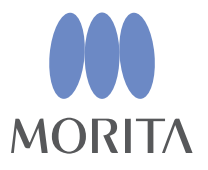

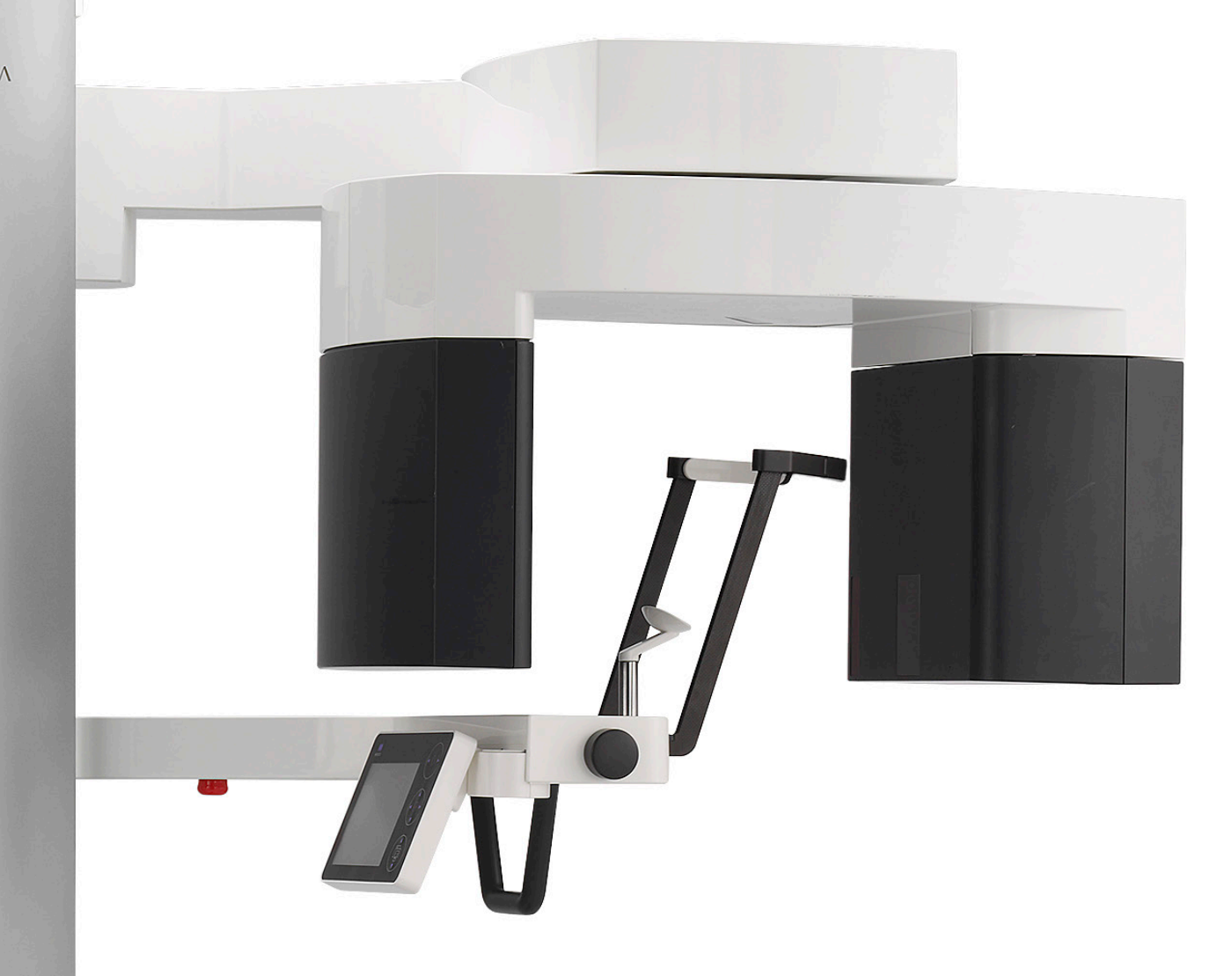

# **Veraview X800**

Panorámaröntgen és CT

**HASZNÁLATI ÚTMUTATÓ**

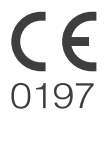

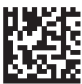

Thinking ahead. Focused on life 2024-04-21 Pub. No.: X802-93161-502 (hu)

Köszönjük, hogy a Veraview X800 készüléket választotta.

Az optimális biztonság és teljesítmény érdekében az egység használata előtt gondosan olvassa végig ezt a használati útmutatót, és vegye figyelembe a figyelmeztetéseket és megjegyzéseket.

A későbbi használat céljából tartsa ezt a használati útmutatót könnyen és gyorsan elérhető helyen.

Védjegyek (™) és bejegyzett védjegyek (®):

A Használati útmutatóban használt vállalatok, termékek, szolgáltatások stb. nevei az adott vállalat védjegye vagy bejegyzett védjegye.

© 2021 J. MORITA MFG. CORP.

# Tartalomjegyzék

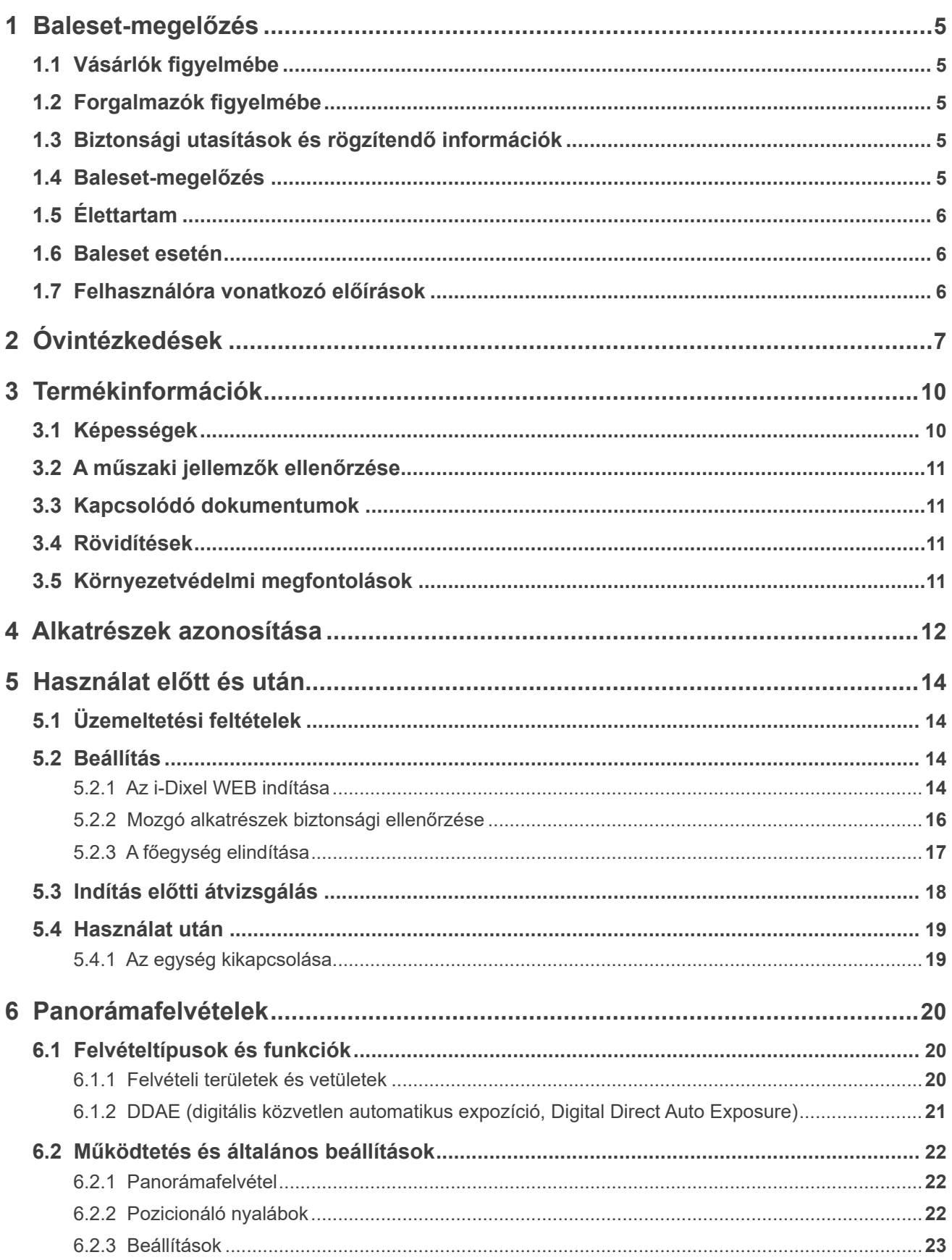

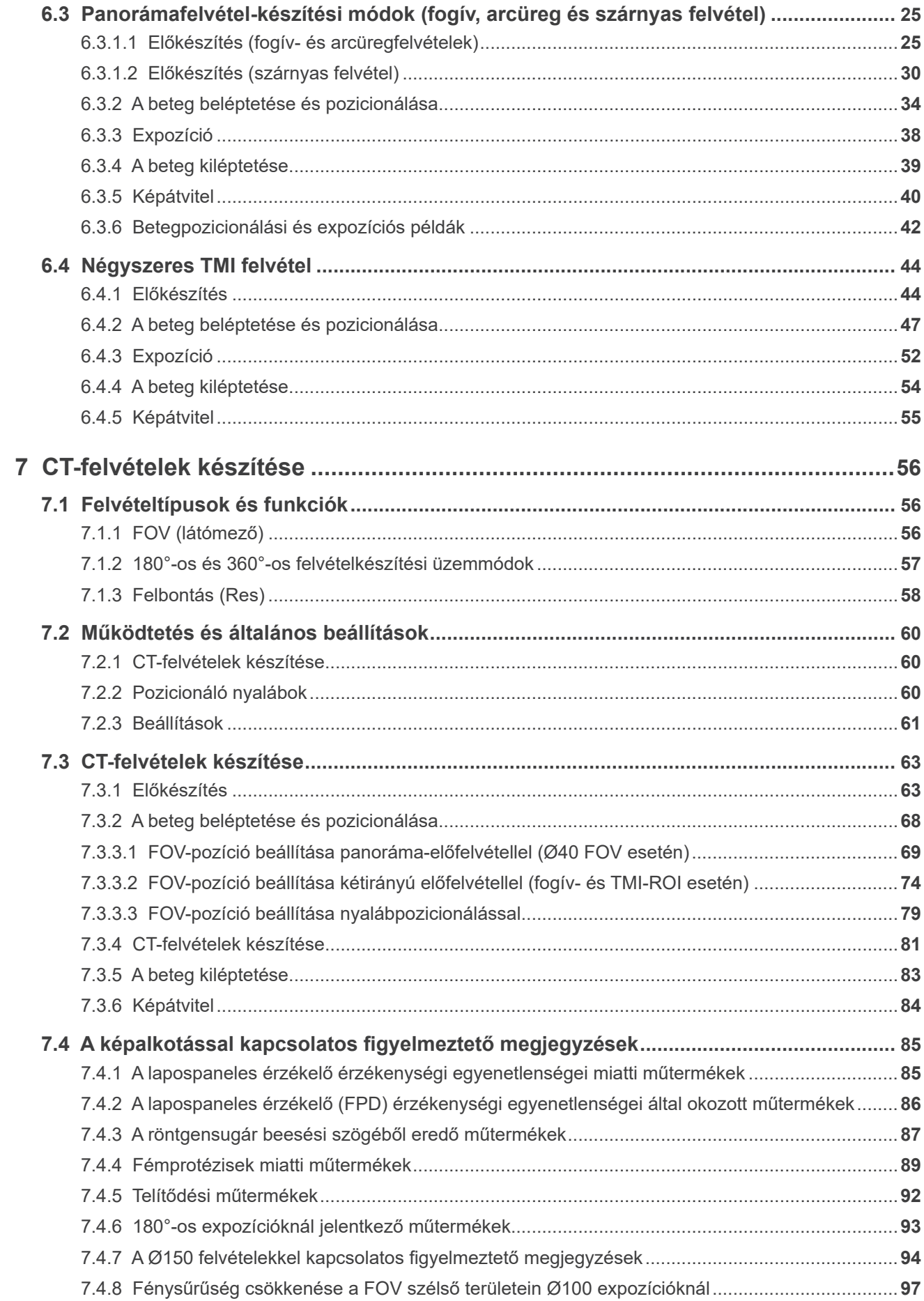

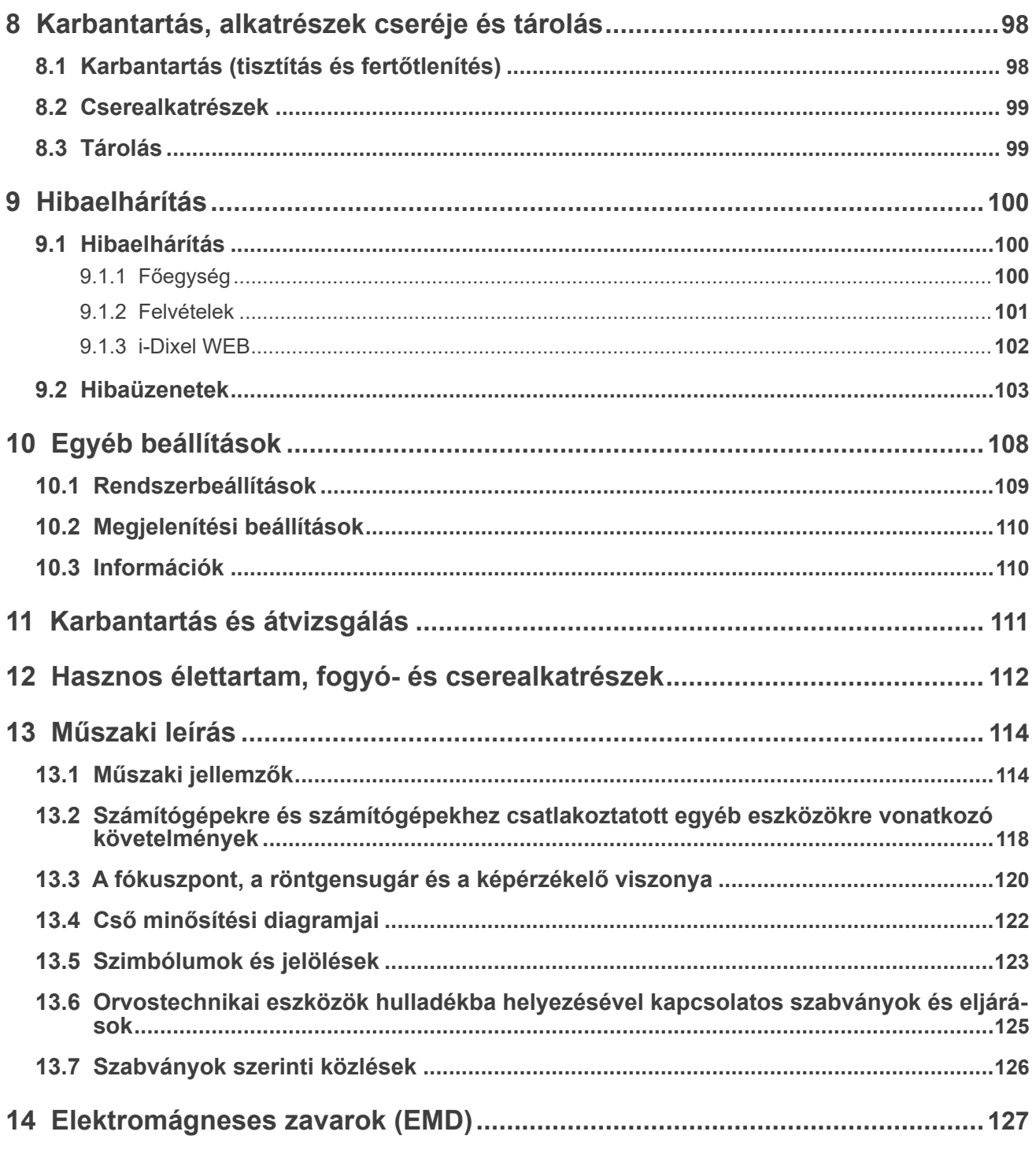

# <span id="page-6-0"></span>**1 Baleset-megelőzés**

# **1.1 Vásárlók figyelmébe**

Mindenképpen vegye át a berendezés különféle használati módjaira vonatkozó, jelen kísérő Használati útmutatóban leírtak szerinti egyértelmű utasításokat.

A termékre vonatkozó garanciális információk eléréséhez szkennelje be az alábbi QR-kódot, és látogasson el weboldalunkra.

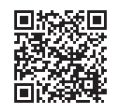

# **1.2 Forgalmazók figyelmébe**

Mindenképpen adja át a berendezés különféle használati módjaira vonatkozó, jelen kísérő Használati útmutatóban leírtak szerinti egyértelmű utasításokat.

# **1.3 Biztonsági utasítások és rögzítendő információk**

Az X800 telepítésekor a telepítést végző vagy más módon felelősséggel bíró félnek tájékoztatnia kell a felhasználót, valamint a karbantartásért és kezelésért felelős személyt a Használati útmutatóban foglalt óvintézkedésekről és használati módokról.

Az adott ország vagy régió jogszabályainak értelmében lehetséges, hogy rögzíteni kell bizonyos információkat, például a telepítés dátumát, a bemutatott tartalmakat, a kezelő és az egészségügyi intézmény karbantartási képviselőjének nevét, valamint a telepítést végző vagy más módon felelősséggel bíró fél nevét.

# **1.4 Baleset-megelőzés**

A legtöbb működési és karbantartási probléma abból adódik, hogy a kezelő nem veszi figyelembe a legalapvetőbb biztonsági előírásokat, és nem látja előre a balesetek lehetőségét.A problémákat és baleseteket legegyszerűbben akkor kerülheti el, ha mindig szem előtt tartja a veszély lehetőségét, és az egységet a gyártó javaslatainak megfelelően működteti.

Először figyelmesen olvasson el a biztonsággal és a balesetek elkerülésével kapcsolatos összes óvintézkedést és utasítást, majd a legnagyobb figyelemmel működtesse a készüléket, megakadályozva annak sérülését, illetve az esetleges személyi baleseteket.

Az alábbi szimbólumok és kifejezések azt jelzik, milyen fokozatú veszélyhez és sérülésekhez vezethet az utánuk következő utasítások figyelmen kívül hagyása:

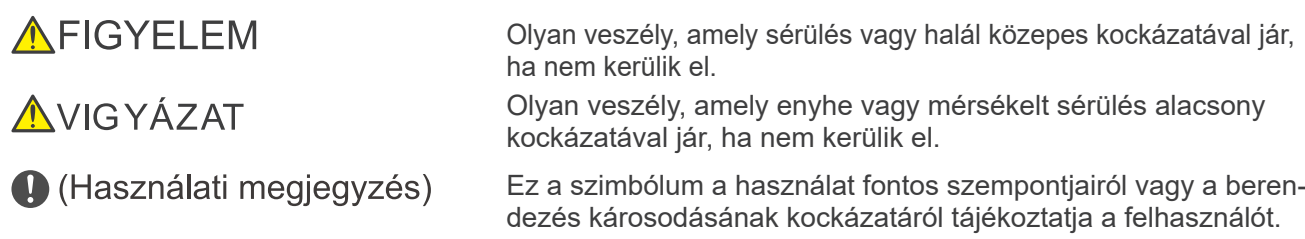

Az orvostechnikai eszköz kezeléséért, karbantartásáért és használatáért a felhasználó (pl. egészségügyi intézmény, klinika, kórház stb.) felelős.

A biztonsági információk figyelmen kívül hagyása NEM RENDELTETÉSSZERŰ HASZNÁLATNAK minősül. A műszert kizárólag fogorvos vagy más, jogszabály szerinti engedéllyel rendelkező szakember használhatja.

Ne használja a berendezést annak fogászati röntgensugárzási célú rendeltetésén kívül másra.

# <span id="page-7-0"></span>**1.5 Élettartam**

A Veraview X800 élettartama rendszeres és megfelelő átvizsgálás és karbantartás esetén a telepítés napjától számított 10 év.

A J. MORITA MFG. CORP. az adott termék gyártásának leállását követően 10 évig biztosít cserealkatrészeket és szervizszolgáltatást. Ez alatt az időtartam alatt vállaljuk a cserealkatrész-ellátást és a termékek javítását.

# **1.6 Baleset esetén**

Ha baleset történt, a Tri Auto Veraview X800 készüléket tilos addig használni, amíg egy képzett és minősített, a gyártó által rendelkezésre bocsátott technikus el nem végezte a javítást.

A készülékkel kapcsolatos súlyos eseményeket jelentse be a gyártónak és a területileg illetékes hatóságoknak!

# **1.7 Felhasználóra vonatkozó előírások**

Szükséges felhasználói profil

- a) Minősítés: Jogszabályban meghatározott minősítéssel rendelkező személy, például röntgenkészülék kezelésére jogosult radiológiai technikus és fogorvos (országonként eltérő lehet).
- b) Képzettség és szaktudás: Feltétel, hogy a felhasználó tisztában legyen a röntgensugarak kockázataival és a szükséges védelmi intézkedésekkel. Szintén feltétel, hogy a felhasználó alaposan jártas legyen a röntgenfelvételek alapján felállított diagnózisok, az anatómia és a higiénia területén, beleértve a keresztfertőzések elkerülését.
- c) Nyelvtudás: Angol (professzionális használat céljára a fentiekben leírtak szerint)
- d) Tapasztalat: Panorámaröntgen-készülékek működtetésében tapasztalatot szerzett személy.

Nincs szükség speciális képzésre, kivéve ha ez az adott ország vagy régió jogszabályi előírásai szerint kötelező.

# <span id="page-8-1"></span><span id="page-8-0"></span>**2 Óvintézkedések**

# **AFIGYELEM**

- Az áramütés kockázatának elkerülése érdekében a berendezést kizárólag védőföldeléssel szabad a hálózati tápellátáshoz csatlakoztatni.
- A J. MORITA MFG. CORP. engedélye nélkül ne alakítsa át a berendezést.
- Ha egy vizsgálathoz beültethető vagy viselhető elektronikus orvostechnikai eszköz röntgenbesugárzása szükséges, a kezelőnek az ilyen beültethető vagy viselhető elektronikus orvostechnikai eszköz kezelési kézikönyvének tanulmányozása után meg kell tennie a megfelelő óvintézkedéseket, mivel ha egy beültethető vagy viselhető elektronikus orvostechnikai eszközt közvetlen besugárzás ér egy diagnosztikai célú röntgenkészülékről, az olyan mértékű elektronikus interferenciát okozhat, ami megzavarhatja az orvostechnikai eszköz megfelelő működését.
	- \* Referencia: Az USA szövetségi egészségügyi hatósága, az FDA a következő webhelyen közzétett egy kiadványt a kardiológiai célú beültethető elektronikus eszközökkel (szívritmusszabályzókkal és beültethető kardioverter-defibrillátorokkal), inzulinpumpákkal és neurostimulátorokkal kialakuló interferenciáról. (Hozzáférés: 2018. július.)
		- Cím: Interference between CT and Electronic Medical Devices
		- URL: https://www.fda.gov/Radiation-EmittingProducts/RadiationSafety/ ElectromagneticCompatibilityEMC/ucm489704.htm
- A beteg és a kezelő számára a helyi előírásokat kielégítő, megfelelő röntgenvédelmi felszerelést, például ólommal impregnált ruházatot kell rendelkezésre bocsátani.

## ⶤ **Fertőzésekkel kapcsolatos óvintézkedések**

- A fertőzésekkel szemben megfelelő eljárásokat kell kidolgozni, és ezeket minden beteg esetében be kell tartani.
- A szájterpeszeket, álltámaszhoz és ráharapóblokkhoz való eldobható huzatokat tilos többször felhasználni. Ezekből minden betegnél újat kell használni.
- Az álltámaszt, a ráharapóblokkot és a felsőajak-tartót (70–80 V/V%-os) etanollal letörölve minden használat után fertőtleníteni kell, továbbá az álltámaszra és a ráharapóblokkra eldobható huzatot kell helyezni.
- A betegfogantyút (70–80 V/V%-os) etanollal letörölve minden használat után fertőtleníteni kell. Ha a beteg kezén nyílt vagy vérző seb van, a betegfogantyút a keresztfertőzés elkerülése érdekében le kell takarni, mielőtt a beteg megfogná.

# **AFONTOS ÓVINTÉZKEDÉSEK**

Ezek az elővigyázatossági figyelmeztetések a biztonságos üzemeltetés és használat szempontjából különösen kritikus fontosságúak.

- Ezt az egységet kizárólag röntgensugárzás szempontjából ellenőrzött területen szabad használni. Be kell tartani a helyi sugárzásvédelmi szabályokat.
- A vezérlőegységet és a kibocsátáskapcsolót sugárzásvédett területre kell telepíteni.
- Különös figyelemmel kell lenni a padlólemez és a falak anyagának erősségére, lásd a Telepítési útmutatót.
- Intézkedéseket kell tenni annak érdekében, hogy sugárkibocsátás közben ne lehessen belépni a röntgenhelyiségbe.
- A felhasználónak a sugárzásvédelemre vonatkozó helyi szabályoknak megfelelően korlátoznia kell a berendezéshez való hozzáférést.
- A berendezés rendelkezik olyan opcionális funkcióval, amelynek révén össze lehet kapcsolni külső elektromos eszközökkel, például olyan ajtókapcsolóval, amely leállítja vagy megakadályozza a sugárkibocsátást. Ilyen esetben javasoljuk, hogy az intézmény vezetése helyezzen el látható figyelemfelhívást, amely tájékoztatást ad a külső elektromos eszközök használatáról.
- A berendezés használatakor jogosulatlan személyek ne tartózkodjanak annak közvetlen közelében.
- Ha sugárkibocsátáskor valamilyen okból a betegen kívül másik személynek is a röntgensugárzás szempontjából ellenőrzött területen kell tartózkodnia, akkor ennek a személynek is meg kell tennie a megfelelő röntgenvédelmi intézkedéseket.
- Megfelelő sugárzásvédelmi óvintézkedéseket kell kidolgozni a kezelő és a beteg védelme tekintetében a helyi, állami és kormányzati szabályozásokkal összhangban. A nemzeti és helyi jogszabályokban foglalt védelmi követelmények betartásának biztosítása végső soron a tulajdonos/kezelő felelőssége.
- Ne használja az egységet fluoroszkópiás vizsgálatokhoz.
- Ne használja az alábbiakban felsorolt vezeték nélküli kommunikációs eszközöket a vizsgálati területen: (1) Mobiltelefonok és okoseszközök.
	- (2) Vezeték nélküli kommunikációs eszközök, pl. rádióamatőr-készülékek és adó-vevők.
	- (3) Személyes kézitelefon-rendszer (Personal Handy-phone System, PHS).
	- (4) Épületen belüli személyhívó rendszerekhez használt útválasztók, vezeték nélküli LAN, vezeték nélküli analóg telefonok és egyéb elektromos, vezeték nélküli eszközök.
- A Veraview X800-ból származó interferencia miatt az alábbiakban felsorolt eszközök hibásan vagy véletlenszerű, váratlan és veszélyes módon működhetnek. (1) Vizsgálati, diagnosztikai és kezelési célú elektromos orvostechnikai eszközök. (2) Személyi számítógépek.
- Az egészségügyi intézmény felelős szervének lehetőséget kell biztosítania arra, hogy a kezelő és a beteg hanggal és látható módon kommunikálni tudjon egymással.
- Biztosítani kell, hogy a berendezés működése során a kezelő lássa a sugárzáskibocsátási jelzőfényeket, és hallja a hangjelzéseket.
- Biztosítani kell, hogy a berendezés működése során a kezelő lássa és hallja a beteget.
- Kövesse figyelemmel a mozgó alkatrészeket a testrészekkel vagy más tárgyakkal való ütközések elkerülése érdekében, mivel ezek sérülést okozhatnak.
- Hagyjon kellő teret az áramelosztó panel körül, hogy vészhelyzet esetén könnyen szabaddá lehessen tenni.
- Ne nyissa ki és ne távolítsa el az egység burkolatait. Ezeken belül nincsenek felhasználó által szervizelhető alkatrészek.
- A kezelő nem érintheti meg a LAN-csatlakozót, miközben a beteghez ér.
- Ne használja a berendezést betegekkel, amikor a karbantartását vagy szervizelését végzik.
- A CT-felvételek lágyszövetek diagnosztizálására nem használhatók.
- A CT-felvételek készítése csak akkor indokolt, ha hagyományos intraorális röntgenfelvételekkel nem nyerhető elégséges diagnosztikai információ.
- Az optimális sugárzásvédelem érdekében olvassa el az ICRP (International Commission on Radiological Protection, Nemzetközi Radiológiai Védelmi Bizottság) és az EADMFR (European Academy of Dentomaxillofacial Radiology, Európai Dento-maxillofaciális Radiológiai Akadémia) által kiadott javaslatokat és ajánlásokat.
	- Az észszerűen elérhető legalacsonyabb szint (ALARA, As Low As Reasonably Achievable): Mindennemű sugárzásnak való kitettséget a társadalmi és gazdasági tényezők figyelembe vételével észszerűen lehetséges legalacsonyabb szinten kell tartani. (ICRP, 1977)
	- \* A kúp alakú sugárnyalábot alkalmazó CT használatának alapelvei (Basic Principles on the use of Cone Beam CT) (EADMFR)
- Ez a berendezés nem biztosít CT-számokat (a 21 CFR 1020.33 és az IEC60601-2-44 szerint) vagy ezzel egyenértékű, a célanyag abszolút sugárelnyeléséből számított egyéb értéket.
- Az Ön intézménye felelős a vizsgálati ellenőrzés protokollok létrehozásáért. Az ellenőrzési protokollok nincsenek előre feltöltve a készülékre.

#### ⶤ **Várandós nők, szülő nők, szoptató anyák és csecsemők**

- Gondos és megfontolt mérlegeléssel kell eljárni, mielőtt várandós nőket, esetlegesen várandós nőket, szülő nőket, szoptató anyákat, csecsemőket stb. röntgensugárzásnak tesznek ki, a sugárdózist a lehető legalacsonyabban kell tartani, és a vizsgált személy számára biztosítani kell a megfelelő sugárvédelmet.
- Várandós nők radiográfiája tekintetében megfontoltan és óvatosan kell eljárni. A döntést az alapján kell meghozni, hogy "klinikailag szükség van-e a diagnosztikai információra".

#### ⶤ **Kerekesszékben vagy széken ülő beteg**

- Az egység elektromos emelőmechanizmussal rendelkezik. Az emelő leeresztésekor mindig ügyeljen rá, hogy az alkatrészei (vezérlőpanel-tartó, kar, kartartó, kefalometriai egység, kefalometriai tartó) ne üssék meg a beteget, illetve ne érjenek hozzá.
- Ügyeljen rá, hogy a kerekesszék tolófogantyúi, kartámaszai, hajtókarikái stb. ne érjenek a röntgenegységhez.
- Felvételkészítés előtt végezzen el egy tesztet röntgensugár nélküli üzemmódban, és ellenőrizze, hogy a beteg vagy a kerekesszék nem ér-e a karhoz.

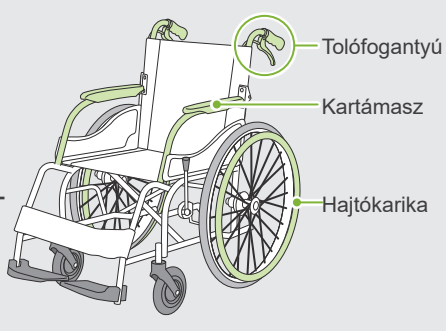

#### <span id="page-10-0"></span>ⶤ **Beteg testméretei és pozicionálása**

- Kibocsátás közben a röntgenérzékelő, a röntgenfej és a kar a beteg körül forog. A beteg fejméretétől, elhelyezkedésétől és vállának helyzetétől függően a kar hozzáérhet a beteghez. Ennek elkerülése érdekében a kezelőnek alaposan fel kell mérnie a beteg testméreteit, és meg kell fontolnia a pozicionálását.
- Ha a beteg testméretei nagyobbnak tűnnek a megengedetteknél, végezzen el egy tesztet röntgensugár nélküli üzemmódban, és ellenőrizze, hogy a kar nem ér-e a beteghez.
- Nagy vagy a megengedettnél nagyobb testméretű beteg CT-felvétele esetén használjon 180°-os felvételkészítési üzemmódot, hogy a kar ne érjen a beteghez.

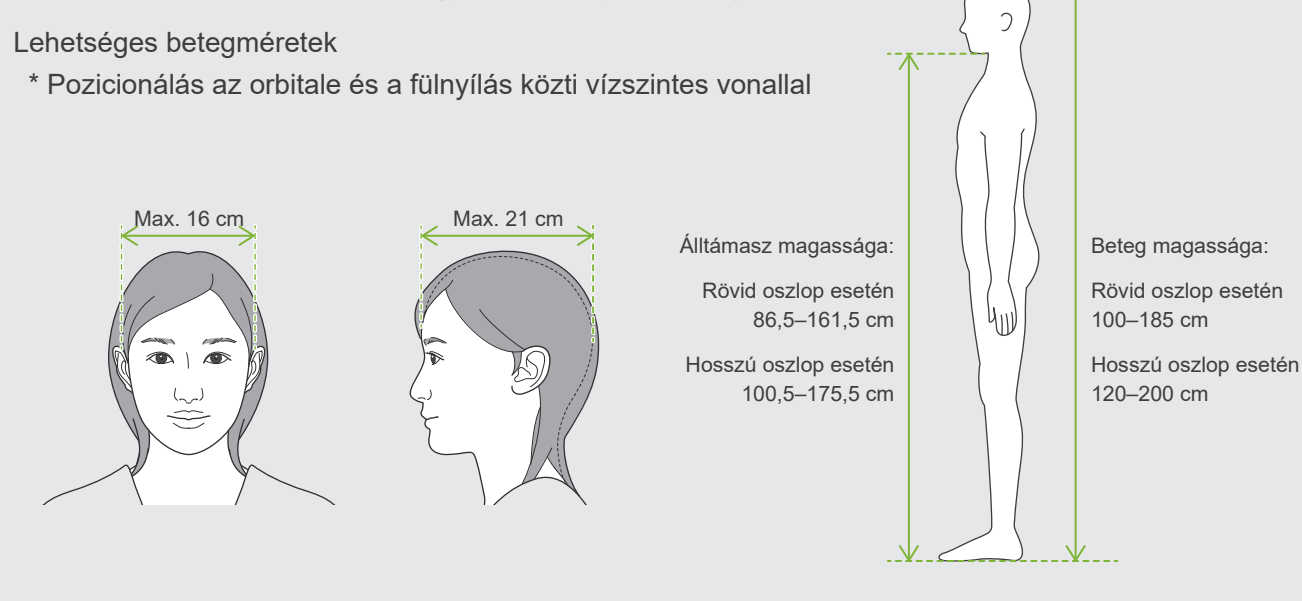

- Ha az orbitale és a fülnyílás közti vonal nem vízszintes, a fej hátsó része kiállhat, és hozzáérhet a karhoz. Ilyen esetben végezzen el egy tesztet röntgensugár nélküli üzemmódban, és ellenőrizze, hogy a kar nem ér-e a beteghez.
- Szögletes vállú vagy rövid nyakú betegek esetében a kar hozzáérhet a vállhoz. Ilyen esetben kérje meg a beteget, hogy a lehető legjobban engedje le a vállát, majd végezzen el egy tesztet röntgensugár nélküli üzemmódban, és ellenőrizze, hogy a kar nem ér-e a beteghez.

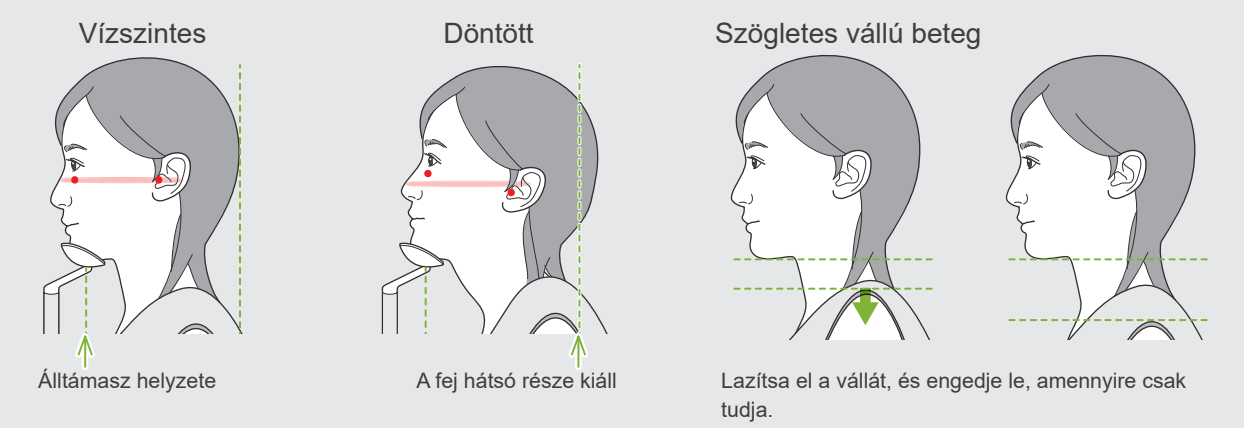

9

# <span id="page-11-0"></span>**3 Termékinformációk**

# **3.1 Képességek**

A Veraview X800 egy digitális fogászati röntgenberendezés, amely alkalmas képréteges panorámafelvételek, kúpos sugárnyalábú CT-felvételek (a továbbiakban: CT) és kefalometriai felvételek (opcionális) készítésére.

# ⶤ **Panorámafelvételek**

- Fogívpanoráma (normál, árnyékmentes, ortogonális)
- Arcüreg-panoráma (anterior, posterior)
- Négyszeres TMI (normál, lineáris)
- Szárnyas felvétel (bitewing)

# ⶤ **CT-felvételek**

- Fogív
- TMI
- Maxillofaciális

# ⶤ **Kefalometriai felvételek (opcionális)**

- Laterális
- PA (posterior-anterior)
- 45°-os szögű
- Kéz

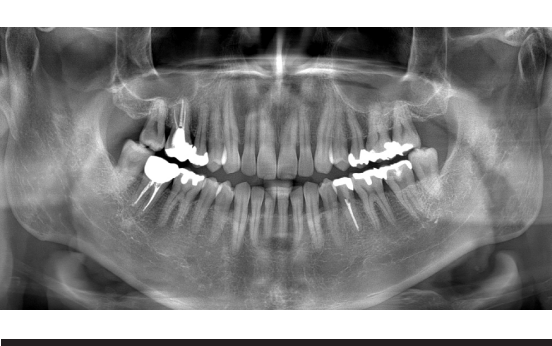

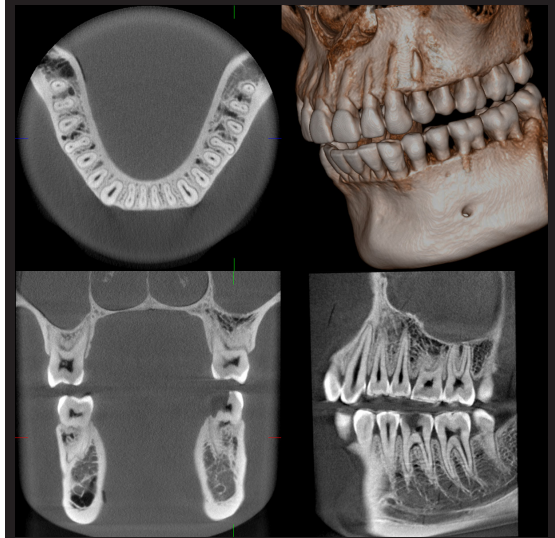

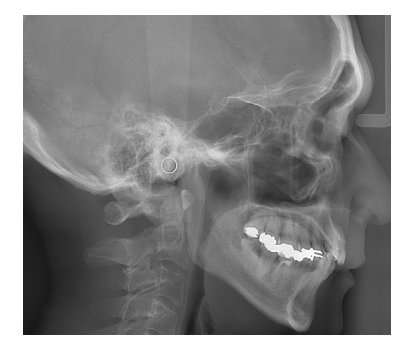

# <span id="page-12-0"></span>**3.2 A műszaki jellemzők ellenőrzése**

A funkciók műszaki jellemzői az egyes modellek választott altípusától függően eltérők lehetnek. A Veraview X800 használatának megkezdése előtt ellenőrizze az Ön által használt modell műszaki jellemzőit.

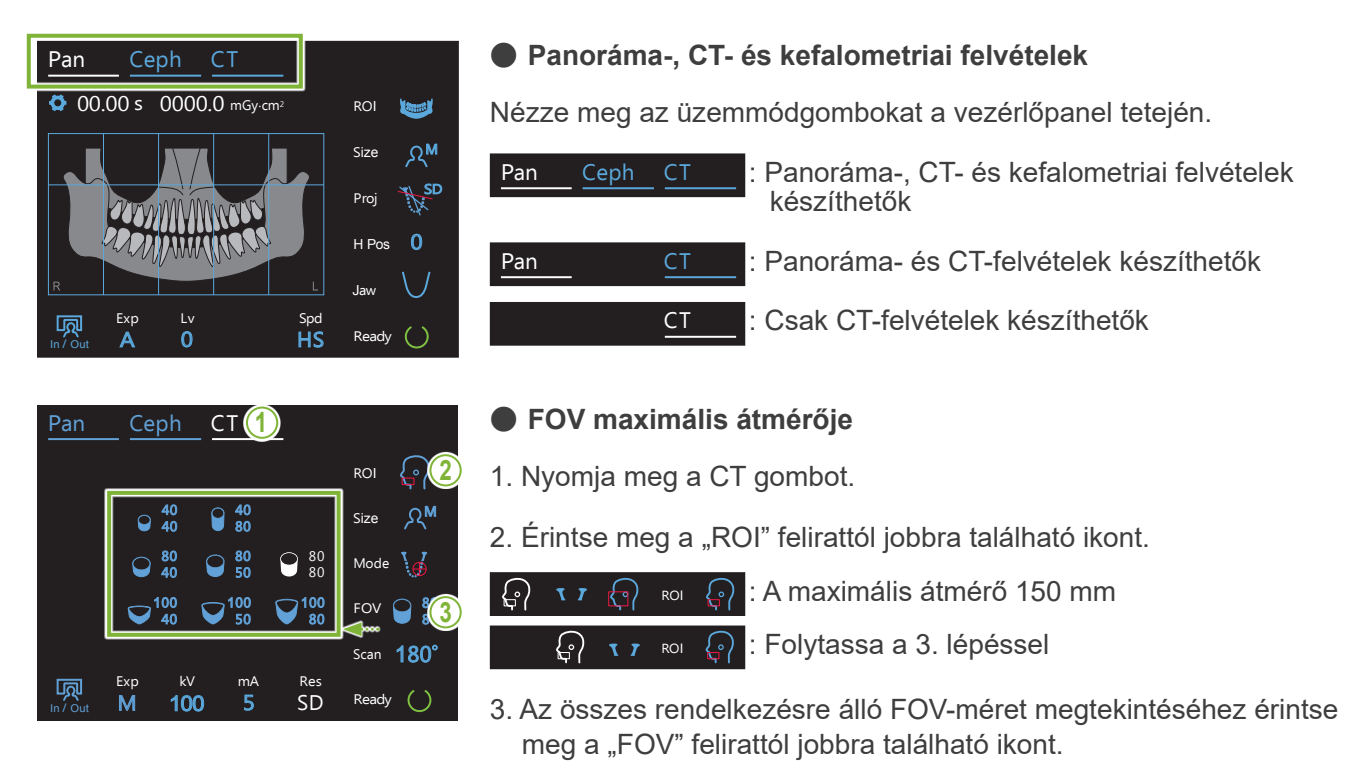

#### 3.3 Kapcsolódó dokumentumok  $\cdots$  $\cdots$

Az egység használatához olvassa el az alábbiakban felsorolt dokumentumokat, és kövesse az óvintézkedésekre vonatkozó előírásokat és használati módokat.

• Használati útmutató

# **3.4 Rövidítések**

FOV: Látómező (Field of View), elsősorban CT-felvételek régióihoz. ROI: Vizsgálandó terület (Region of Interest) (felvételi területek)

# **3.5 Környezetvédelmi megfontolások**

Az egység, illetve a kapcsolódó tartozékok és cserealkatrészek leselejtezése során minden helyi és nemzetközi előírást be kell tartani.

Az egységben felhasznált anyagok:

- Röntgenfej: Ólom, magas átütési feszültségű szigetelőolaj
- Röntgenérzékelő: Ólom
- Kollimátor: Ólom
- Az X800 fémes ólmot tartalmaz.

Az európai REACH-rendelet (1907/2006/EK rendelet) értelmében az ólom SVHC (különös aggodalomra okot adó anyag) besorolású. Amennyiben a terméket a Használati útmutató szerint használják, az nem kerül kapcsolatba az ólommal, illetve nem képződik ólompor, -gőz vagy -pára, így az biztonságosan használható.

# <span id="page-13-0"></span>**4 Alkatrészek azonosítása**

㇞ **Főegység**

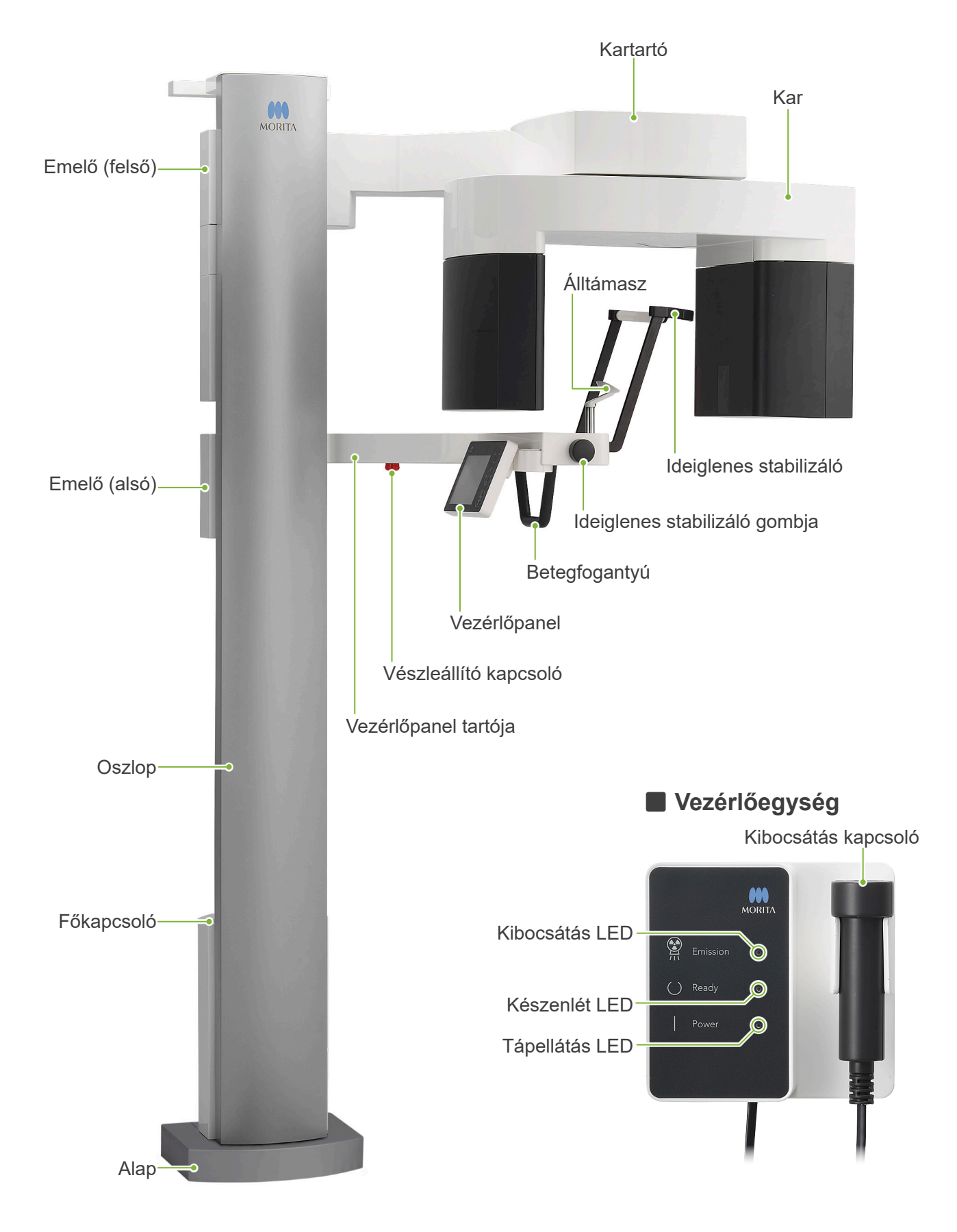

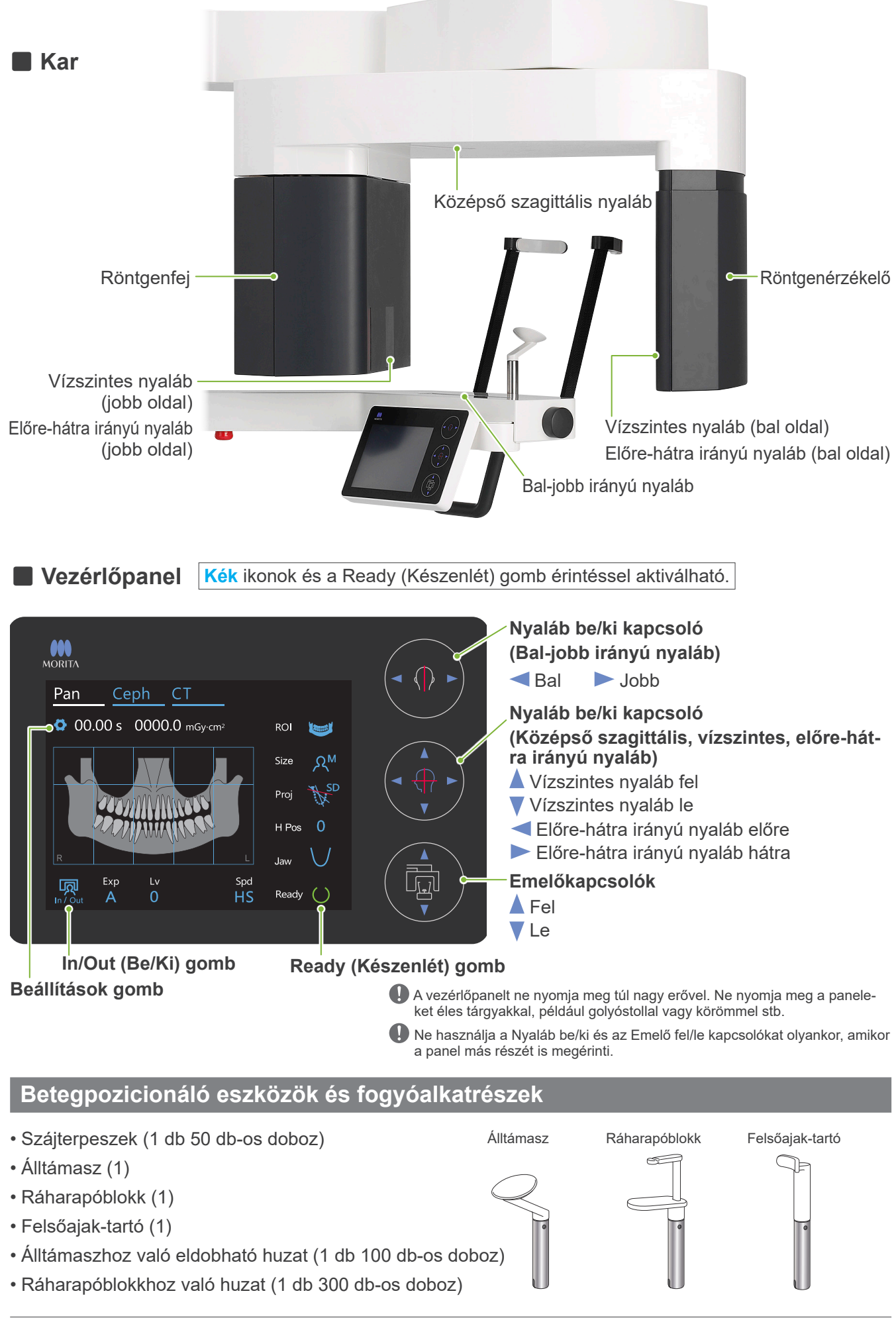

# <span id="page-15-0"></span>**5 Használat előtt és után**

# **5.1 Üzemeltetési feltételek**

# ⶤ **A Veraview X800 berendezést az alábbi feltételek fennállása esetén használja:**

A Veraview X800 berendezést meghatározott körülmények között (környezeti hőmérséklet tartománya, páratartalom és légköri nyomás tartománya) kell üzemeltetni. Kövesse a **"[13.1 Műszaki jellemzők](#page-115-1)"** szakasz **"[Üzemi feltételek](#page-117-0)" című részében ([116](#page-117-0). o.) leírtakat**.

- \* Ha baleset történt, a berendezést tilos addig használni, amíg egy képzett és minősített, a gyártó által engedélyezett technikus el nem végezte a javítást.
- \* A betegeket kérje meg, hogy vegyék le a szemüvegüket, fülbevalóikat és minden egyéb olyan kiegészítőjüket, amely zavarhatja a felvételkészítést.
- \* Használat előtt végezzen indítás előtti átvizsgálást, és győződjön meg róla, hogy az egység megfelelően és biztonságosan fog-e működni.

# **5.2 Beállítás**

# **5.2.1 Az i-Dixel WEB indítása**

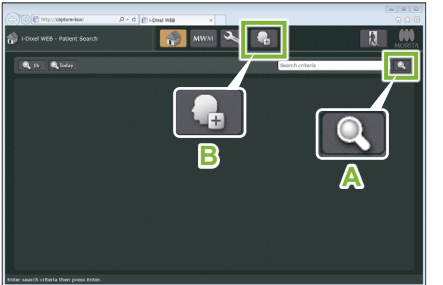

i-Dixel WEB

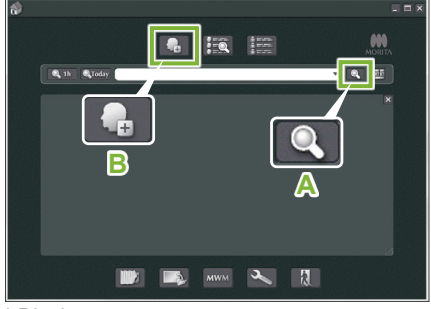

i-Dixel

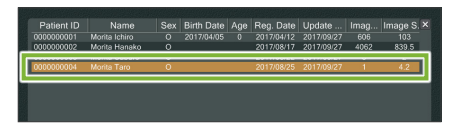

i-Dixel WEB

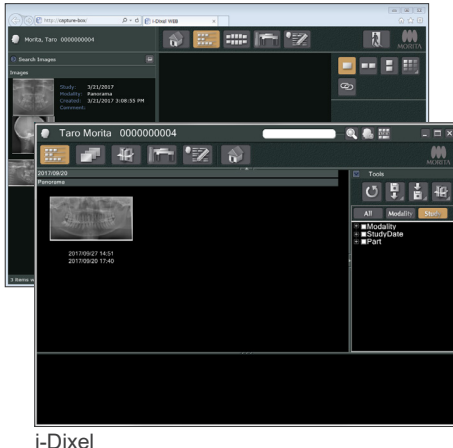

## **1. Indítsa el az i-Dixel vagy az i-Dixel WEB szoftvert**

Indítsa el az i-Dixel vagy az i-Dixel WEB szoftvert (a továbbiakban: "i-Dixel WEB").

## **2. Kérjen le egy regisztrált beteget**

A keresőmezőben adja meg a beteg azonosítóját, és kattintson a keresés ikonra (**A**).

A beteglista használatához válasszon ki egy beteget, majd kattintson rá duplán.

# ⶤ **Új beteg regisztrálása**

Kezdésként regisztráljon egy beteget. Új beteg regisztrálásához kattintson a **B** ikonra. Töltse ki a megjelenő űrlapot, majd kattintson a Register (Regisztrálás) gombra

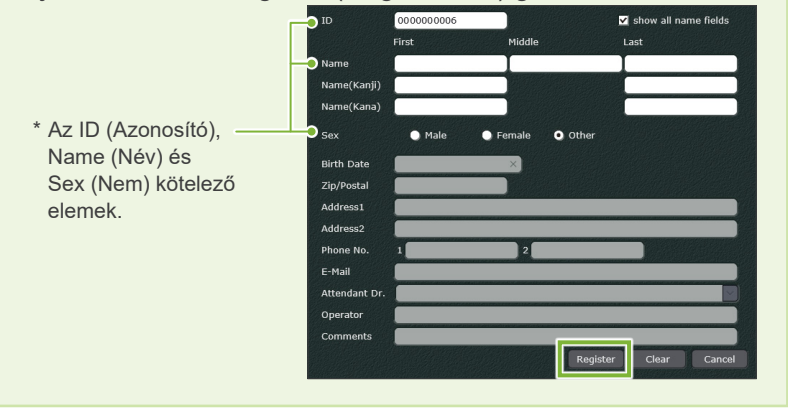

Megjelenik egy képlista.

\* CT-felvétel üzemmódban a felbontást a rendszer állítja be automatikusan, és nem lehet módosítani.

14

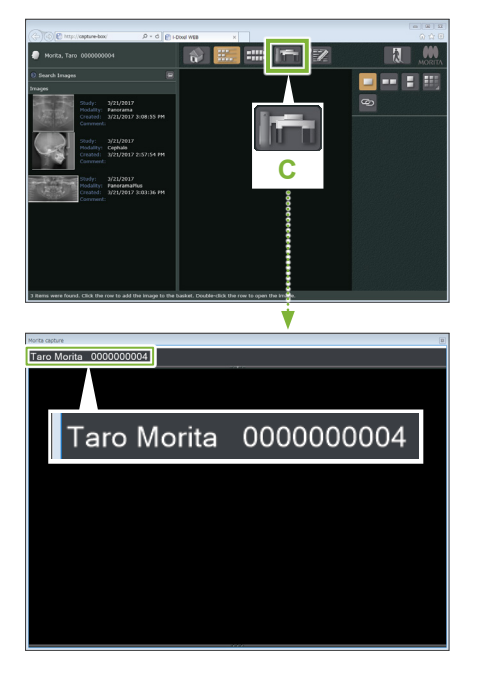

#### **3. Nyissa meg az X800 felvételkészítési ablakát**

Kattintson az X800 felvételkészítési ablakának ikonjára (**C**). Ha az ablak megnyílt, lehetővé válik a felvételkészítés.

## **AVIGYÁZAT**

- Ha a beteget az i-Dixel WEB szoftverrel választja ki, a beteg neve megjelenik az X800 felvételkészítési ablakának címsorában. A felvétel elkészítése előtt győződjön meg róla, hogy a címsorban látható név megegyezik-e a diagnosztizálni kívánt beteg nevével. Ha nem a megfelelő név látható, zárja be az ablakot, majd az ablak újbóli megnyitásához kattintson az ikonra ( **C** ). Ellenőrizze, hogy a megfelelő név jelenik-e meg a címsorban, majd készítse el a felvételt. Ha a címsorban nem a megfelelő név látható, a felvétel adatai nem a megfelelő beteghez kerülnek elmentésre.
- Ha az i-Dixel WEB szoftvernek több lapja vagy ablaka is nyitva van, a feldolgozás bizonytalanná válthat, ami ahhoz vezethet, hogy az adatok nem a megfelelő beteghez kerülnek elmentésre, vagy a felvételkészítés nem lesz lehetséges. Ne mulassza el bezárni az összes lapot és ablakot, mielőtt az X800 felvételkészítési ablakához az ikonra ( **C** ) kattint.
- \* Felvételkészítés előtt ne mulassza el megnyitni az X800 felvételkészítési ablakát.
- \* A részleteket lásd az i-Dixel WEB Használati útmutatójában.

# <span id="page-17-0"></span>**5.2.2 Mozgó alkatrészek biztonsági ellenőrzése**

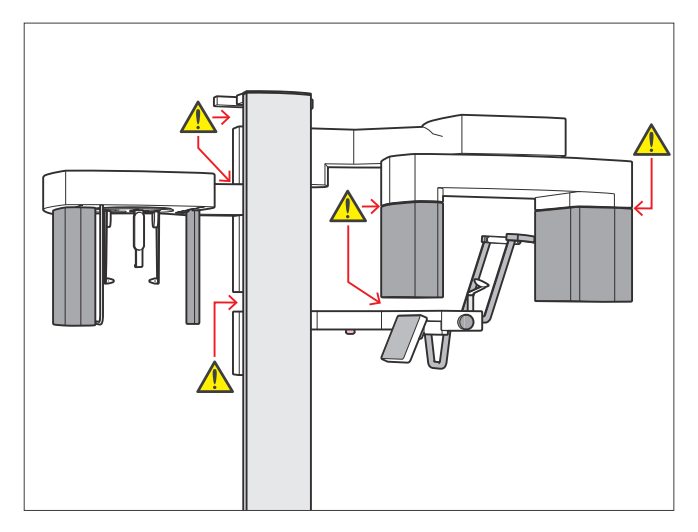

# ㇞ **Vészleállító kapcsoló**

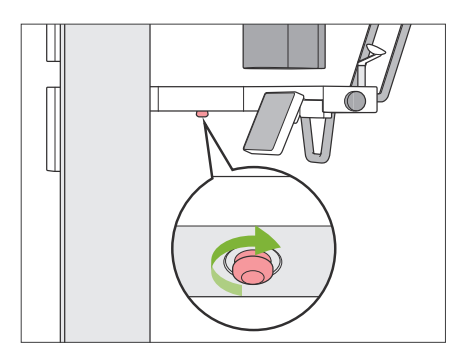

## ⶤ **Vészhelyzet esetén**

Nyomja meg a Vészleállító kapcsolót. Ekkor a kar forgása és a sugárkibocsátás leáll.

\* Ezt a kapcsolót kizárólag vészhelyzetben használja.

#### ⶤ **A Vészleállító kapcsoló megnyomása után.**

- 1. Vezesse el a beteget az egységtől, és kapcsolja ki a Főkapcsolót.
- 2. Állítsa vissza az egységet biztonságos állapotba.
- 3. Fordítsa el a Vészleállító kapcsolót az ábrán látható nyíl irányába, amíg kattanással ki nem oldódik.
- 4. Indítsa úja a számítógépet.
- 5. Kapcsolja be a Főkapcsolót.
- 6. Ellenőrizze a panoráma-, a CT- és a kefalometriai felvételkészítés működését.

Ha az egységet nem lehet biztonságos állapotba visszaállítani, vagy az egység nem működik, forduljon a helyi forgalmazójához vagy a J. MORITA OFFICE irodához.

A biztonság érdekében az elemek mozgatása előtt győződjön meg róla, hogy az ujjai nem csípődhetnek-e be.

# **AVIGYÁZAT**

• Ügyeljen rá, hogy senki ne nyúljon ujjal a mozgó alkatrészek hézagaiba és nyílásaiba, valamint a tartóoszlopon lévő furatokba.

# <span id="page-18-0"></span>**5.2.3 A főegység elindítása**

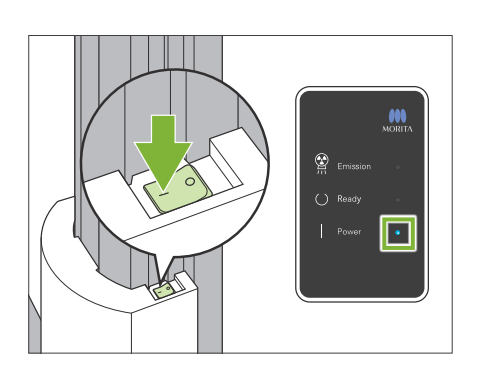

Az oszlop alsó részén nyomja meg a Főkapcsolónak azt az oldalát, amelyik egy vonallal ( | ) van jelölve.

Az egység bekapcsol, és a vezérlőegység kék Tápellátás LED-je kigyullad.

## **AVIGYÁZAT**

- Ne nyomja meg a Főkapcsolót, ha a beteg a berendezés közelében vagy azon belül tartózkodik. Ellenkező esetben fennáll a beteg sérülésének kockázata, mivel a kar forogni, a vezérlőpanel tartója pedig mozogni kezd.
- Ha az egység tisztítása stb. közben véletlenül megnyomták a Vészleállító kapcsolót, akkor az egységet nem lehet bekapcsolni. Oldja ki a Vészleállító kapcsolót, és ez után kapcsolja be az egységet.
- Ha a Veraview X800 berendezést közvetlenül az után indítja el, hogy kikapcsolták (pl. a berendezés újraindítása esetében), várjon legalább 5 másodpercet, mielőtt újra bekapcsolná. Ennek elmaradása hibás működést okozhat, vagy a berendezés károsodásához vezethet.

Megjelenik a "PC and cassette communication check" (Számítógép és kazetta kommunikációjának ellenőrzése) párbeszédpanel.

# **AVIGYÁZAT**

• Ha az ideiglenes stabilizálók nyitva vannak, egy üzenet figyelmeztet az ellenőrzésükre. A kar hozzájuk ütközhet, ezért a fordítsa el a gombot, és csukja be őket.

Initialization

The unit will move to its initial position. The arm will move in multiple directions so ensure the immediate area is clear of obstructions before proceeding. If a patient is positioned in the unit, have them exit the unit before proceeding.

PC and cassette communication check Please wait while communication between the digital cassette and PC is verified.

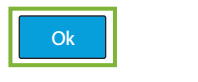

Ekkor megjelenik az "Initialization" (Inicializálás) párbeszédpanel. Ha a beteg már elhelyezkedett, kérje meg, hogy lépjen távolabb a berendezéstől.

Ellenőrizze a területet, maid kattintson az "Ok" gombra.

A kar a beteg belépésére szolgáló helyzetbe mozdul.

# AVIGYÁZAT

• Ne mulassza el a beteg berendezéstől való eltávolítását és a terület biztonsági ellenőrzését, mielőtt inicializálná a berendezést. Ennek elmaradása esetén a mozgó kar megütheti a beteget.

# <span id="page-19-0"></span>**5.3 Indítás előtti átvizsgálás**

Használat előtt végezzen indítás előtti átvizsgálást, és győződjön meg róla, hogy az egység megfelelően és biztonságosan fog-e működni.

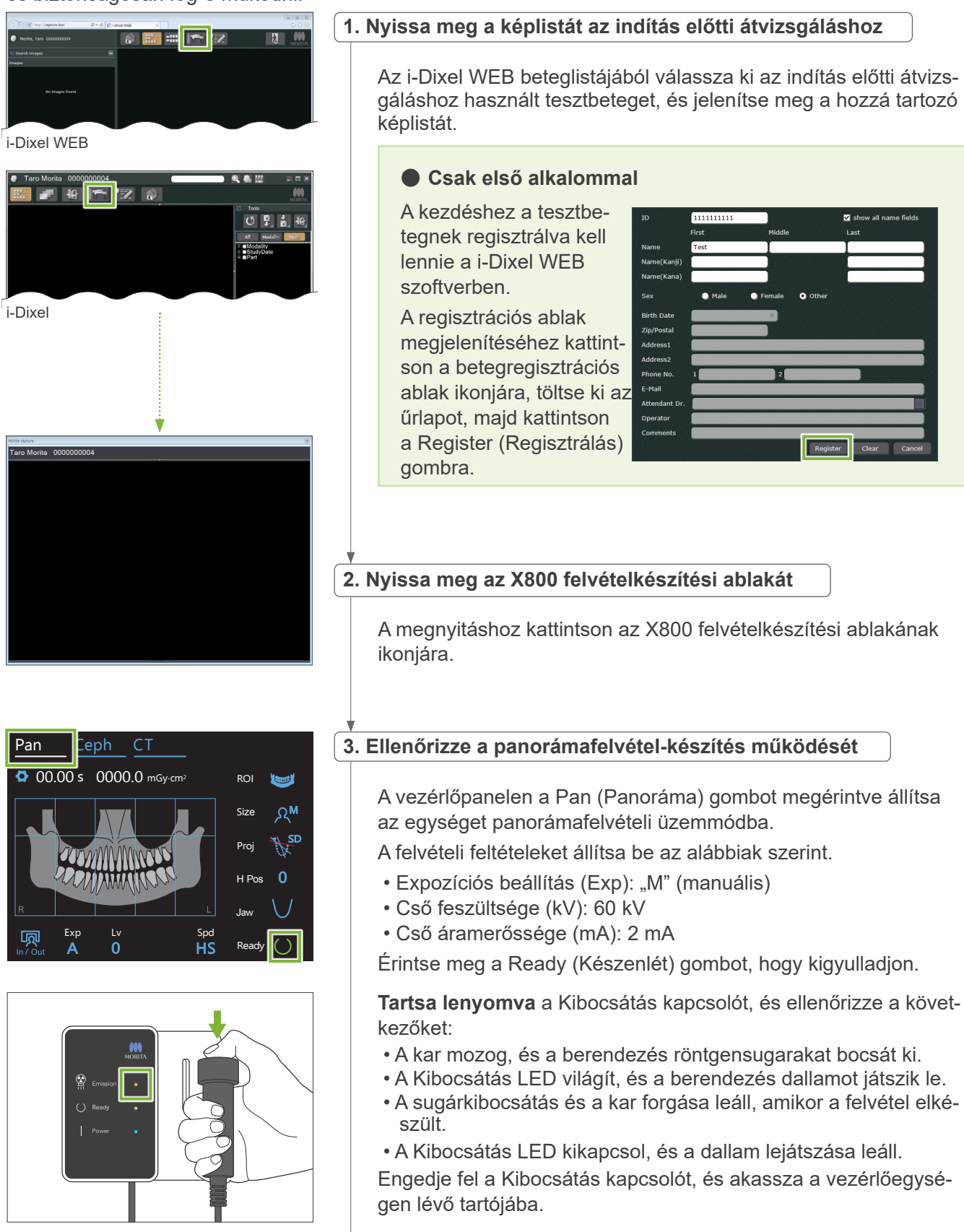

<span id="page-20-0"></span>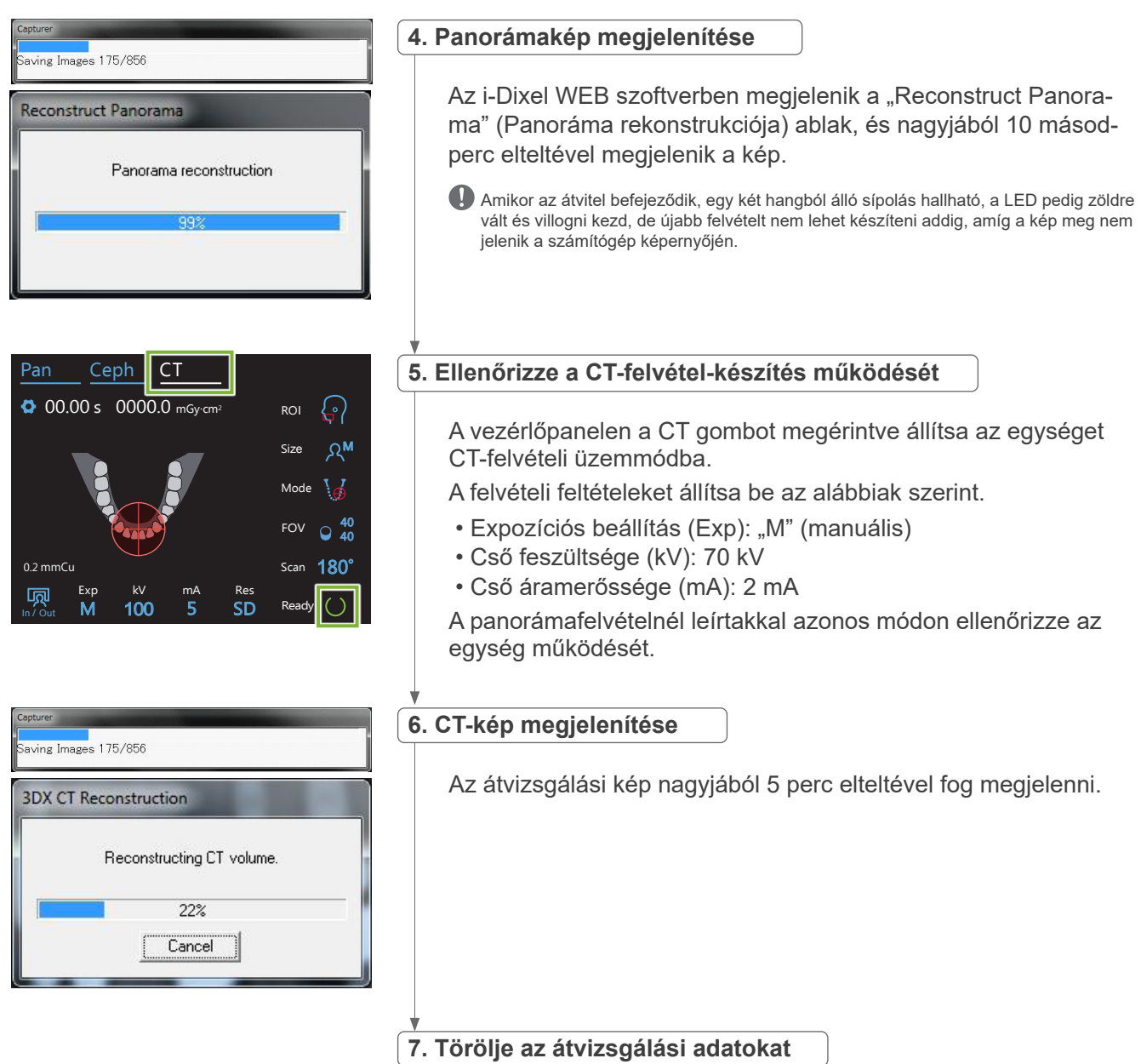

Törölje az átvizsgálási felvétel során begyűjtött adatokat.

# **5.4 Használat után**

# **5.4.1 Az egység kikapcsolása**

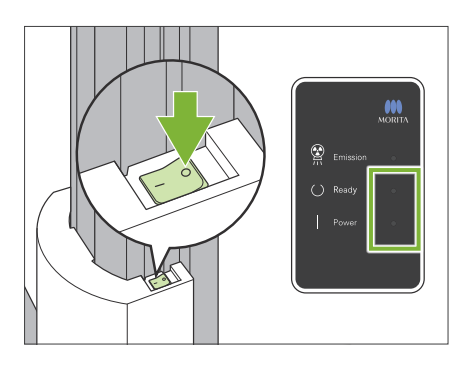

Nyomja meg a Főkapcsolónak azt az oldalát, amelyik egy körrel ( $\circlearrowright$ ) van jelölve.

Az egység kikapcsol. A Készenlét és Tápellátás LED-ek kikapcsolnak.

# **AVIGYÁZAT**

• Ne mulassza el kikapcsolni a Főkapcsolót. Ezzel kiküszöböli az áramszivárgás, a nem szándékolt működés stb. kockázatát.

Ha a Veraview X800 berendezést közvetlenül az után indítja el, hogy kikapcsolták (pl. a berendezés újraindítása esetében), várjon legalább 5 másodpercet, mielőtt újra bekapcsolná. Ennek elmaradása hibás működést okozhat, vagy a berendezés károsodásához vezethet.

# <span id="page-21-0"></span>**6 Panorámafelvételek**

# **6.1 Felvételtípusok és funkciók**

# **6.1.1 Felvételi területek és vetületek**

# ㇞ **Fogív**

Egyetlen kép a teljes fogívről. Három lehetséges vetület áll rendelkezésre.

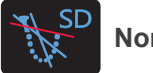

**Normál**

A leggyakoribb típus.

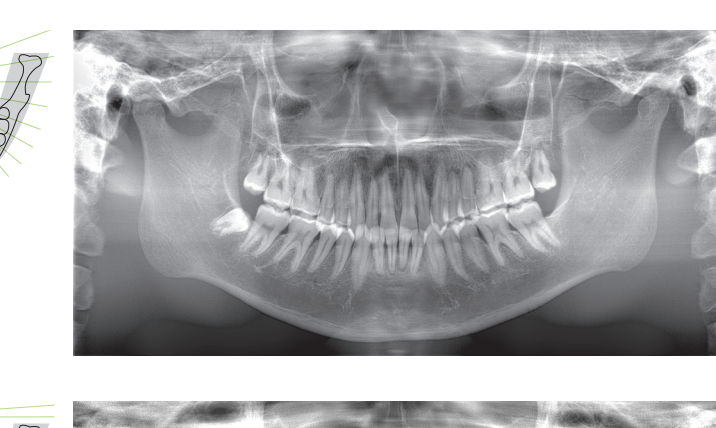

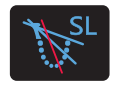

**Árnyékmentes**

Csökkenti az állkapocsszárat elhomályosító árnyékokat.

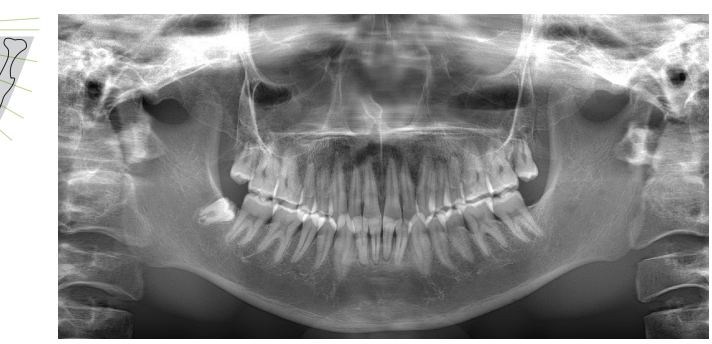

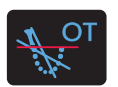

**Ortogonális**

A röntgensugarakat a fogívre merőlegesen bocsátja ki, ezáltal csökkenti az egyes fogképek átfedését.

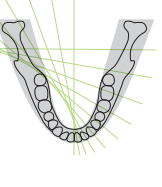

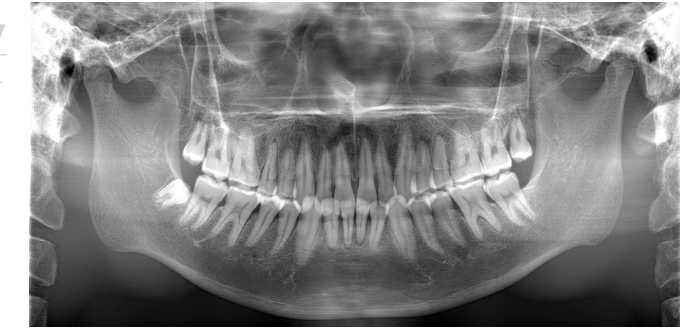

# ⶤ **AFP: adaptív fókuszpont (Adaptive Focal Point)**

Ez a funkció a képréteges felvételből a rétegekről kapott adatok alapján minden pozícióhoz megkeresi az optimális fókuszt. A képen a gyökércsúcstól a metszőrégióig minden fókuszban van.

# ⶤ **AGS: adaptív szürkeárnyalatok (Adaptive Gray Scale)**

Automatikusan úgy módosítja az intenzitást, hogy a teljes panorámakép – beleértve a fogívet, az állkapocscsontot, a TMI-t stb. – érzékelhetően világosabb legyen.

ⶤ **AIE-HD: automatikus képjavítás – nagy részletesség (Auto Image Enhancement - High Definition)** A panorámakép feldolgozásának optimalizálása minden részletet élessé és világossá tesz.

\* Az AFP, AGS és AIE-HD funkciók az i-Dixel WEB szoftverben működnek. A részleteket lásd az i-Dixel WEB Használati útmutatójában.

# <span id="page-22-0"></span>㇞ **Arcüreg**

Elsősorban az arcüreg és az arc sérüléseinek vizsgálatára szolgáló panorámakép. Két típusa van, anterior és posterior.

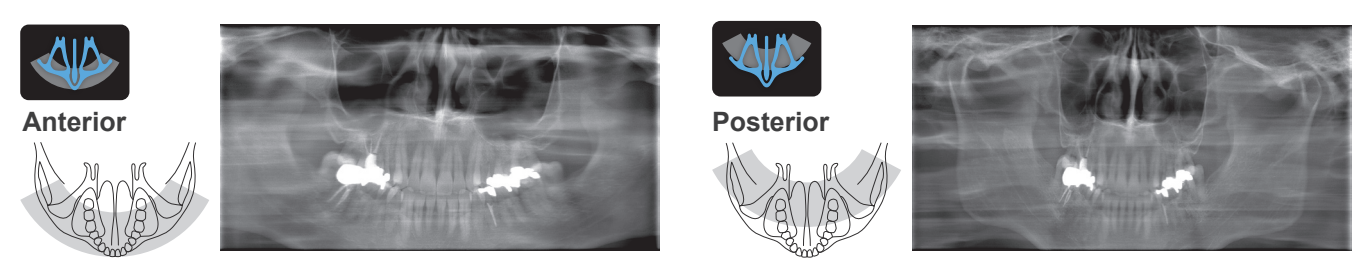

# ㇞ **Négyszeres TMI**

A számítógép kijelzőjén négy digitális kép fog megjelenni: mindkét oldalról egy nyitott és egy csukott szájjal. A röntgensugár szöge az ízületek közti átlagos távolságra és a képréteg átlagos hosszára van optimalizálva.

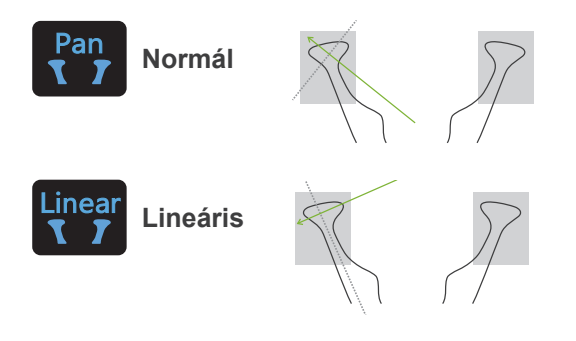

Négyszeres TMI (normál)

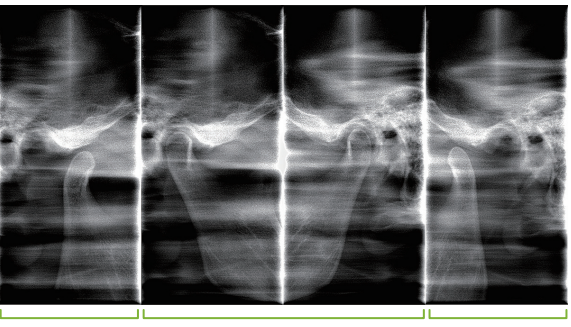

Nyitva (jobb) Csukva (jobb / bal) Nyitva (bal)

# ㇞ **Szárnyas felvétel (bitewing)**

Okkluzális felvételekhez. Enyhe periodontitis vagy a kisőrlők és nagyőrlők proximális részén jelentkező caries diagnosztikájában, valamint fogpótlásokhoz, protézisekhez is hasznos.

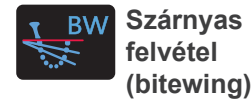

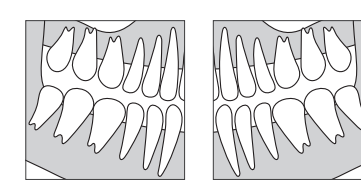

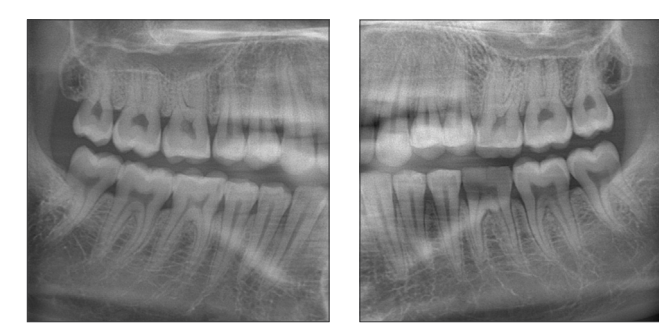

# **6.1.2 DDAE (digitális közvetlen automatikus expozíció, Digital Direct Auto Exposure)**

A lapospaneles érzékelő valós időben észleli a röntgensugarak áthatolását, és ez alapján szabályozza a kibocsátott röntgensugarak mennyiségét annak érdekében, hogy a képek dinamikus tartománya minél jobb legyen. A kontraszt az automatikus szintértékkel szabályozható.

**6.2.1 Panorámafelvétel**

# <span id="page-23-0"></span>**6.2 Működtetés és általános beállítások**

#### **A 1. Panorámafelvételi üzemmód gomb** A 2 és 9 közti számok az aktuális beállításokat mu-Pan Ceph CT tatják. Egyéb választási lehetőségek megjelenítéséhez érintse meg az egyes  $\bullet$  00.00 s 0000.0 mGy. cm2 ROI **2** ikonokat. Pan Ceph M Size **3**  $\overline{4D}$ **Ab** SD Proj **4** H Pos  $\Omega$ **5** Exp Lv Spo HS Ready A 0 R **6**Jaw Expozíciós idő<br>│ Lv || Spd Exp Ready <u>A | 0 | HS</u> 00.00 s 0000.0 mGy·cm<sup>2</sup> In  $\overline{I}$  Out Sugárdózis **9 B 7 8 C**

ROI

M

SD

 $\mathbf 0$ 

Proj H Pos

Size

Jaw

# **A. Beállítások gomb**

A felvételi feltételek aktuális beállításainak mentéséhez tartsa lenyomva ezt a gombot. A Veraview X800 a következő indítástól kezdve ezeket a beállításokat fogja alapértelmezett értékekként betölteni.

## **B. In/Out (Be/Ki) gomb**

Nyomja meg a beteg be- és kiléptetéséhez. A kar 90°-ban az emelő felé mozdul, ezzel megkönnyítve a beteg be- és kilépését.  $\overline{a}$   $\overline{b}$ 

## **C. Ready (Készenlét) gomb**

Azt mutatja, hogy az egység készenléti állapotban van.

A gomb villog, amikor a Főkapcsoló be van kapcsolva.

Érintse meg, miután a beteget megfelelő helyzetbe állította: ekkor kigyullad. A kar betegpozícióba mozdul, majd a középső szagittális, vízszintes és előre-hátra irányú nyalábok világítani kezdenek. Az egység ekkor készen áll arra, hogy a Kibocsátás kapcsoló megnyomására röntgenfelvételt készítsen.

# **6.2.2 Pozicionáló nyalábok**

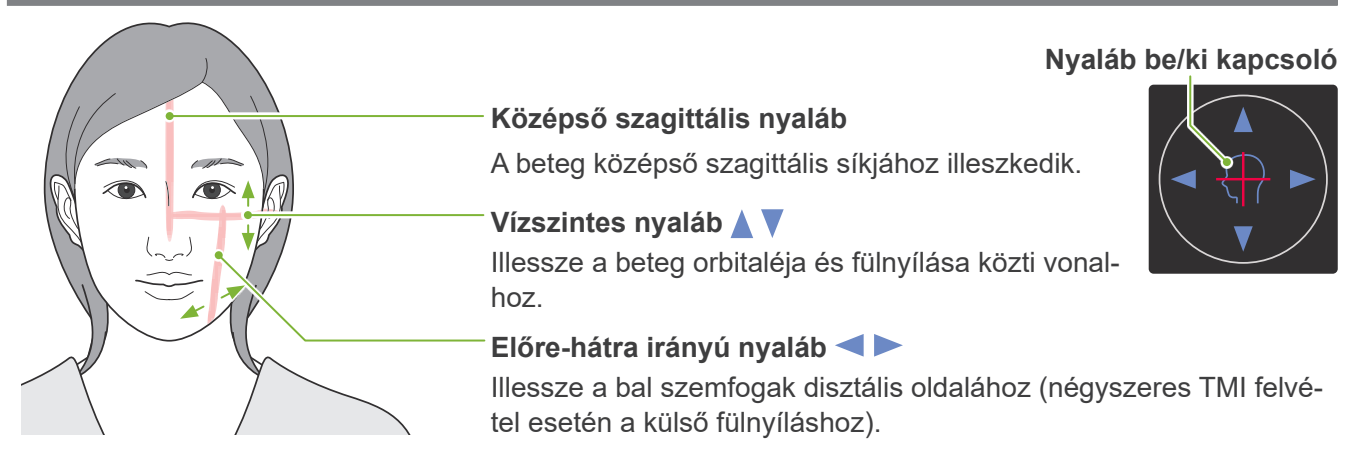

# <span id="page-24-0"></span>**6.2.3 Beállítások**

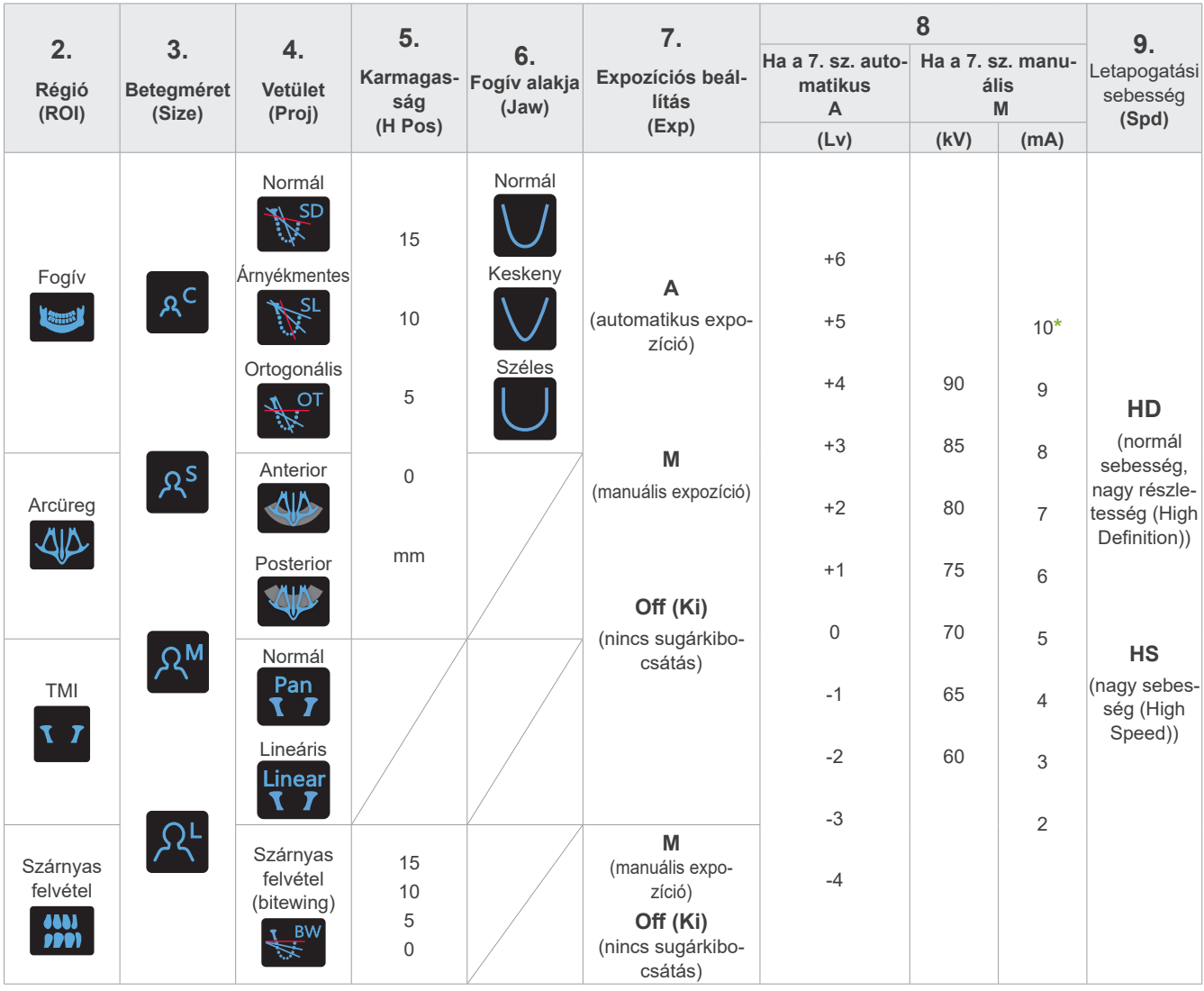

# ㇞ **Betegméret**

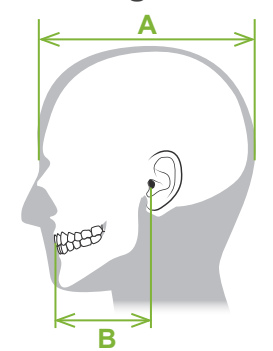

**\*** 85 és 90 kV esetén a mA-beállítás 2 és 9 közötti.

A betegméret beállított értékei a koponya szagittális hosszának felelnek meg (**A**). Az emelő felső korlátja miatt a berendezés 195 cm-nél (opcionális rövid oszlopos modell esetén 180 cm-nél) magasabb betegeket nem tud fogadni. Javasoljuk, hogy a túl magas betegeket ültesse le.

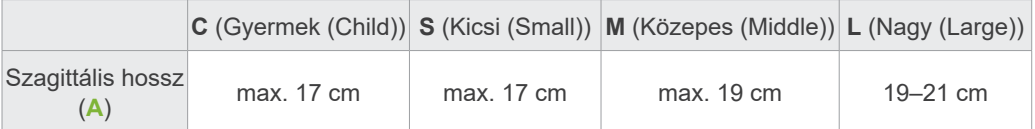

\* A fenti értékek csak becslések. A döntést a fogorvosnak kell meghoznia a beteg testformája, csontozata stb. alapján.

# ⶤ **Gyermek üzemmód**

A kar forgásszöge kisebb, így a besugárzott tartomány keskenyebb, és kisebb a sugárdózis.

\* A gyermek üzemmód gyermekek és kis állkapcsú betegek esetén alkalmazható. Ha az állkapocs túl nagy, előfordulhat, hogy a TMI nem jelenik meg a képen.

Ahhoz, hogy a képen a teljes állkapocs megjelenjen, a metszőfogak közepe és a külső fülnyílás közti vonal hosszának (**B**) 7 cm-nél rövidebbnek kell lennie.

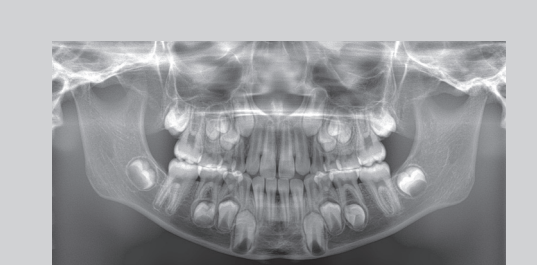

Gyermek üzemmódban készült panorámakép

# ㇞ **Kibocsátási beállítások**

Az "A" automatikus expozíciónál a szintet "0"-ra állítva csökken a sugárdózis. Az automatikus szintet attól függően állítsa be, hogy mi az elérni kívánt eredmény, például a kontraszt növelése vagy egyenletesebb kép elérése.

ⶤ **Referenciabeállítások**

**A** (automatikus expozíció): +2 vagy magasabb **M** (manuális expozíció): 75 kV, 8 mA vagy magasabb

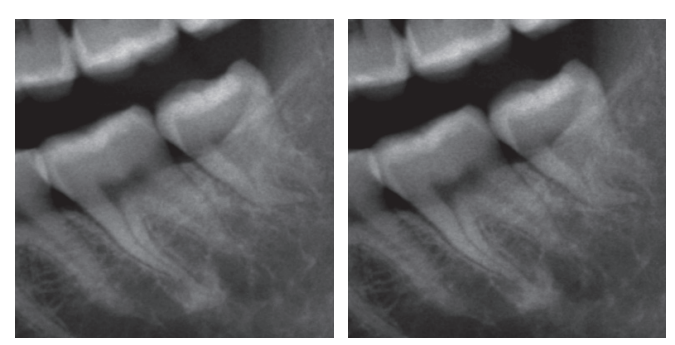

"+2" automatikus szinttel készült kép "0" automatikus szinttel készült kép

# ㇞ **Letapogatási sebesség**

A "HS" (nagy sebesség) nagyjából feleannyi időt vesz igénybe, mint a "HD" (normál sebesség, kiváló minőség). Az alábbi információk alapján válassza ki azt, amelyik a céljainak megfelel.

- **HS**: Válassza olyan betegek esetén, akik nehezen tudnak mozdulatlanul maradni, illetve a sugárdózis csökkentéséhez.
- **HD**: Jobb kontrasztú és kevesebb zajt tartalmazó képeket eredményez. A sugárdózis magasabb, mint a "HS" lehetőségnél.

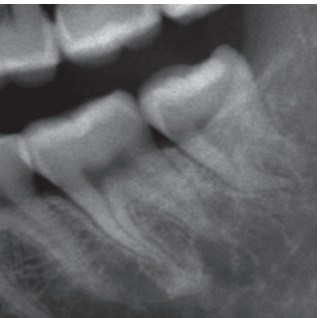

HD-kép HS-kép

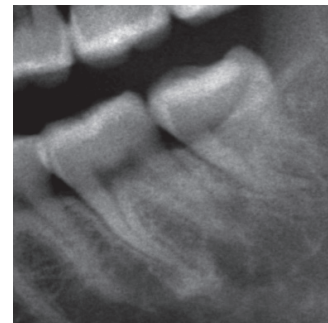

# <span id="page-26-0"></span>**6.3 Panorámafelvétel-készítési módok (fogív, arcüreg és szárnyas felvétel)**

# **6.3.1.1 Előkészítés (fogív- és arcüregfelvételek)**

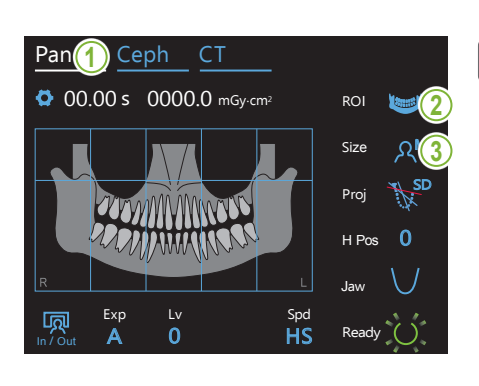

#### **1. Válassza ki a panorámafelvételi üzemmódot**

A Pan (Panoráma) gombot megérintve állítsa az egységet panorámafelvételi üzemmódba.

# **2. Válassza ki a vizsgálandó területet (ROI)**

A vizsgálandó terület kiválasztásához érintse meg a "ROI" felirattól jobbra található ikont.

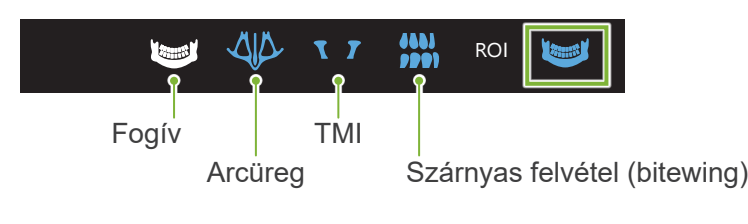

# 3. Válassza ki a betegméretet

A betegméret kiválasztásához érintse meg a "Size" (Méret) felirattól jobbra található ikont. Pan Ceph CT A 0 In / Out HS Ready

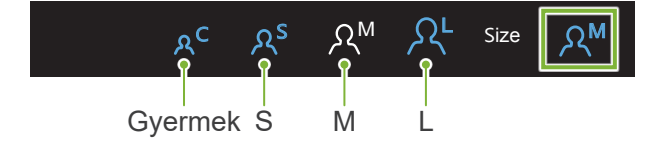

## ⶤ **Gyermek üzemmód**

A kép felső része a gyári beállítás szerint ki van kapcsolva.

Emilos meg az maszlitásis felső felszten isve telep Érintse meg az illusztráció felső részén lévő téglalapot, ha ezt a  $\mathbb{R}$ 

\* Csak fogívpanoráma esetén.<br>.

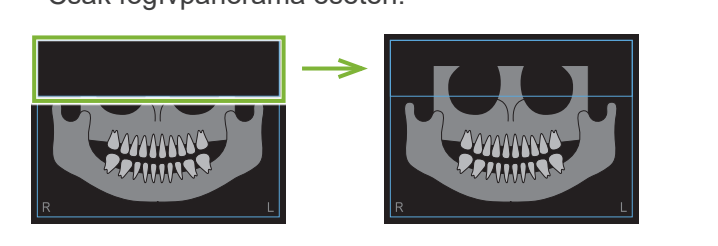

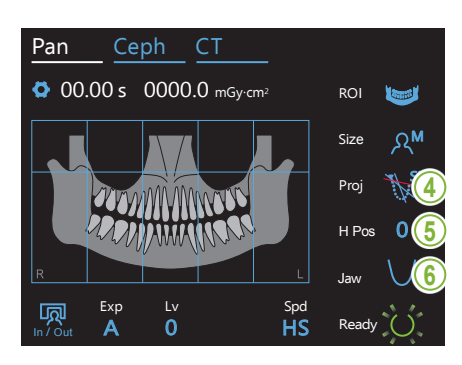

#### **4. Válassza ki a vetületet**

A vetület kiválasztásához érintse meg a "Proj" (Vetület) felirattól jobbra található ikont.

# **Fogívpanoráma** Pan

SD (normál (standard)): Normál panoráma Jiailla<br>Zanada Anna

SL (árnyékmentes (shadow less)): Csökkenti az állkapocsszárat elhomályosító árnyékokat.

OT (ortogonális): Csökkenti a fogképek átfedését.

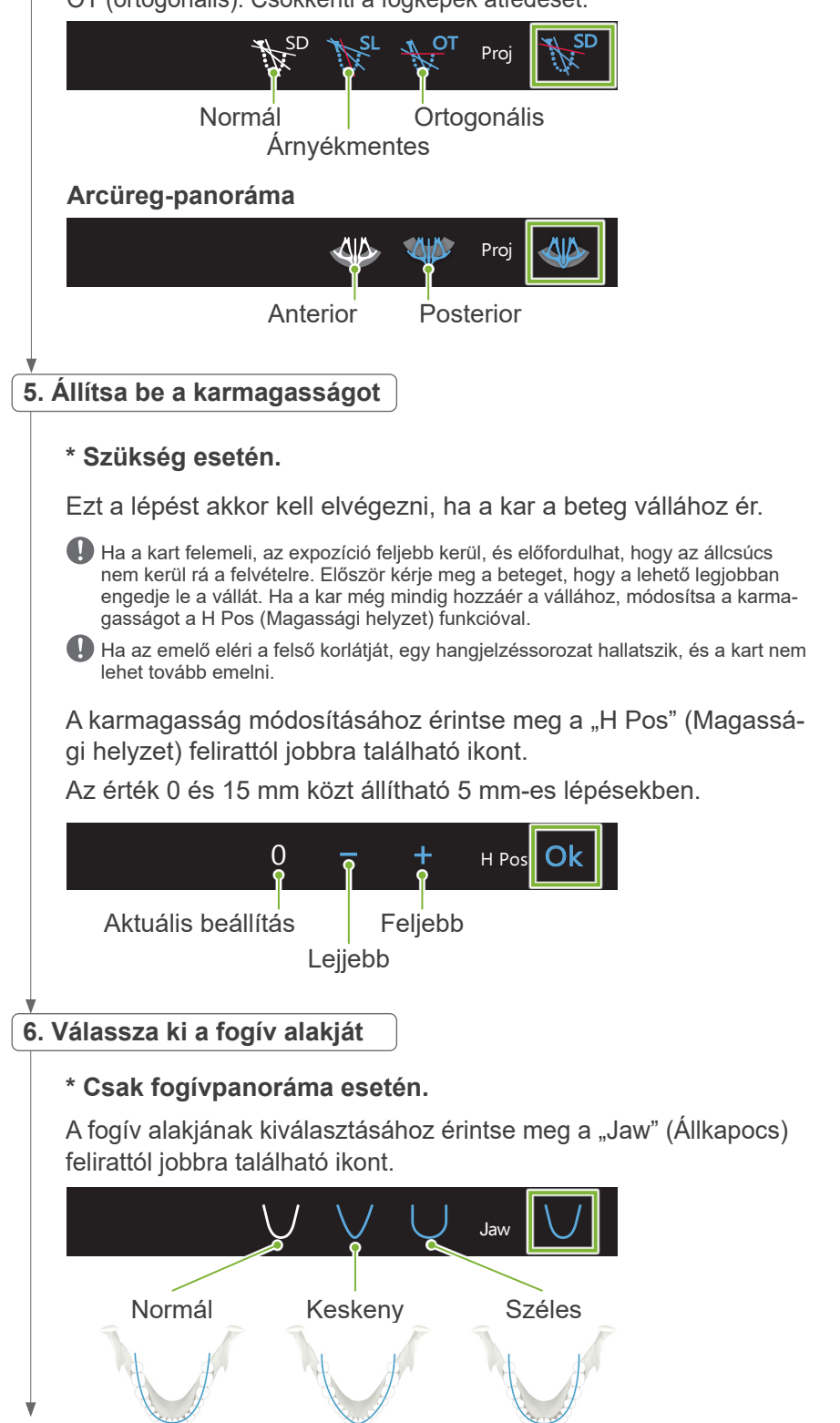

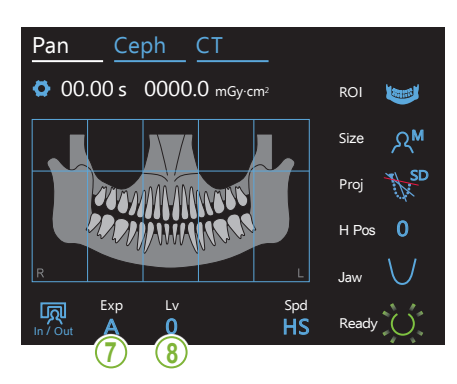

**tomatikus expozíció) lehetőséget választotta.**

# $\overline{\phantom{a}}$ **7. Állítsa be a felvételkészítési üzemmódot**

A felvételkészítési üzemmód beállításához érintse meg az "Exp" felirat alatti betűt.

**A** a expozíció funkció) Automatikus expozíció (digitális közvetlen automatikus

függően nyomon követi és valós időben szabályozza a A rendszer a beteg típusától és a felvételi területtől sugárkibocsátást.

szabályozható. A kontraszt az automatikus szintérték használatával

Manuális expozíció

Exp

**Off** 

**M**<sub>s</sub>

 $\overline{A}$ 

In / Out

Exp

Manuálisan állíthatja be a cső feszültségét (kV) és áramerősségét (mA).

Nincs sugárkibocsátás

A funkció célja a tényleges felvételkészítés szimulációja sugárkibocsátás nélkül.

Használatával ellenőrizheti a kar keringési pályáját, bemutathatja a készülék mozgását a betegnek, illetve meggyőződet róla, hogy a kar nem fog-e a betegnek ütközni felvételkészítés közben.

#### \* Ha a 7. lépésben az "A" (au- | 8-A. Állítsa be az automatikus szintet  $\frac{v}{\sqrt{2v}}$

Az automatikus szint értékének beállításához érintse meg az "Lv" felirat alatti számot.

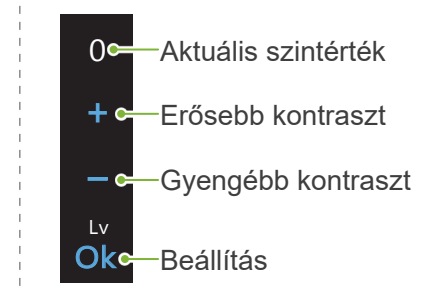

A sugárdózis az automatikus szintértéktől függően változik.

A sugárdózis növelése esetén a kép kontrasztja és részletessége nagyobb lesz, a keményszövetek pedig tisztábban és élesebben jelennek meg. Kisebb sugárdózis esetén a lágyszövetek esetében lesz jobb a képminőség.

#### **Az automatikus szint és a levegőkerma összefüggése**

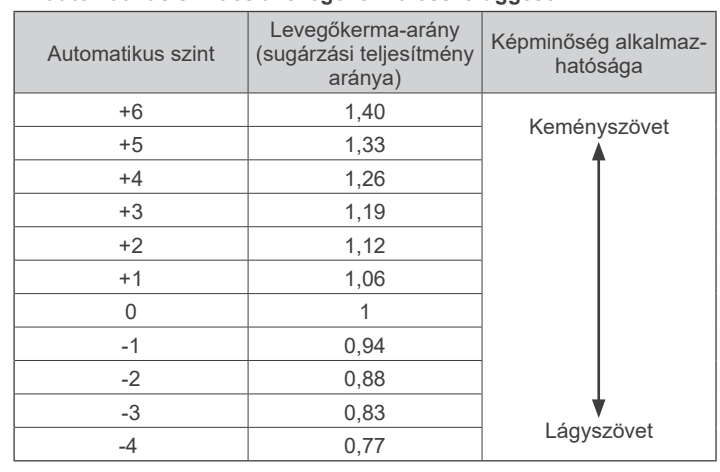

**nuális expozíció) lehetőséget választotta.**

#### **\* Ha a 7. lépésben az "M" (ma- 8-M. Állítsa be a cső feszültségét (kV) és áramerősségét (mA)**

Az értékek beállításához érintse meg a "kV" és "mA" feliratok  $\vdots$  alatti számokat.

A cső feszültsége 60 és 90 kV között állítható 5 kV-os lépésekben. A cső áramerőssége 2 és 10 mA között állítható 1 mA-es lépésekben.

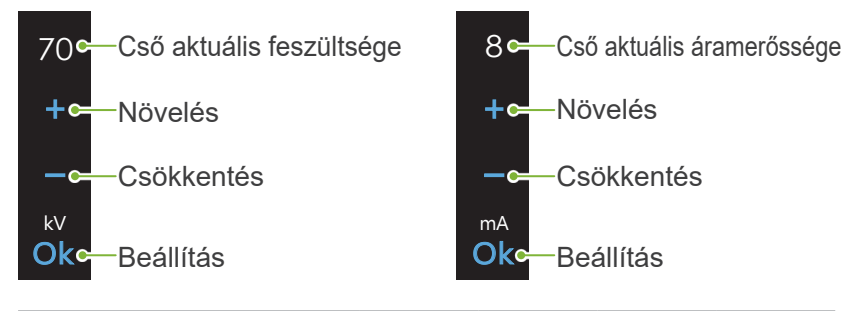

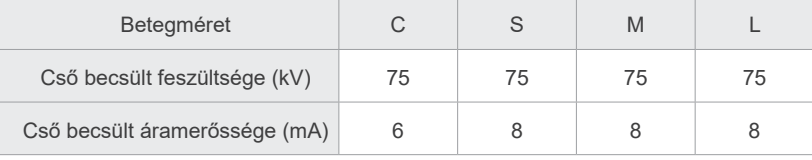

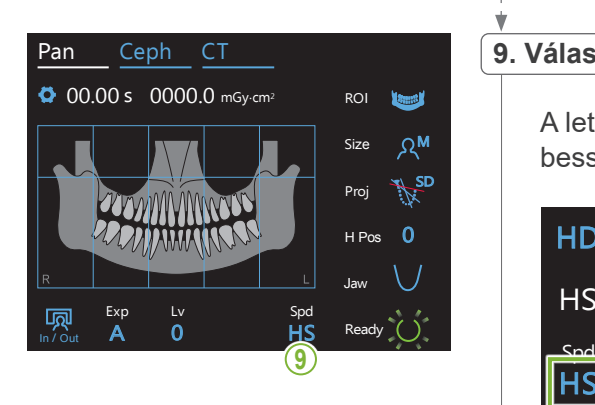

## 9. Válassza ki a letapogatási sebességet

A letapogatási sebesség beállításához érintse meg az "Spd" (Sebesség) felirat alatti betűket.

**HD**e Normál sebesség, nagy részletesség

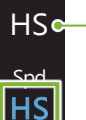

 $\mathbb{R}^n$  $\frac{1}{1}$ 

Nagy sebesség

(nagyjából a felére csökkenti az expozíciós időt)

#### **10. Válassza ki a nem exponálandó területet**

#### **\* Csak fogívpanoráma esetén. Szükség esetén.**

hogy az adott terület befeketedik. Az egyes területek visszaállításához nyomja meg őket újból. A sugárdózis csökkentése érdekében részleges felvétel is készíthető. A panorámaképen található, téglalap alakú területeket megérintve kivonhatja őket a röntgenbesugárzás alól, amit az jelez,

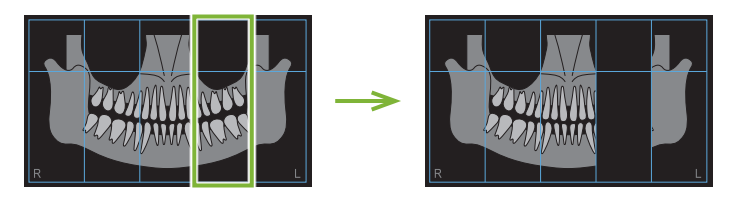

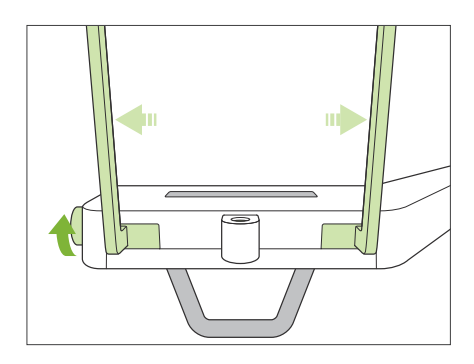

#### **11. Állítsa be az álltámaszt vagy a ráharapóblokkot**

Forgassa el az ideiglenes stabilizáló gombját, és nyissa ki a stabilizálókat.

Törölje le az álltámaszt vagy a ráharapóblokkot (70–80 V/V%-os) etanollal, és helyezze az álltámasztartóba.

\* Használat előtt győződjön meg róla, hogy az alkatrész nem karcos vagy bármilyen módon sérült-e.

#### ⶤ **Álltámasz**

- 1. Nyisson ki egy eldobható huzatot, és helyezze az álltámaszra.
- 2. Lefelé húzva válassza le a papírt.
- **A**: Huzat (félig átlátszó)
- **B**: Papír (fehér)

#### ⶤ **Ráharapóblokk**

- 1. Húzza le a papírt egy álltámaszhoz való eldobható huzatról, és húzza rá a nyelvre (a ráharapóblokknak arra részére, amelyre a beteg ráharap).
- 2. Csavarja meg az eldobható huzatot, és helyezze a nyelvet a ráharapóblokk állványába.
- 3. Helyezzen egy ráharapóblokk-huzatot a nyelvre.

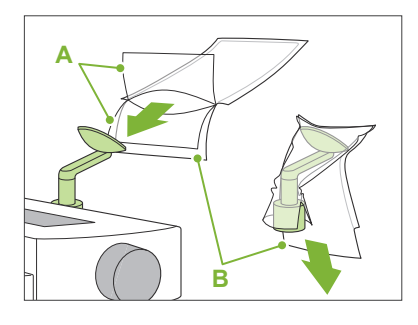

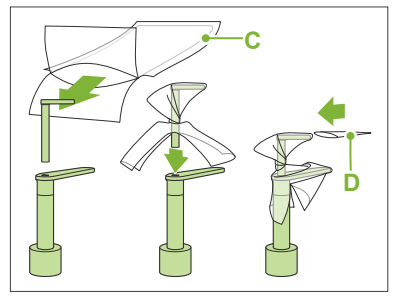

- **C**: Álltámaszhoz való eldobható huzat
- **D**: Ráharapóblokkhoz való huzat

#### **AFIGYELEM**

- Az álltámaszt és a ráharapóblokkot (70–80 V/V%-os) etanollal letörölve minden használat után és eldobható huzat felhelyezése előtt fertőtleníteni kell.
- Az álltámaszhoz és ráharapóblokkhoz való eldobható huzatokat tilos többször felhasználni. Ezekből minden betegnél újat kell használni.
- A betegfogantyút (70–80 V/V%-os) etanollal letörölve minden használat után fertőtleníteni kell. Ha a beteg kezén nyílt vagy vérző seb van, a betegfogantyút a keresztfertőzés elkerülése érdekében le kell takarni, mielőtt a beteg megfogná.

Az álltámaszhoz való eldobható huzatokat és a ráharapóblokk-huzatokat tiszta, higiénikus helyen tárolja.

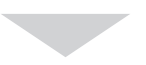

A folytatáshoz lépjen a **"[6.3.2 A beteg beléptetése és](#page-35-1)  [pozicionálása](#page-35-1)" ([34](#page-35-1). o.)** részhez.

# <span id="page-31-0"></span>**6.3.1.2 Előkészítés (szárnyas felvétel)**

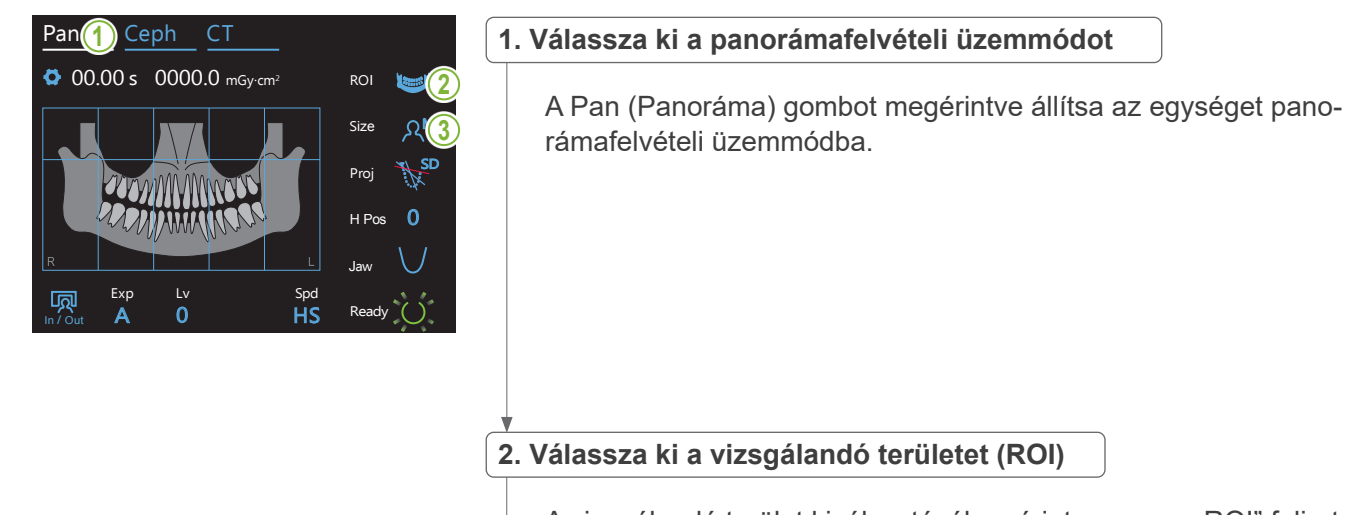

A vizsgálandó terület kiválasztásához érintse meg a "ROI" felirattól jobbra található ikont.

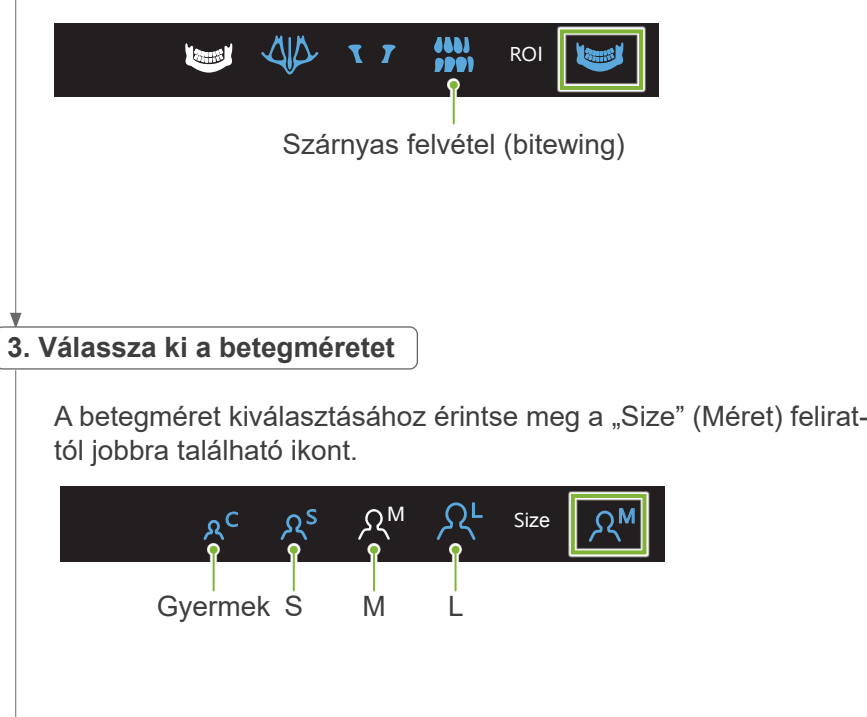

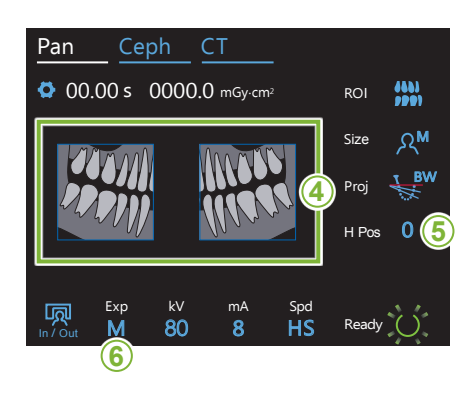

#### **4. Válassza ki a levágandó területeket**

#### **\* Csak fogívpanoráma esetén. Szükség esetén.**

besugárzás alól, amit az jelez, hogy az adott terület befeketedik. Az egyes területek visszaállításához nyomja meg őket újból. **<sup>4</sup>** A sugárdózis csökkentése érdekében részleges felvétel (csak bal vagy jobb oldal) is készíthető. Az alábbi ábrán látható, négyzet alakú területek valamelyikét megérintve kivonhatja azt a röntgen-

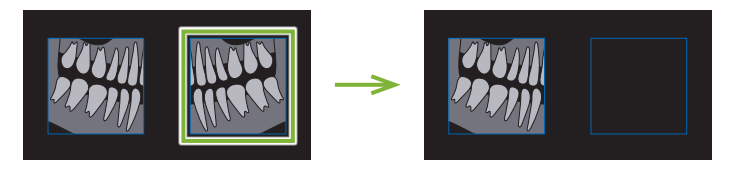

#### **5. Állítsa be a karmagasságot**

#### **\* Szükség esetén.**

Pan Ceph CT

Ezt a lépést akkor kell elvégezni, ha a kar a beteg vállához ér.

Ha a kart felemeli, az expozíció feljebb kerül, és előfordulhat, hogy az állcsúcs nem kerül rá a felvételre. Először kérje meg a beteget, hogy a lehető legjobban engedje le a vállát. Ha a kar még mindig hozzáér a vállához, módosítsa a karmagasságot a H Pos (Magassági helyzet) funkcióval.

Ha az emelő eléri a felső korlátját, egy hangjelzéssorozat hallatszik, és a kart nem lehet tovább emelni.

A karmagasság módosításához érintse meg a "H Pos" (Magassá-<br>Magassá gi helyzet) felirattól jobbra található ikont.

Az érték 0 és 15 mm közt állítható 5 mm-es lépésekben.

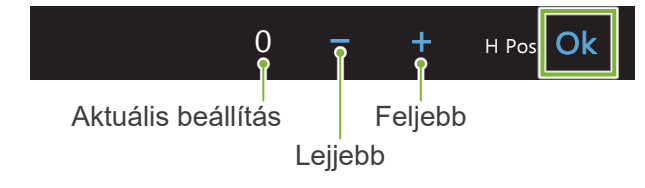

# 6. Állítsa be a felvételkészítési üzemmódot

A felvételkészítési üzemmód beállításához érintse meg az "Exp" felirat alatti betűt.

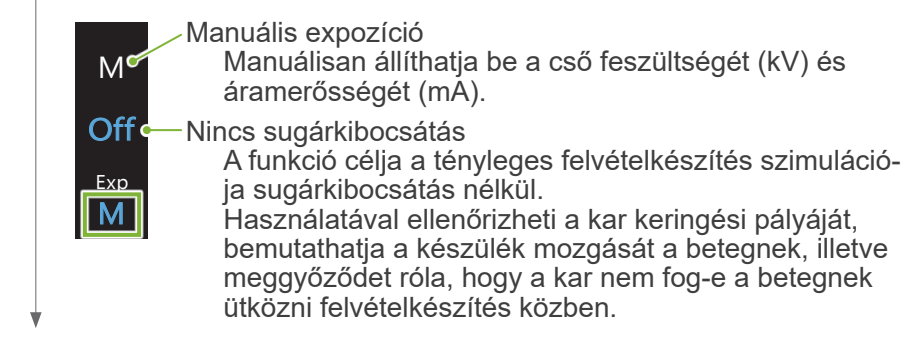

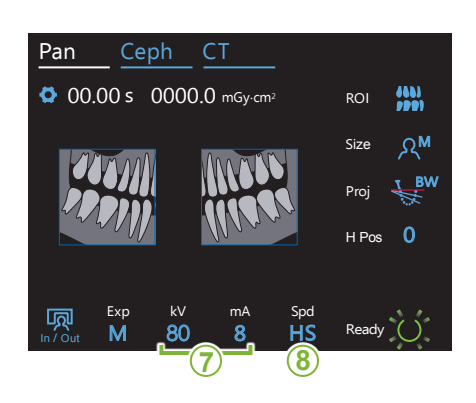

#### **7. Állítsa be a cső feszültségét (kV) és áramerősségét (mA)**

Az értékek beállításához érintse meg a "kV" és "mA" feliratok alatti számokat.

A cső feszültsége 60 és 90 kV között állítható 5 kV-os lépésekben. A cső áramerőssége 2 és 10 mA között állítható 1 mA-es lépésekben.

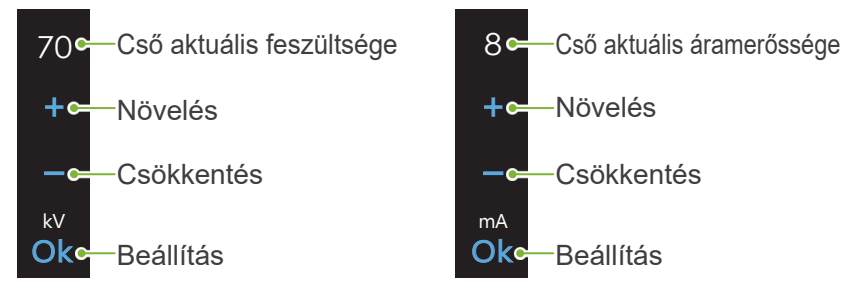

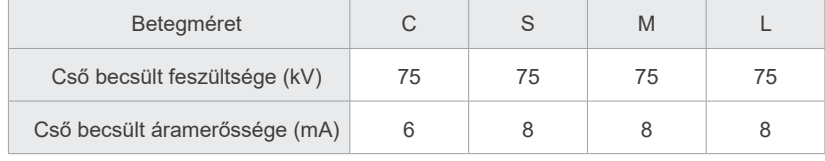

# 8. Válassza ki a letapogatási sebességet

A letapogatási sebesség beállításához érintse meg az "Spd" (Sebesség) felirat alatti betűket.<br>'

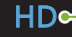

**HS** 

<u>La Spdar</u>

Exp M

Normál sebesség, nagy részletesség

**HS** Nagy sebesség (nagyjából a felére csökkenti az expozíciós időt)

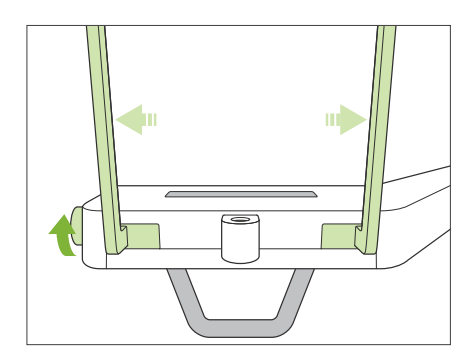

#### **9. Állítsa be az álltámaszt vagy a ráharapóblokkot**

Forgassa el az ideiglenes stabilizáló gombját, és nyissa ki a stabilizálókat.

Törölje le az álltámaszt vagy a ráharapóblokkot (70–80 V/V%-os) etanollal, és helyezze az álltámasztartóba.

\* Használat előtt győződjön meg róla, hogy az alkatrész nem karcos vagy bármilyen módon sérült-e.

## ⶤ **Álltámasz**

- 1. Nyisson ki egy eldobható huzatot, és helyezze az álltámaszra.
- 2. Lefelé húzva válassza le a papírt.
- **A**: Huzat (félig átlátszó)
- **B**: Papír (fehér)

#### ⶤ **Ráharapóblokk**

- 1. Húzza le a papírt egy álltámaszhoz való eldobható huzatról, és húzza rá a nyelvre (a ráharapóblokknak arra részére, amelyre a beteg ráharap).
- 2. Csavarja meg az eldobható huzatot, és helyezze a nyelvet a ráharapóblokk állványába.
- 3. Helyezzen egy ráharapóblokk-huzatot a nyelvre.

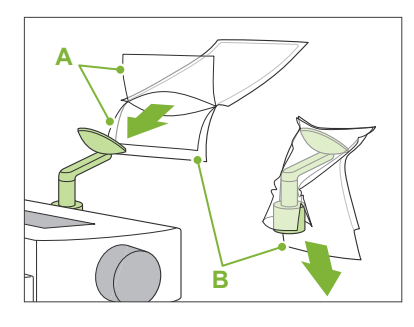

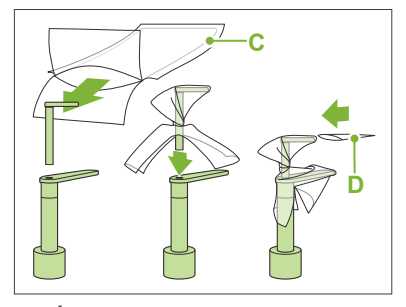

- **C**: Álltámaszhoz való eldobható huzat
- **D**: Ráharapóblokkhoz való huzat

## **AFIGYELEM**

- Az álltámaszt és a ráharapóblokkot (70–80 V/V%-os) etanollal letörölve minden használat után és eldobható huzat felhelyezése előtt fertőtleníteni kell.
- Az álltámaszhoz és ráharapóblokkhoz való eldobható huzatokat tilos többször felhasználni. Ezekből minden betegnél újat kell használni.
- A betegfogantyút (70–80 V/V%-os) etanollal letörölve minden használat után fertőtleníteni kell. Ha a beteg kezén nyílt vagy vérző seb van, a betegfogantyút a keresztfertőzés elkerülése érdekében le kell takarni, mielőtt a beteg megfogná.
- Az álltámaszhoz és ráharapóblokkhoz való eldobható huzatokat tiszta, higiénikus helyen tárolja.

# <span id="page-35-1"></span><span id="page-35-0"></span>**6.3.2 A beteg beléptetése és pozicionálása**

A beteg pozicionálásával kapcsolatban lásd: **[2 Óvintézkedések,](#page-8-1) ["Beteg testméretei és pozicionálása](#page-10-0)" ([9](#page-10-0). o.)**.

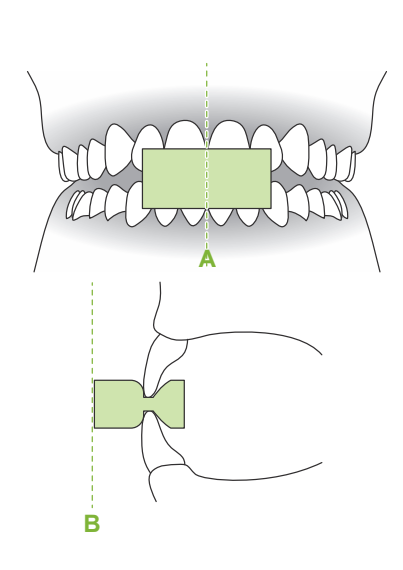

#### **1. Készítse elő a beteget**

Adjon a betegre sugárvédelmi kötényt.

Kérje meg a beteget, hogy harapjon rá egy új szájterpeszre a metszőfogak okklúziójához.

Központosítsa a felső és alsó metszőket (**A**), és állítsa a szájterpesz homlokfelületét merőlegesre (**B**).

#### **AFIGYELEM**

• A keresztfertőzés elkerülése érdekében minden betegnél új, fertőzésmentes szájterpeszt kell használni.

## <u>AVIGYÁZAT</u>

- A betegnek le kell vennie a szemüvegét és minden kiegészítőjét, pl. nyakláncokat stb. Ennek elmaradása esetén előfordulhat, hogy a felvétel nem sikerül.
- Csak a meghatározott szájterpeszeket használja.
- Ügyeljen rá, hogy a beteg haja ne akadhasson a mozgó alkatrészekbe. Ha a beteg haja hátul össze van fogva pl. lófarokba stb., kérje meg, hogy bontsa ki. Ennek elmaradása esetén a kar megütheti a beteget.

A szájterpeszeket tiszta, higiénikus helyen tárolja.

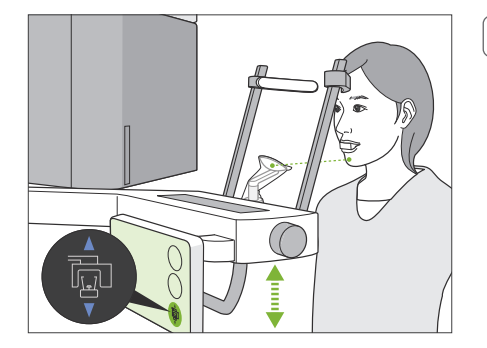

## **2. Állítsa be az egység magasságát**

Állítsa be az egység magasságát úgy, hogy az álltámasz egy szintben legyen a beteg állával.

Az egység felemeléséhez vagy leeresztéséhez nyomja meg és tartsa lenyomva az Emelő fel/le kapcsolókat; az egység megállításához engedje fel a kapcsolót.

## **AVIGYÁZAT**

- Ügyeljen rá, hogy az ideiglenes stabilizálók ne üssék meg a beteg szemét.
- Ügyeljen rá, hogy az emelőegység semelyik alkatrésze (vezérlőpanel tartója, kar és kartartó) ne üsse meg és ne csípje be a beteg testrészeit.

Az egység magasságának beállításához mindig az Emelő fel/le kapcsolókat használja. Ne erőltesse a mozgást; ez az egység károsodását okozhatja.

Ha az emelő eléri a felső korlátját, egy hangjelzéssorozat hallatszik. Ha ezen a ponton megérinti a Ready (Készenlét) gombot, egy üzenet jelenik meg, amely arról tájékoztat, hogy ez a CT-felvételkészítés korlátja. Ha ezen a ponton készít CTt, előfordulhat, hogy az arcüregi régió nem lesz teljesen látható a felvételen. Ilyen esetben ültesse le a beteget, vagy más módon állítsa alacsonyabb testhelyzetbe.
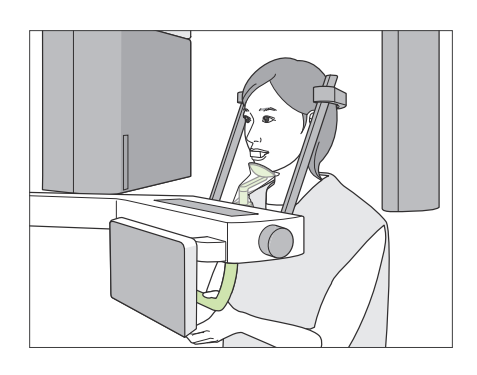

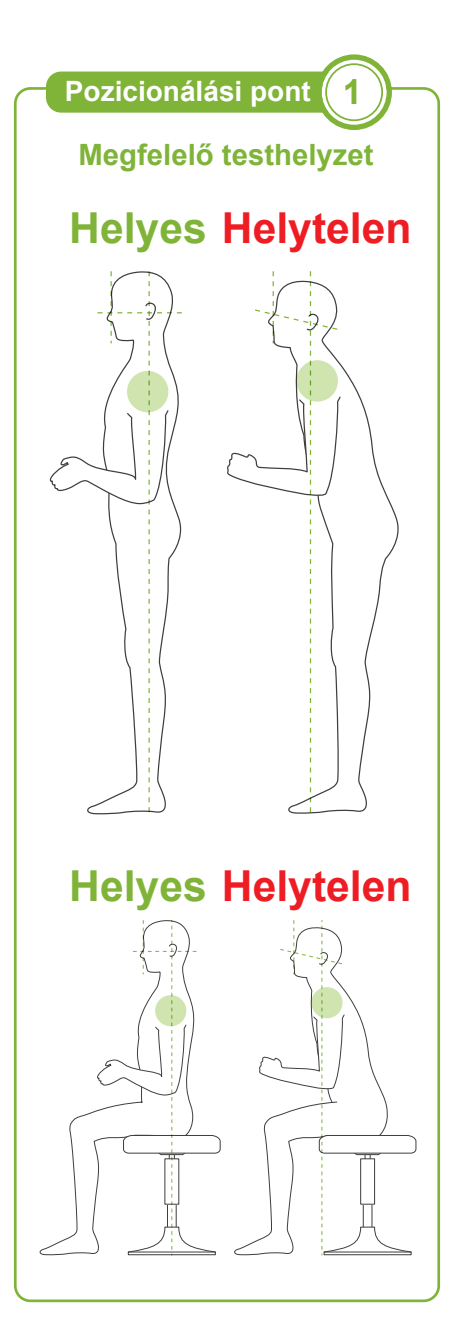

### **3. Beteg beléptetése**

Kérje meg a beteget, hogy lépjen előrébb, és helyezze az állát az álltámaszra.

Kérje meg a beteget, hogy lazán akassza be a hüvelykujját a betegfogantyúba.

## **AVIGYÁZAT**

- Ne kényszerítse erővel a beteg be- és kilépését; ez az ideiglenes stabilizálók sérülését okozhatja.
- Soha ne engedje a betegnek, hogy a vezérlőpanel gombjaihoz és kapcsolóihoz nyúljon.
- Az álltámasz 20 kg-os, a betegfogantyú, a vezérlőpanel tartója és mindegyik ideiglenes stabilizáló 5 kg-os teher viselésére alkalmas. Ezek az alkatrészek eltörhetnek, illetve a beteg megsérülhet, ha a beteg a testsúlya túl nagy részét helyezi rájuk.
- Ügyeljen rá, hogy senki ne nyúljon ujjal a mozgó alkatrészek hézagaiba és nyílásaiba, valamint a tartóoszlopon lévő furatokba.

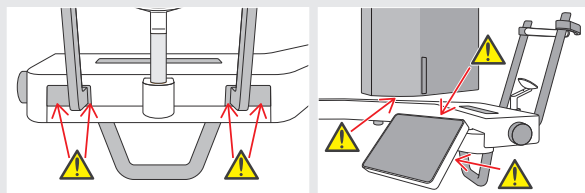

## **A beteg egyenesen álljon, és a nyaka a lehető leginkább merőleges legyen.**

Ha a beteg túlságosan távol áll (vagy ül), akkor a felsőteste előre fog dőlni, a nyaka pedig ferdén fog állni. Ilyen esetben kérje meg a beteget, hogy helyezkedjen előrébb.

### **Húzza be a beteg állkapcsát, és állítsa vízszintbe az orbitale és a fülnyílás közti vonalat.**

A megfelelő testhelyzet elérését segítheti, ha megkéri a beteget, hogy a nyakát nyújtva tartva mozdítsa előre a homlokát, miközben az emelőt lejjebb ereszti.

## **A beteg lazítsa el és engedje el a vállát.**

Ha a váll túl közel kerül az állkapocshoz, a kar nekiütközhet. Szögletes vállú vagy rövid nyakú betegek esetében kérje meg őket, hogy a lehető legjobban lazítsák el és engedjék le a vállukat. Ha a nyak ferde, kérje meg a beteget, hogy egyenesítse ki és húzza be az állkapcsát. Ha a váll túlságosan feszes, előfordulhat, hogy a beteg túl erősen fogja szorítani a fogantyút. Kérje meg a beteget, hogy csak lazán akassza be a hüvelykujját a fogantyúba.

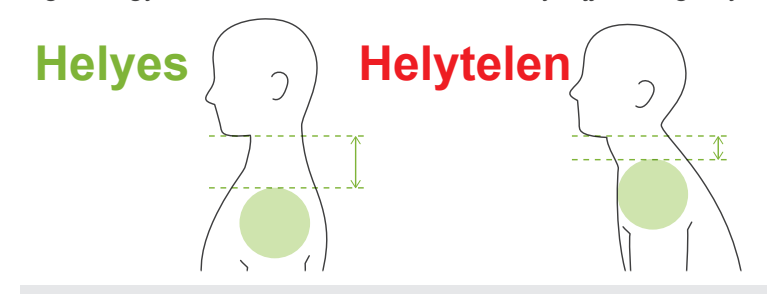

## <u>∧</u>VIGYÁZAT

• Szögletes vállú vagy rövid nyakú betegek esetében a kar hozzáérhet a vállhoz. Ilyen esetben kérje meg a beteget, hogy a lehető legjobban engedje le a vállát, majd végezzen el egy tesztet röntgensugár nélküli üzemmódban, és ellenőrizze, hogy a kar nem ér-e a beteghez.

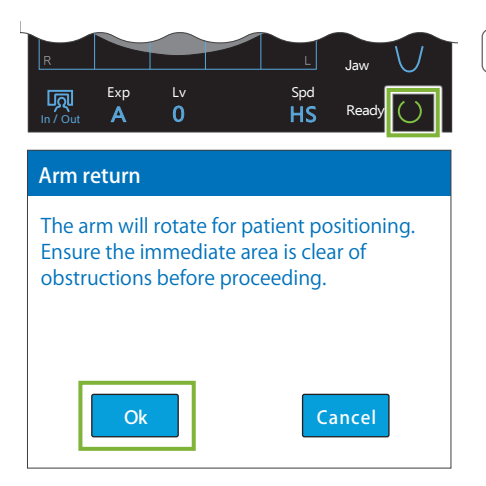

#### **4. Érintse meg a Ready (Készenlét) gombot**

Érintse meg a Ready (Készenlét) gombot.

Megjelenik az "Arm return" (Kar visszaállítása) párbeszédpanel. Győződjön meg róla, hogy a terület biztonságos, majd érintse meg az "Ok" gombot.

Ha megjelenik egy párbeszédpanel, ami az ideiglenes stabilizálók ellenőrzését kéri, érintse meg az "Ok" gombot.

A kar betegpozícióba mozdul, majd a középső szagittális, vízszintes és előre-hátra irányú nyalábok világítani kezdenek.

## **AFIGYELEM**

• A lézersugár látáskárosodást okozhat; soha ne nézzen közvetlenül a sugárnyalábba, és ügyeljen rá, hogy másnak se érje a szemét.

# **Pozicionálási pont 2**

#### **Pozicionáló nyalábok illesztése**

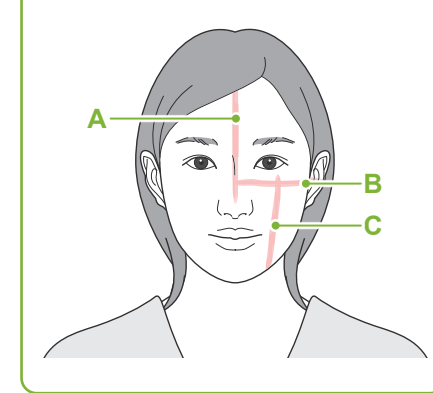

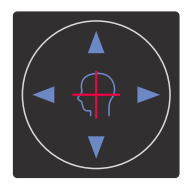

**Vízszintes nyaláb**  $\blacktriangle$  Fel  $\blacktriangledown$  Le

**Előre-hátra irányú nyaláb**

Előre Hátra

## **5. Végezze el a nyalábok illesztését**

#### **A: A középső szagittális nyaláb középső szagittális síkhoz illeszkedik.**

Mozdítsa úgy a beteg fejét, hogy illeszkedjen a nyalábhoz.

**B: A vízszintes nyaláb az orbitale és a fülnyílás közti vonalhoz illeszkedik.** 

Kérje meg a beteget, hogy maradjon olyan helyzetben, amelyben az orbitale és a fülnyílás közti vonal vízszintes, majd a Nyaláb fel/le kapcsolókat megérintve illessze rá a nyalábot.

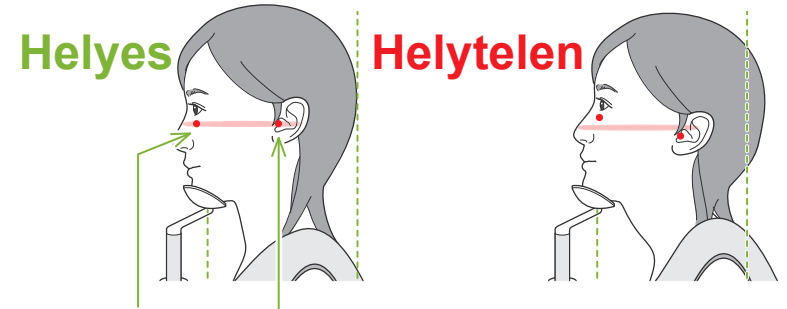

**A nyaláb ezen a két ponton halad át.**

## **AVIGYÁZAT**

• Ha az orbitale és a fülnyílás közti vonal nem vízszintes, a fej hátsó része kiállhat, és felvételkészítés vagy készenléti mozgás közben hozzáérhet a karhoz. Nagy fejű beteg esetén végezzen el egy tesztet sugárkibocsátás nélküli üzemmódban, és ellenőrizze, hogy a kar nem ér-e a beteghez.

#### **C: Az előre-hátra irányú nyaláb a bal szemfogak disztális oldalához illeszkedik.**

Először állítsa be úgy a beteget, hogy a nyaláb nagyjából a megfelelő helyzetben legyen. Ezután a Nyaláb előre/hátra kapcsolókat megnyomva mozgassa a nyalábot úgy, hogy megfelelően illeszkedjen.

- \* Ha betegnek nincsenek fogai, vagy a nyaláb más okból nem illeszthető a bal szemfogak disztális oldalához, akkor illessze kb. 1 cm-rel a száj sarka mögé.
- \* Az előre-hátra irányú nyalábot –20 mm és +15 mm között (illetve egyes felvételkészítési üzemmódokban ennél kisebb tartományban) lehet mozgatni. Panoráma-előfelvétel készítésekor azonban a nyaláb túlzott mozgatása pontatlanná teheti a pozicionálást.

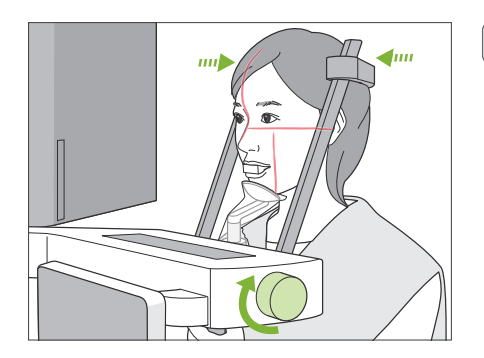

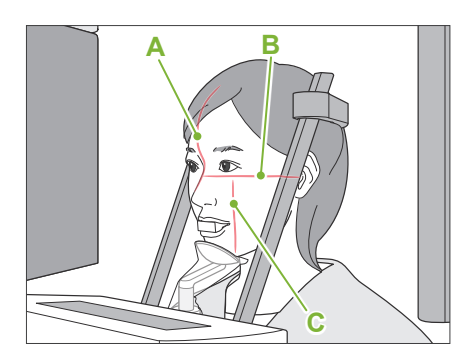

### **6. Csukja be az ideiglenes stabilizálókat**

Állítsa be az ideiglenes stabilizálók magasságát.

Forgassa el az ideiglenes stabilizáló gombját, és csukott állapotban rögzítse a stabilizálókat.

### **AVIGYÁZAT**

• Ne alkalmazzon túl nagy erőt az ideiglenes stabilizálók becsukásához. Ez kényelmetlen lehet a beteg számára, illetve a stabilizálók sérülését okozhatja.

### **7. Ellenőrizze a nyalábokat**

Ellenőrizze az összes nyaláb pozicionálását.

A középső szagittális nyaláb (**A**) középső szagittális síkhoz illeszkedik. A vízszintes nyaláb (**B**) az orbitale és a fülnyílás közti vonalhoz illeszkedik.

Az előre-hátra irányú nyaláb (**C**) a bal szemfogak disztális oldalához illeszkedik.

Mondja meg a betegnek, hogy sugárkibocsátás közben (vagy amíg tart a dallam lejátszása) ne mozgassa a fejét, majd hagyja el a röntgenhelyiséget.

#### **AVIGYÁZAT**

• Hívja fel a beteg figyelmét, hogy a kibocsátás közben (amíg tart a dallam lejátszása) ne mozogjon. Ha a beteg megmozdul, megütheti a kar, vagy a kép használhatatlanná válhat.

Ha a beteg a körben forgó kart követi a szemével, a fejét is megmozdíthatja. Célszerű lehet megmondani a betegnek, hogy csukja be a szemét.

Mielőtt elhagyná a röntgenhelyiséget, a kart abba a helyzetbe mozgathatja, amelyben a szükséges expozíciós idő a legrövidebb (a legkevesebb ideig kell nyomva tartani a Kibocsátás kapcsolót). (ha a funkció be van kapcsolva)

### <span id="page-38-0"></span>**8. Érintse meg a Ready (Készenlét) gombot**

Győződjön meg róla, hogy a beteg kezei a betegfogantyún vannak-e. Miután az egység már a készenléti állapotban van, nyomja meg ismét a Ready (Készenlét) gombot. A kar a min. letapogatási mozgás helyzetbe mozdul, majd egy két hangból álló sípolás hallatszik.

#### **Min. letapogatási mozgás:**

- A sugárkibocsátás a Kibocsátás kapcsoló lenyomásakor azonnal megkezdődik.
- Csak a Ready (Készenlét) gomb fog működni.
- \* A Ready (Készenlét) gomb ismételt megérintése esetén a kar visszatér az eredeti, betegpozicionálási helyzetébe.

Ha azután, hogy a kar a min. letapogatási mozgás helyzetbe állt, valamelyik nyaláb nem megfelelően illeszkedik, a Ready (Készenlét) gombot újból megérintve mozgassa vissza a kart az eredeti, betegpozicionálási helyzetébe, és módosítsa a beteg pozícióját.

A kar mozgása után ismét ellenőrizze a beteg elhelyezkedését és a keze pozícióját a betegfogantyún, majd hagyja el a röntgenfülkét.

## ㇞**Min. letapogatási mozgás funkció**

## <span id="page-39-0"></span>**6.3.3 Expozíció**

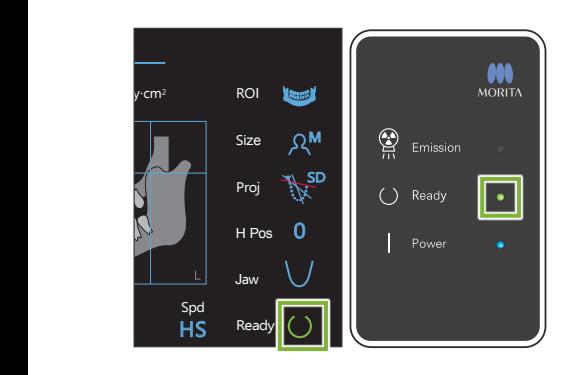

### **1. Ellenőrizze a készenléti állapotot**

Ellenőrizze, hogy a vezérlőpanel Ready (Készenlét) gombja és a vezérlőegység Készenlét LED-je (zöld) be van-e kapcsolva.

### **2. Sugárkibocsátás**

Tartsa lenyomva a Kibocsátás kapcsolót.

A kar forogni kezd, és megkezdődik a sugárkibocsátás.

A vezérlőegység Kibocsátás LED-je (sárga) kigyullad, és a berendezés elkezd lejátszani egy dallamot.

\* Ha mindkét oldal ki van választva szárnyas felvétel készítéséhez, akkor két expozíció fog készülni. Ne engedje fel a Kibocsátás kapcsolót, amíg mindkettő el nem készül.

## **AFIGYELEM**

• Vészhelyzet esetén engedje fel a Kibocsátás kapcsolót. Vagy nyomja meg a Vészleállító kapcsolót. Ekkor a kar forgása és a sugárkibocsátás leáll.

## **AVIGYÁZAT**

- A Kibocsátás kapcsoló megnyomásához menjen ki a röntgenhelyiségből.
- Ha a kezelőnek valamilyen okból a röntgenhelyiségben kell maradnia, neki is sugárvédelmi kötényt kell viselnie, és a sugárkibocsátás fókuszpontjától legalább 2 méteres távolságban kell tartózkodnia. Emellett a sugárkibocsátásnak kitett területen kívül kell maradnia.
- Ha sugárkibocsátás közben felengedi a Kibocsátás kapcsolót, a kar forgása leáll, és a felvételkészítés befejeződik. Ilyen esetben vezesse el a beteget az egységtől. Ha a röntgenfej vagy az érzékelő közvetlenül a beteg háta mögött van, kapcsolja ki az egységet, és lassan fordítsa úgy a kart, hogy a beteg kiléphessen a berendezésből. Ha úgy hajtja végre a készenléti eljárásokat, hogy a beteg nem hagyta el az egységet, a kar megütheti a beteget, és a sérülését okozhatja.
- Ha a felvételkészítés során hiba történik, a kar mozgása leáll, és a felvételkészítés befejeződik. Ilyen esetben vezesse el a beteget az egységtől. Ha a röntgenfej vagy az érzékelő közvetlenül a beteg háta mögött van, kapcsolja ki az egységet, és lassan fordítsa úgy a kart, hogy a beteg kiléphessen a berendezésből. Ha úgy hajtja végre a készenléti eljárásokat, hogy a beteg nem hagyta el az egységet, a kar megütheti a beteget, és a sérülését okozhatja.
- Attól kezdve, hogy a Kibocsátás kapcsolót lenyomják, akár 15 másodperc is eltelhet addig, amíg a sugárkibocsátás ténylegesen megkezdődik. Ez nem jelent rendellenes működést. Az egységnek a számítógépes beállítások ellenőrzéséhez bizonyos időre van szüksége.
- Ha a számítógép nem áll készen, a vezérlőpanelen egy hibaüzenet jelenik meg. Ellenőrizze a hibát, és kapcsolja ki a röntgenegységet. Ha a számítógép készen áll, ismét kapcsolja be az egységet.

### **3. Elkészült felvétel**

Amikor a felvétel elkészült, a dallam lejátszása leáll.

A kar automatikusan a beteg kilépésére szolgáló helyzetbe mozdul.

Engedje fel a Kibocsátás kapcsolót, és akassza a vezérlőegységen lévő tartójába.

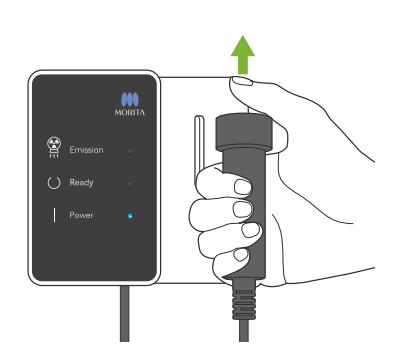

## **6.3.4 A beteg kiléptetése**

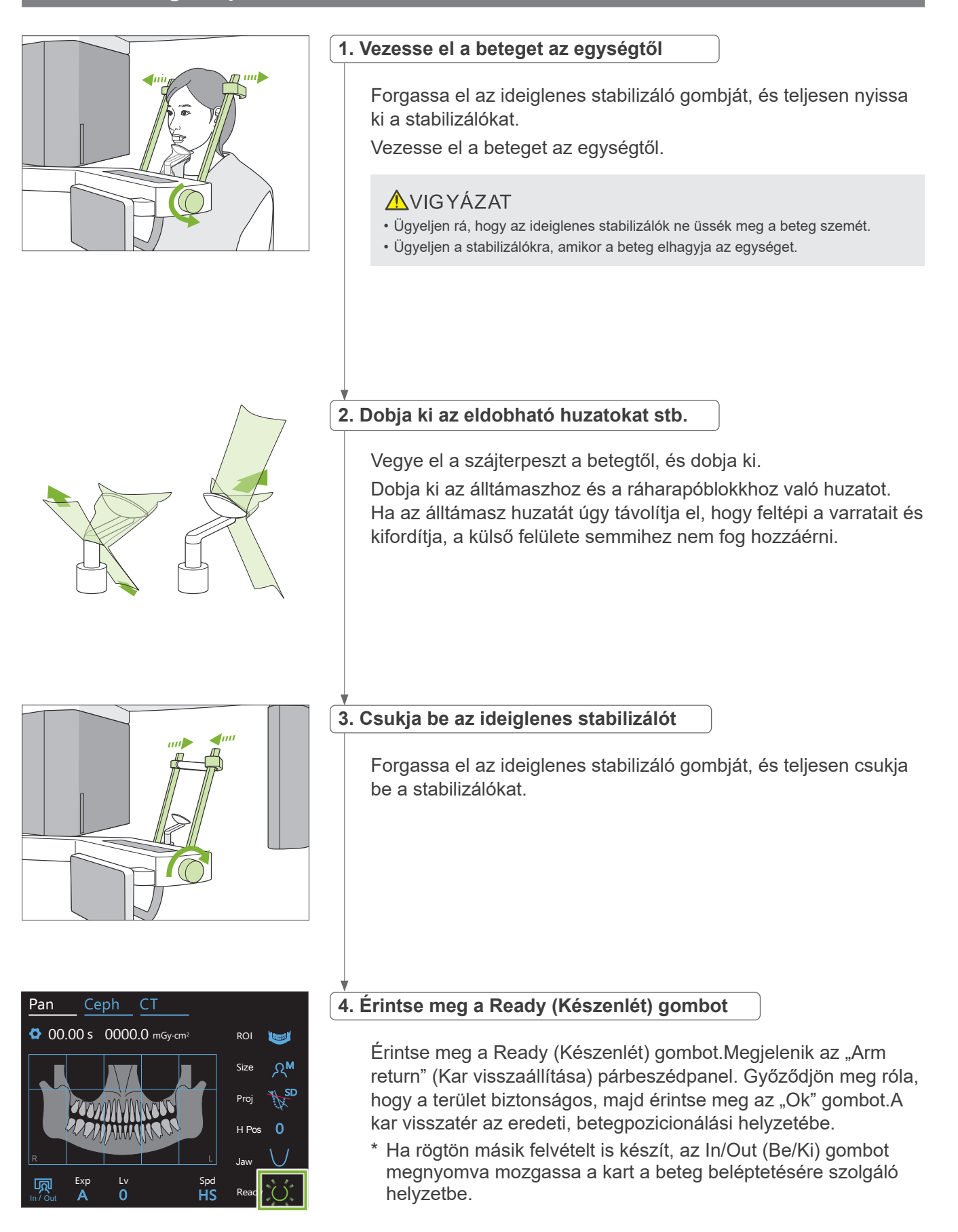

## <span id="page-41-0"></span>**6.3.5 Képátvitel**

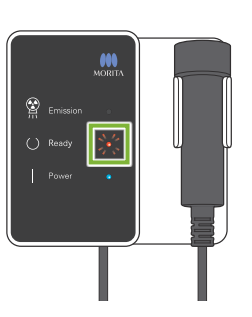

## **1. Képátvitel**

Amikor a felvétel elkészült, a képet a rendszer elküldi az i-Dixel WEB szoftverbe.

Az átvitel során a Készenlét LED narancssárgán villog.

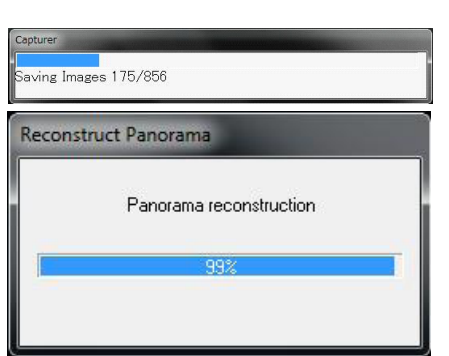

### **2. Képmegjelenítés**

A képátvitel közben az i-Dixel WEB szoftverben a "Capturer" (Rögzítő) ablak jelenik meg. Ezután a "Reconstruct Panorama" (Panoráma rekonstrukciója) ablak jelenik meg egy folyamatjelző sávval, amíg folyik a panorámakép rekonstrukciója. A kép nagyjából 10 másodperc elteltével fog megjelenni.

Miután az átvitel befejeződött, a vezérlőegység Készenlét LED-je és a vezérlőpanel Ready (Készenlét) gombja zöldre vált és villogni kezd.

Amikor az átvitel befejeződik, egy két hangból álló sípolás hallható, a LED pedig zöldre vált és villogni kezd, de újabb felvételt nem lehet készíteni addig, amíg a kép meg nem jelenik a számítógép képernyőjén.

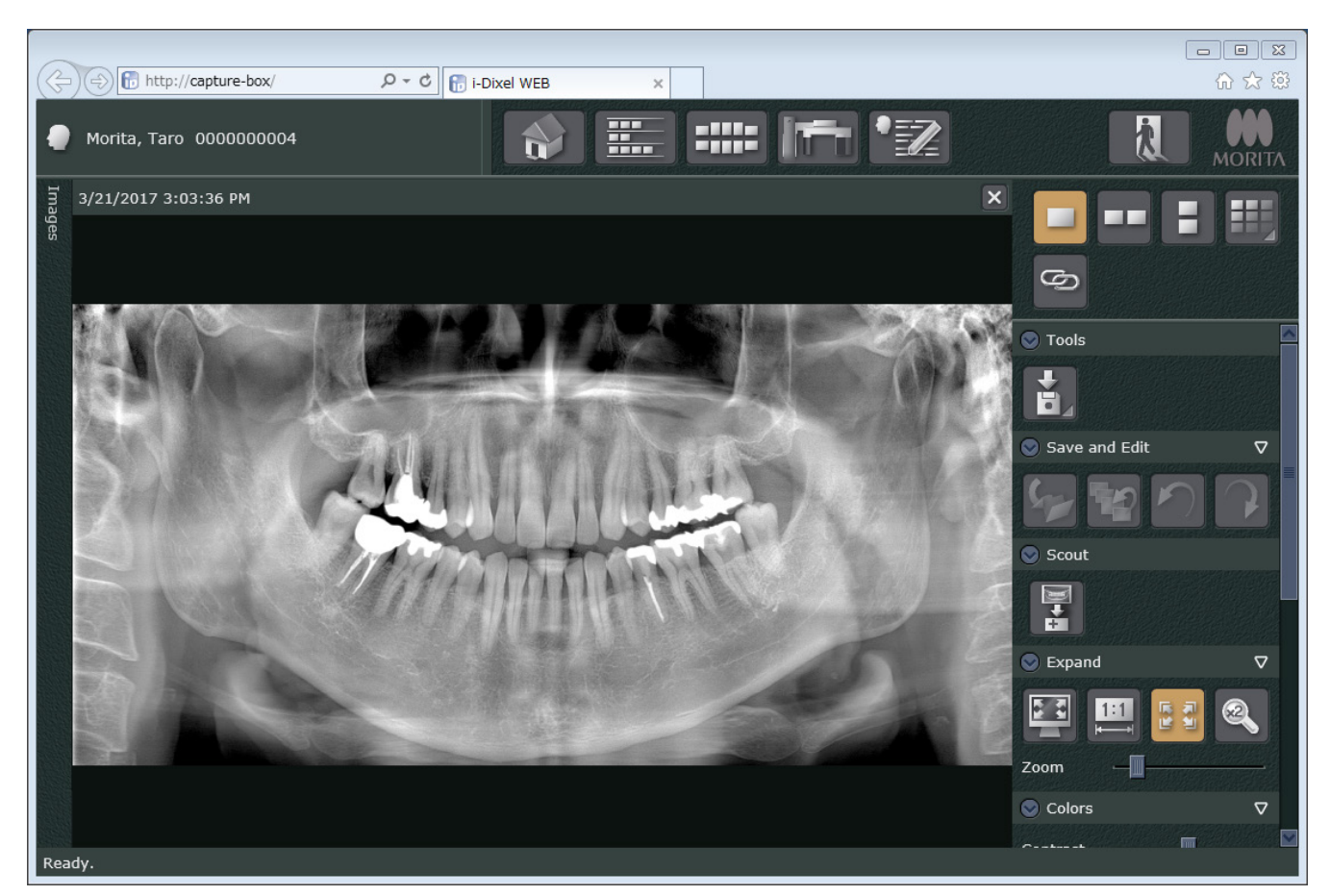

- \* A digitális expozíciókhoz a rendszer automatikus részletességkiegyenlítést használ a jobb képminőség érdekében. Ha azonban a kép egyes részei különösen sötétek, a részletességkiegyenlítés hajlamos az egész képet a szokásosnál fehérebbé változtatni.
- \* A röntgenfelvétel készítési körülményeitől és a beteg arcberendezésétől függően előfordulhat hirtelen vízszintes eltolódás a részletességben, vagy megjelenhetnek világos vízszintes vonalak. Ez nem jelent hibás működést vagy meghibásodást; hátterében a lapospaneles érzékelő egyes részeinek érzékenységében mutatkozó apró különbségek állnak.
- \* A röntgensugarak által nehezen áthatolható területeken, például implantátumok és protézisek környezetében vízszintes fekete vonal jelenhet meg. Ez nem jelent hibás működést vagy meghibásodást; hátterében a lapospaneles érzékelőn lévő egyes fotodiódák (képpontok) közt mutatkozó apró különbségek állnak.
- \* A panorámaképek képrétegeinek mélysége kis mértékben módosítható az i-Dixel WEB szoftverrel (szabályozható képréteg-panoráma). Ha a pozicionálás kis mértékben elcsúszott, az élességet a felvétel ismételt elkészítése nélkül is javítani lehet. Az élességi korrekció elvégezhető a teljes képre vagy külön-külön a felső és alsó állkapcsokra.

## **6.3.6 Betegpozicionálási és expozíciós példák**

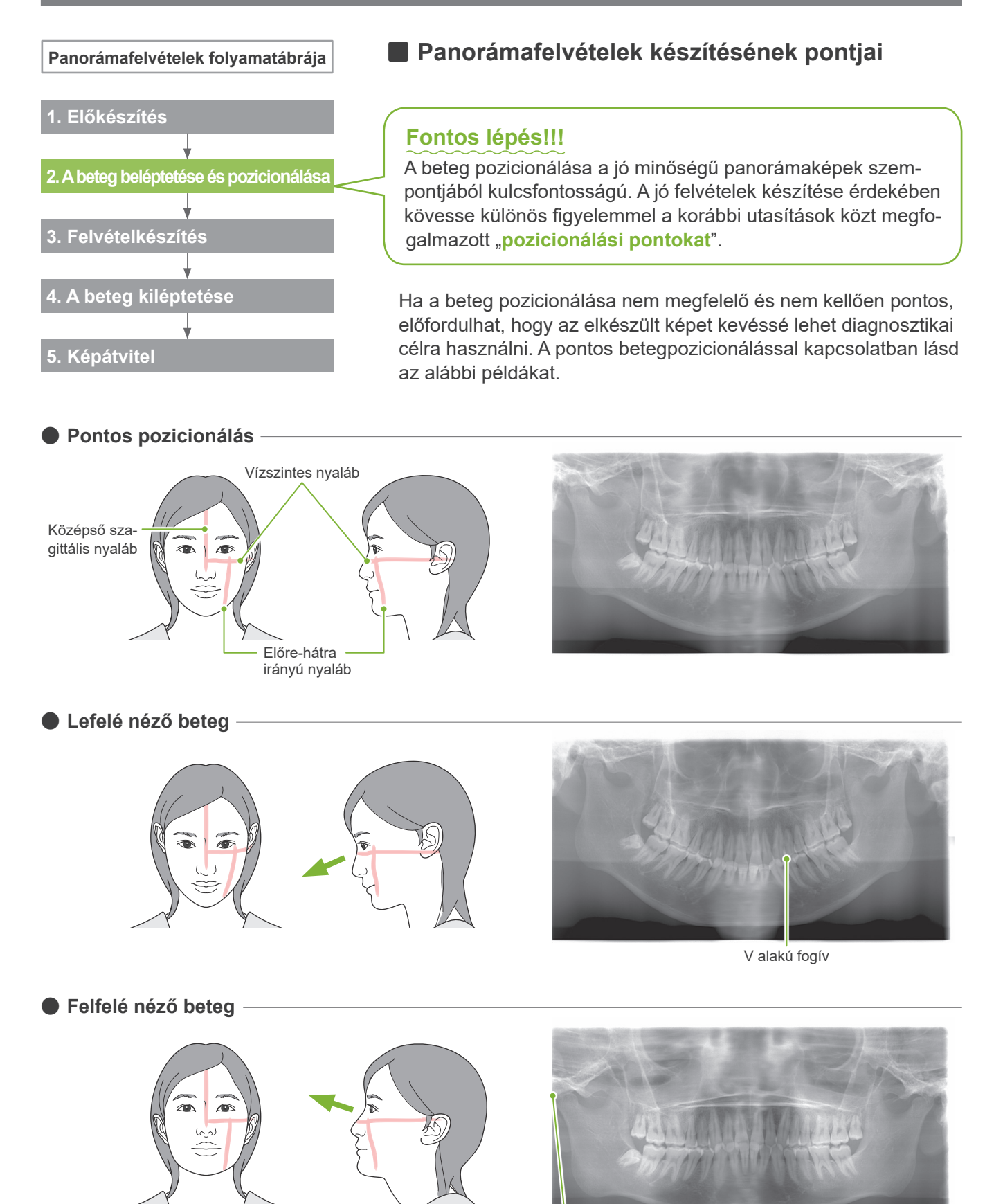

Az állkapocsízület lemaradt a képről

### ⶤ **Jobbra néző beteg**

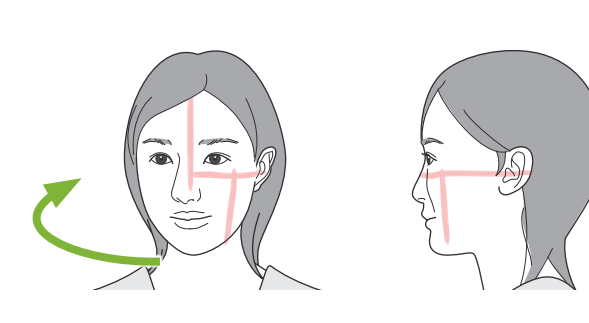

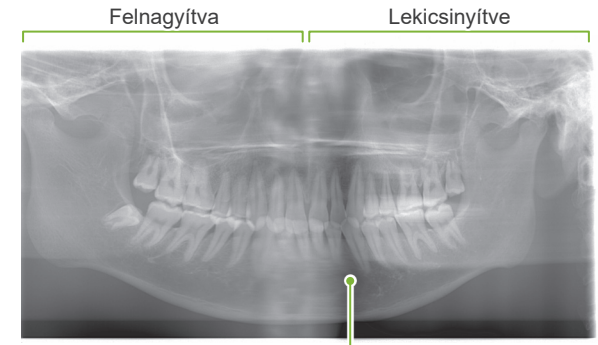

Gyengébb röntgensugár-elnyelés ezen a részen (túlzott telítettség)

ⶤ **Balra néző beteg**

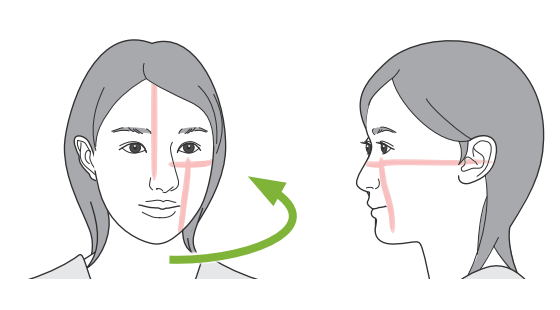

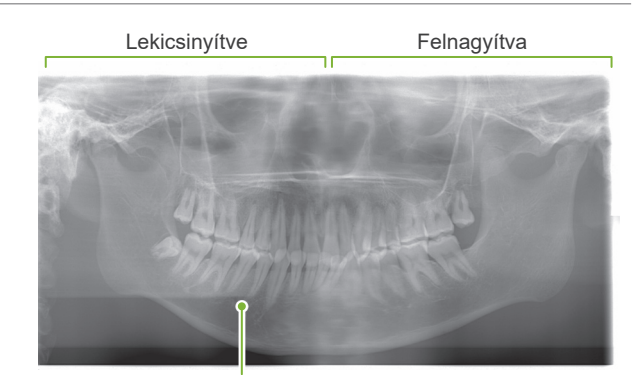

Gyengébb röntgensugár-elnyelés ezen a részen (túlzott telítettség)

### ⶤ **Az előre-hátra irányú nyaláb túlságosan előre esik a bal szemfogak disztális oldalához képest.**

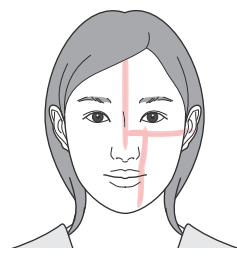

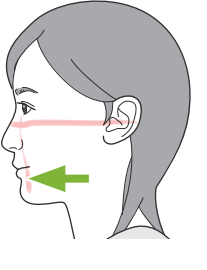

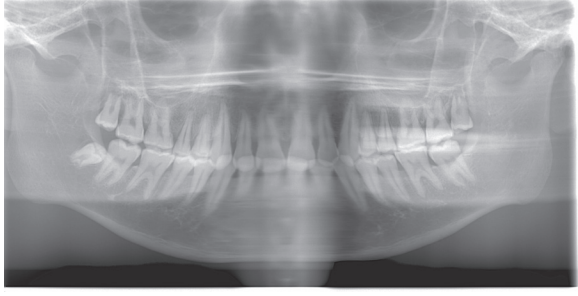

Felnagyítva

ⶤ **Az előre-hátra irányú nyaláb túlságosan hátra esik a bal szemfogak disztális oldalához képest.**

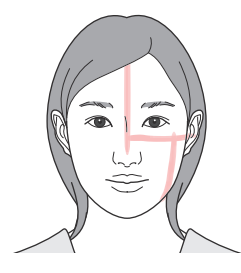

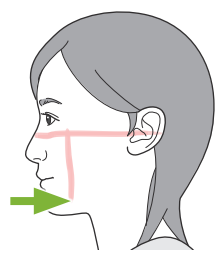

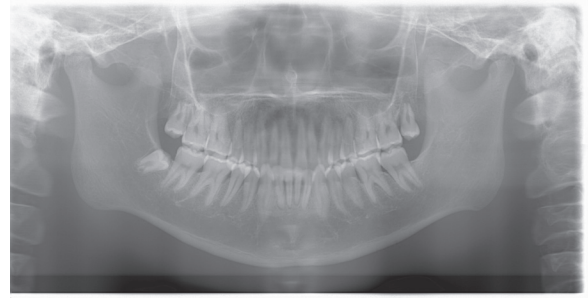

Lekicsinyítve

## **6.4 Négyszeres TMI felvétel**

## **6.4.1 Előkészítés**

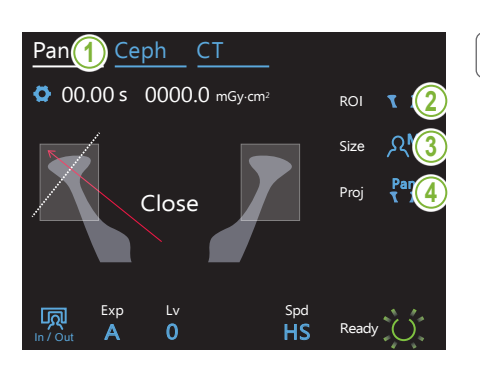

### **1. Válassza ki a panorámafelvételi üzemmódot**

A Pan (Panoráma) gombot megérintve állítsa az egységet panorámafelvételi üzemmódba.

### **2. Válassza ki a vizsgálandó területet (ROI)**

A TMI kiválasztásához érintse meg a "ROI" felirattól jobbra található ikont.

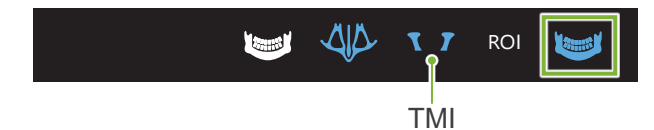

## **3. Válassza ki a betegméretet**

A betegméret kiválasztásához érintse meg a "Size" (Méret) felirattól jobbra található ikont.<br>———————————————————— Pan Ceph CT Jaw található ikont

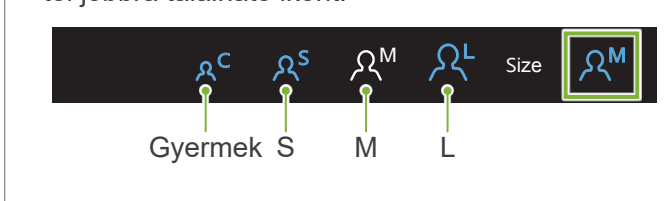

## **4. Válassza ki a vetületet** A 0 <u>.</u><br>Panalijak e id e<del>r</del>anel

In / Out

A vetület kiválasztásához érintse meg a "Proj" (Vetület) felirattól jobbra található ikont.

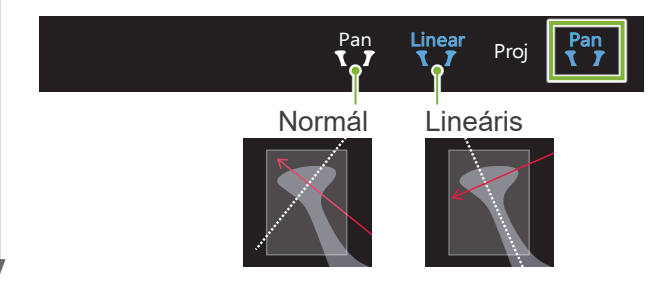

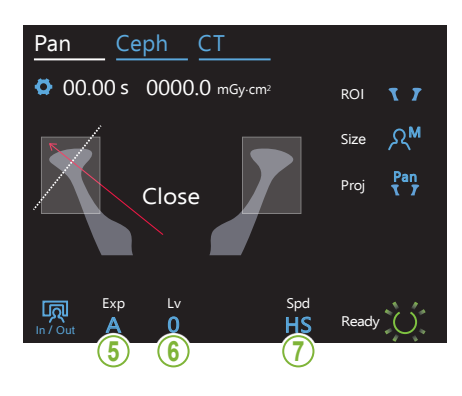

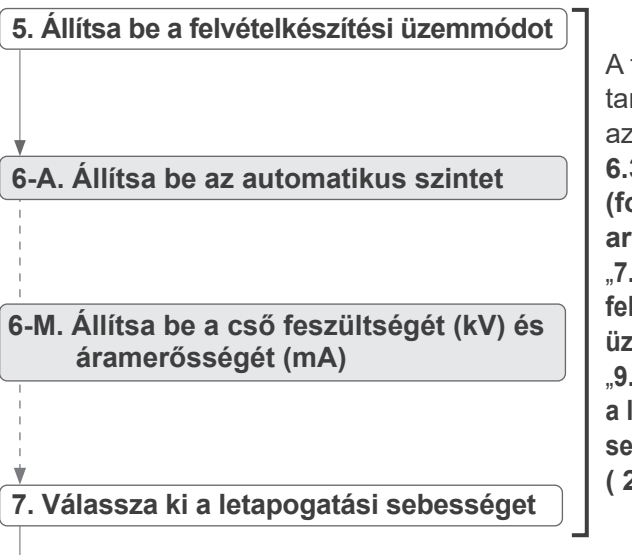

fogívpanorámához rtozó folyamattal zonos. Lásd: **[6.3.1.1 Előkészítés](#page-26-0)  [\(fogív- és](#page-26-0)  [arcüregfelvételek\)](#page-26-0)** "**[7. Állítsa be a](#page-28-0)  [felvételkészítési](#page-28-0)  [üzemmódot](#page-28-0)**" – . Válassza ki **[a letapogatási](#page-29-0)  [sebességet](#page-29-0)**" **( [27](#page-28-0)**–**[28](#page-29-0). o.)**.

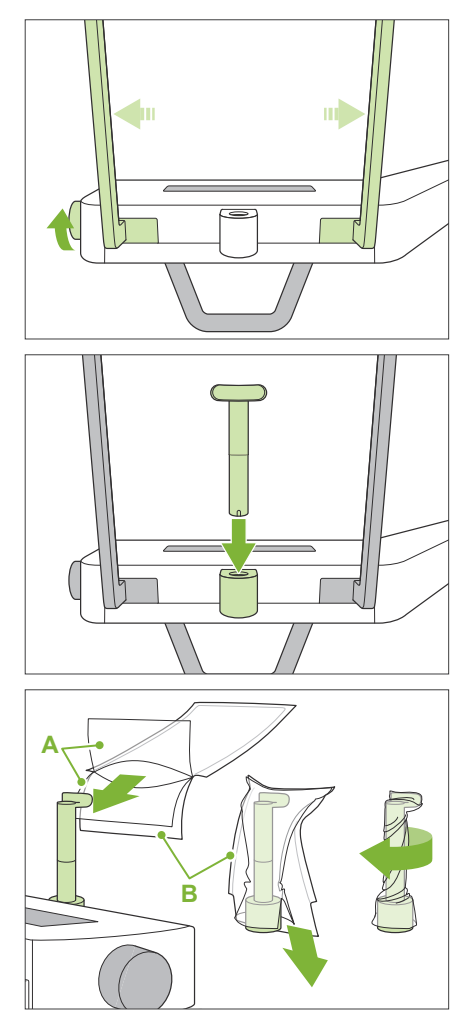

**A**: Huzat (félig átlátszó)

**B**: Papír (fehér)

## **8. Állítsa be a felsőajak-tartót**

Forgassa el az ideiglenes stabilizáló gombját, és nyissa ki a stabilizálókat.

Törölje le a felsőajak-tartót (70–80 V/V%-os) etanollal, és helyezze az álltámasztartóba.

\* Használat előtt győződjön meg róla, hogy a felsőajak-tartó nem karcos vagy bármilyen módon sérült-e.

A felsőajak-tartóra helyezzen fel egy álltámaszhoz való eldobható huzatot.

- 1. Nyissa ki a huzatot, és helyezze a felsőajak-tartóra.
- 2. Lefelé húzva válassza le a papírt.
- 3. Csavarja meg a huzatot, és minél szorosabban nyomja rá a felsőajak-tartóra.

## **AFIGYELEM**

- A felsőajaktartót (70–80 V/V%-os) etanollal letörölve minden használat után fertőtleníteni kell, majd a felsőajak-tartóra álltámaszhoz való eldobható huzatot kell helyezni.
- Az álltámaszhoz való eldobható huzatokat tilos többször felhasználni. Ezekből minden betegnél újat kell használni.
- A betegfogantyút (70–80 V/V%-os) etanollal letörölve minden használat után fertőtleníteni kell. Ha a beteg kezén nyílt vagy vérző seb van, a betegfogantyút a keresztfertőzés elkerülése érdekében le kell takarni, mielőtt a beteg megfogná.

Az álltámaszhoz való eldobható huzatokat tiszta, higiénikus helyen tárolja.

## <span id="page-48-0"></span>**6.4.2 A beteg beléptetése és pozicionálása**

A beteg pozicionálásával kapcsolatban lásd: **[2 Óvintézkedések](#page-8-0), ["Beteg testméretei és pozicionálása](#page-10-0)" ([9](#page-10-0). o.)**.

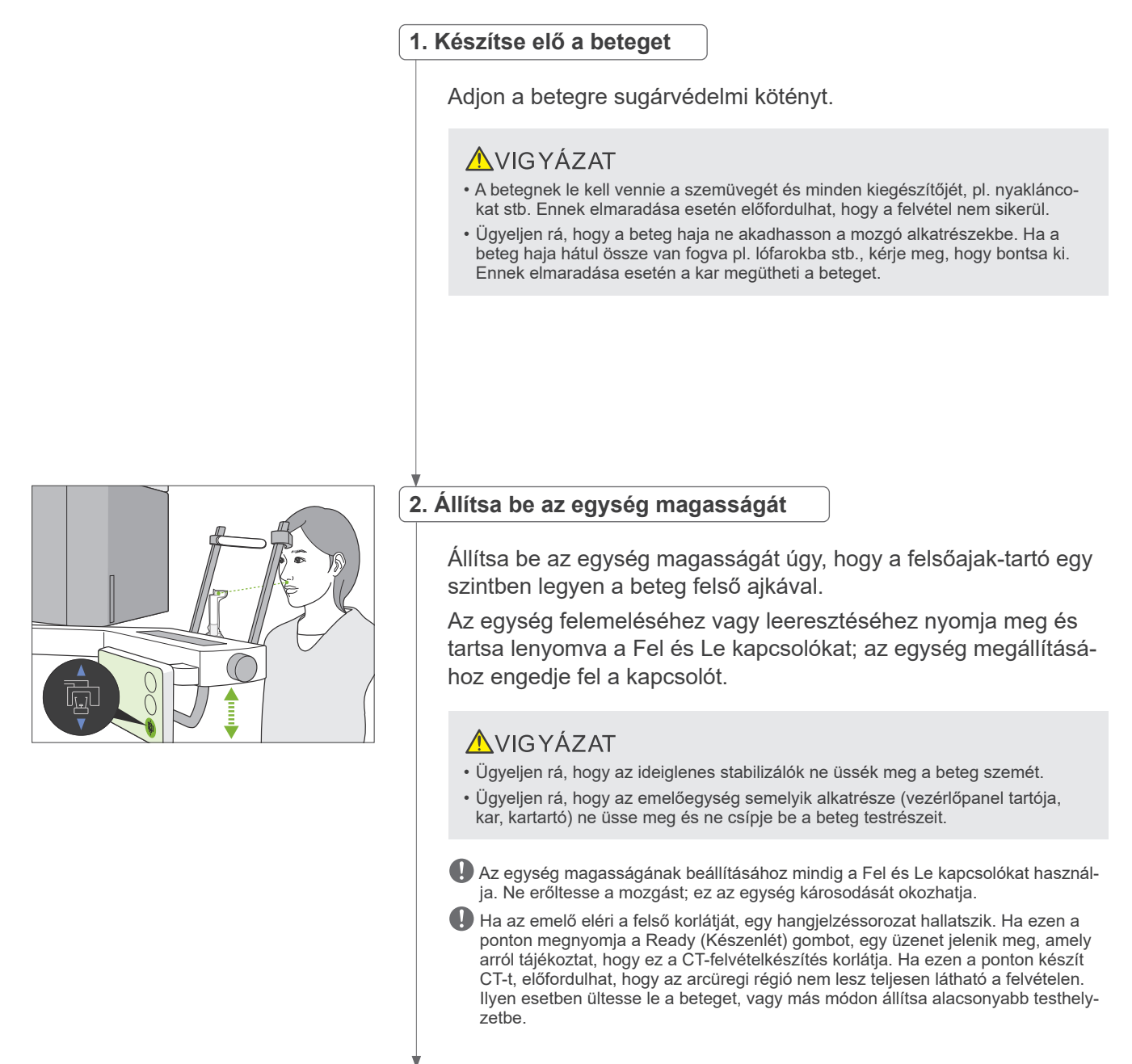

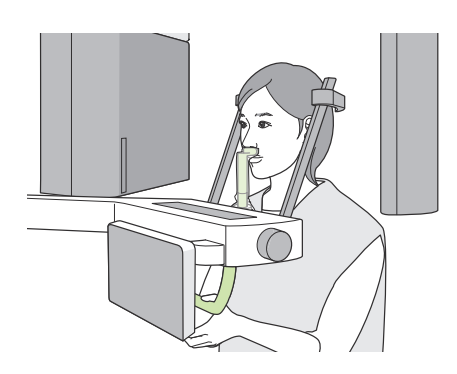

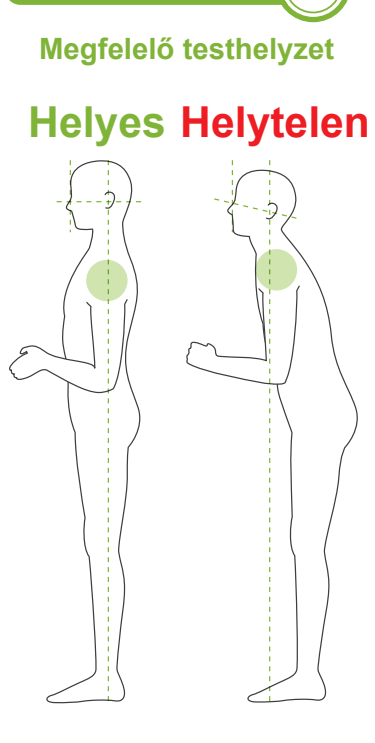

**Pozicionálási pont 1**

**Helyes Helytelen**

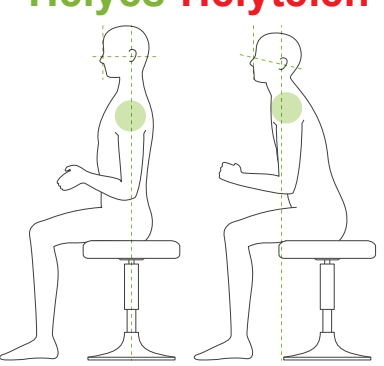

### **3. Beteg beléptetése**

Kérje meg a beteget, hogy helyezkedjen előrébb, és helyezze a felső ajkát a felsőajak-tartóra. Kérje meg a beteget, hogy lazán akaszsza be a hüvelykujját a betegfogantyúba.

## **AVIGYÁZAT**

- Ne kényszerítse erővel a beteg be- és kilépését; ez az ideiglenes stabilizálók sérülését okozhatja.
- Soha ne engedje a betegnek, hogy a vezérlőpanel gombjaihoz és kapcsolóihoz nyúljon.
- Az álltámasz 20 kg-os, a betegfogantyú, a vezérlőpanel tartója és mindegyik ideiglenes stabilizáló 5 kg-os teher viselésére alkalmas. Ezek az alkatrészek eltörhetnek, illetve a beteg megsérülhet, ha a beteg a testsúlya túl nagy részét helyezi rájuk.
- Ügyeljen rá, hogy senki ne nyúljon ujjal a mozgó alkatrészek hézagaiba és nyílásaiba, valamint a tartóoszlopon lévő furatokba.

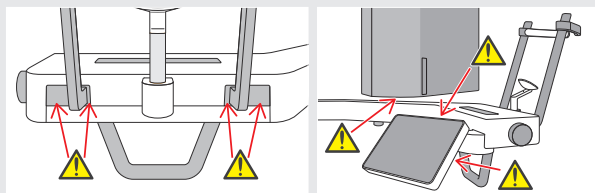

### **A beteg egyenesen álljon, és a nyaka a lehető leginkább merőleges legyen.**

Ha a beteg túlságosan távol áll (vagy ül), akkor a felsőteste előre fog dőlni, a nyaka pedig ferdén fog állni. Ilyen esetben kérje meg a beteget, hogy helyezkedjen előrébb.

### **Húzza be a beteg állkapcsát, és állítsa vízszintbe az orbitale és a fülnyílás közti vonalat.**

A megfelelő testhelyzet elérését segítheti, ha megkéri a beteget, hogy a nyakát nyújtva tartva mozdítsa előre a homlokát, miközben az emelőt lejjebb ereszti.

### **A beteg lazítsa el és engedje el a vállát.**

Ha a váll túl közel kerül az állkapocshoz, a kar nekiütközhet. Szögletes vállú vagy rövid nyakú betegek esetében kérje meg őket, hogy a lehető legjobban lazítsák el és engedjék le a vállukat. Ha a nyak ferde, kérje meg a beteget, hogy egyenesítse ki és húzza be az állkapcsát.Ha a váll túlságosan feszes, előfordulhat, hogy a beteg túl erősen fogja szorítani a betegfogantyút. Kérje meg a beteget, hogy csak lazán akassza be a hüvelykujját a fogantyúba.

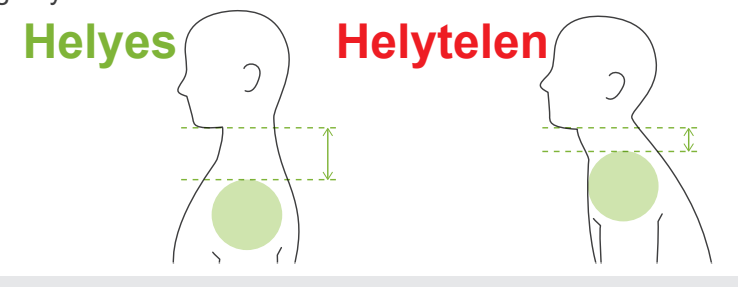

## <u>AVIGYÁZAT</u>

• Szögletes vállú vagy rövid nyakú betegek esetében a kar hozzáérhet a vállhoz. Ilyen esetben kérje meg a beteget, hogy a lehető legjobban engedje le a vállát, majd végezzen el egy tesztet röntgensugár nélküli üzemmódban, és ellenőrizze, hogy a kar nem ér-e a beteghez.

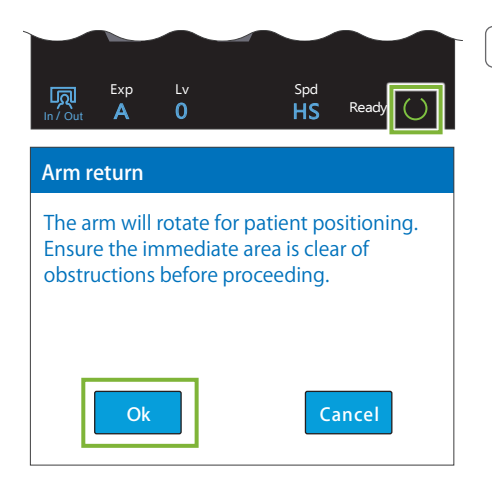

### **4. Érintse meg a Ready (Készenlét) gombot**

Érintse meg a Ready (Készenlét) gombot.

Megjelenik az "Arm return" (Kar visszaállítása) párbeszédpanel. Győződjön meg róla, hogy a terület biztonságos, majd érintse meg az "Ok" gombot.

Ha megjelenik egy párbeszédpanel, ami az ideiglenes stabilizálók ellenőrzését kéri, érintse meg az "Ok" gombot.

A kar betegpozícióba mozdul, majd a középső szagittális, vízszintes és előre-hátra irányú nyalábok világítani kezdenek.

## **AFIGYELEM**

• A lézersugár látáskárosodást okozhat; soha ne nézzen közvetlenül a sugárnyalábba, és ügyeljen rá, hogy másnak se érje a szemét.

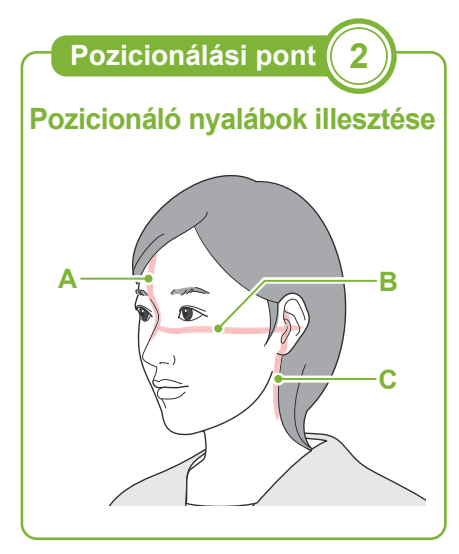

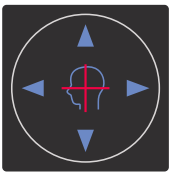

**Vízszintes nyaláb kapcsolói** ▲ Fel V Le **Előre-hátra irányú nyaláb kapcsolói**

Előre Hátra

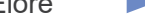

**5. Végezze el a nyalábok illesztését**

#### **A: A középső szagittális nyaláb középső szagittális síkhoz illeszkedik.**

Mozdítsa úgy a beteg fejét, hogy illeszkedjen a nyalábhoz.

#### **B: A vízszintes nyaláb az orbitale és a fülnyílás közti vonalhoz illeszkedik.**

Kérje meg a beteget, hogy maradjon olyan helyzetben, amelyben az orbitale és a fülnyílás közti vonal vízszintes, majd a Fel vagy Le kapcsolókat megnyomva illessze rá a nyalábot.

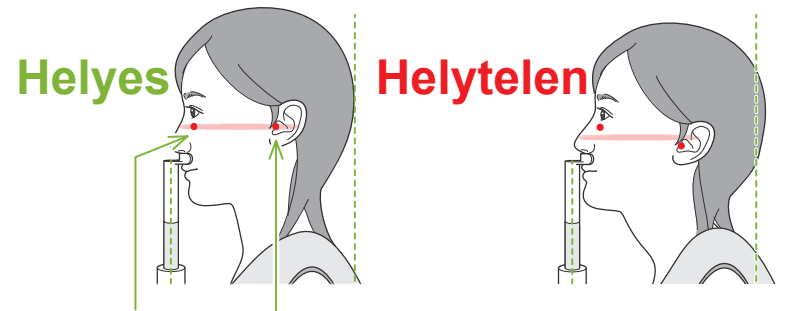

A nyaláb ezen a két ponton halad át.

## **AVIGYÁZAT**

• Ha az orbitale és a fülnyílás közti vonal nem vízszintes, a fej hátsó része kiállhat, és felvételkészítés vagy készenléti mozgás közben hozzáérhet a karhoz. Nagy fejű beteg esetén végezzen el egy tesztet sugárkibocsátás nélküli üzemmódban, és ellenőrizze, hogy a kar nem ér-e a beteghez.

### **C: Az előre-hátra irányú nyaláb a külső fülnyíláshoz illeszkedik.**

Az Előre vagy Hátra kapcsolókat megnyomva mozgassa a nyalábot úgy, hogy megfelelően illeszkedjen.

A képréteg kb. 12 mm-rel az előre-hátra irányú nyaláb előtt van.

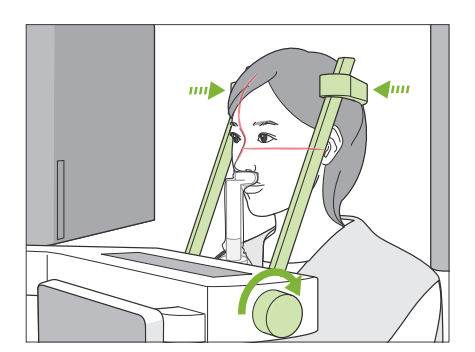

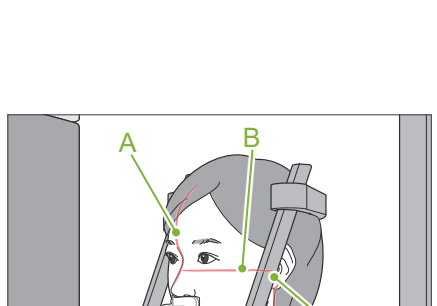

C

### **6. Csukja be az ideiglenes stabilizálókat**

Állítsa be az ideiglenes stabilizálók magasságát.

Forgassa el az ideiglenes stabilizáló gombját, és csukott állapotban rögzítse a stabilizálókat.

Kérje meg a beteget, hogy csukja be a száját.

## **AVIGYÁZAT**

• Ne alkalmazzon túl nagy erőt az ideiglenes stabilizálók becsukásához. Ez kényelmetlen lehet a beteg számára, illetve a stabilizálók sérülését okozhatja.

### **7. Ellenőrizze a nyalábokat**

Ellenőrizze az összes nyaláb pozicionálását.

A középső szagittális nyaláb (**A**) középső szagittális síkhoz illeszkedik.

A vízszintes nyaláb (**B**) az orbitale és a fülnyílás közti vonalhoz illeszkedik.

Az előre-hátra irányú nyaláb (**C**) a külső fülnyíláshoz illeszkedik.

Mondja meg a betegnek, hogy sugárkibocsátás közben (vagy amíg tart a dallam lejátszása) ne mozgassa a fejét, majd hagyja el a röntgenhelyiséget.

## **AVIGYÁZAT**

• Hívja fel a beteg figyelmét, hogy a kibocsátás közben (amíg tart a dallam lejátszása) ne mozogjon. Ha a beteg megmozdul, megütheti a kar, vagy a kép használhatatlanná válhat.

Ha a beteg a körben forgó kart követi a szemével, a fejét is megmozdíthatja. Célszerű lehet megmondani a betegnek, hogy csukja be a szemét.

## ㇞**Min. letapogatási mozgás funkció**

ka a funkció be van kapcsolva)<br>kapcsolót).

Mielőtt elhagyná a röntgenhelyiséget, a kart abba a helyzetbe mozgathatja, amelyben a szükséges expozíciós idő a legrövidebb (a legkevesebb ideig kell nyomva tartani a Kibocsátás

### <span id="page-52-0"></span>**8. Érintse meg a Ready (Készenlét) gombot**

Győződjön meg róla, hogy a beteg kezei a betegfogantyún vannak-e.

Miután az egység már a készenléti állapotban van, nyomja meg ismét a Ready (Készenlét) gombot. A kar a min. letapogatási mozgás helyzetbe mozdul, majd egy két hangból álló sípolás hallatszik.

### **Min. letapogatási mozgás:**

- A sugárkibocsátás a Kibocsátás kapcsoló lenyomásakor azonnal megkezdődik.
- Csak a Ready (Készenlét) gomb fog működni.
- \* A Ready (Készenlét) gomb ismételt megérintése esetén a kar visszatér az eredeti, betegpozicionálási helyzetébe.
- Ha azután, hogy a kar a min. letapogatási mozgás helyzetbe állt, valamelyik nyaláb nem megfelelően illeszkedik, a Ready (Készenlét) gombot újból megérintve mozgassa vissza a kart az eredeti, betegpozicionálási helyzetébe, és módosítsa a beteg pozícióját.

A kar mozgása után ismét ellenőrizze a beteg elhelyezkedését és a keze pozícióját a betegfogantyún, majd hagyja el a röntgenfülkét.

## **6.4.3 Expozíció**

### **1. Ellenőrizze a készenléti állapotot**

Ellenőrizze, hogy a vezérlőpanel Ready (Készenlét) gombja és a vezérlőegység Készenlét LED-je (zöld) be van-e kapcsolva.

#### **2. Első sugárkibocsátás (száj csukva)**

Tartsa lenyomva a Kibocsátás kapcsolót.

A kar forogni kezd, és elkészülnek a bal és jobb oldali felvételek.

A vezérlőegység Kibocsátás LED-je (sárga) kigyullad, és a berendezés elkezd lejátszani egy dallamot.

## **AFIGYELEM**

• Vészhelyzet esetén engedje fel a Kibocsátás kapcsolót. Vagy nyomja meg a Vészleállító kapcsolót. Ekkor a kar forgása és a sugárkibocsátás leáll.

## **AVIGYÁZAT**

- A Kibocsátás kapcsoló megnyomásához menjen ki a röntgenhelyiségből.
- Ha a kezelőnek valamilyen okból a röntgenhelyiségben kell maradnia, neki is sugárvédelmi kötényt kell viselnie, és a sugárkibocsátás fókuszpontjától legalább 2 méteres távolságban kell tartózkodnia. Emellett a sugárkibocsátásnak kitett területen kívül kell maradnia.
- Ha sugárkibocsátás közben felengedi a Kibocsátás kapcsolót, a kar forgása leáll, és a felvételkészítés befejeződik. Ilyen esetben vezesse el a beteget az egységtől. Ha a röntgenfej vagy az érzékelő közvetlenül a beteg háta mögött van, kapcsolja ki az egységet, és lassan fordítsa úgy a kart, hogy a beteg kiléphessen a berendezésből. Ha úgy hajtja végre a készenléti eljárásokat, hogy a beteg nem hagyta el az egységet, a kar megütheti a beteget, és a sérülését okozhatja.
- Ha a felvételkészítés során hiba történik, a kar mozgása leáll, és a felvételkészítés befejeződik. Ilyen esetben vezesse el a beteget az egységtől. Ha a röntgenfej vagy az érzékelő közvetlenül a beteg háta mögött van, kapcsolja ki az egységet, és lassan fordítsa úgy a kart, hogy a beteg kiléphessen a berendezésből. Ha úgy hajtja végre a készenléti eljárásokat, hogy a beteg nem hagyta el az egységet, a kar megütheti a beteget, és a sérülését okozhatja.
- Attól kezdve, hogy a Kibocsátás kapcsolót lenyomják, akár 15 másodperc is eltelhet addig, amíg a sugárkibocsátás ténylegesen megkezdődik. Ez nem jelent rendellenes működést. Az egységnek a számítógépes beállítások ellenőrzéséhez bizonyos időre van szüksége.
- Ha a számítógép nem áll készen, a vezérlőpanelen egy hibaüzenet jelenik meg. Ilyen esetben kapcsolja ki a Főkapcsolót. Ha a számítógép készen áll, ismét kapcsolja be az egységet.
- \* Az első expozíció után az i-Dixel WEB szoftverben az "Exposure Standby" (Expozíciós készenlét) üzenet jelenik meg. Ha ekkor másik üzemmódot választ, az első expozíció képét a rendszer átküldi a számítógépre.

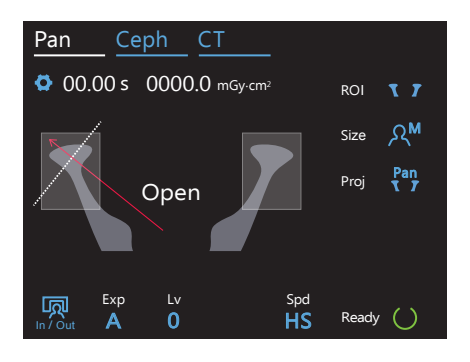

#### **3. Ellenőrizze a készenléti állapotot**

Amikor a dallam lejátszása véget ér, engedje fel a Kibocsátás kapcsolót, és akassza a vezérlőegységen lévő tartójába, majd menjen be a röntgenhelyiségbe.

Kérje meg a beteget, hogy maradjon a megfelelő testhelyzetben, és érintse meg a Ready (Készenlét) gombot. A kar visszatér a kezdeti helyzetébe.

A vezérlőpanelen megjelenik az "Open" (Kinyitás) felirat. Kérje meg a beteget, hogy nyissa ki a száját.

### **4. Második sugárkibocsátás (száj nyitva)**

Ennek menete az 1. kibocsátáséval azonos.

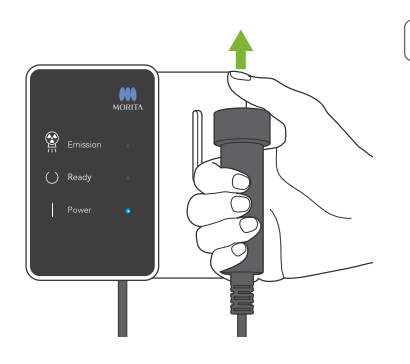

## **5. Elkészült felvétel**

Amikor a felvétel elkészült, a dallam lejátszása leáll.

A kar automatikusan a beteg kilépésére szolgáló helyzetbe mozdul.

Engedje fel a Kibocsátás kapcsolót, és akassza a vezérlőegységen lévő tartójába.

## **6.4.4 A beteg kiléptetése**

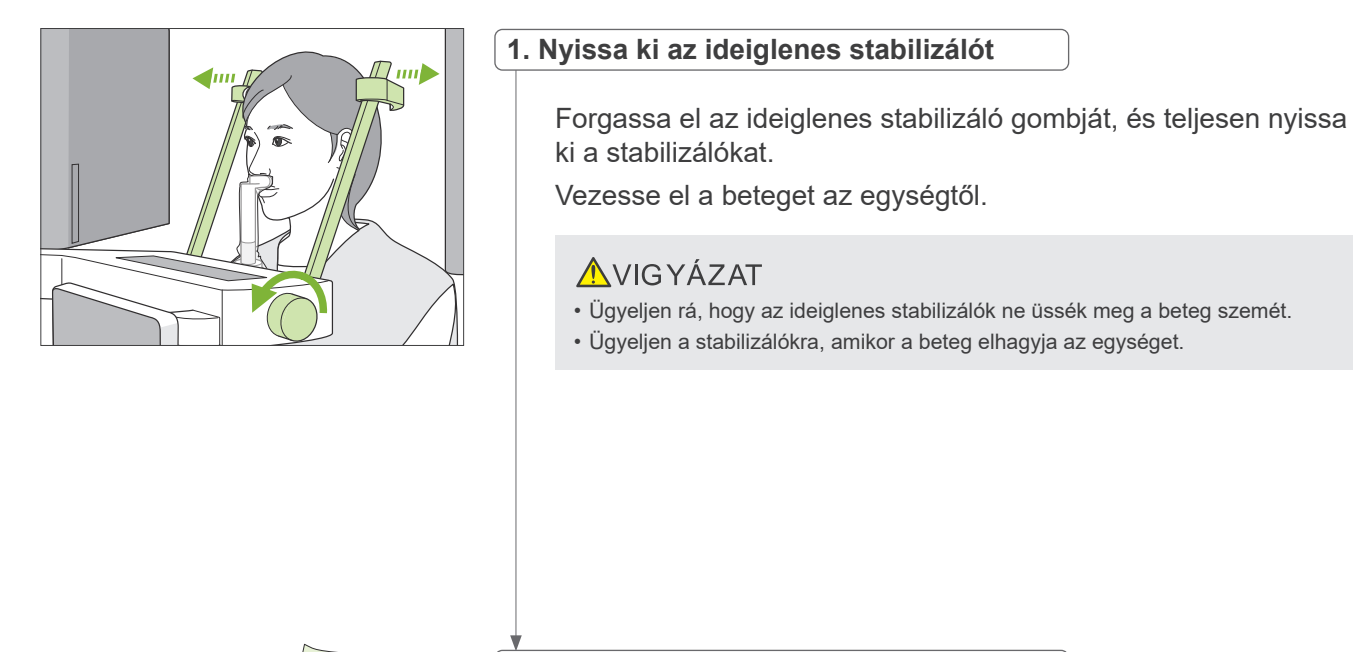

## **2. Dobja ki az eldobható huzatokat stb.**

Dobja ki a felsőajak-tartón lévő, álltámaszhoz való eldobható huzatot.

Ha a felsőajak-tartó huzatát úgy távolítja el, hogy feltépi a varratait és kifordítja, a külső felülete semmihez nem fog hozzáérni.

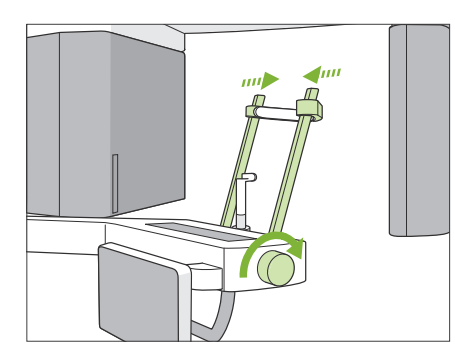

### **3. Csukja be az ideiglenes stabilizálót**

Forgassa el az ideiglenes stabilizáló gombját, és teljesen csukja be a stabilizálókat.

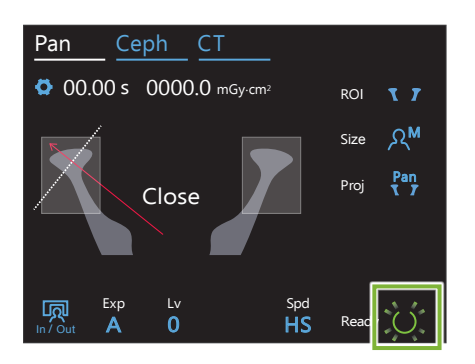

## **4. Érintse meg a Ready (Készenlét) gombot**

Érintse meg a Ready (Készenlét) gombot.

Megjelenik az "Arm return" (Kar visszaállítása) párbeszédpanel. Győződjön meg róla, hogy a terület biztonságos, majd érintse meg az "Ok" gombot.

- A kar visszatér az eredeti, betegpozicionálási helyzetébe.
- \* Ha rögtön másik felvételt is készít, az In/Out (Be/Ki) gombot megnyomva mozgassa a kart a beteg beléptetésére szolgáló helyzetbe.

## **6.4.5 Képátvitel**

A fogívpanoráma-felvételhez tartozó folyamattal azonos. Lásd: **"[6.3.5 Képátvitel"](#page-41-0) ([40](#page-41-0). o.)**.

# **7 CT-felvételek készítése**

## **7.1 Felvételtípusok és funkciók**

**7.1.1 FOV (látómező)**

## ㇞ **Ø40**

2–3 foghoz vagy az állkapocsízülethez. A sugárdózis nagyon alacsony, mivel az expozíció kis területre összpontosul.

## ㇞ **Ø80**

A teljes fogívhez.

A bölcsességfog vagy a hátsó őrlőfog lemaradhat a képről.

\* Csak F80, R100 és F150.

## ■ Ø100 (fogív-FOV)

A MORITA egyedülálló FOV-ja, amely a fogívhez illeszkedik.

A teljes fogív képe elkészül alacsonyabb sugárdózissal.

- \* Ø100 FOV-val egyenértékű.
- \* Nagy állkapcsú betegek esetén előfordulhat, hogy a felvételre nem fér rá a teljes régió.
- \* Csak R100 és F150.

## ㇞ **Ø150**

Az állkapocs teljes területét exponálja. A H140 expozíció két expozíció kombinációjából áll össze, és az expozíciós tartományt az állkapocs és az arc teljes területére kiterjeszti.

- \* A kar 360°-os fordulatot tesz, de az adatok 180°-os forgással egyenértékűek.
- \* H140 expozíció esetén először az alsó, majd a felső rész készül el.
- \* Csak F150.

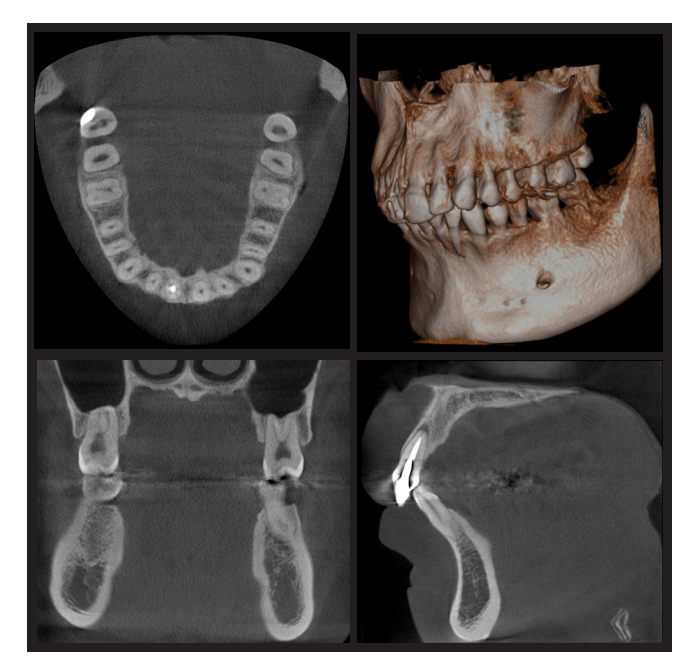

Ø100 × H80

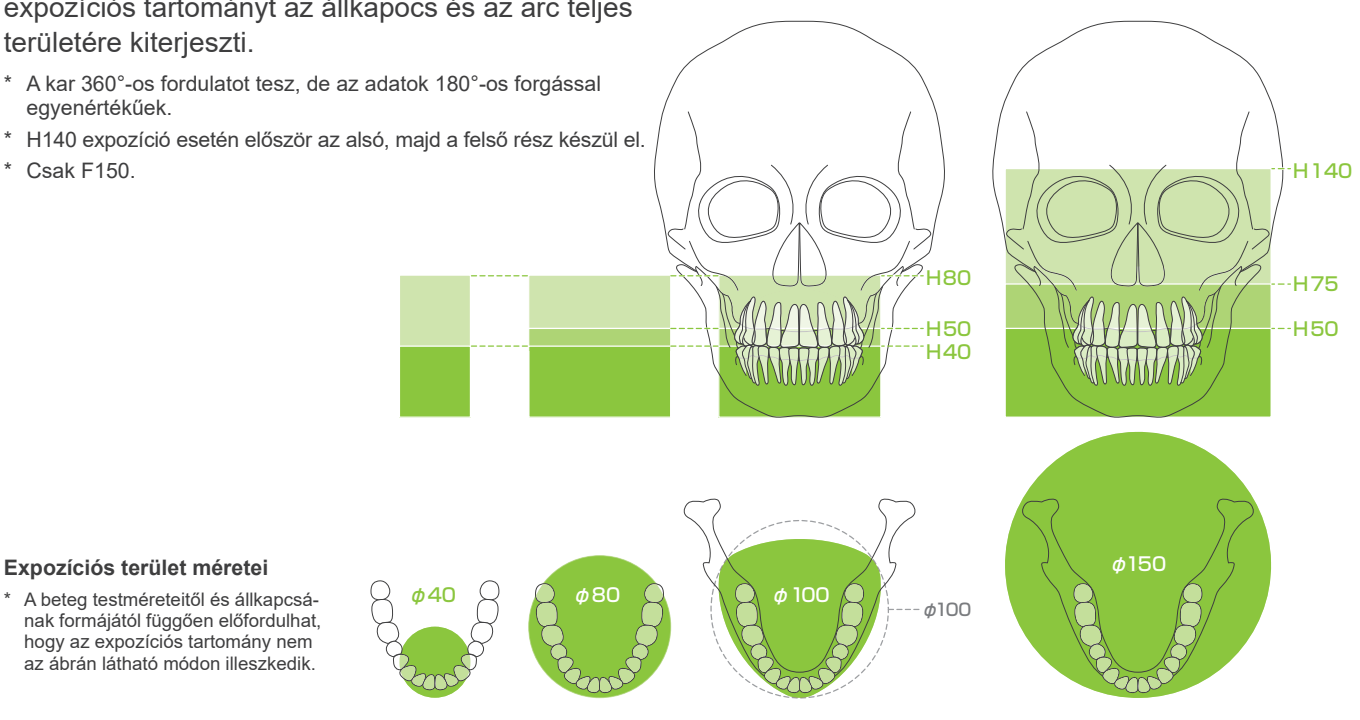

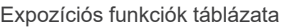

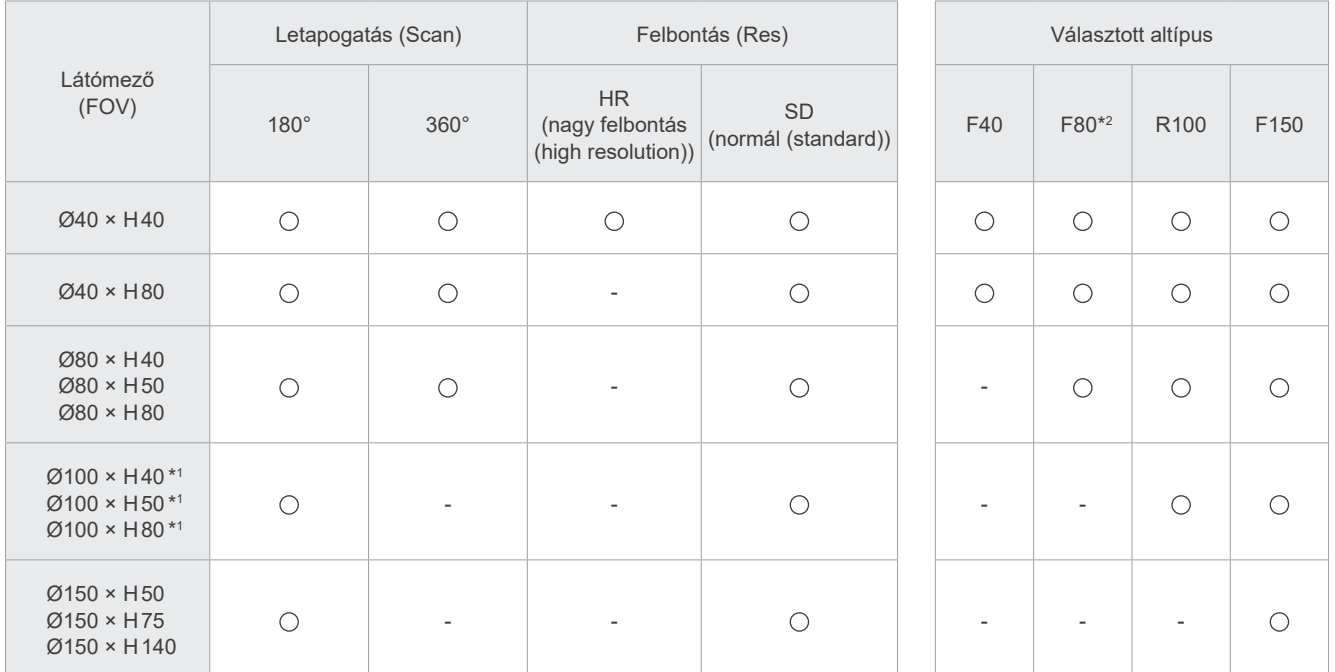

\*1 Ø100 FOV-val egyenértékű. \*2 Csak Kanadára érvényes

## **7.1.2 180°-os és 360°-os felvételkészítési üzemmódok**

A képrekonstrukcióhoz szükséges adatok 180°-os vagy 360°-os letapogatással is rögzíthetők.

## ■ 180°

Válassza olyan betegek esetén, akik nehezen tudnak mozdulatlanul maradni, illetve a sugárdózis csökkentéséhez.

## ■ 360°

Mivel a rögzítés során nagyobb az adatsűrűség, a képen kevesebb lesz a műtermék.

- \* Nagy vagy a megengedettnél nagyobb testméretű beteg CT-felvétele esetén használjon 180°-os felvételkészítési üzemmódot, hogy a kar ne érjen a beteghez.
- \* A Ø150 esetén a kar 360°-os fordulatot tesz, de az adatok 180° os forgással egyenértékűek.

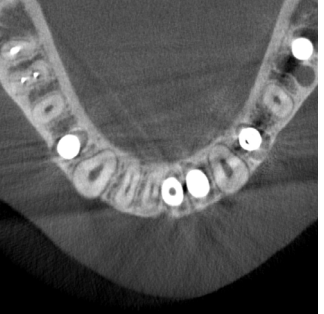

180°-os expozíció 360°-os expozíció

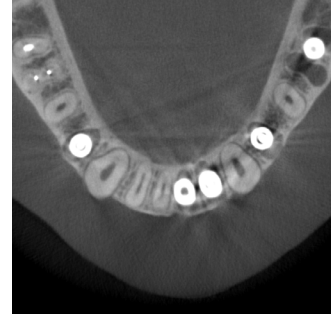

## **7.1.3 Felbontás (Res)**

## ㇞ **Nagy felbontás (HR, high resolution)**

A nagy felbontású képek ideálisak periapikális léziók kezeléséhez, parodontológiához stb. A voxelméret 80 μm.

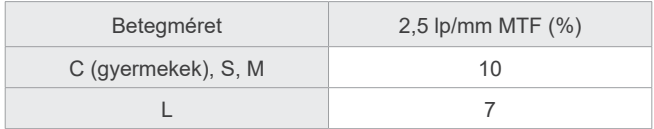

- \* A telepítési környezet kihatással lehet a modulációs átviteli függvényre (MTF, Modulation Transfer Function). A javasolt telepítési környezettel kapcsolatban lásd a Telepítési útmutatót.
- \* Ha a berendezést expozíció közben rezgések érik, az értékek kisebbek lehetnek.
- \* A képminőséget akár a beteg kis mértékű mozgása is jelentősen ronthatja. Annak érdekében, hogy a beteg a lehető leginkább mozdulatlan maradjon, fontolja meg az alábbiakat.
- Mondja meg a betegnek, hogy a felvételkészítés közben csukja be a szemét.
- A nagyobb stabilitás érdekében a beteget jobb leültetni egy székre.
- A 180°-os expozíció használata javasolt, ha a betegnek nehezére esik hosszabb ideig mozdulatlannak maradnia.

### ⶤ **Expozíciós beállítások HR esetén**

Ha jobb képeket szeretne kapni, az expozíciós beállításoknál válassza az "M" lehetőséget. A DR (dóziscsökkentés, dose reduction) üzemmódban kisebb a sugárkibocsátás, a képek azonban szemcsésebbek lesznek.

\* A részleteket lásd: **[7.3.1 Előkészítés](#page-64-0) "[7. Állítsa be a felvételkészítési üzemmódot](#page-66-0)" ([65](#page-66-0). o.)**.

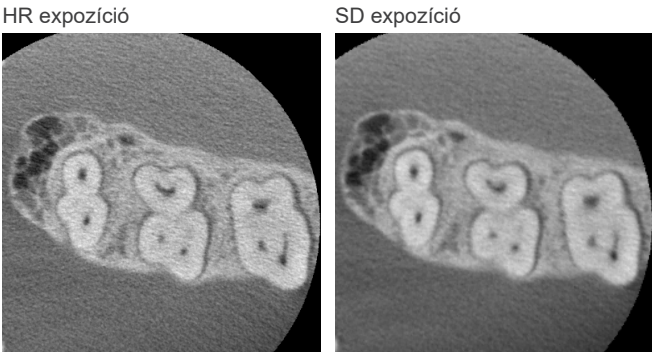

## ⶤ **Az i-Dixel WEB használata és a felbontás**

### **Nagyított rekonstrukció funkció**

Az expozíció megismétlése nélkül nagyobb felbontású kép (80 μm-es képpontok) nyerhető, ha egy kész CT-kép megadott régióját ismételten rekonstruálja.

### **Szeletvastagság módosítása**

A CT-felvétel elkészítése után az i-Dixel WEB szoftverrel módosítható a szeletvastagság. A szeletvastagság módosítása a következő hatásokkal jár:

- A vastagabb szeletek kisebb felbontásúak, de a kép egyenletesebb.
- A vékonyabb szeletek nagyobb felbontásúak, de szemcsésebbek.

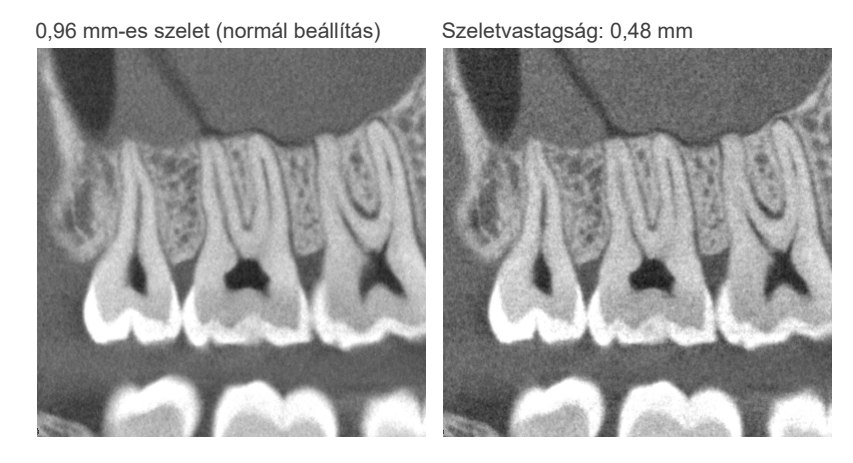

Mivel a nagy felbontás (HR) esetén a képpontméret 80 μm, a 0,48 mm-es szeletek a normál felbontásnál (SD) jobb felbontást nyújtanak. A szeletvastagságot aszerint módosítsa, hogy mi a cél, például szükséges-e a keményszövetek apró jellemzőinek felmérése.

\* A részleteket lásd az i-Dixel WEB Használati útmutatójában.

## **7.2 Működtetés és általános beállítások**

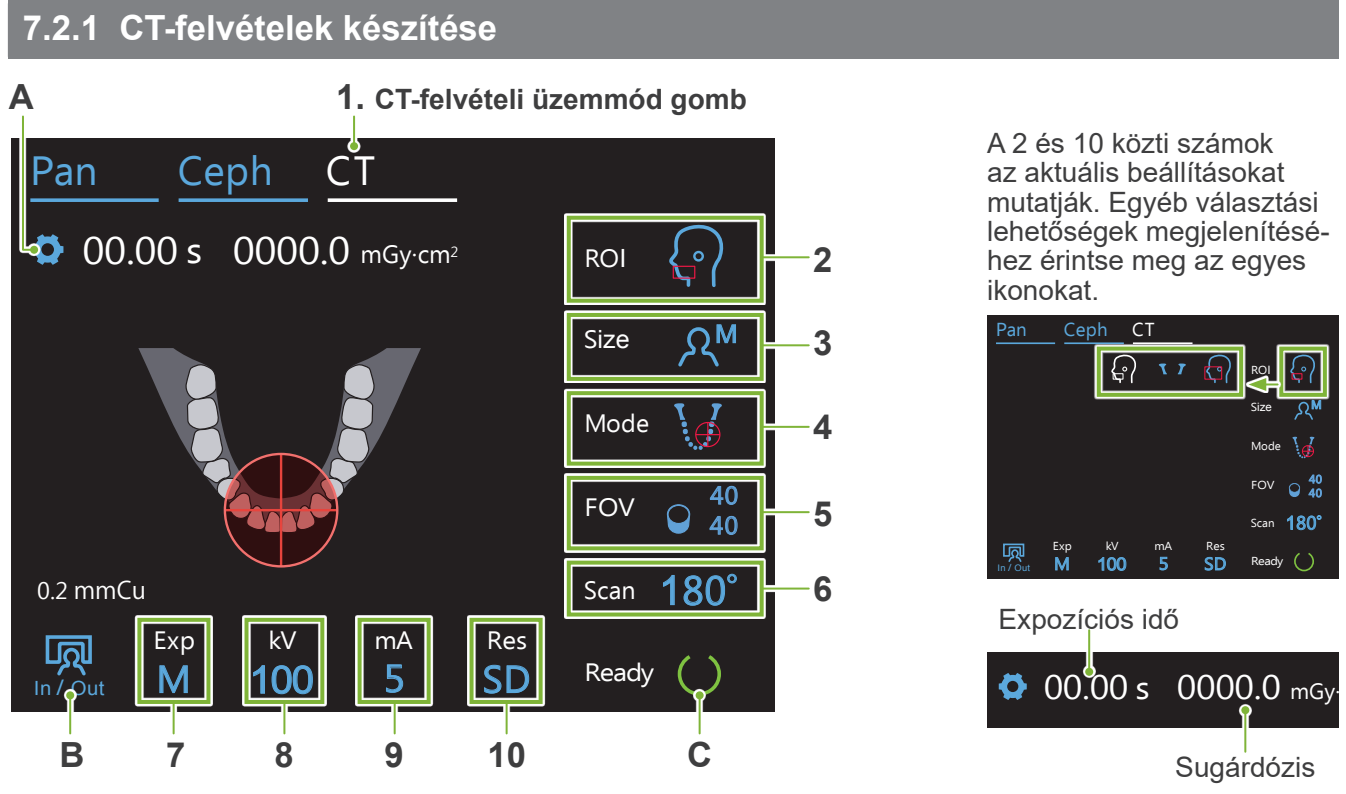

## **A. Beállítások gomb**

A felvételi feltételek aktuális beállításainak mentéséhez tartsa lenyomva ezt a gombot. A Veraview X800 a következő indítástól kezdve ezeket a beállításokat fogja alapértelmezett értékekként betölteni.

## **B. In/Out (Be/Ki) gomb**

Nyomja meg a beteg be- és kiléptetéséhez. A kar 90°-ban az emelő felé mozdul, ezzel megkönnyítve a beteg be- és kilépését.

## **C. Ready (Készenlét) gomb**

Azt mutatja, hogy az egység készenléti állapotban van.

A gomb villog, amikor a Főkapcsoló be van kapcsolva.

Érintse meg, miután a beteget megfelelő helyzetbe állította: ekkor kigyullad. A kar betegpozícióba mozdul, majd a középső szagittális, vízszintes és előre-hátra (bal-jobb) irányú nyalábok világítani kezdenek. Az egység ekkor készen áll arra, hogy a Kibocsátás kapcsoló megnyomására röntgenfelvételt készítsen.

## **7.2.2 Pozicionáló nyalábok**

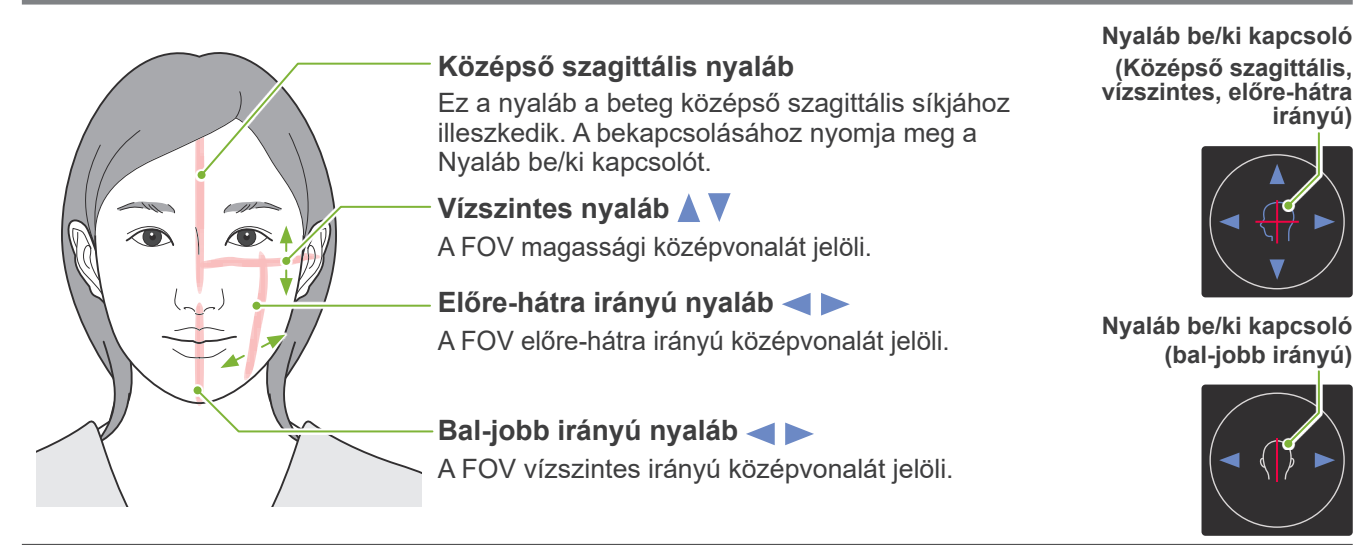

## **7.2.3 Beállítások**

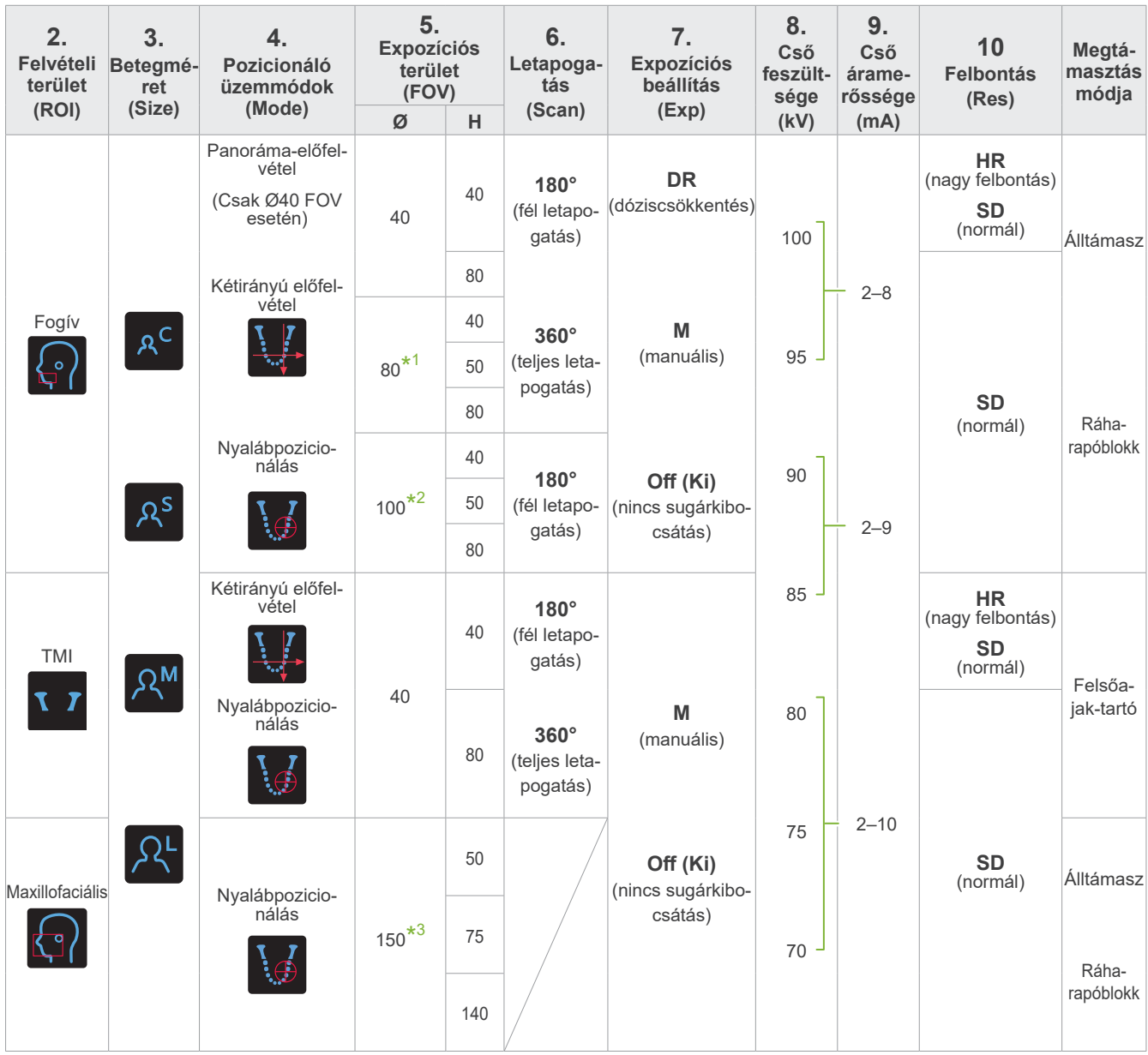

 $*1$  Csak F80, R100 és F150.  $*2$  Csak R100 és F150.  $*3$  Csak F150.

## ㇞ **A beteg testméretei és a cső feszültsége / áramerőssége**

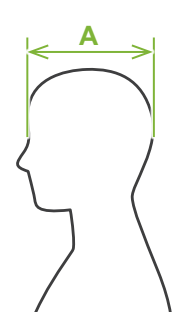

A cső feszültségének és áramerősségének beállítása a betegméretnek megfelelően történik. A betegméret beállított értékei a koponya szagittális hosszának felelnek meg (**A**). Az emelő felső korlátja miatt a berendezés 195 cm-nél (opcionális rövid oszlopos modell esetén 180 cm-nél) magasabb betegeket nem tud fogadni. Javasoljuk, hogy a túl magas betegeket ültesse le.

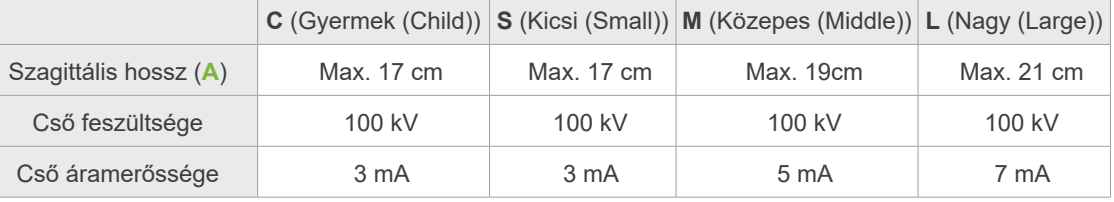

\* A fenti értékek csak becslések. A döntést a fogorvosnak kell meghoznia a beteg testformája, csontozata stb. alapján.

## ㇞ **Pozicionáló üzemmódok**

A CT-felvételkészítéshez szükséges pozicionálás háromféleképpen végezhető el: panoráma-előfelvétellel, kétirányú előfelvétellel és nyalábpozicionálással.

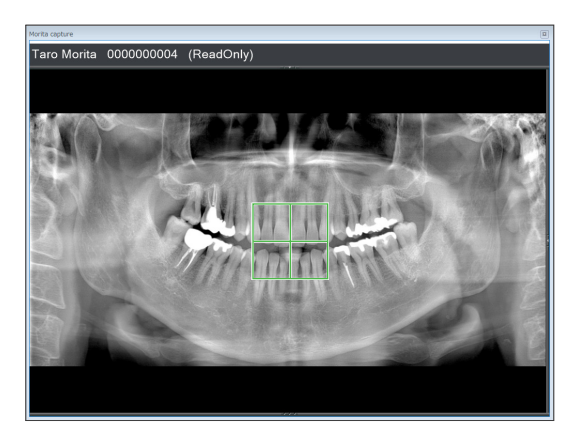

### **Panoráma-előfelvétel (i-Dixel WEB)**

A felvételi terület (FOV) megállapítása panorámakép segítségével.

Az egységgel korábban készített panorámakép is használható.

\* A betegtől függően az alsó második és harmadik nagyőrlők pozicionálásában jelentős hiba mutatkozhat. Ilyen esetben jobb a kétirányú előfelvételt használni.

Tervezett ROI Fogív Tervezett FOV Ø40

### **Kétirányú előfelvétel**

A felvételi terület megállapítása két kép segítségével, melyek egyike laterális, a másik pedig posterio-anterior irányú.

Tervezett ROI Fogív, TMI Tervezett FOV Fogív: Ø40, Ø80, Ø100 TMI: Ø40

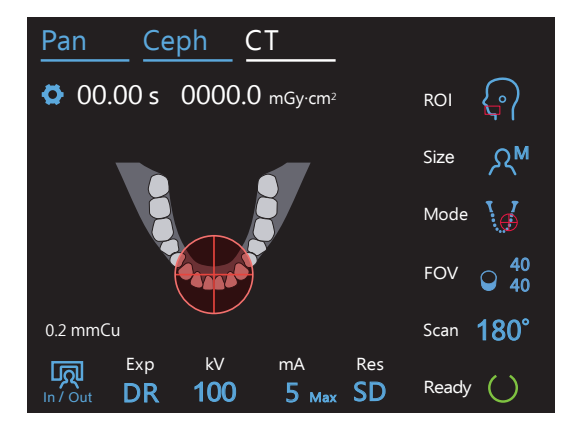

### **Nyalábpozicionálás**

A felvételi terület megállapítása a nyalábok beteghez illesztésével, az i-Dixel WEB használata nélkül.

Fogatlan betegek esetében az előfelvételek CT-letapogatásnál való reprodukálása nehézkes, ezért inkább a nyalábpozicionálás módszere alkalmazandó.

Tervezett ROI Összes Tervezett FOV Összes

## ㇞ **Megtámasztás módja**

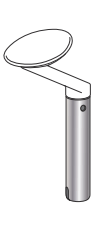

## ⶤ **Álltámasz**

Használja a természetes okklúzió expozíciójához, illetve akkor, ha a betegnek nincsenek fogai, vagy a ráharapóblokk más okból nem használható.

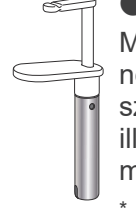

## ⶤ **Ráharapóblokk**

Mivel ennél a módszernél a felső és alsó metszőfogakhoz történik az illesztés, magas fokú a megismételhetőség.

A ráharapóblokk részben meg fog jelenni a képen.

### ⶤ **Felsőajak-tartó**

Elsősorban a TMI-ről készítendő felvételekhez használatos.

## **7.3 CT-felvételek készítése**

## <span id="page-64-0"></span>**7.3.1 Előkészítés**

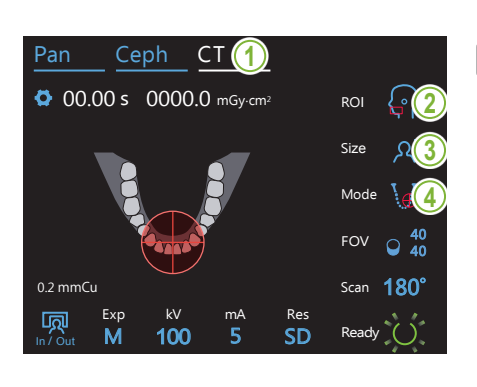

### **1. Válassza ki a CT üzemmódot**

A CT gombot megérintve állítsa az egységet CT-felvételi üzemmódba.

## **2. Állítsa be a felvételi területet**

A vizsgálandó terület kiválasztásához érintse meg a "ROI" felirattól jobbra található ikont.<br>'

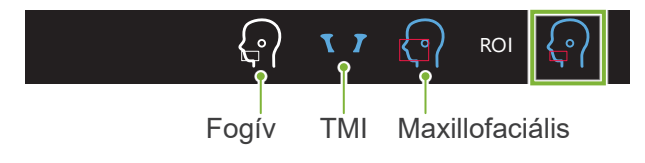

## **3. Válassza ki a betegméretet**

A betegméret kiválasztásához érintse meg a "Size" (Méret) felirattól jobbra található ikont. Exp Pan Ceph CT 180° u <sub>u</sub>u  $\tilde{\phantom{a}}$ talalhato ikoht.  $\frac{1}{2}$ 

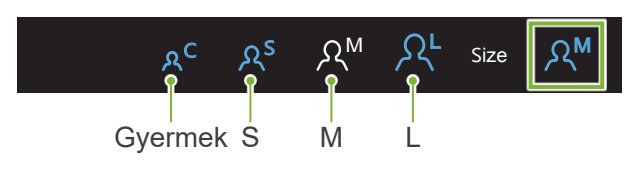

#### 4. Ellenőrizze a pozicionáló üzemmódot Scan

Győződjön meg róla, hogy a "Mode" (Üzemmód) beállítása "Nyalábpozicionálás".  $\overline{u}$   $\overline{u}$   $\overline{v}$   $\overline{u}$   $\overline{v}$   $\overline{v}$   $\overline{$ 

 $\overline{a}$ 

- \* Panoráma-előfelvétel használata esetén ez nem szükséges. Panorámia-előlelvelei nasználatá eseten ez nem szükséges.<br>Jelenítse meg a használandó panorámaképet az i-Dixel WEB szoftverben.
- \* A betegpozicionálás még kétirányú előfelvétel esetében is a nyalábpozicionálási üzemmód segítségével történik.

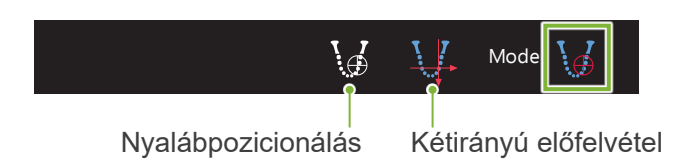

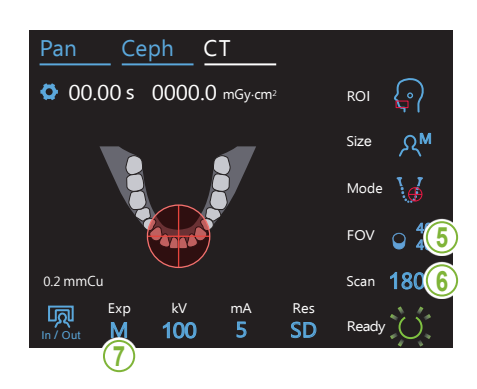

### **5. Válassza ki a felvételi területet (FOV)**

A felvételi terület kiválasztásához érintse meg a "FOV" felirattól jobbra található ikont.

ⶤ **Fogív-CT**

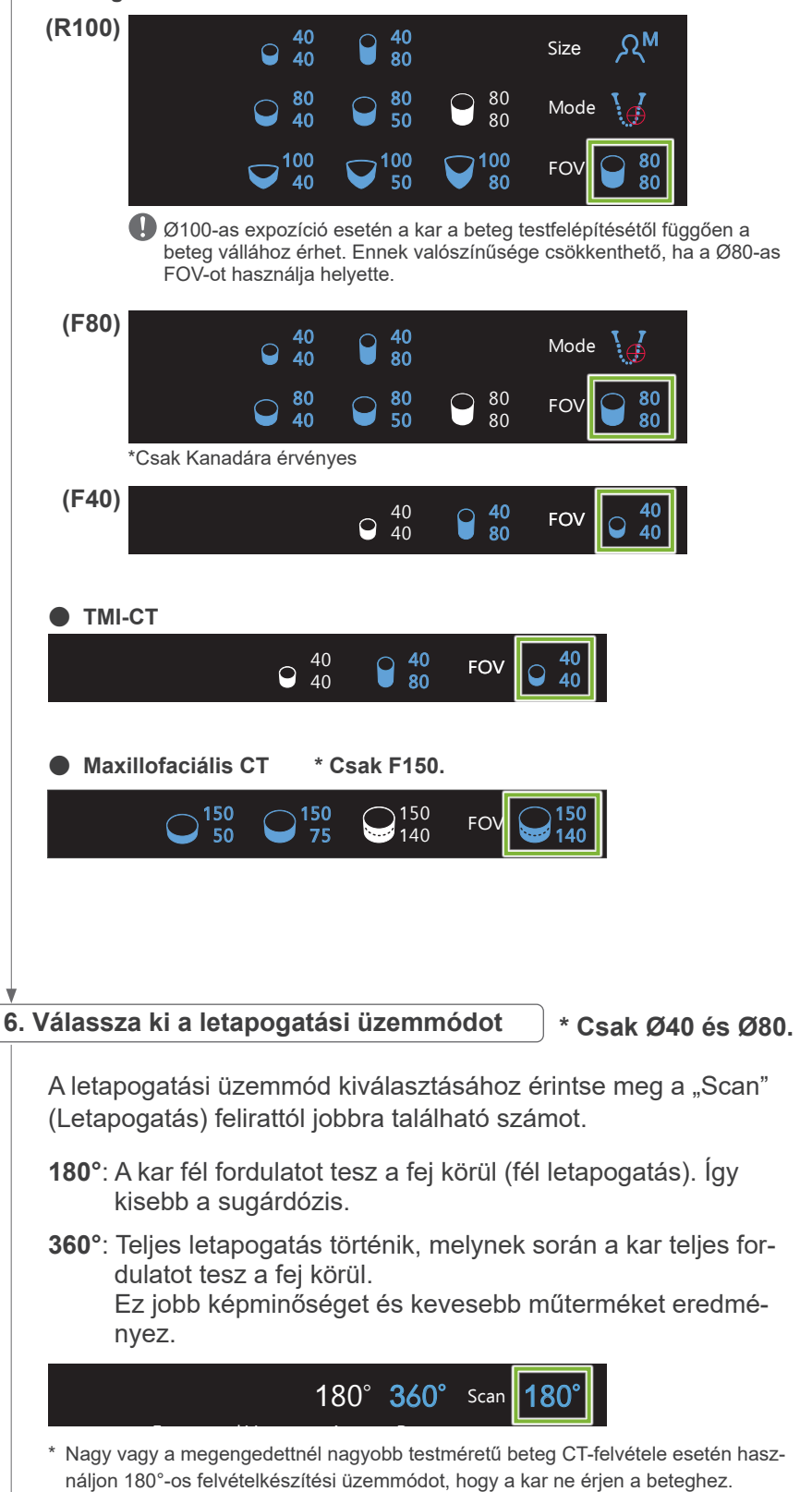

## <span id="page-66-0"></span>7. Állítsa be a felvételkészítési üzemmódot

A felvételkészítési üzemmód beállításához érintse meg az "Exp" felirat alatti betűt.

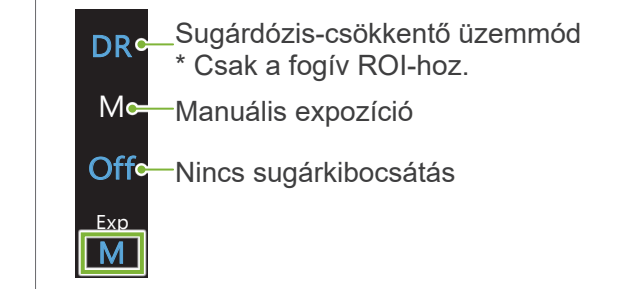

### ⶤ **DR (dóziscsökkentő üzemmód)**

- Ebben az üzemmódban alacsonyabb a sugárdózis, mivel az inkább átlátszó területeken a rendszer kisebb sugárkibocsátást alkalmaz, amit a kevésbé áttetsző területeken megnövel. Ez az olyan, helyenként üreges területek körvonalainak ábrázolását is javítja, mint az arccsont vagy az állkapocscsont. A normál expozíciókhoz képest a sugárdózis akár 60%-kal is alacsonyabb lesz.
	- \* A sugárdózis csökkenésének mértéke a felvételkészítési üzemmód beállításaitól függ.
- A "DR" lehetőség TMI-felvételekhez nem választható.
- A "DR" lehetőség a kétirányú előfelvételekhez nem választható.
- A "DR" lehetőség kiválasztása esetén a cső áramerősségének értékénél a "Max" felirat jelenik meg. Ez azt jelenti, hogy a megjelenített érték a maximális kimeneti mA-érték, habár ez a letapo-,<br>gatás során változik. DR üzemmódban a cső áramerősségét 3 és 10 mA között lehet beállítani. (3 és 8 mA között, ha a cső feszültsége 85 kV vagy több.)  $\frac{1}{\sqrt{2}}$

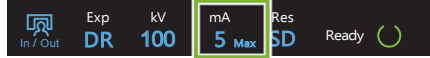

• A "DR" funkció csak akkor működik, ha a cső áramerősségének beállítása 3 mA vagy több. Ha a mA beállítása DR üzemmódban kisebb, mint 2 mA, ezt a rendszer automatikusan 3 mA-ra növeli, amikor az egységet DR üzemmódba állítják.

### ⶤ **Expozíciós beállítások nagy felbontás esetén**

A nagy felbontású "HR" beállítás előnyeinek teljes kihasználásához alkalmazza az "M", vagyis manuális expozíciós beállításokat. A "DR" (dóziscsökkentő üzemmód) kiválasztása esetén kisebb a sugárkibocsátás, a képek azonban szemcsésebbek lesznek.

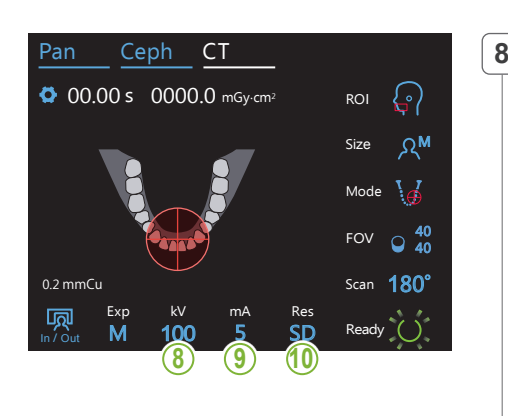

## 8. Állítsa be a cső feszültségét (kV)

A feszültség beállításához érintse meg a "kV" felirat alatti számot. Az érték 70 és 100 kV között állítható 5 kV-os lépésekben.

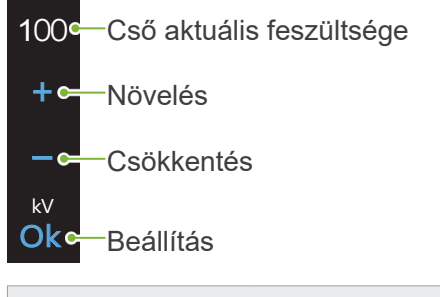

M

100

kV mA

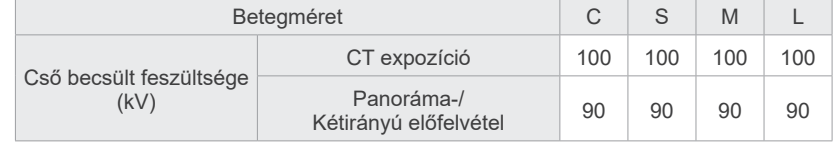

## **9. Állítsa be a cső áramerősségét** Ceph CT

A cső áramerősségének beállításához érintse meg a "mA" felirat alatti számot.

Az érték 2 és 10 mA között állítható 1 mA-os lépésekben.

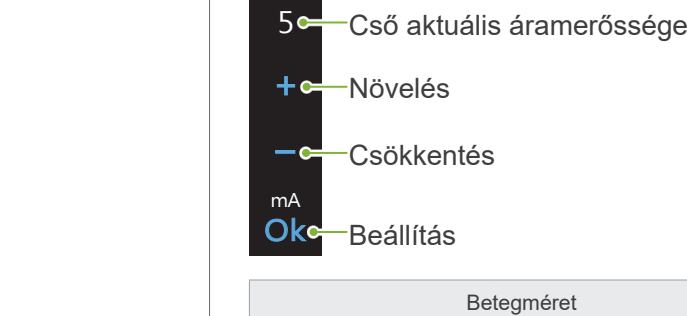

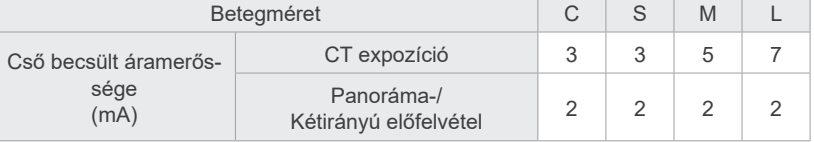

## **AVIGYÁZAT**

• Erős sugárkibocsátás esetén a magas sugáráteresztésű részeknél telítődhetnek az érzékelőn lévő fotodiódák. A létrejövő képen ez tévesen úgy jelenhet meg, mintha az adott helyen egyáltalán nem lenne szövet. Kövesse figyelemmel a sugárkibocsátás közben létrejövő forgó képet, hogy adott esetben észrevegye és a diagnózis során figyelembe tudja venni a jelenséget.

#### **10. Válassza ki a felbontást** ROI

M

**\* Csak Ø40 × H40.**

A felbontás beállításához érintse meg a "Res" (Felbontás) felirat alatti betűket.

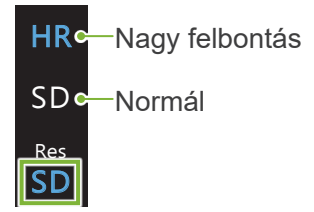

### **11. Állítsa be az álltámaszt, a ráharapóblokkot vagy a felsőajak-tartót**

Forgassa el az ideiglenes stabilizáló gombját, és nyissa ki a stabilizálókat.

Törölje le az álltámaszt, a ráharapóblokkot vagy a felsőajak-tartót (70–80 V/V%-os) etanollal, és helyezze az álltámasztartóba.

Használat előtt győződjön meg róla, hogy az alkatrész nem karcos vagy bármilyen módon sérült-e.

### ⶤ **Álltámasz**

- 1.Nyisson ki egy álltámaszhoz (**A**) való eldobható huzatot, és helyezze az álltámaszra.
- 2.Lefelé húzva válassza le a papírt (**B**).

#### ⶤ **Ráharapóblokk**

- 1. Húzza le a papírt egy álltámaszhoz való eldobható huzatról (**C**), és húzza rá a nyelvre (a ráharapóblokknak arra részére, amelyre a beteg ráharap).
- 2. Csavarja meg az eldobható huzatot, és helyezze a nyelvet a ráharapóblokk állványába.
- 3. Helyezzen egy ráharapóblokk-huzatot (**D**) a nyelvre.

### ⶤ **Felsőajak-tartó**

- 1.Nyissa ki az álltámaszhoz való eldobható huzatot (**A**), és helyezze a felsőajak-tartóra.
- 2.Lefelé húzva válassza le a papírt (**B**).
- 3.Csavarja meg a huzatot, és minél szorosabban nyomja rá a felsőajak-tartóra.

## **AFIGYELEM**

**B A**

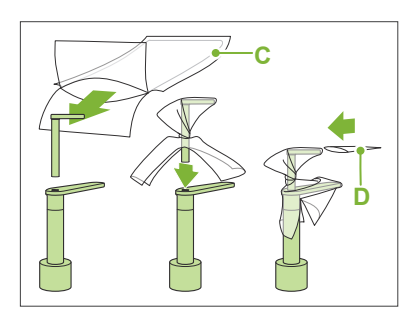

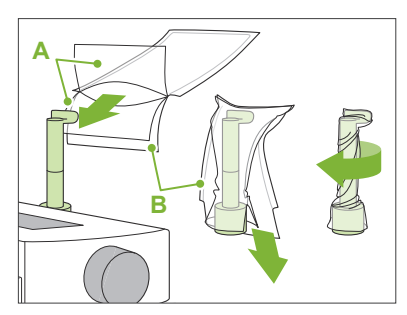

- Az álltámaszt, a ráharapóblokkot és a felsőajak-tartót (70–80 V/V%-os) etanollal letörölve minden használat után és eldobható huzat felhelyezése előtt fertőtleníteni kell.
- Az álltámaszhoz és ráharapóblokkhoz való eldobható huzatokat tilos többször felhasználni. Ezekből minden betegnél újat kell használni.
- A betegfogantyút (70–80 V/V%-os) etanollal letörölve minden használat után fertőtleníteni kell. Ha a beteg kezén nyílt vagy vérző seb van, a betegfogantyút a keresztfertőzés elkerülése érdekében le kell takarni, mielőtt a beteg megfogná.

## **AVIGYÁZAT**

• Az álltámasz, a ráharapóblokk és a felsőajak-tartó 20 kg-os teher viselésére alkalmas. Ezek az alkatrészek eltörhetnek, illetve a beteg megsérülhet, ha a beteg a testsúlya túl nagy részét helyezi rájuk.

Az álltámaszhoz való eldobható huzatokat és a ráharapóblokk-huzatokat tiszta, higiénikus helyen tárolja.

## **7.3.2 A beteg beléptetése és pozicionálása**

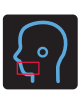

## **Fogív CT-felvétele**

A fogívpanoráma-felvételhez tartozó folyamattal azonos.

Lásd: **"[6.3.2 A beteg beléptetése és pozicionálása"](#page-35-0) ([34](#page-35-0)–[37](#page-38-0). o.)**.

Panoráma-előfelvétel esetén:

A vezérlőpanelen a Pan (Panoráma) gombot megnyomva lépje a panoráma üzemmódba, majd pozicionálja a beteget.

Ha a beteget a panoráma üzemmódtól eltérő üzemmódhoz pozicionálja, az előfelvételi pozíció pontatlan lehet.

Ha korábban készült panorámaképet használ, ügyeljen rá, hogy a beteg pozicionálása pontosan ugyanolyan legyen.

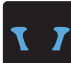

## **TMI CT-felvétele**

A négyszeres TMI felvételhez tartozó folyamattal azonos. Lásd: **"[6.4.2 A beteg beléptetése és pozicionálása"](#page-48-0) ([47](#page-48-0)–[51](#page-52-0). o.)**.

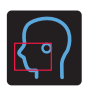

## **Maxillofaciális CT-felvétel**

A fogívpanoráma-felvételhez tartozó folyamattal azonos. Lásd: **"[6.3.2 A beteg beléptetése és pozicionálása"](#page-35-0) ([34](#page-35-0)–[37](#page-38-0). o.)**.

Mivel a felvételkészítésnek van egy felső korlátja, előfordulhat, hogy a nagyon magas betegeket le kell ültetni, vagy mélyebb testhelyzetet kell felvenniük.

## **7.3.3.1 FOV-pozíció beállítása panoráma-előfelvétellel (Ø40 FOV esetén)**

## **AVIGYÁZAT**

- A panoráma-előfelvétel egy referenciatartományt határoz meg, de ennek pontossága nem garantálható. A betegtől függően az alsó második és harmadik nagyőrlők pozicionálásában jelentős hiba mutatkozhat. Ilyen esetben jobb a kétirányú előfelvételt használni.
- Fogatlan betegek esetében az előfelvételek CT-letapogatásnál való reprodukálása nehézkes. Ilyen esetben a CT-felvételkészítéshez használja a nyalábpozicionálás módszerét.

A panoráma-előfelvétel a TMI CT-felvételeihez nem alkalmazható.

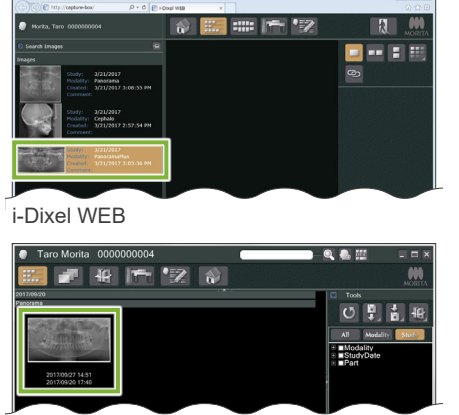

i-Dixel

## **1. Panorámakép megjelenítése (i-Dixel WEB)**

#### Panorámakép megjelenítése az i-Dixel WEB szoftverben

A panoráma-előfelvétel a Veraviewepocs 2D, 3D és 3D R100/F40 modellekkel készített panorámaképekkel is használható. Mivel azonban a pozicionálás alacsonyabb lesz, a CT-felvétel elkészítése előtt mindig ellenőrizze azt a nyalábokkal.

## **AVIGYÁZAT**

- Ha vízszintesen tükrözi a panorámaképet, a panoráma-előfelvételt nem lehet rá alkalmazni. Visszatükrözéssel állítsa vissza a képet az eredeti formájára. A panoráma-előfelvételhez ne használjon továbbá az alábbi jellemzőkkel bíró képeket. Mivel az ilyen képek nem tartalmaznak a vízszintes tükrözésre vonatkozó információt, a panoráma-előfelvételt nem lehet megfelelően feldolgozni.
	- Vízszintesen tükrözött importált panorámaképek.
	- Vízszintesen tükrözött és az i-Dixel szoftver 2.360 vagy korábbi verziójával új képként mentett képek.

## Új panorámakép készítésével kapcsolatban lásd: "**[6.3.3](#page-39-0)  [Expozíció](#page-39-0)**" **([38](#page-39-0). o.)**.

## **AVIGYÁZAT**

• Ha a panorámát csak CT-felvétel pozicionálásához használja, a lehető legalacsonyabb olyan sugárdózist használja, amelynek még nincs káros hatása a CT-pozicionálásra.

Cső becsült feszültsége és áramerőssége: 90 kV és 2 mA minden betegmérethez.

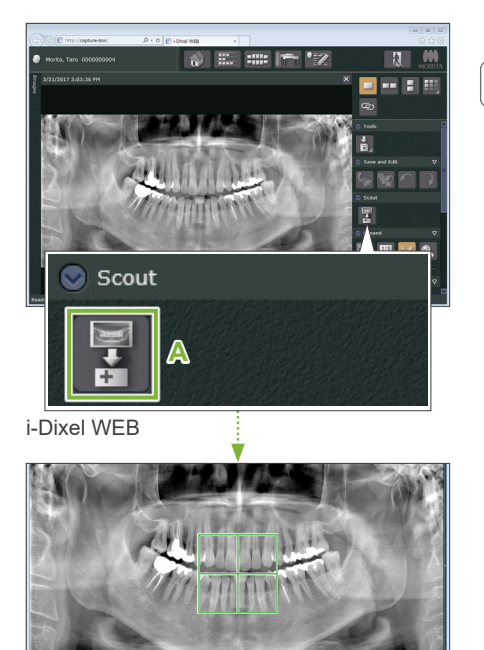

## **2. Nyissa meg az X800 felvételkészítési ablakát**

Kattintson a panoráma-előfelvételi kép kiválasztásának ikonjára (**A**). Ha a panorámakép megnyílt az X800 felvételkészítési ablakában, a panoráma-előfelvételi eljárás elvégezhető.

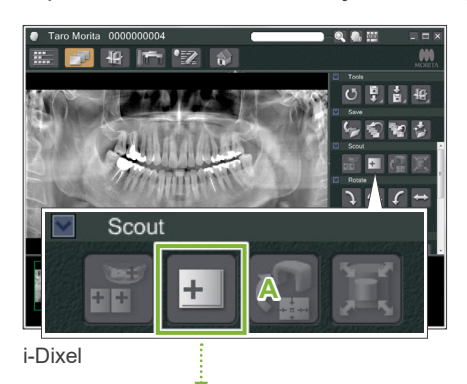

Megjelenik egy zöld keret. Ez a keret határozza meg a felvételi területet (FOV-ot).

7 CT-felvételek készítése < Panoráma-előfelvétel >

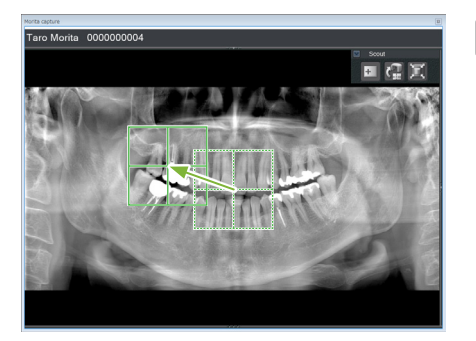

## **3. Határozza meg a felvételi területet (i-Dixel WEB)**

A keretet a megfelelő helyre húzva határozza meg a felvétel középpontját.

- Az többszöri kattintás vagy a hosszú ideig tartó húzás lelassíthatja vagy akár le is fagyaszthatja a számítógépet.
- Ne érintse meg a röntgenegységen lévő működtetőgombokat, amíg a felvételi terület kerete látható az i-Dixel WEB felületén. Ez a röntgenegység leállását okozhatja.
- $\mathbf 0$ Ha a keret kikerül a felvételkészítés lehetséges tartományából, a színe pirosra változik, és a FOV középpontjának megadása nem lesz lehetséges.

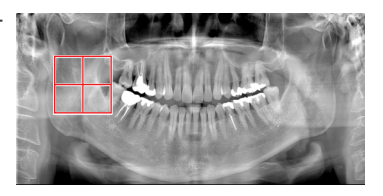

## ⶤ **A FOV módosítása az i-Dixel WEB szoftverben**

A FOV az i-Dixel WEB szoftverrel is módosítható.

### **Kattintson a CT-terület beállításának ikonjára**

A felvételkészítési üzemmód kiválasztására szolgáló párbeszédpanel megjelenítéséhez az előfelvételi panelen kattintson a CT-terület beállításának ikonjára (**A**).

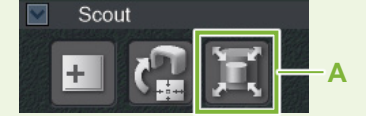

### **Válassza ki a terület méretét**

A legördülő menüből válasszon ki egy területméretet, majd kattintson az "Ok" gombra.

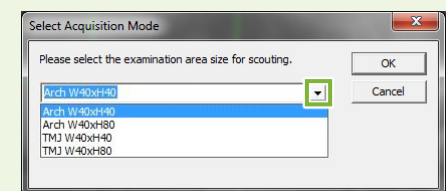

\* Ha a pozicionálás módja kétirányú előfelvétel TMI-hez, az expozíció a kar mozgásának korlátozottsága miatt a kiválasztott betegmérettől függetlenül "Size L" (L méret) lesz. Az alábbi lehetőségek közül válassza ki a megfelelő területméretet:

W 40 × H 80 (Size L) (Sz 40 × M 80 (L méret)) W 40 × H 40 (Size L) (Sz 40 × M 40 (L méret))

W 40 × H 40 (HR Size L) (Sz 40 × M 40 (nagy felbontás, L méret))

Más lehetőség kiválasztása esetén a keret színe pirosra változik, és a felvételkészítés nem lesz lehetséges.

### **A terület mérete megváltozik**

Sípolás hallatszik, és a terület mérete a kiválasztottra módosul.
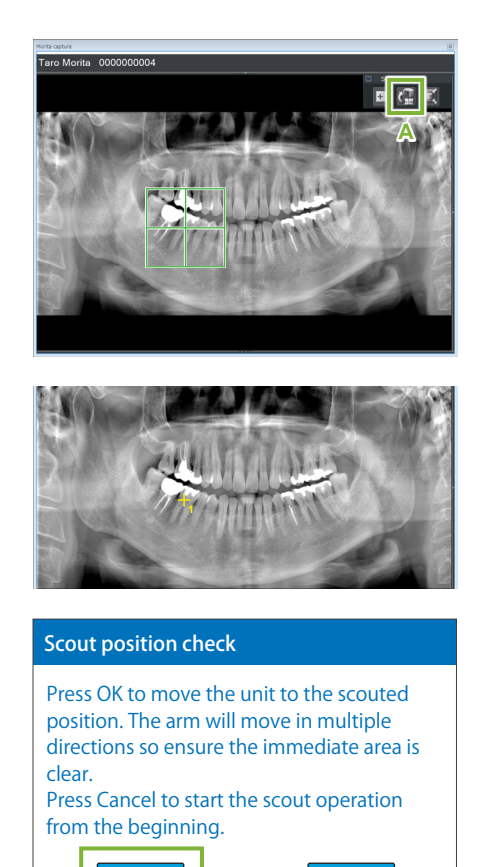

#### **4. Küldje el a FOV-pozíciót (i-Dixel WEB)**

Az előfelvételi eszközpanelen kattintson a CT-előfelvételi pozíció küldésének ikonjára (**A**).

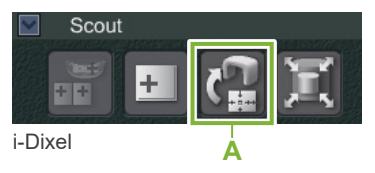

A panorámaképen a felvételi terület középpontját egy sárga kereszt "+" jelzi.

- A keret pozicionálása után ne felejtsen el a CT-előfelvételi pozíció küldésének ikonjára kattintani. Ennek elmaradása esetén a Veraview X800 nem fogja felismerni az újonnan kiválasztott területet.
- Ha vízszintesen tükrözi a panorámaképet, a panoráma-előfelvételt nem lehet rá alkalmazni. Ügyeljen rá, hogy olyan képet válasszon, amelyik nincs vízszintesen tükrözve, és adja meg a felvételi területet. A részleteket lásd: "1. Panorámakép **[megjelenítése \(i-Dixel WEB\)" \(69. o.\)](#page-70-0)**.

Ha a kiválasztott pozíció rendben van, egy két hangból álló sípolás hallatszik, és a vezérlőpanelen a balra látható üzenet jelenik meg.

A pozicionálás megerősítéséhez érintse meg az "Ok" gombot.

Az elvetéséhez érintse meg a "Cancel" (Mégse) gombot.

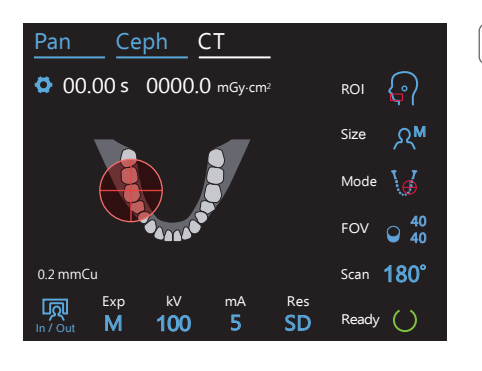

Ok de Cancel

### **5. Regisztrálja a FOV-pozíciót**

Érintse meg az "Ok" gombot, mire a kar a regisztrált FOV-pozíciónak megfelelő helyzetbe mozdul.

A vezérlőpanel automatikusan a CT-felvételkészítési üzemmódra vált. Az i-Dixel WEB által meghatározott felvételi terület a vezérlőpanelen FOV-kör formájában jelenik meg.

A FOV-kör egy referenciatartományt határoz meg, de ennek pontossága nem garantálható.

#### ⶤ **Incizális pozicionálás**

az egyeeg expeziciós tartományaba essent riz incizalis regio nom regipentesan a r<br>középpontjába esni, de az expozíciós tartományon belül lesz. Folytassa az eljárást. Ha az előfelvétel az incizális régiót célozza, a vezérlőpanelen a FOV-kör kissé hátrébb jelenhet meg. Ennek az oka az, hogy az egység úgy módosítja a pozíciót, hogy a FOV az egység expozíciós tartományába essen. Az incizális régió nem fog pontosan a FOV

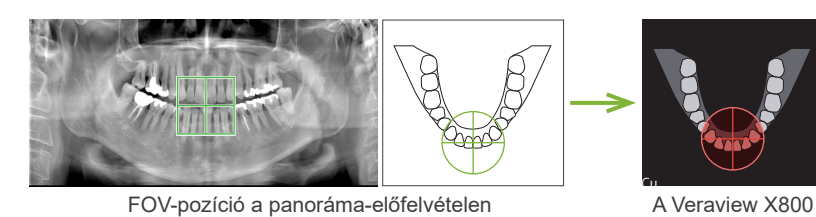

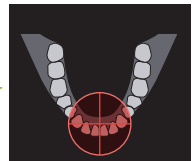

A veraview A000<br>által meghatározott FOV-pozíció

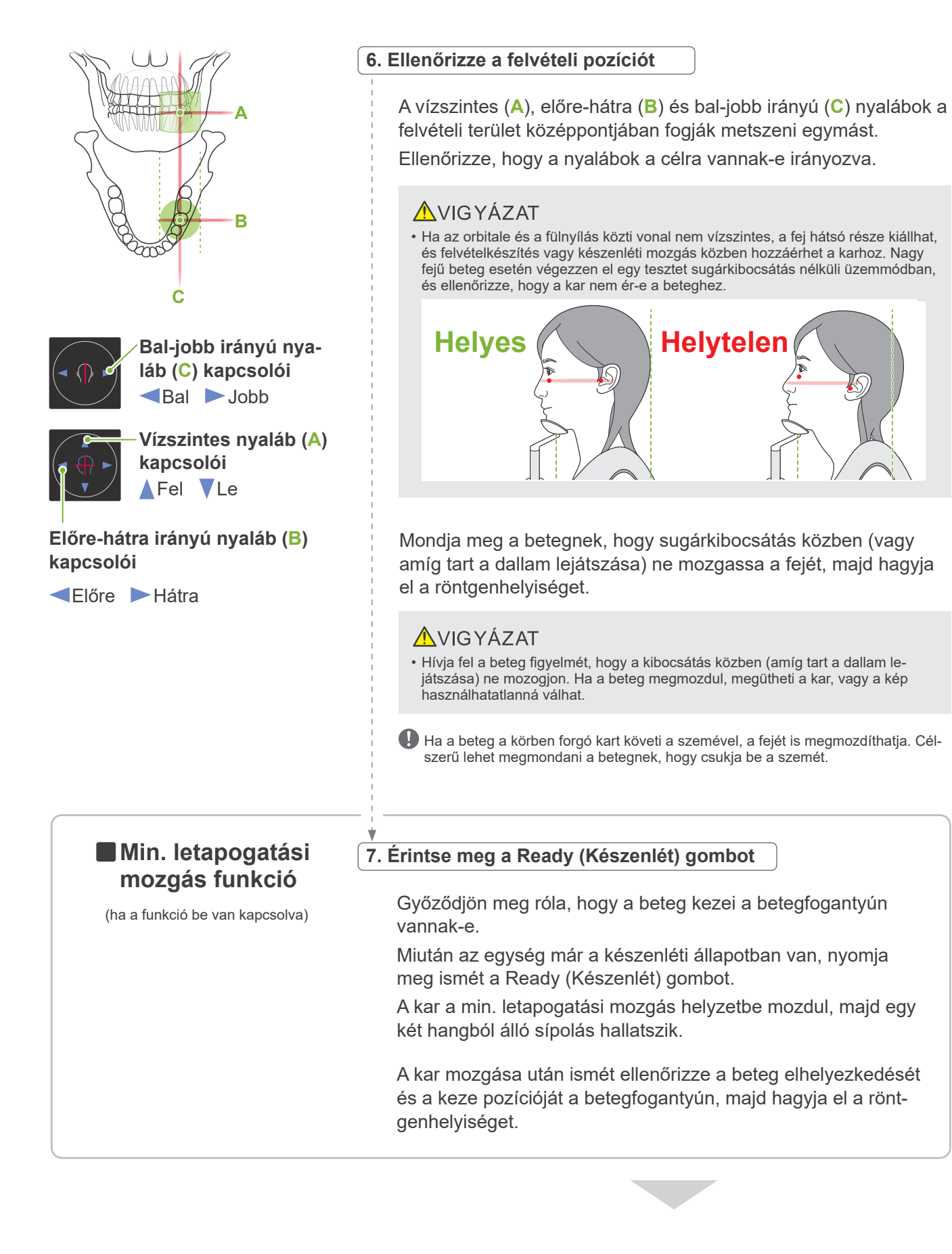

A folytatáshoz lépjen a **"[7.3.4 CT-felvételek készítése](#page-82-0)" ([81](#page-82-0). o.)** részhez.

### ⶤ **A CT- és a panoráma-előfelvételi képek kapcsolata**

A CT- és a panoráma-előfelvételi képek össze vannak kapcsolva. Ha a panoráma-előfelvételi képen duplán a zöld keresztre "+" kattint, automatikusan megjelenik az ahhoz a helyhez tartozó CT-kép. Ha a CT-felvétel nem készült el, a kereszt "+" sárga színű. Ilyen esetben nincs összeköttetés semmivel.

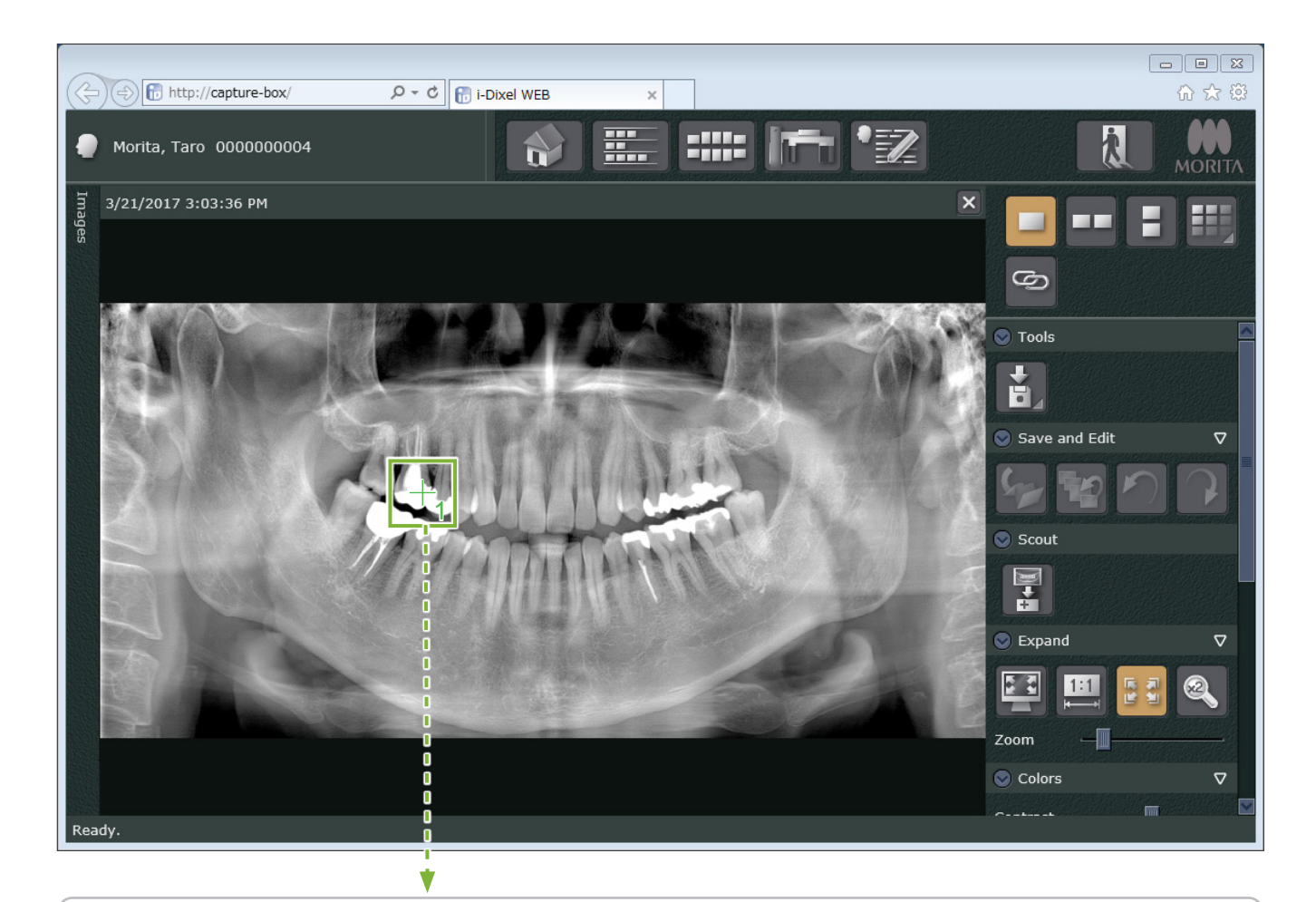

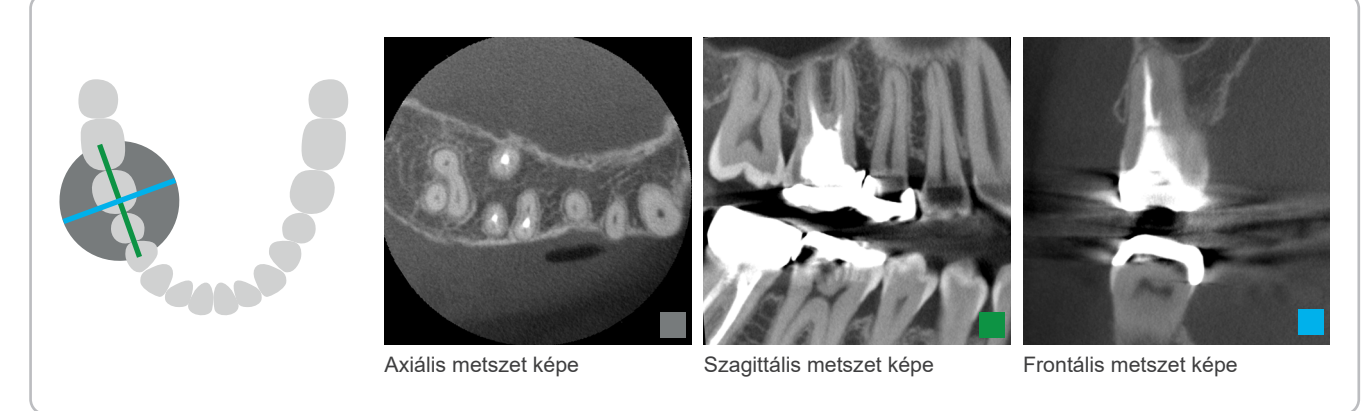

### **7.3.3.2 FOV-pozíció beállítása kétirányú előfelvétellel (fogív- és TMI-ROI esetén)**

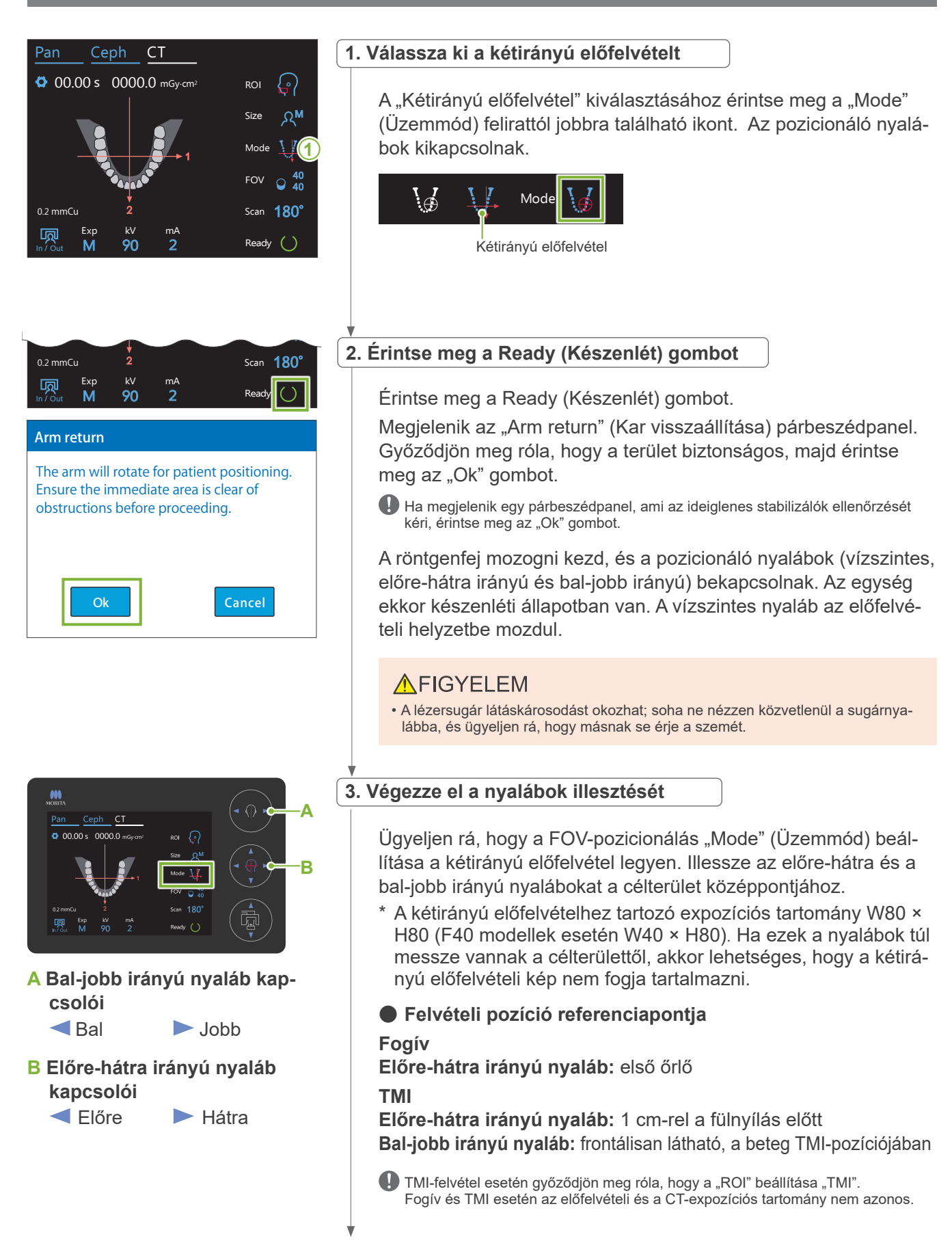

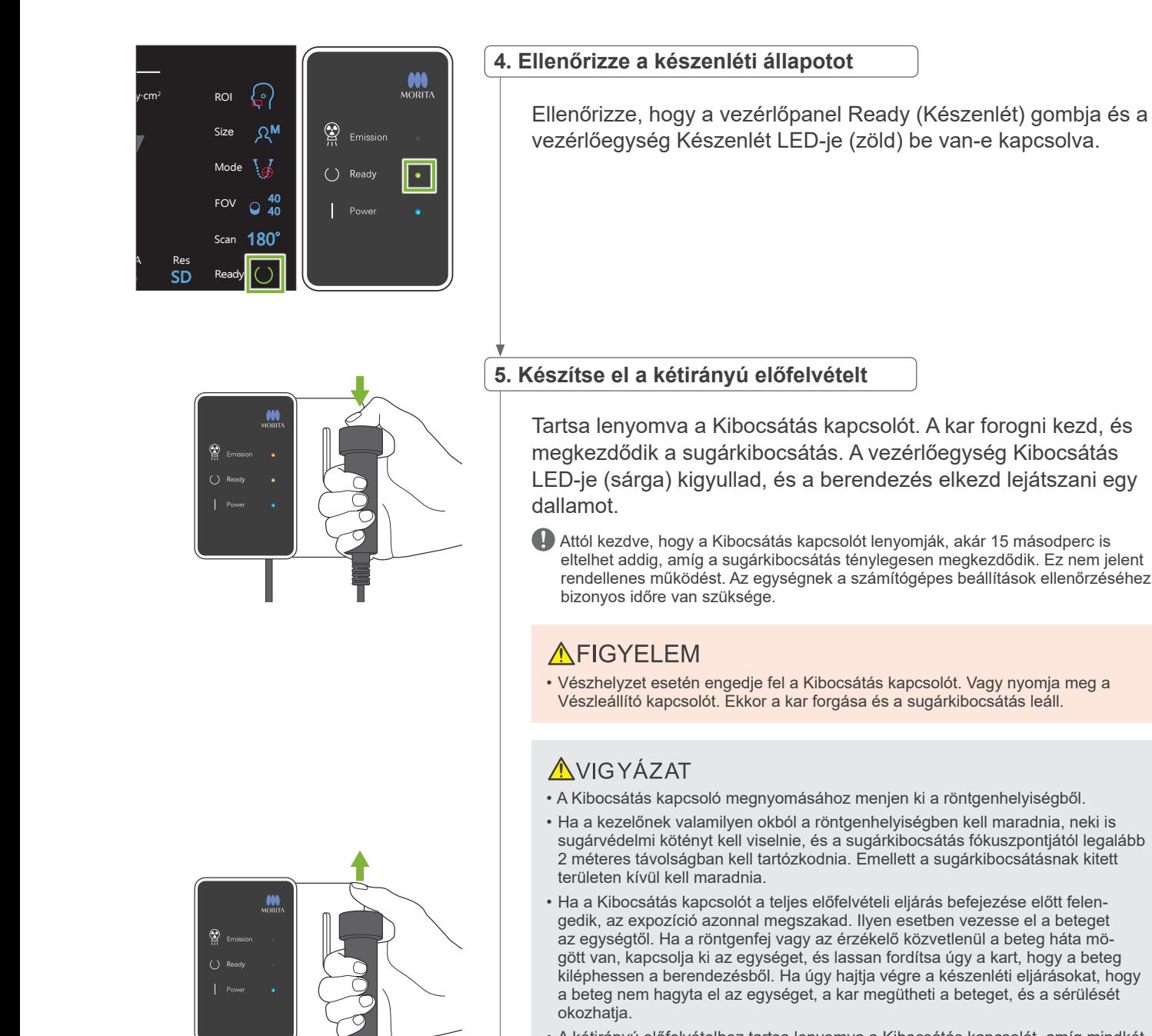

• A kétirányú előfelvételhez tartsa lenyomva a Kibocsátás kapcsolót, amíg mindkét felvétel el nem készül. Ha már az után felengedi, hogy csak az egyik készült el, akkor az első felvétel elveszik, és semmilyen képet nem fog kapni.

Amikor a felvétel elkészült, a dallam lejátszása leáll.

Engedje fel a Kibocsátás kapcsolót, és akassza a vezérlőegységen lévő tartójába.

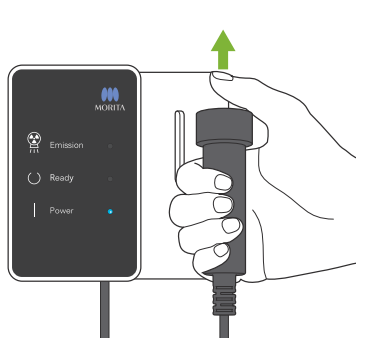

eltelhet addig, amíg a sugárkibocsátás ténylegesen megkezdődik. Ez nem jelent rendellenes működést. Az egységnek a számítógépes beállítások ellenőrzéséhez

7 CT-felvételek készítése < Kétirányú előfelvétel >

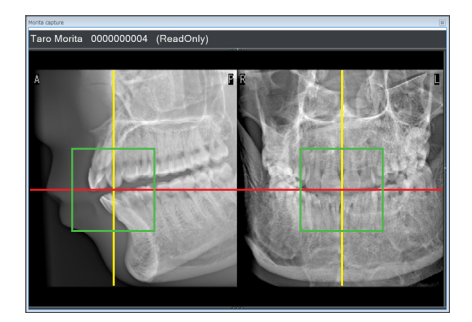

### **6. Előfelvételi kép megjelenítése (i-Dixel WEB)**

A kétirányú előfelvételi kép megjelenik a rögzítési ablakban.

A piros és sárga vonalak metszéspontja jelöli a felvételi terület középpontját, a zöld keret pedig a FOV méretét.

A keret mérete a kiválasztott FOV méretének felel meg.

### **AVIGYÁZAT**

• Ne zárja be az előfelvételi képet, amíg a CT-felvétel el nem készült. Ha bezárja az előfelvételi képet, a pozicionálás a továbbiakban nem lesz lehetséges.

\* A CT-felvételi terület mérete (FOV) az i-Dixel WEB szoftverrel is módosítható. A részleteket lásd: **[7.3.3.1 FOV-pozíció](#page-70-1)  [beállítása panoráma-előfelvétellel \(Ø40 FOV esetén\)](#page-70-1) "[A FOV](#page-71-0)  [módosítása az i-Dixel WEB szoftverben"](#page-71-0) ([70](#page-71-0). o.)**.

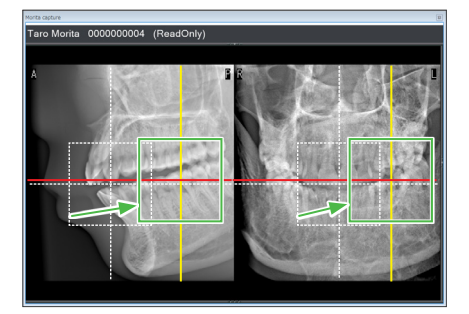

### **7. Adja meg a FOV-pozíciót (i-Dixel WEB)**

A keretet a megfelelő helyre húzva határozza meg a FOV középpontját.

### ⶤ **Ø100 előfelvételi kép**

A Ø100 FOV esetén a képen egy szaggatott sárga vonal (**A**) jelenik meg.

A vonal a FOV maximális szélességi pozíciójának felel meg (**B**). Használja a vonalat a pozicionáláshoz.

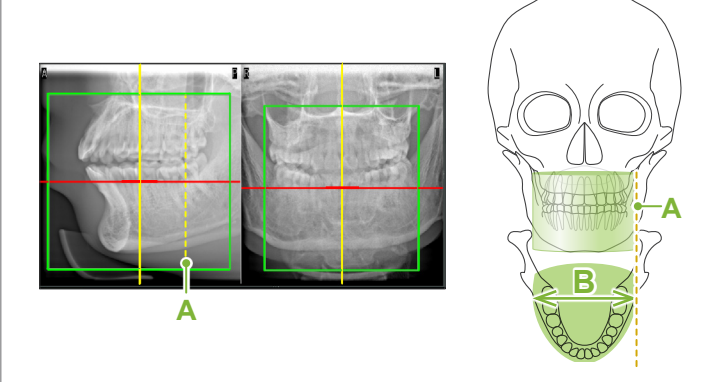

- Az többszöri kattintás vagy a hosszú ideig tartó húzás lelassíthatja vagy akár le is fagyaszthatja a számítógépet.
- Ne érintse meg a röntgenegységen lévő működtetőgombokat, amíg a felvételi terület kerete látható az i-Dixel WEB felületén. Ez a röntgenegység leállását okozhatja.

Ha a keret kikerül a CT-felvételkészítés lehetséges tartományából, a színe pirosra változik, és a FOV középpontjának megadása nem lesz lehetséges.

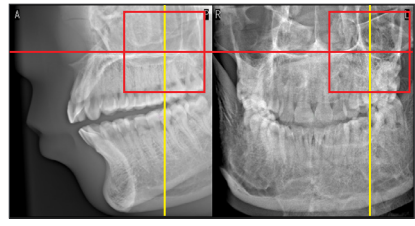

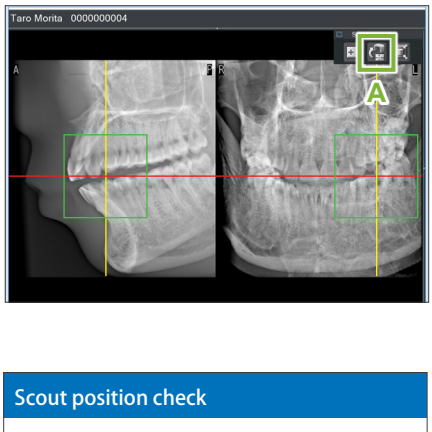

Press OK to move the unit to the scouted position. The arm will move in multiple directions so ensure the immediate area is clear. Press Cancel to start the scout operation from the beginning.

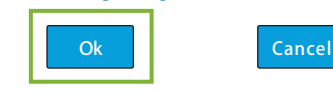

# **8. Küldje el a FOV-pozíciót (i-Dixel WEB)**

Az előfelvételi eszközpanelen kattintson a CT-előfelvételi pozíció küldésének ikonjára (**A**). A képen a felvételi terület középpontjában egy kereszt "+" fog megjelenni.

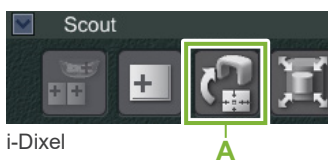

A keret pozicionálása után ne felejtsen el a CT-előfelvételi pozíció küldésének ikonjára kattintani. Ennek elmaradása esetén a Veraview X800 nem fogja felismerni az újonnan kiválasztott területet.

Ha a kiválasztott pozíció rendben van, egy két hangból álló sípolás hallatszik, és a vezérlőpanelen a balra látható üzenet jelenik meg.

A pozicionálás megerősítéséhez érintse meg az "Ok" gombot. Az elvetéséhez érintse meg a Cancel (Mégse) gombot.

#### Pan  $100$ Ceph CT Exp kV mA M Res 0.2 mmCu SD 00.00 s 0000.0 mGy·cm<sup>2</sup> ROI Size  $\Omega$ <sup>M</sup> Ready Scan Mode 180° FOV  $\circ$  40 40 **10**

### **9. Regisztrálja a FOV-pozíciót**

Érintse meg az "Ok" gombot, mire a kar a regisztrált FOV-pozíciónak megfelelő helyzetbe mozdul.

Az kétirányú előfelvétel által meghatározott felvételi terület a vezérlőpanelen FOV-kör formájában jelenik meg.

A FOV-kör egy referenciatartományt határoz meg, de ennek pontossága nem garantálható.

### ⶤ **Incizális pozicionálás**

Ha az előfelvétel az incizális régiót célozza, a vezérlőpanelen a FOV-kör kissé hátrébb jelenhet meg. Ennek az oka az, hogy az egység úgy módosítja a pozíciót, hogy a FOV az egység expozíciós tartományába essen. Az incizális régió nem fog pontosan a FOV középpontjába esni, de az expozíciós tartományon belül lesz. Folytassa az eljárást.

\* Felhíjuk a figyelmet, hogy az előfelvételi képen látható FOV-pozíció eltér a vezérlő-<br>Canalan láthatá pazíciámagialanítástől panelen látható pozíciómegjelenítéstől.

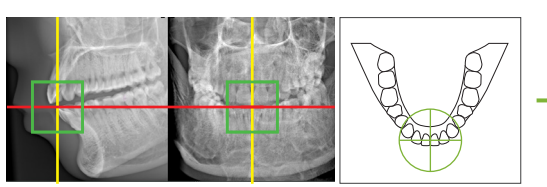

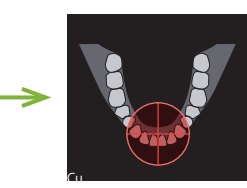

FOV-pozíció a kétirányú előfelvételen

határozott FOV-pozíció  $ew$   $A000$  ditai i

### **10. Állítsa be a felvételkészítési üzemmódot**

Állítsa be az expozícióra (Exp), a cső feszültségére (kV) és a cső áramerősségére (mA) vonatkozó beállításokat a CT-felvételkészítéshez.

A részleteket lásd: **[7.3.1 Előkészítés](#page-64-0) "[7. Állítsa be a](#page-66-0)  [felvételkészítési üzemmódot](#page-66-0)" – ["9. Állítsa be a cső](#page-67-0)  [áramerősségét](#page-67-0)" ([65](#page-66-0)–[66](#page-67-0). o.)**.

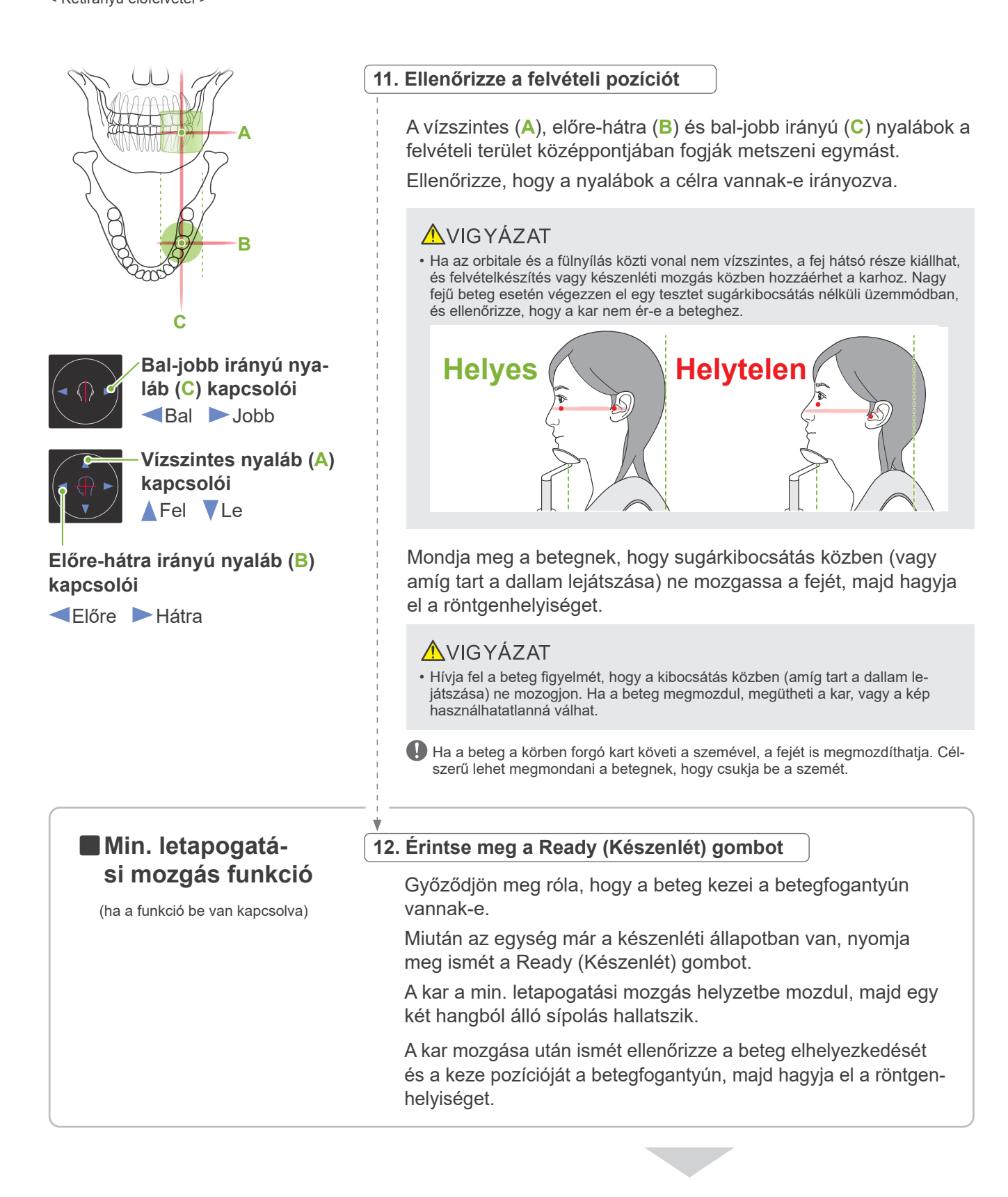

A folytatáshoz lépjen a **"[7.3.4 CT-felvételek készítése](#page-82-0)" ([81](#page-82-0). o.)** részhez.

### ⶤ **A CT- és a kétirányú előfelvételi képek kapcsolata**

A CT- és a kétirányú előfelvételi képek össze vannak kapcsolva. Ha a kétirányú előfelvételi képen duplán a zöld keresztre "+" kattint, automatikusan megjelenik az ahhoz a helyhez tartozó CT-kép. Ha a CT-felvétel nem készült el, a kereszt "+" sárga színű. Ilyen esetben nincs összeköttetés semmivel.

### **7.3.3.3 FOV-pozíció beállítása nyalábpozicionálással**

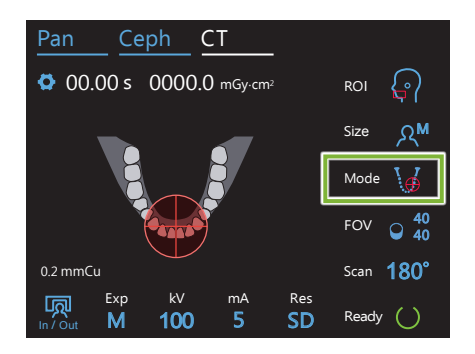

Ha a FOV-pozicionálás "Mode" (Üzemmód) beállításaként a nyalábpozicionálás van kiválasztva, a vezérlőpanelen megjelenik a FOV-kör. Ez a fogívhez tartozó vízszintes síkot jeleníti meg, és felvételi terület körülbelüli helyének felel meg. Az előre-hátra és bal-jobb irányú nyalábok a FOV-körhöz vannak kapcsolva, ezért ez utóbbi a nyalábok mozgatásakor azokkal együtt fog mozdulni.

A FOV-kör egy referenciatartományt határoz meg, de ennek pontossága nem garantálható.

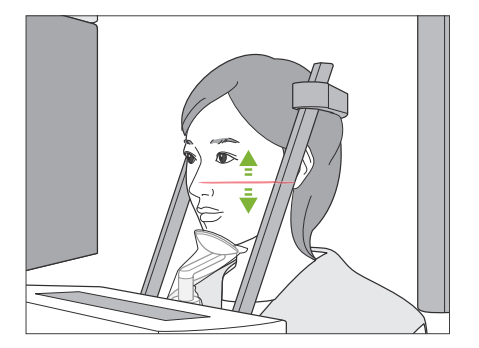

### **1. Illessze a helyére a vízszintes nyalábot**

A függőleges pozíció beállításához mozgassa fel- vagy lefelé a vízszintes nyalábot. Ez a nyaláb a FOV magassági középvonalát jelöli.

### ⶤ **FOV-tartomány**

#### **Ø40, Ø80 és Ø100 esetén:**

A FOV függőleges tartománya 130 mm. (A legalsó pozíciójából H80 esetén 50 mm-rel, H50 esetén 80 mm-rel, H40 esetén pedig 90 mm-rel lehet feljebb mozgatni.)

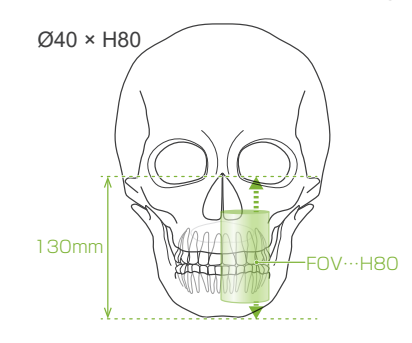

#### **Ø150 esetén:**

A FOV függőleges tartománya 140 mm.

(A legalsó pozíciójából H75 esetén 65 mm-rel, H50 esetén pedig 90 mm-rel lehet feljebb mozgatni.)

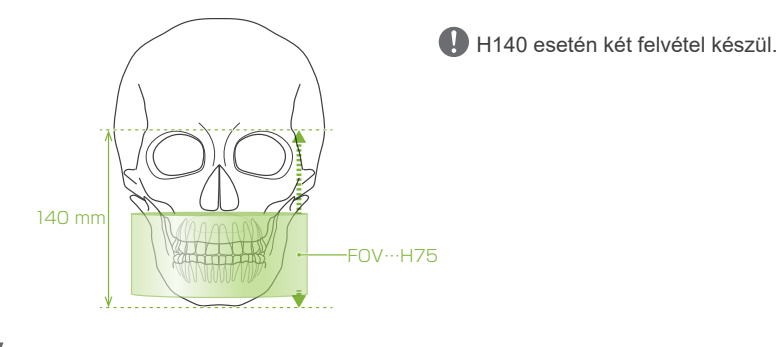

#### **2. Illessze a helyükre az előre-hátra és a bal-jobb irányú nyalábokat**

#### ⶤ **Ø40**

A vízszintes (**A**), előre-hátra (**B**) és baljobb irányú (**C**) nyalábok a FOV középpontjában fogják metszeni egymást. A FOV-pozíció beállításához mozgassa az előre-hátra irányú és a vízszintes nyalábot.

Ellenőrizze, hogy a nyalábok a célra vannak-e irányozva.

A vízszintes (**A**) és bal-jobb irányú (**C**) nyalábok a FOV középpontjában fogják metszeni egymást. Az előre-hátra irányú nyalábot (**B**) a bal szemfogak disztális oldalához illesztve kell hagyni, és nem

Ellenőrizze, hogy a nyalábok a célra

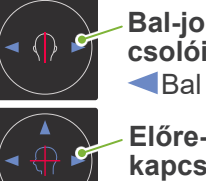

ⶤ **Ø80, Ø100 és Ø150**

**Bal-jobb irányú nyaláb (C) kapcsolói** Bal Jobb

**Előre-hátra irányú nyaláb (B) kapcsolói** Előre Hátra

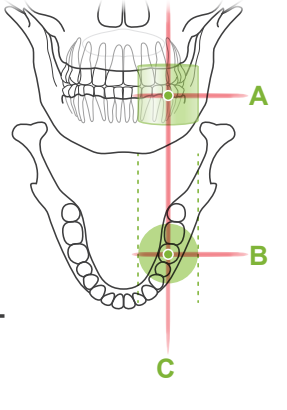

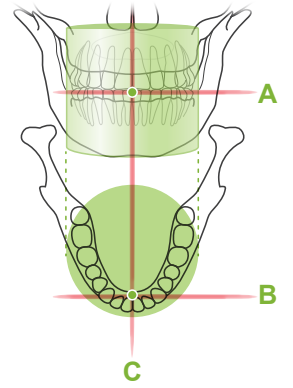

\* A vezérlőpanelen látható FOV-kör csak közelítés. Ellenőrizze a nyalábok pontos helyzetét.

Mondja meg a betegnek, hogy sugárkibocsátás közben (vagy amíg tart a dallam lejátszása) ne mozgassa a fejét, majd hagyja el a röntgenhelyiséget.

#### **AVIGYÁZAT**

kell rajta állítani.

vannak-e irányozva.

• Hívja fel a beteg figyelmét, hogy a kibocsátás közben (amíg tart a dallam lejátszása) ne mozogjon. Ha a beteg megmozdul, megütheti a kar, vagy a kép használhatatlanná válhat.

Ha a beteg a körben forgó kart követi a szemével, a fejét is megmozdíthatja. Célszerű lehet megmondani a betegnek, hogy csukja be a szemét.

# ㇞**Min. letapogatási**

(ha a funkció be van kapcsolva)

#### **3. Nyomja meg a Készenlét kapcsolót**

**mozgás funkció** Győződjön meg róla, hogy a beteg kezei a betegfogantyún vannak-e.

> Miután az egység már a készenléti állapotban van, nyomja meg ismét a Ready (Készenlét) gombot.

A kar a min. letapogatási mozgás helyzetbe mozdul, majd egy két hangból álló sípolás hallatszik.

A kar mozgása után ismét ellenőrizze a beteg elhelyezkedését és a keze pozícióját a betegfogantyún, majd hagyja el a röntgenhelyiséget.

### <span id="page-82-0"></span>**7.3.4 CT-felvételek készítése**

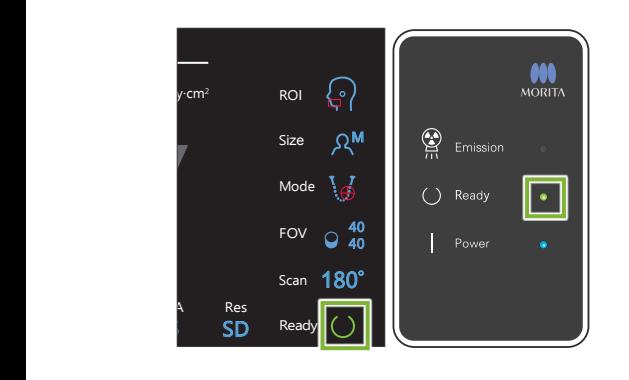

#### **1. Ellenőrizze a készenléti állapotot**

Ellenőrizze, hogy a vezérlőpanel Ready (Készenlét) gombja és a vezérlőegység Készenlét LED-je (zöld) be van-e kapcsolva.

#### **2. Sugárkibocsátás**

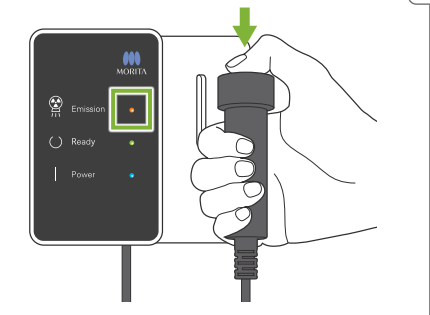

Tartsa lenyomva a Kibocsátás kapcsolót.

A kar forogni kezd, és megkezdődik a sugárkibocsátás.

A vezérlőegység Kibocsátás LED-je (sárga) kigyullad, és a berendezés elkezd lejátszani egy dallamot.

- \* Ø150 × H140 expozíció esetén egymás után két expozíció készül. Miután az első expozíció elkészült, továbbra is tartsa lenyomva a Kibocsátás kapcsolót. A kar felmegy, majd visszatér a készenléti helyzetébe. Ezután elkészül a második expozíció. Ha az előtt felengedi a Kibocsátás kapcsolót, hogy mindkét expozíció elkészülne, nem fog teljes értékű kép készülni.
- Attól kezdve, hogy a Kibocsátás kapcsolót lenyomják, akár 15 másodperc is eltelhet addig, amíg a sugárkibocsátás ténylegesen megkezdődik. Ez nem jelent rendellenes működést. Az egységnek a számítógépes beállítások ellenőrzéséhez bizonyos időre van szüksége.

#### **AFIGYELEM**

• Vészhelyzet esetén engedje fel a Kibocsátás kapcsolót. Vagy nyomja meg a Vészleállító kapcsolót. Ekkor a kar forgása és a sugárkibocsátás leáll.

### **AVIGYÁZAT**

- A Kibocsátás kapcsoló megnyomásához menjen ki a röntgenhelyiségből.
- Ha a kezelőnek valamilyen okból a röntgenhelyiségben kell maradnia, neki is sugárvédelmi kötényt kell viselnie, és a sugárkibocsátás fókuszpontjától legalább 2 méteres távolságban kell tartózkodnia. Emellett a sugárkibocsátásnak kitett területen kívül kell maradnia.
- Ha sugárkibocsátás közben felengedi a Kibocsátás kapcsolót, a kar forgása leáll, és a felvételkészítés befejeződik. Ilyen esetben vezesse el a beteget az egységtől. Ha a röntgenfej vagy az érzékelő közvetlenül a beteg háta mögött van, kapcsolja ki az egységet, és lassan fordítsa úgy a kart, hogy a beteg kiléphessen a berendezésből. Ha úgy hajtja végre a készenléti eljárásokat, hogy a beteg nem hagyta el az egységet, a kar megütheti a beteget, és a sérülését okozhatja.
- Ha a felvételkészítés során hiba történik, a kar mozgása leáll, és a felvételkészítés befejeződik. Ilyen esetben vezesse el a beteget az egységtől. Ha a röntgenfej vagy az érzékelő közvetlenül a beteg háta mögött van, kapcsolja ki az egységet, és lassan fordítsa úgy a kart, hogy a beteg kiléphessen a berendezésből. Ha úgy hajtja végre a készenléti eljárásokat, hogy a beteg nem hagyta el az egységet, a kar megütheti a beteget, és a sérülését okozhatja.
- Ha a sugárkibocsátás nem kezdődik meg, amikor megnyomja a Kibocsátás kapcsolót, ellenőrizze, hogy a számítógépet nem foglalja-e le egy kép rekonstrukciója, vagy nem vár-e valamilyen felhasználói utasítást.

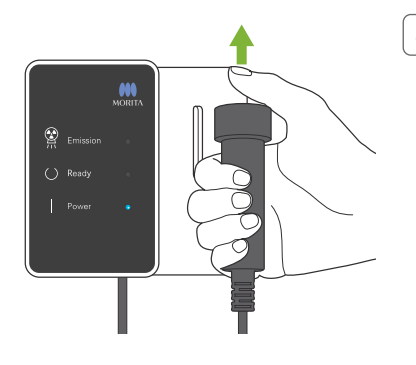

### **3. Elkészült felvétel**

Amikor a felvétel elkészült, a dallam lejátszása leáll.

A kar automatikusan a beteg kilépésére szolgáló helyzetbe mozdul, majd megáll.

Engedje fel a Kibocsátás kapcsolót, és akassza a vezérlőegységen lévő tartójába.

### **7.3.5 A beteg kiléptetése**

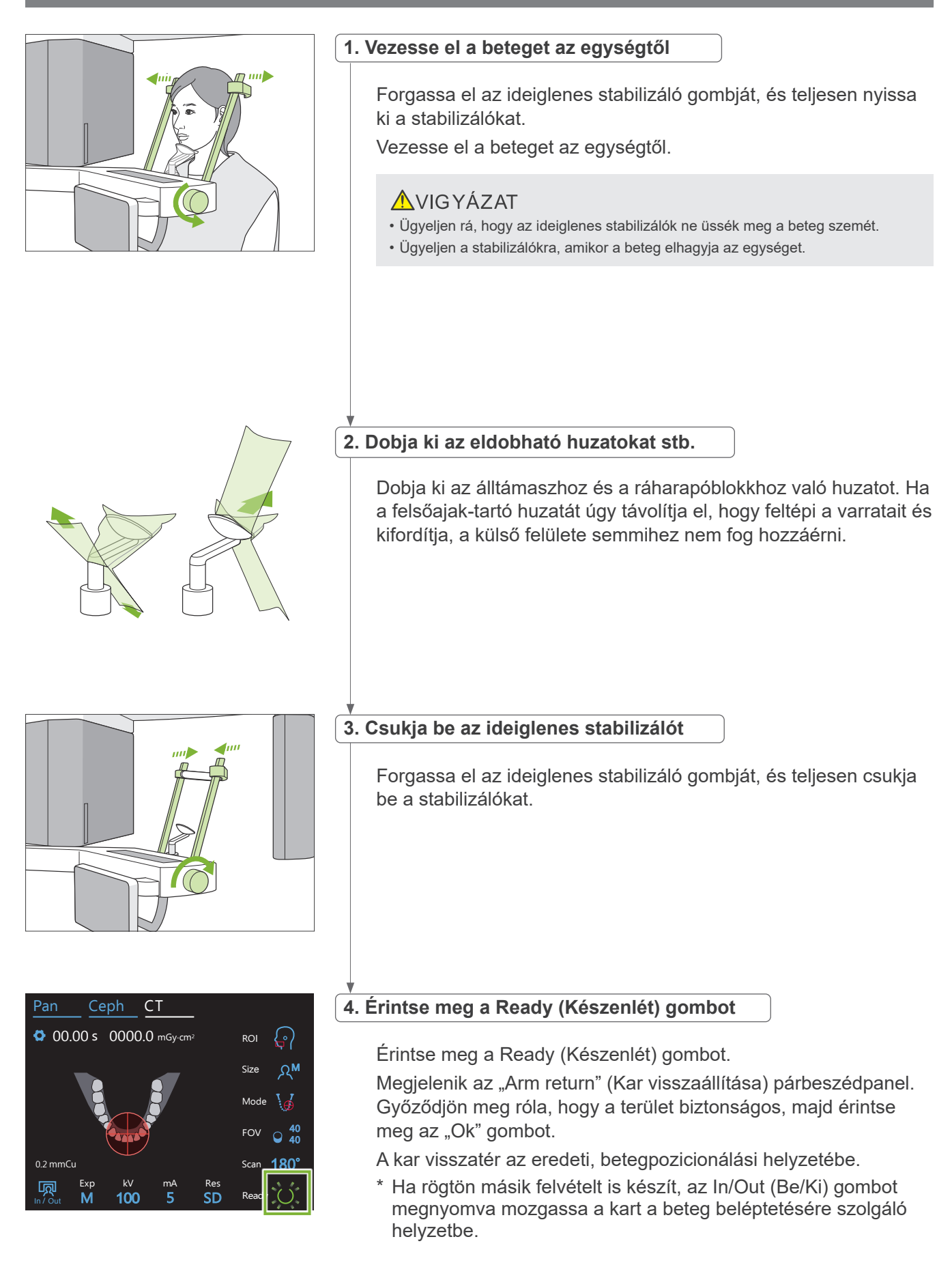

### **7.3.6 Képátvitel**

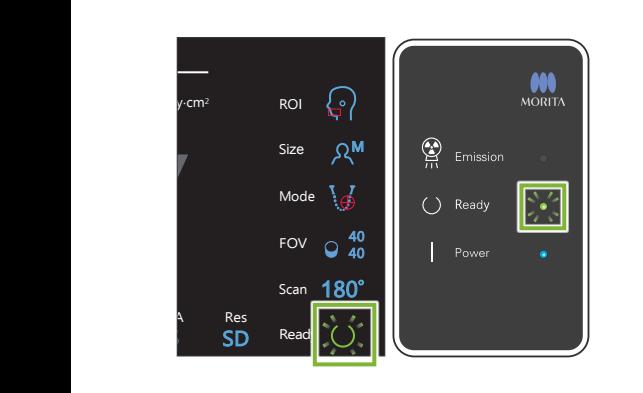

#### **1. Képátvitel**

Amikor a felvétel elkészült, a képet a rendszer elküldi az i-Dixel WEB szoftverbe.Az átvitel során a vezérlőegységen lévő Készenlét LED narancssárgán villog.

Miután az átvitel befejeződött, a vezérlőegység Készenlét LED-je és a vezérlőpanel Ready (Készenlét) gombja zöldre vált és villogni kezd.

Amikor az átvitel befejeződik, egy két hangból álló sípolás hallható, a LED pedig zöldre vált és villogni kezd, de újabb felvételt nem lehet készíteni addig, amíg a kép meg nem jelenik a számítógép képernyőjén.

#### **2. Képrekonstrukció**

A rendszer elvégzi a CT-rekonstrukciót.

- \* A képrekonstrukció kb. 5 percet vesz igénybe.
- Az összes CT-feladat elmentése esetén a merevlemez meglehetősen hamar megtelik. A CT-feladatokat célszerű rendszeres időközönként áthelyezni vagy törölni.
- Képkészítés közben függőleges vagy vízszintes vonalak jelenhetnek meg. Ez a képpontok érzékenységében mutatkozó eltérések miatt van, és nem utal az érzékelő hibájára.
- $\bullet$ A szoftverrel kapcsolatos részleteket lásd az i-Dixel WEB használati útmutatójában.

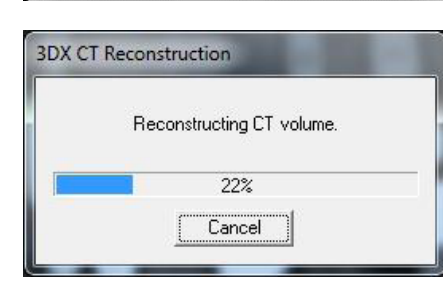

aving Images 175/856

# **7.4 A képalkotással kapcsolatos figyelmeztető megjegyzések**

### **7.4.1 A lapospaneles érzékelő érzékenységi egyenetlenségei miatti műtermékek**

A lapospaneles érzékelőt (flat-panel detector, FPD) fotodiódák (képpontok) rendkívül sűrű és pontos rasztere alkotja. A képpontok érzékenységében jelentkező eltérések kiegyenlítésével a képek a szokásos fluoroszkópiához képest nagyobb részletességet képesek biztosítani. A CT-képek rekonstrukciójakor azonban ezeket az eltéréseket nem lehet teljes mértékben kiküszöbölni.

CT-kép készítésekor a röntgensugár a tárgy körül keringve képez fluoroszkópiás képet. A képterület közepétől távolabb eső pontok a vetületük szögétől függően a képterületen elmozdulnak. Ez valamennyire kiegyenlíti az érzékenységben jelentkező eltéréseket, bár teljesen nem küszöböli ki őket. (Lásd: 1. ábra.) Ezért a képterület közepének közelében a 2. ábrán látható módon műtermékek jelenhetnek meg. Ezeknek a műtermékeknek a megjelenése bizonyos mértékben függ a felvételkészítési körülményektől és a tárgy röntgensugarakkal szembeni transzparenciájától. A részletes elemzés és a pontos diagnózis érdekében a radiológusnak megfontolt módon számolnia kell a műtermékek lehetőségével és jellegével.

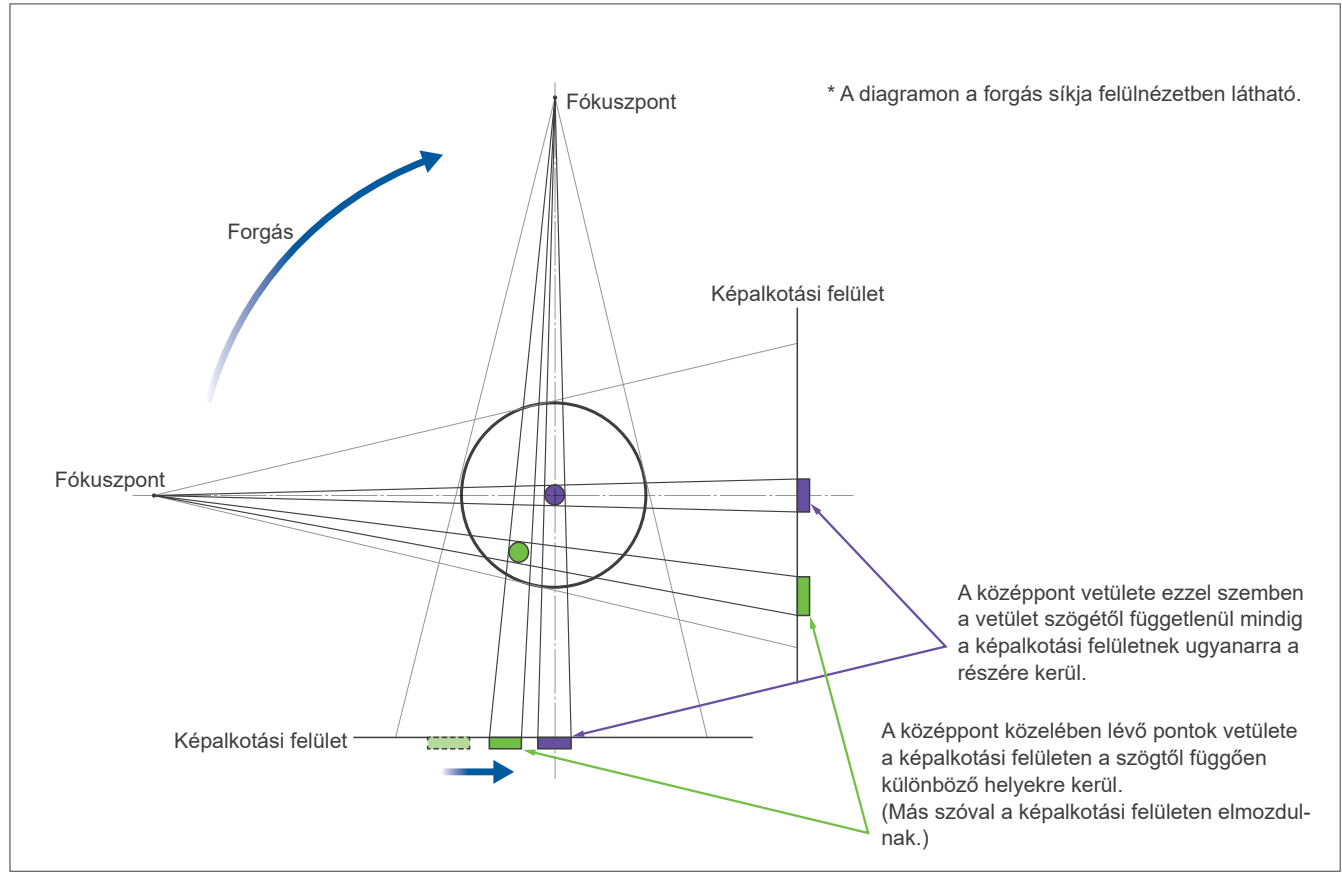

1. ábra: A felvételkészítés alapelvének diagramja

2. ábra: Példa műtermékre

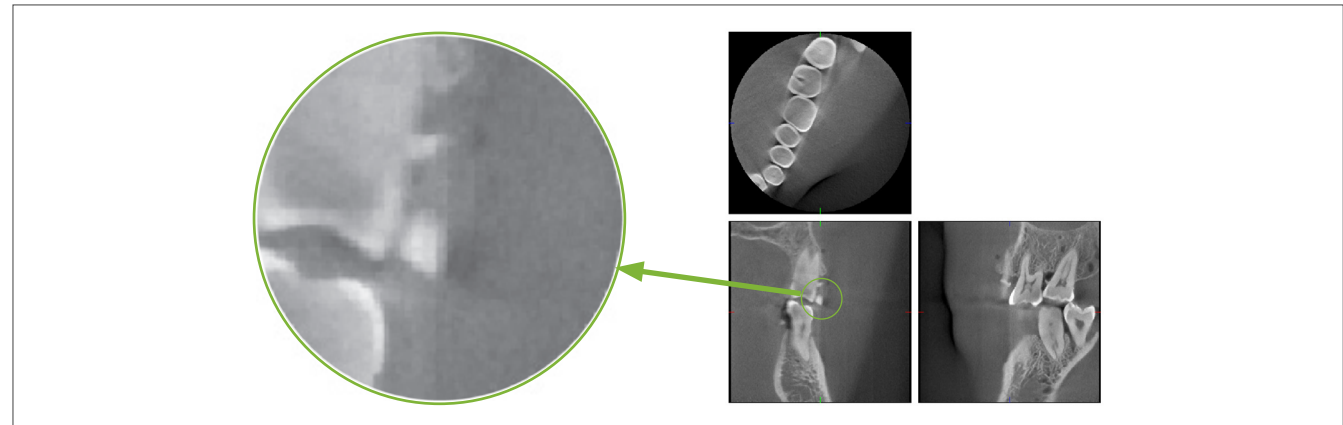

### **7.4.2 A lapospaneles érzékelő (FPD) érzékenységi egyenetlenségei által okozott műtermékek**

A lapospaneles érzékelőt (flat-panel detector, FPD) fotodiódák (képpontok) rendkívül sűrű és pontos rasztere alkotja.Habár a panel összeállítása tisztatérben történik, még a legapróbb por- vagy maradványlerakódás is a fotodiódák érzékenységének egyenetlenségéhez vezethet. A képfeldolgozó szoftver kiegyenlíti ezeket az eltéréseket, és szinte láthatatlanná teszi őket. A CT-kép rekonstrukciója során alkalmazott logaritmikus és szűrőfeldolgozás azonban kiemelheti az érzékenységi eltéréseket, és a CT-képen műtermékek megjelenését okozhatja.

Ezek az eltérések az axiális képeken (z sík) íves alakúak lesznek, koronális és szagittális képeken (x és y sík) pedig függőleges vonalakként jelennek meg. (Ilyen műtermékekre mutat példát a 3. ábra.) A műtermékek mindhárom sík képeinek összevetésével azonosíthatók. Ha a koronális vagy szagittális síkban megjelenő függőleges vonalhoz az axiális síkban egy íves vonal tartozik, akkor ezek feltehetőleg műtermékek.

3. ábra: Példa műtermékekre

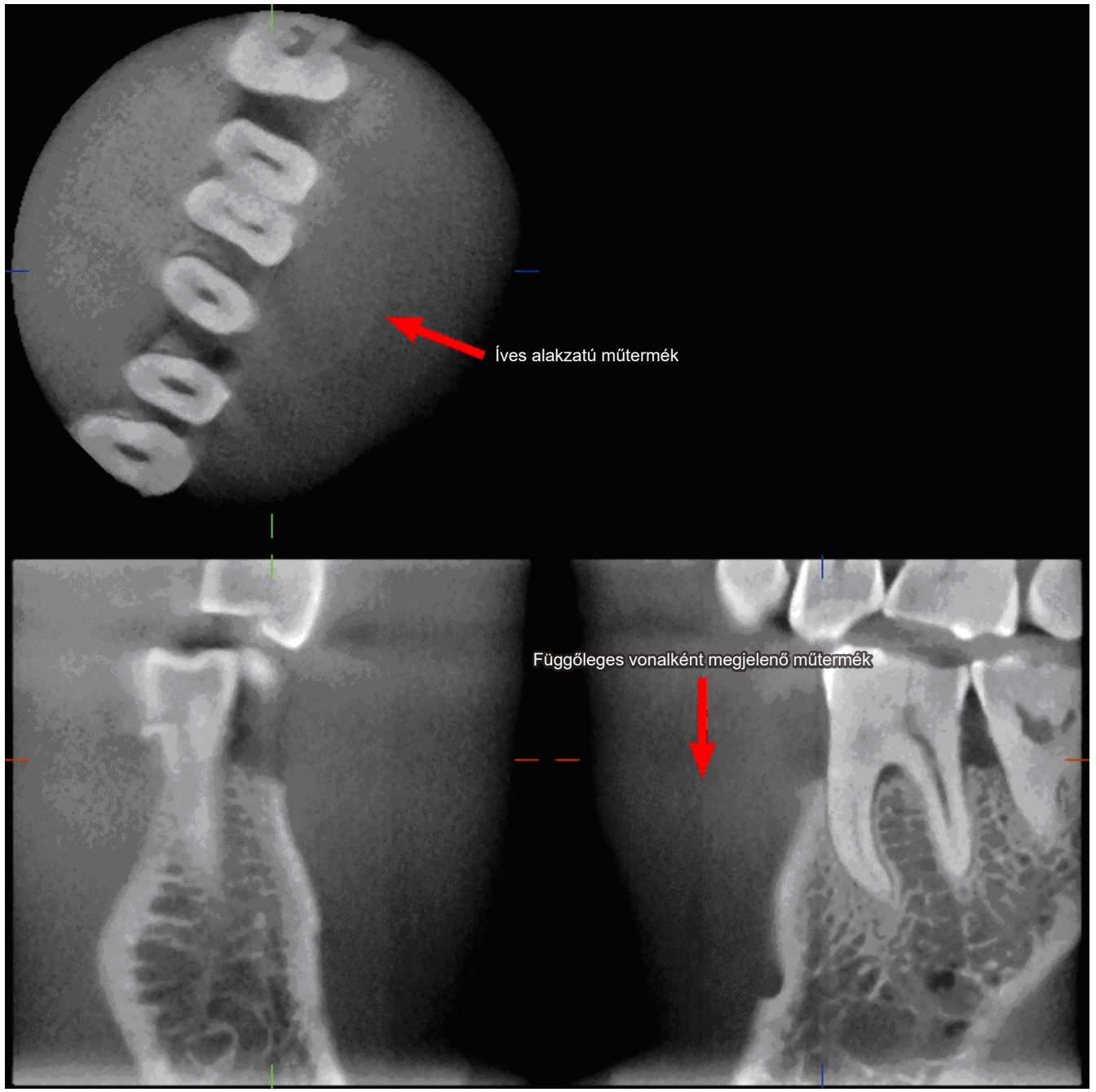

### **7.4.3 A röntgensugár beesési szögéből eredő műtermékek**

#### **A kúp alakú sugárnyalábot alkalmazó CT-képalkotásra jellemző műtermékek A műtermék attól függ, milyen messze van a tárgy a röntgennyaláb forgásának síkjától.**

A CT-képek tomográfiás jellegűek: a képeket olyan röntgensugarak áthaladása révén keletkezett képek összegzésével lehet rekonstruálni, amelyeket egy forgó nyaláb bocsát ki. (4.1 ábra.)

A kúp alakú sugárnyalábot alkalmazó CT-képalkotás esetén a műtermékek a nyaláb forgássíkja felett vagy alatt jelennek meg az információk elégtelensége miatt. Ezek a műtermékek egy olyan egyenes vonalon jelennek meg, amely a tárgy és a röntgennyaláb forrását köti össze, és annál feltűnőbbek, minél messzebb van a tárgy a nyaláb forgássíkjától.

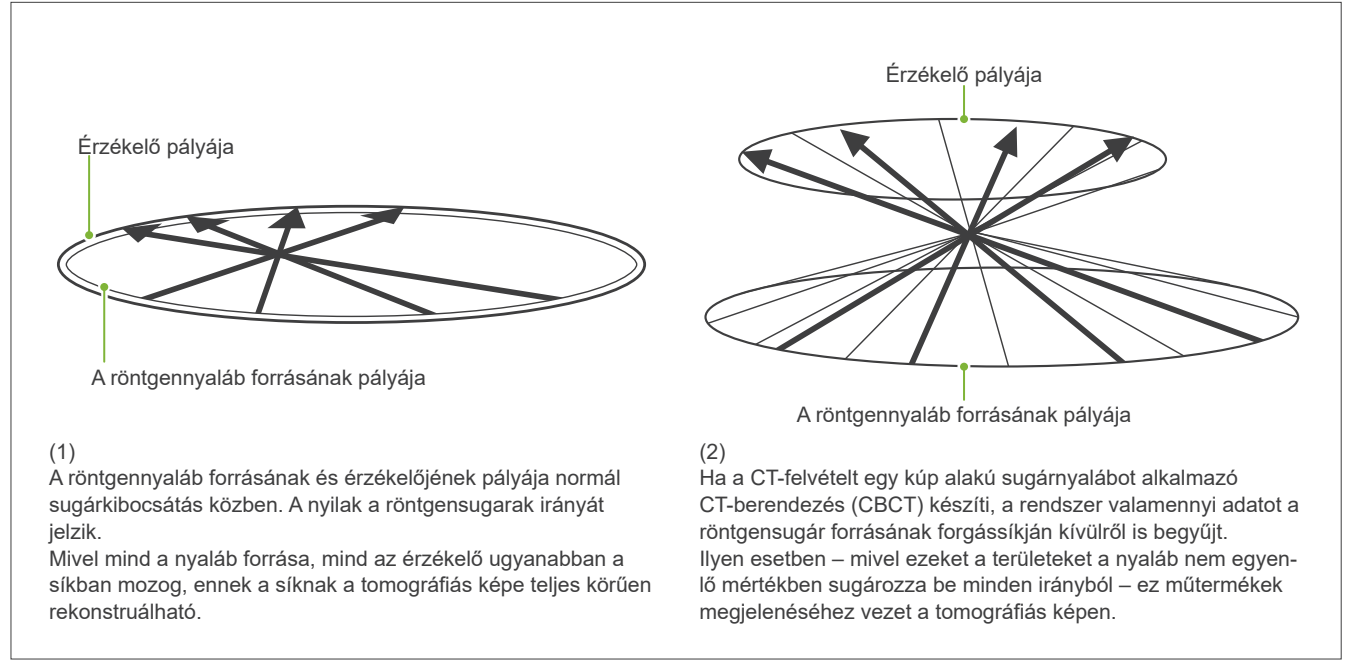

4. ábra: A röntgensugár forrásának és érzékelőjének pályája

Az 5. ábra egy olyan esetet mutat be, amelyben ugyanarról a fogról 2 kép készül különböző függőleges helyzetből. A fog csúcsánál műtermék jelenik meg, mivel ennek a területnek magas a CT-értéke.

Az 5.1 ábrán a műtermék közel vízszintes, mert nagyjából ugyanabban a magasságban van, mint a röntgennyaláb forrása.

Az 5.2 ábrán a műtermék ferde, mert messzebb van a nyaláb forrásához tartozó forgássíktól. Egyúttal szélesebb is.

A radiológusnak felkészülten figyelembe kell vennie a műtermékek jellegét a vizsgálati terület perifériáján.

#### **Pontos vastagságmérés**

A fentiekben ismertetett alapelv szerint minél messzebb van a terület a nyaláb forgásának síkjától, annál pontatlanabb lesz a kép. Ez egy vízszintesen elhelyezett lapos tárgy vastagságának mérésével szemléltethető. Az 5.3 ábrán 1,0 mm vastagságú, egymástól 20 mm-re, a nyaláb forgásának síkjával párhuzamosan elhelyezett alumíniumtárcsák képei láthatók. Az összes alumíniumtárcsa vízszintesen (a röntgensugárforrás forgásának síkjával párhuzamosan) helyezkedik el. Az alsó tárcsa a kép alsó szélétől 10 mm-rel feljebb található. Ennek vastagsága ezért pontosan mérhető. A 20 mm-re feljebb lévő középső tárcsa mérése már pontatlanabb, a legfelső tárcsa mérése pedig a legkevésbé pontos.

A jelenséget az egymással átfedésben lévő alumíniumlemezek egyes részeiből kinyúló műtermékek okozzák, amelyek miatt az alumíniumlemezek és a levegő közti határvonal elmosódottá vált.

A jelenséget a pontos diagnózis és elemzés érdekében mindig szem előtt kell tartani. Ha pontos vastagságmérésre van szükség, a ráharapóblokkot mindig olyan pozícióba állítsa, amelynek magassága megegyezik a röntgennyaláb forrásának magasságával.

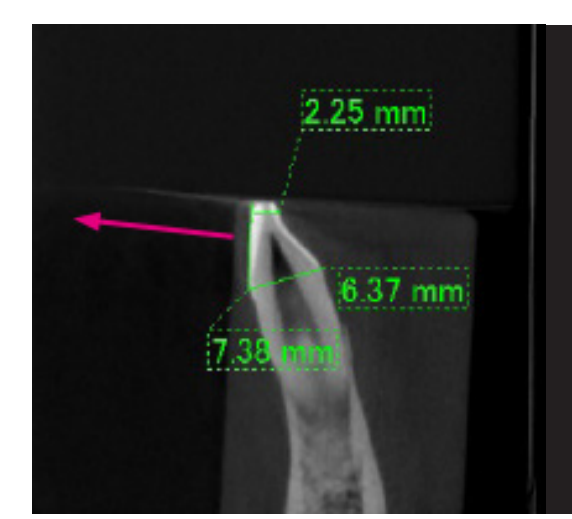

5. ábra: Műtermékek

1. A műtermék a nyaláb forgássíkjának közelében keletkezik.

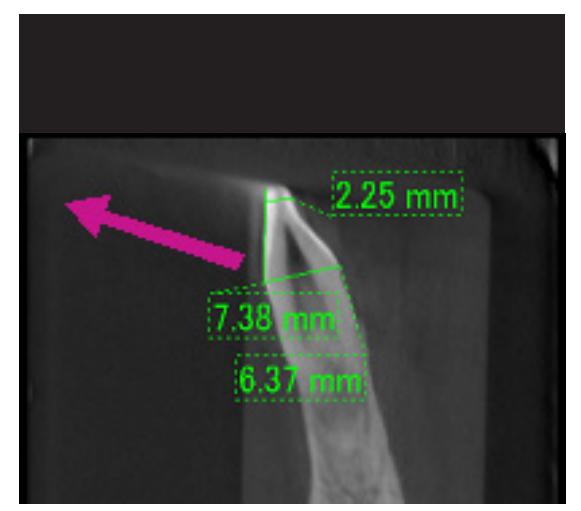

2. A műtermék területe távolabb esik, ezért feltűnőbbé válik, és az iránya is eltérő. A műtermékek feltűnősége és iránya eltérő.

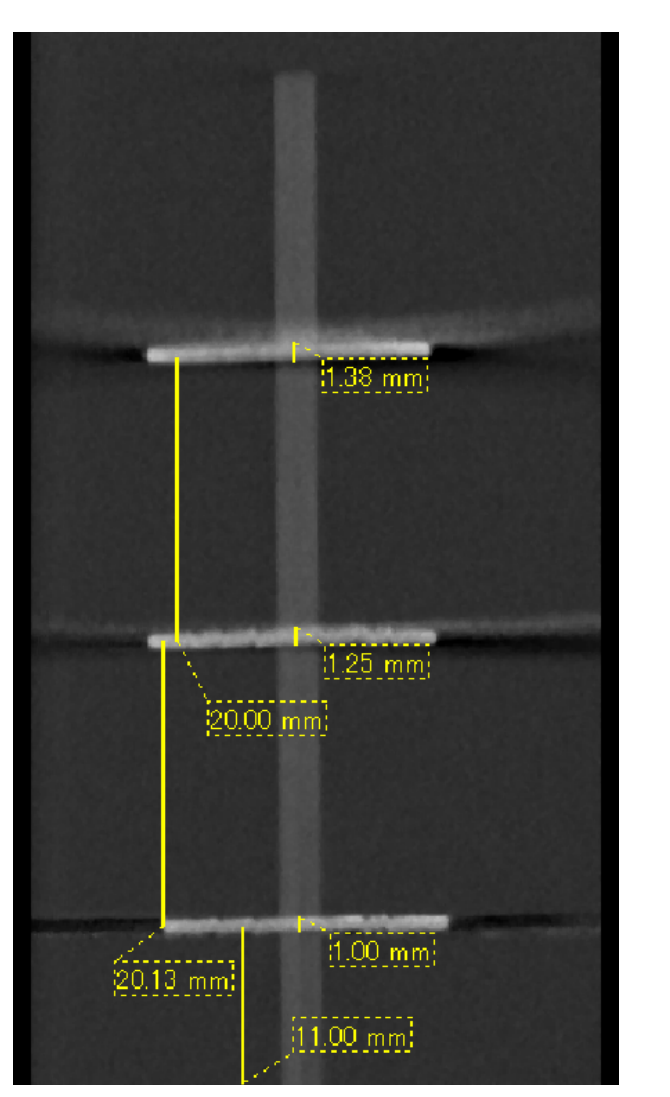

3. Három darab 1,0 mm vastag, a nyaláb forgássíkjával párhuzamosan, de különböző magasságokban elhelyezett alumíniumtárcsa CT-képe. A legalsó pontosan mérhető, mivel a nyaláb forgássíkjával megegyező magasságban helyezkedik el. Minél messzebb van a tárcsa a nyaláb forgássíkjától, annál vastagabban jelenik meg a képen.

### **7.4.4 Fémprotézisek miatti műtermékek**

Lehetséges, hogy nem lehet használható képeket készíteni, ha egy betegnek fémtömései vagy -protézisei vannak, illetve közvetlenül fémprotézis közelében általában lehetetlen használható képet készíteni egy koronáról.

Szintén előfordulhat, hogy nem lehet használható képet készíteni egy gyökérről vagy az állkapocscsontról, ha annak közvetlen közelében fémcsap, -korona vagy egyéb -protézis található.

A 6–12 ábrák egy különböző fémprotéziseket, -csapokat és gyökértöméseket tartalmazó állkapocsmodellről készültek, és azt mutatják be, mit kell szem előtt tartani a pontos diagnózishoz és elemzéshez.

6. ábra: Teljes fémkorona modellje

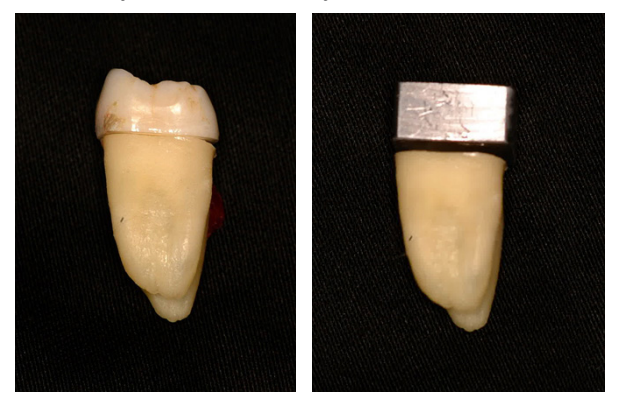

A korona felső szintjét eltávolították és ólomdarabbal helyettesítették.

#### 7. ábra: Nincs fémprotézis

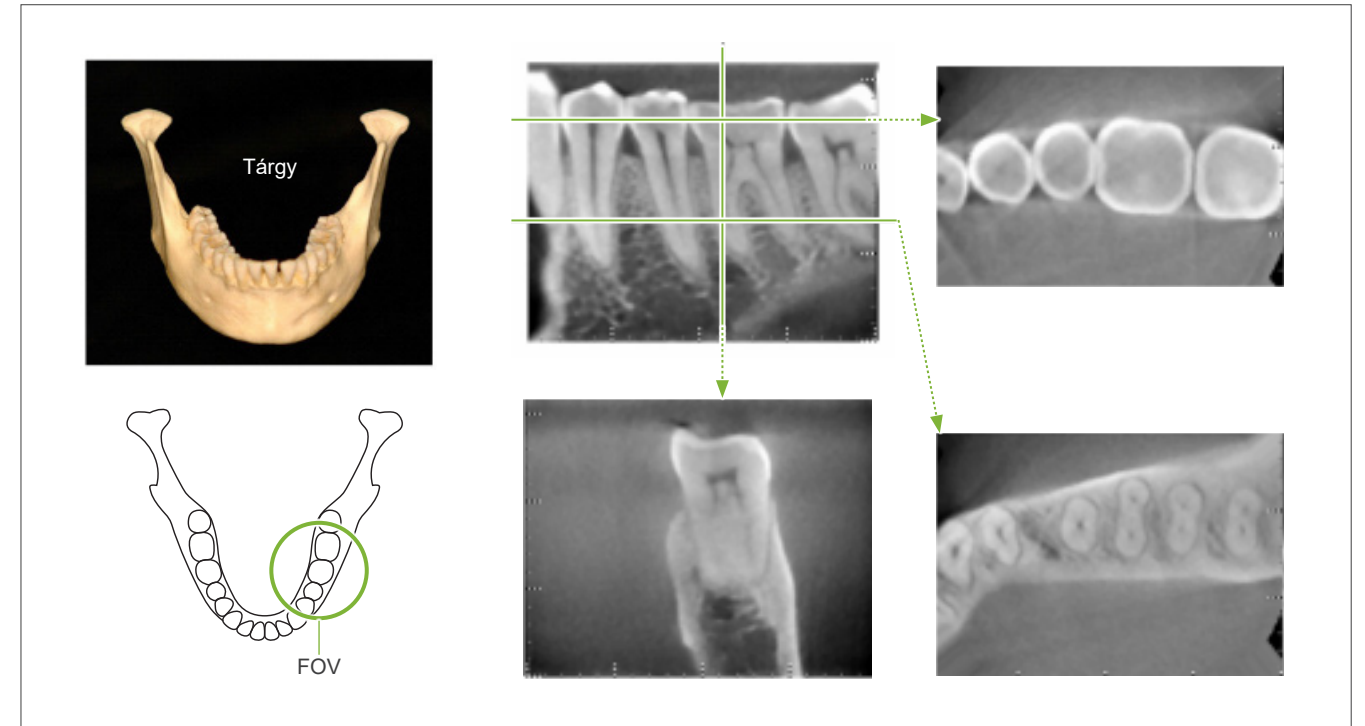

8. ábra: A teljes fémkorona a FOV-val átellenes oldalon van.

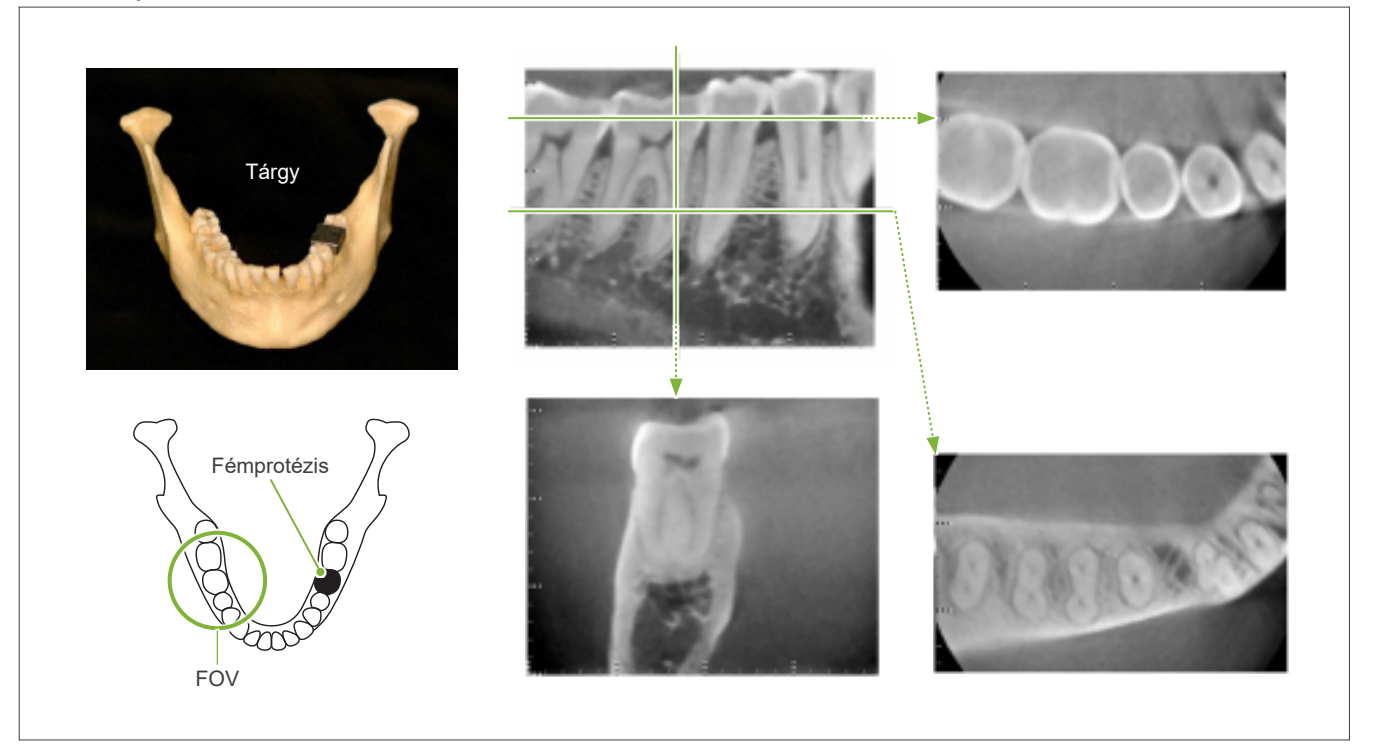

9. ábra: A teljes fémkorona a FOV-val azonos oldalon van.

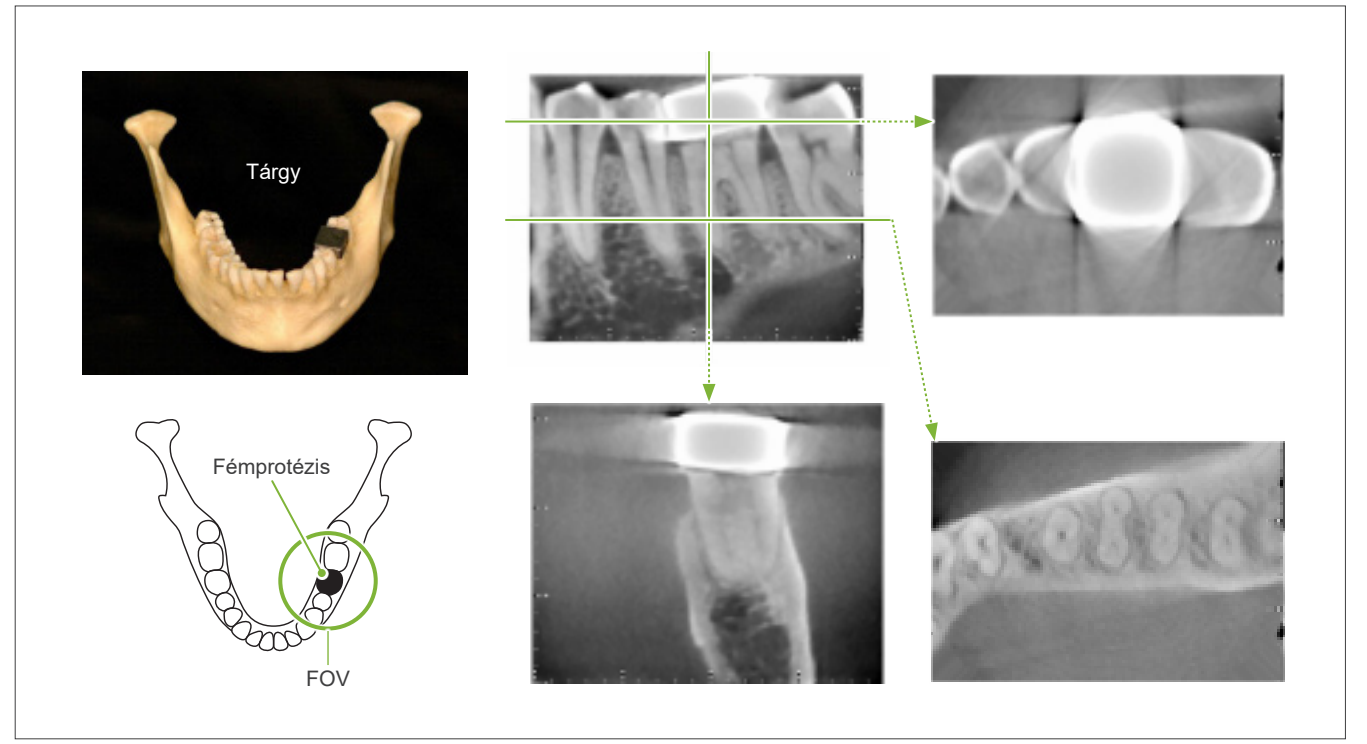

#### 10. ábra: Csapos korona

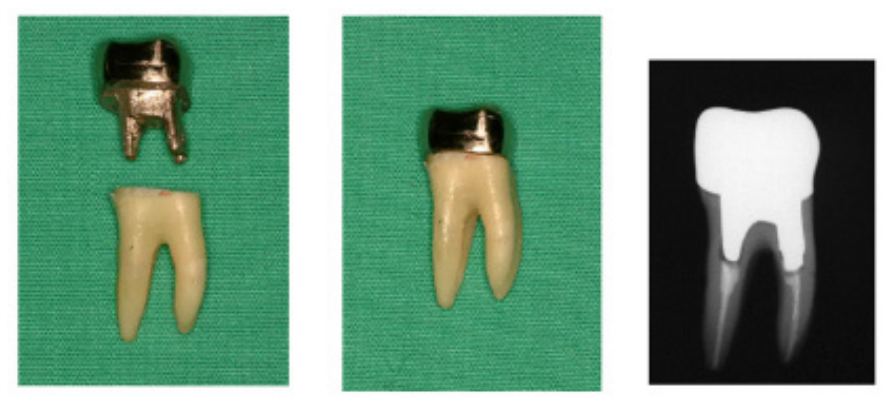

Balra: Elkészült csap és korona a gyökércsatorna kitöltése után guttaperchával és csúccsal. Középen: A csap és a korona a fogra illesztve.

11. ábra: A csapos korona a képterülettel átellenes oldalon van.

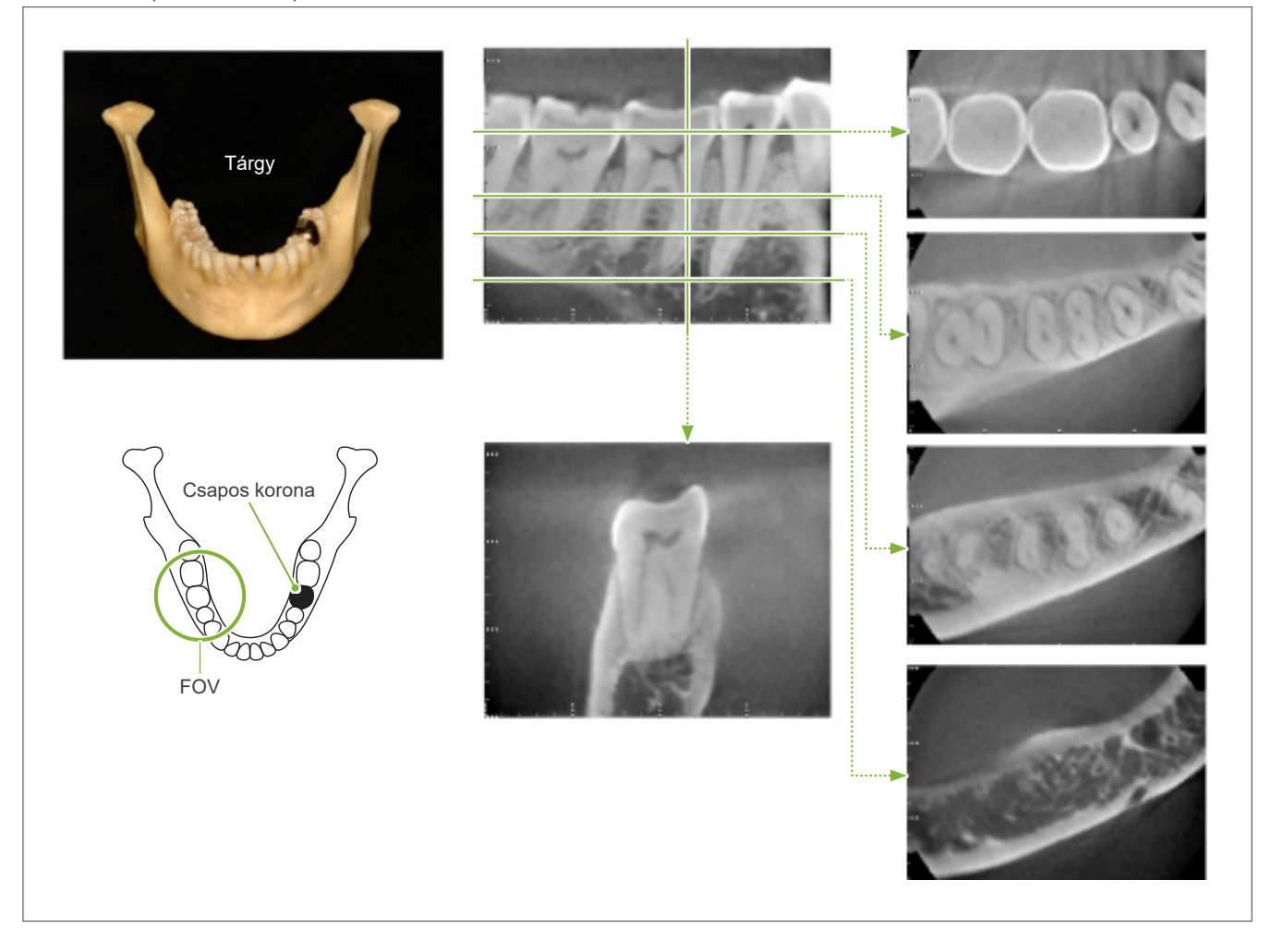

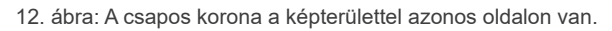

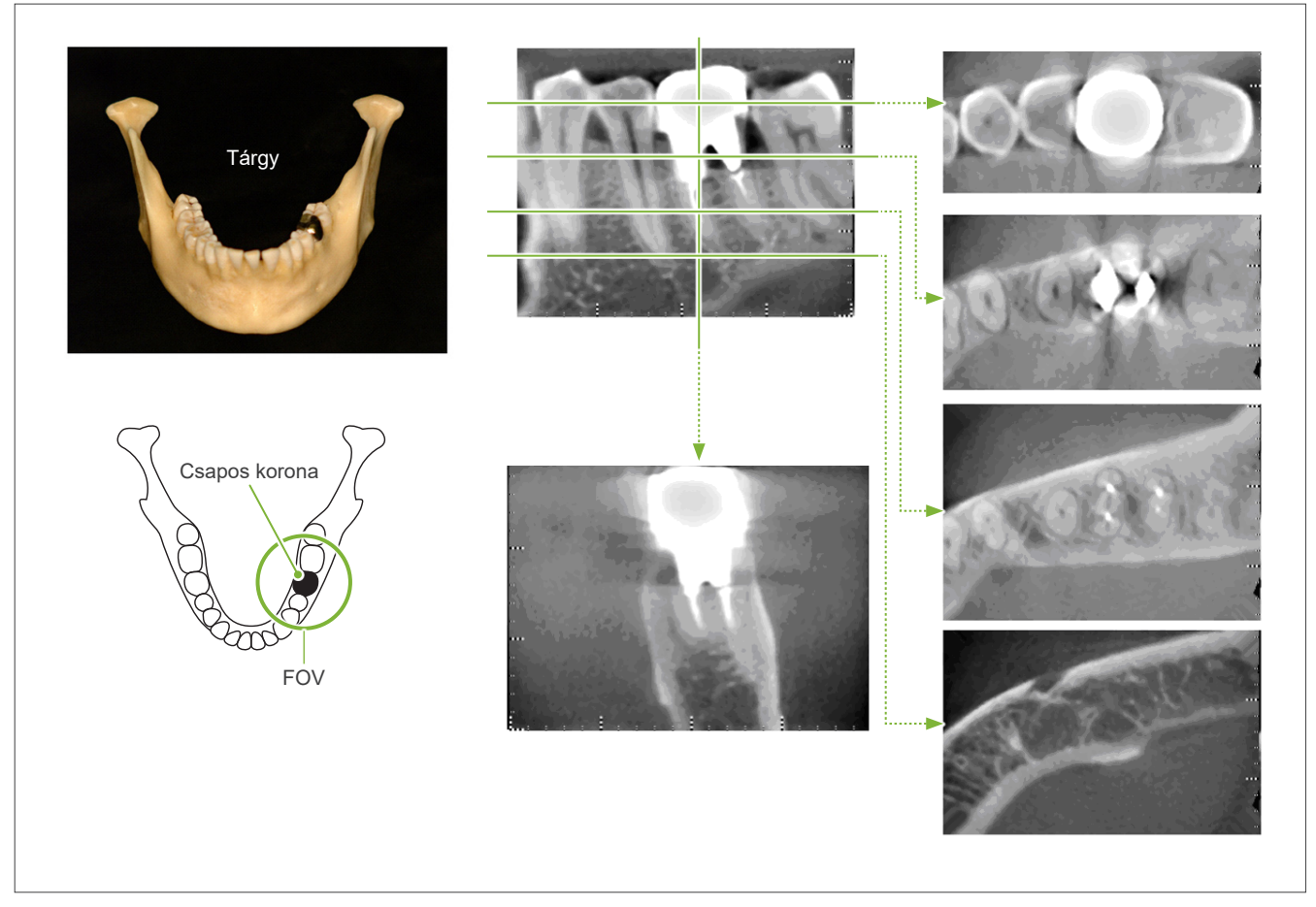

### **7.4.5 Telítődési műtermékek**

Ha a röntgensugár nyalábja túl erős, a lapospaneles érzékelő telítődik, ami kihat az olyan, nagyon kevés sugárzást elnyelő területek megjelenésére, mint a lágyszövetek – például az ajkak, az arc és az íny –, valamint a vékony keményszövetek – például vékony fogmedrek és fogak. Ezt szem előtt kell tartani, amikor a kép alapján diagnózist állítanak fel. Ez különösen akkor jelent problémát, ha viszonylag nagy a levegős terület – a fogorvosnak meg kell fontolnia bizonyos lépéseket, például a sugárdózis csökkentését.

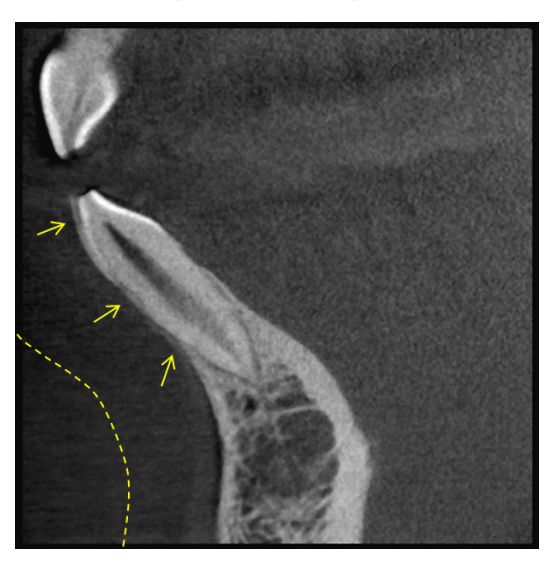

### **7.4.6 180°-os expozícióknál jelentkező műtermékek**

180°-os expozíciók esetén, amikor a röntgennyaláb a 13. ábrán látható alsó síkon (a) halad át, az eredmény a 14. ábrán látható síkbeli alakzat, amelynél a 180°-os kör kezdete egybeesik annak végével.

Amikor azonban a röntgennyaláb a 13. ábrán látható felső síkon (b) halad át, az eredmény a 15. ábrán látható kúpos alakzat, amelynél a kör kezdete és vége között folytonossági hiány van.

180°-os expozíció esetén ezért enyhe csíkozódás jelenik meg, ami a 360°-os expozícióknál (16. ábra) nem tapasztalható. Az ilyen csíkok a forgás irányában futnak. A fentiek következtében a Z síkú képen félkör alakú műtermékek jelennek meg, amelyeket a pontos diagnózishoz és elemzéshez fel kell ismerni és számításba kell venni.

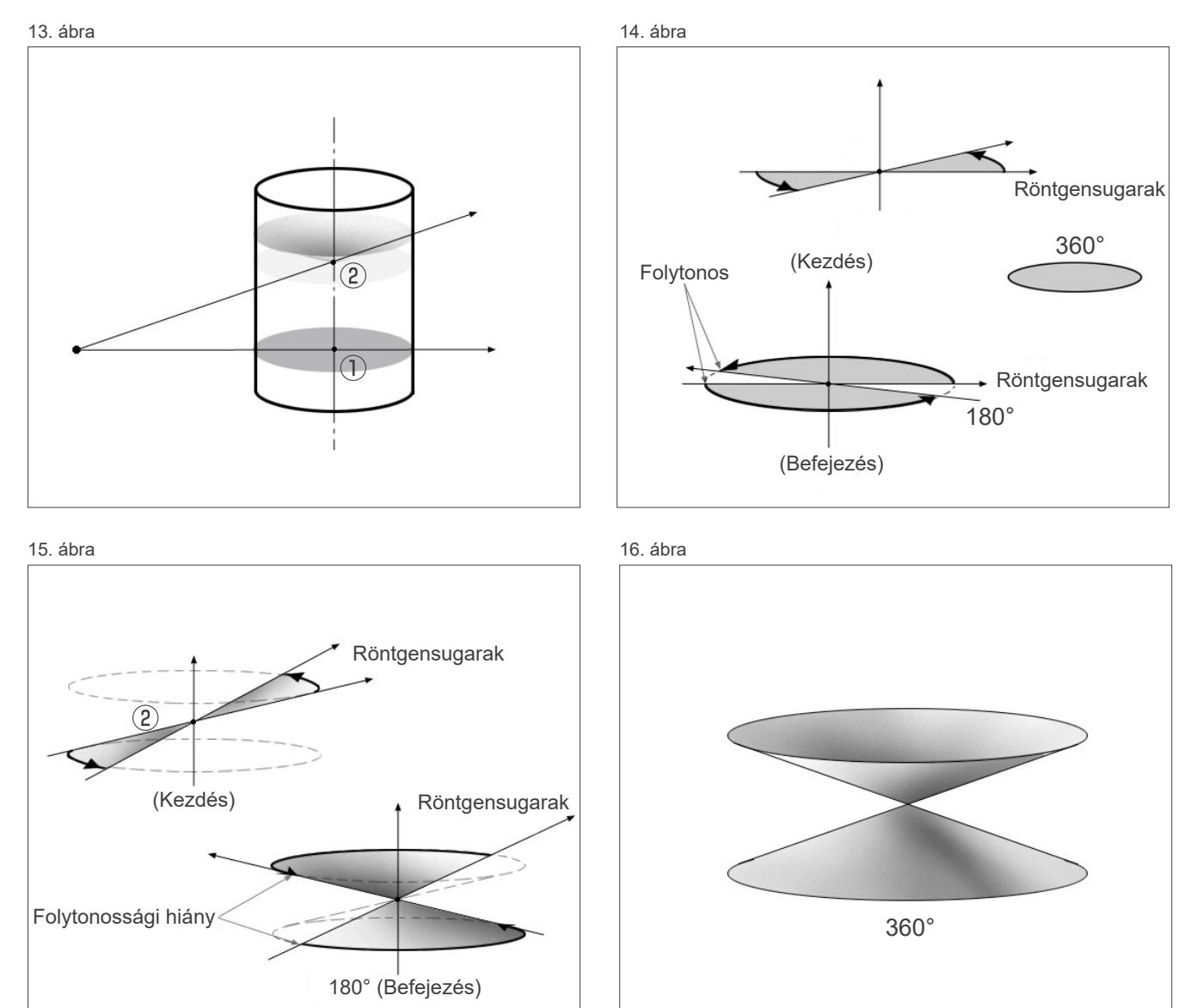

### **7.4.7 A Ø150 felvételekkel kapcsolatos figyelmeztető megjegyzések**

Ø150 felvételek esetén ügyeljen az alábbi figyelmeztető megjegyzésekre, és vegye őket figyelembe a képek megtekintésekor.

\* A szemléltetés egyértelműsége érdekében az alábbi képeken látható műtermékeket a kontraszt módosításával kiemeltük.

### ㇞ **Ø150 felvételek**

#### ⶤ **Csíkozódási műtermékek**

Az axiális síkban a FOV középpontjából sugárirányban kifelé álló műtermékek jelenhetnek meg. (17. ábra)

17. ábra

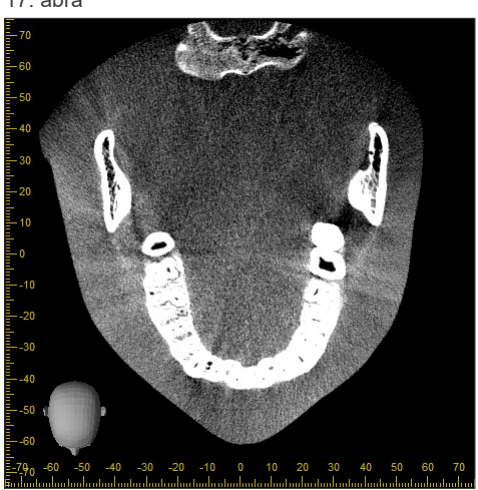

### ⶤ **Adatsűrűségi eltérések miatti műtermékek**

Az X síkban (előre-hátra irány) és az Y síkban (bal-jobb irány) műtermékek jelenhetnek meg az adatsűrűség enyhe eltérései miatt. (18. ábra)

18. ábra (a) X sík (b) Y sík

### ㇞ **Ø150 × H140 felvételek**

- Amiatt, hogy az adatok 2 különböző (felső és alsó) felvételből származnak, ezek találkozásánál az adatsűrűség egyenetlen lehet.
- A röntgenfelvételi cél alakjának pontossága a 2 felvétel illesztési régiójában nem olyan jó, mint egy szokásos CT-felvételnél. Ebből következően az ebben a régióban végzett mérések is pontatlanabbak lesznek.
- Ha a beteg a felső és alsó felvétel között elmozdul, a képeket nem lehet megfelelően egymáshoz illeszteni. (19. és 20. ábra.) Ha a képek illesztése nem megfelelő, az i-Dixel WEB szoftverben a következő üzenet jelenik meg.

"Unable to determine the optimum stitching parameters.\r\nDefault values will be used instead. Check the resulting volume carefully when completed." (Az optimális illesztési paraméterek megállapítása nem lehetséges.\r\nA rendszer az alapértelmezett értékeket fogja használni. Az elkészült képen alaposan ellenőrizze a létrejövő volumetrikus alakzatot.")

Ha azonban a beteg sokat mozog, előfordulhat, hogy az üzenet akkor sem jelenik meg, ha a képek illesztése nem megfelelő.

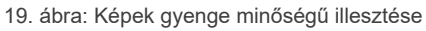

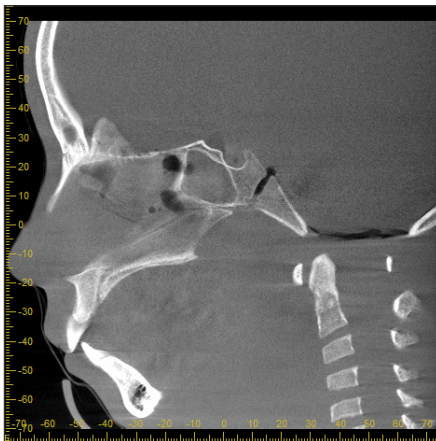

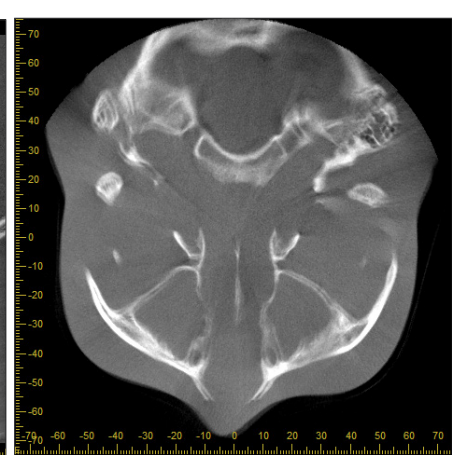

(a) Az orr végénél ugrás jelenik meg

(b) Kettős expozíció hatása Ha ez csak abban a síkban látható, amelyben a képek a Z irányba egymáshoz vannak illesztve, a beteg valószínűleg megmozdult az 1. és 2. expozíció között. Ha a jelenség a volumetrikus adatok összességében jelentkezik, akkor a beteg valószínűleg gyakran megmozdult vagy folyamatosan mozgott a felvételkészítés alatt.

20. ábra: Normál kép

(a)  $X$  sík (b)  $Z$  sík

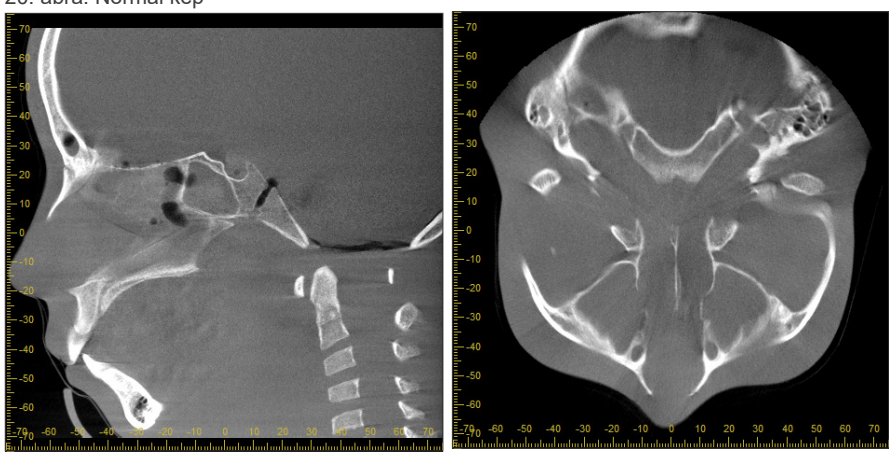

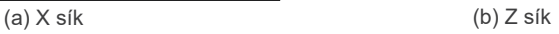

### ⶤ **Az illesztés helyének és szögnek javítása**

Ha a beteg az 1. és 2. expozíció között megmozdul, a képek nem fognak megfelelően egymáshoz illeszkedni, amikor a rendszer egymás mellé helyezi őket. A rendszer ezért az eredeti kép átfedésben lévő területe alapján automatikusan korrigálja a pozíciót és a szöget. A lehetséges korrekció mértéke az alábbiakban látható.

- Az X, Y és Z tengelyek lineárisan legfeljebb 5 mm mértékben mozgathatók.
- Az X, Y és Z tengelyekhez tartozó szögek legfeljebb 3° mértékben mozgathatók.
- \* Ezek a határértékek a jövőben módosulhatnak.

Még a fentiekben vázolt határértékeken belül is előfordulhat, hogy a képeket nem lehet megfelelően egyesíteni attól függően, hogy hogyan illeszkednek egymáshoz. Emellett a röntgenfelvételi céltól függően is előfordulhat, hogy a képek egyesítése nem lehetséges. Továbbá ha a képeket az eredeti képek használatával nem lehet egyesíteni, akkor a rendszer az egyesítést kizárólag az expozíció magassági információi alapján fogja elvégezni.

• A beteg 1. és 2. expozíció közti mozgásának korrekciója érdekében a rendszer a felső felvétel pozícióját és szögét módosítja automatikusan. Ebből eredően a felső felvétel egy része hiányozhat, ahogy az az alábbiakban a 21. ábrán látható. Az alábbi 22. ábra olyan képre mutat példát, amelyből hiányzik egy rész.

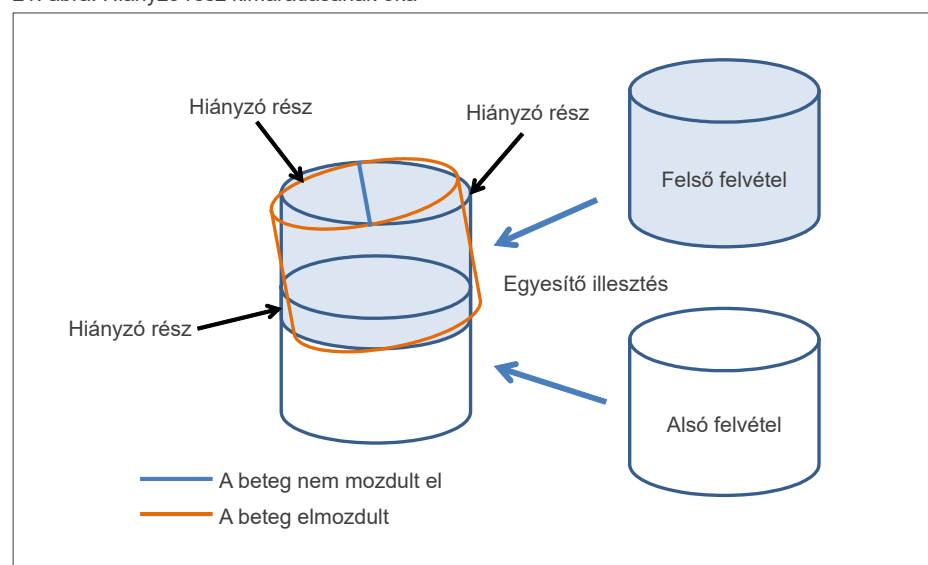

21. ábra: Hiányzó rész kimaradásának oka

22. ábra: Példa olyan képre, amelynek egy része hiányzik

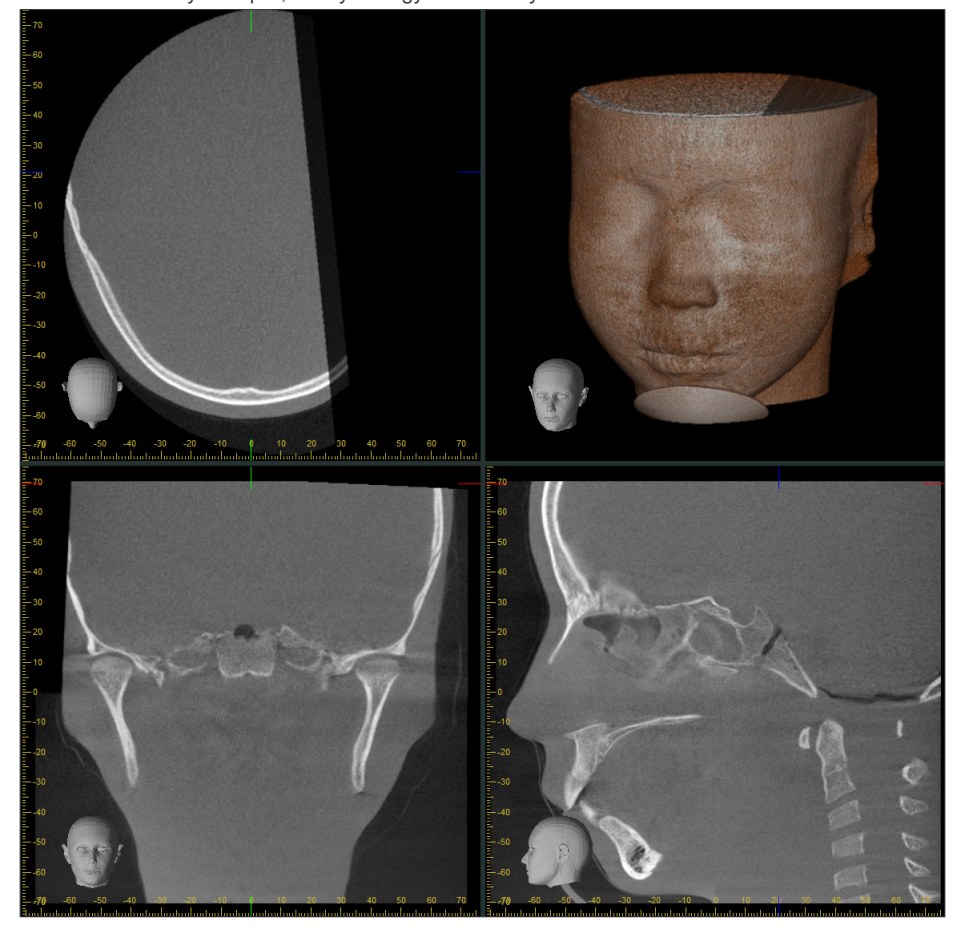

# **7.4.8 Fénysűrűség csökkenése a FOV szélső területein Ø100 expozícióknál**

Ø100 expozíciók esetén a FOV szélső területein a fénysűrűség csökkenhet, mivel a röntgennyalábok dózisa jobban eloszlik. A képek vizsgálatakor fordítson kellő figyelmet erre a jelenségre.

\* A szemléltetés egyértelműsége érdekében a 23. ábrán módosítottuk a kontrasztot.

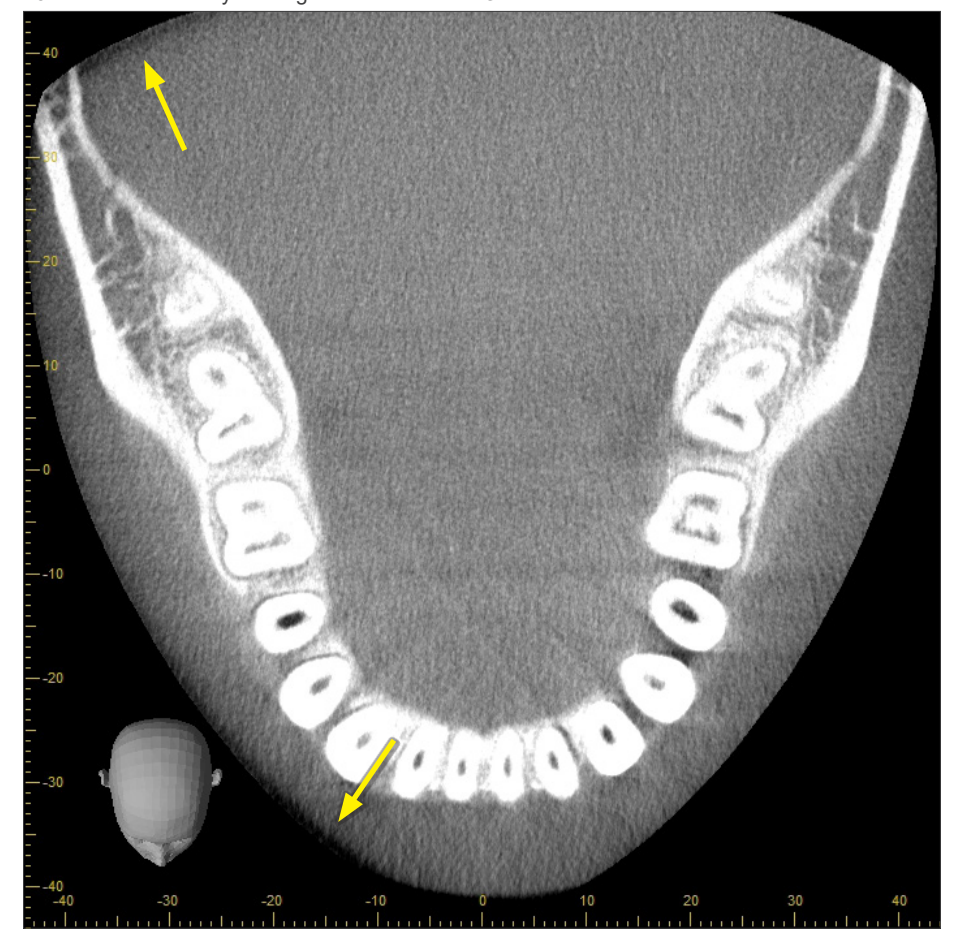

23. ábra: Példa a fénysűrűség csökkenésére a FOV szélső területein

# **8 Karbantartás, alkatrészek cseréje és tárolás**

### **8.1 Karbantartás (tisztítás és fertőtlenítés)**

A rendszeres karbantartás megkezdése előtt mindig kapcsolja ki a Főkapcsolót.

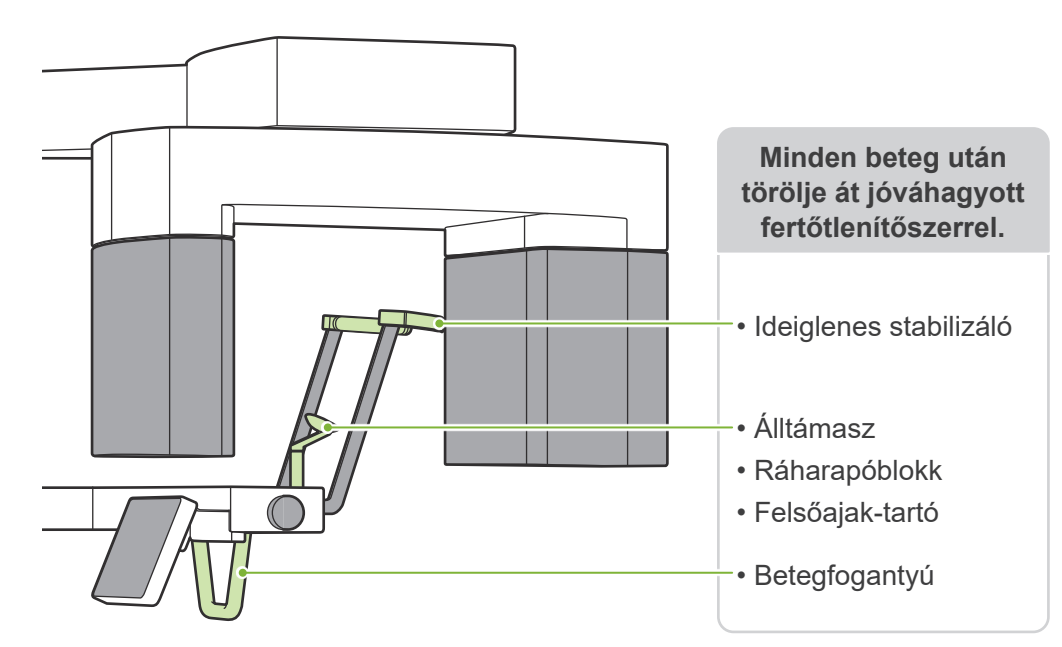

A minden beteggel használandó részeket (azaz a vezérlőpanel, a kefalometriai vezérlőpanel, a kibocsátás kapcsoló és az ideiglenes stabilizáló gombja) naponta egyszer, vagy látható szennyeződés esetén törölje át jóváhagyott fertőtlenítőszerrel.

### ⶤ **A fertőtlenítési eljárás**

Látható szennyeződés esetén törölje át jóváhagyott fertőtlenítőszer használatával a szennyeződés eltávolításáig, majd fertőtlenítse le. A fertőtlenítő hatás elérése érdekében a fertőtlenítendő felültetnek a meghatározott ideig kell érintkeznie a fertőtlenítőszerrel. A fertőtlenítőszer gyártójának a termékre vonatkozó utasításai szerint járjon el.

Az egyéb külső felületeket rendszeresen tisztítsa meg.

### **AFIGYELEM**

• Ne mulassza el kikapcsolni a Főkapcsolót. Így elkerülhető az áramütés, az égési sérülések vagy a gombok véletlen megnyomásának veszélye.

• A jóváhagyott fertőtlenítőszerrel végzett fertőtlenítés során ügyeljen rá, hogy az anyag ne szivárogjon az egység belsejébe. Ez a mechanikus alkatrészek károsodását okozhatja.

#### Viseljen kesztyűt a tisztításhoz és fertőtlenítéshez.

A fertőtlenítést a fertőtlenítőszerbe mártott törlőkendővel kell végezni. A fertőtlenítőszert soha sem szabad közvetlenül a fertőtlenítendő felületre felvinni. A jobb törlési hatékonyság érdekében javasolt egy mikroszálas törlőkendő használata.

- $\bullet$ Szemrevételezéssel ellenőrizze a fertőtlenítendő felületetet, és repedés vagy elszíneződés esetén használjon másik fertőtlenítőszert, illetve cserélje ki vagy javítsa meg a szükséges alkatrészeket.
- A külső felületek tisztításához soha ne használjon lúgos vagy savas oldatokat, krezolszappant vagy más vegyszeroldatokat. Ezek az anyagok elszíneződését és károsodását okozhatják.

Kizárólag (70–80 V/V%-os) etanolt, semleges tisztítószert vagy a készülékhez biztosított tisztítószert használjon (ha van).

A külső felületre kerülő vizet, tisztítószert vagy más vegyszereket haladéktalanul törölje le (70–80 V/V%-os) etanollal.

Az ideiglenes stabilizálók, az álltámasz, a ráharapóblokk, a felsőajak-tartó és a betegfogantyú nem lehet autoklávozhatók.

#### ⶤ **Jóváhagyott fertőtlenítőszerek**

Ha (70–80 V/V%-os) etanolt nem lehet beszerezni, használja az alább felsorolt fertőtlenítőszerek valamelyikét. Más típusú fertőtlenítőt ne használjon.

- DÜRR DENTAL FD 322 quick disinfectant (típusú gyors fertőtlenítője)
- DÜRR DENTAL FD 333 forte quick-action disinfection (típusú gyors fertőtlenítője)
- DÜRR DENTAL FD 366 sensitive disinfection of sensitive surface (típusú gyors fertőtlenítője)

### **8.2 Cserealkatrészek**

- \* A kopás mértéke és a használat időtartama alapján szükség szerint cserélje az alkatrészeket. Lásd: **"[12 Hasznos élettartam, fogyó- és cserealkatrészek](#page-113-0)" ([112](#page-113-0). o.)**.
- \* Alkatrészek rendeléséért forduljon a helyi forgalmazójához vagy a J. MORITA OFFICE irodához.

### **8.3 Tárolás**

A Veraview X800 berendezést meghatározott körülmények között (környezeti hőmérséklet tartománya, páratartalom és légköri nyomás tartománya) kell tárolni. Kövesse a **"[13.1 Műszaki jellemzők](#page-115-0)"** szakasz **"[Szállítási és tárolási feltételek](#page-117-0)" című részében ([116](#page-117-0). o.) leírtakat**.

- A berendezést tartósan ne tegye ki közvetlen napsugárzásnak.
- A szájterpeszeket, az álltámaszhoz és ráharapóblokkhoz való eldobható huzatokat, az álltámaszt és a felsőajak-tartót tiszta, higiénikus helyen tárolja.
- Ha a készüléket sokáig nem használták, használat előtt ellenőrizze, hogy helyesen működik-e.

# **9 Hibaelhárítás**

## **9.1 Hibaelhárítás**

Ha úgy tűnik, hogy a berendezés nem működik megfelelően, a felhasználónak az alábbiakban leírt helyeket kell először átvizsgálnia.

- \* Amennyiben a felhasználó nem tudja saját maga átvizsgálni a berendezést, illetve ha a berendezés a beállítások módosítását vagy az alkatrészek cseréjét követően nem működik megfelelően, forduljon a helyi forgalmazójához vagy a J. MORITA OFFICE irodához.
- \* A berendezés belsejében lévő alkatrészek nagy feszültséggel vannak feltöltve. Ne kíséreljen meg olyan karbantartási vagy beállítási munkát végezni, amelynek a leírása a hibaelhárítási táblázatban nem szerepel.
- \* Ha baleset történt, a berendezést tilos addig használni, amíg egy képzett és minősített, a gyártó által rendelkezésre bocsátott technikus el nem végezte a javítást.

ⶤ **Átvizsgálás és a beállítások módosítása előtt** Ellenőrizze, hogy a vezérlőegységen világít-e a Tápellátás LED (kék).

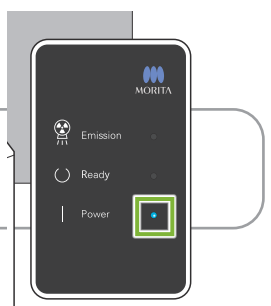

### **9.1.1 Főegység**

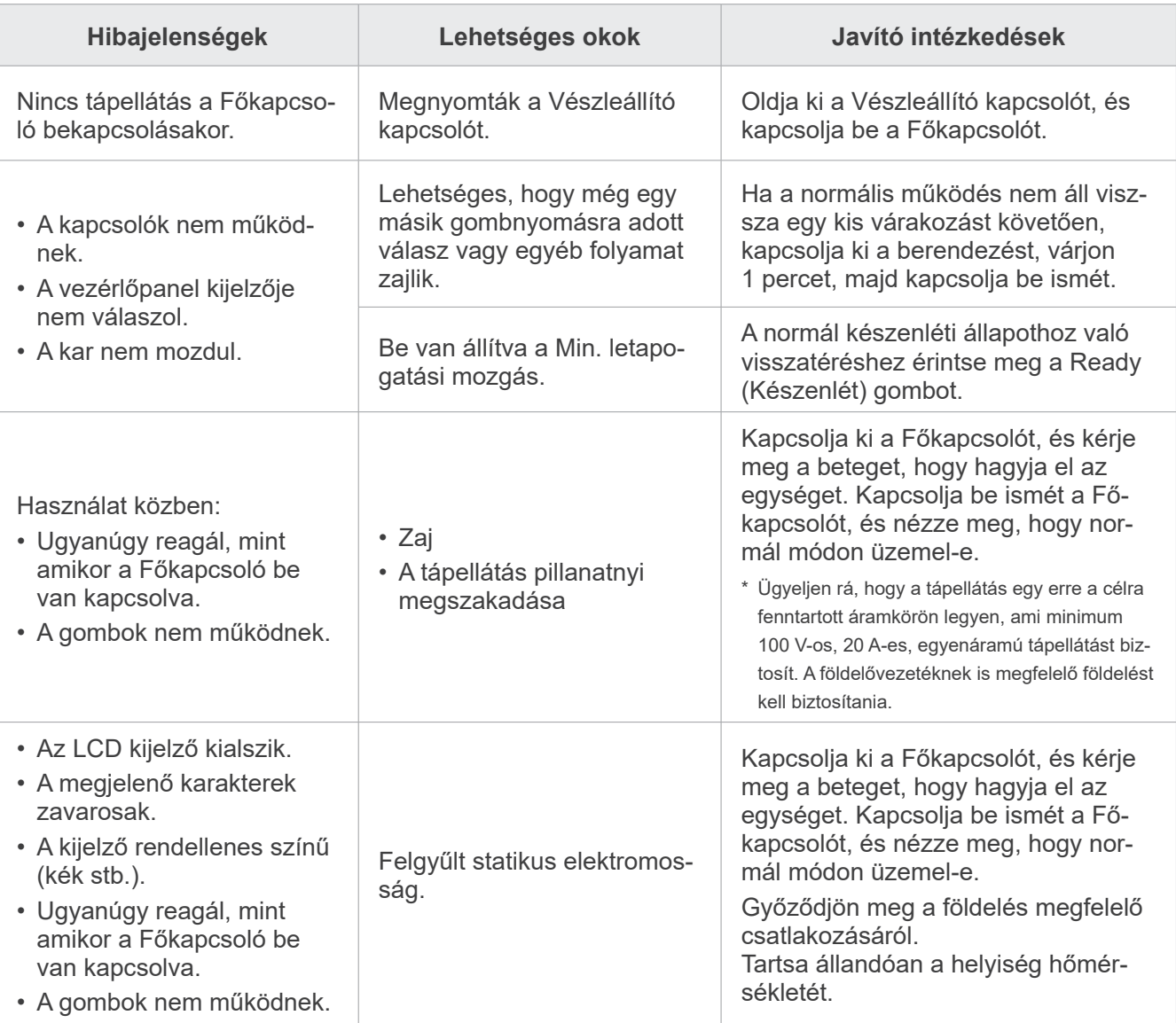

### **9.1.2 Felvételek**

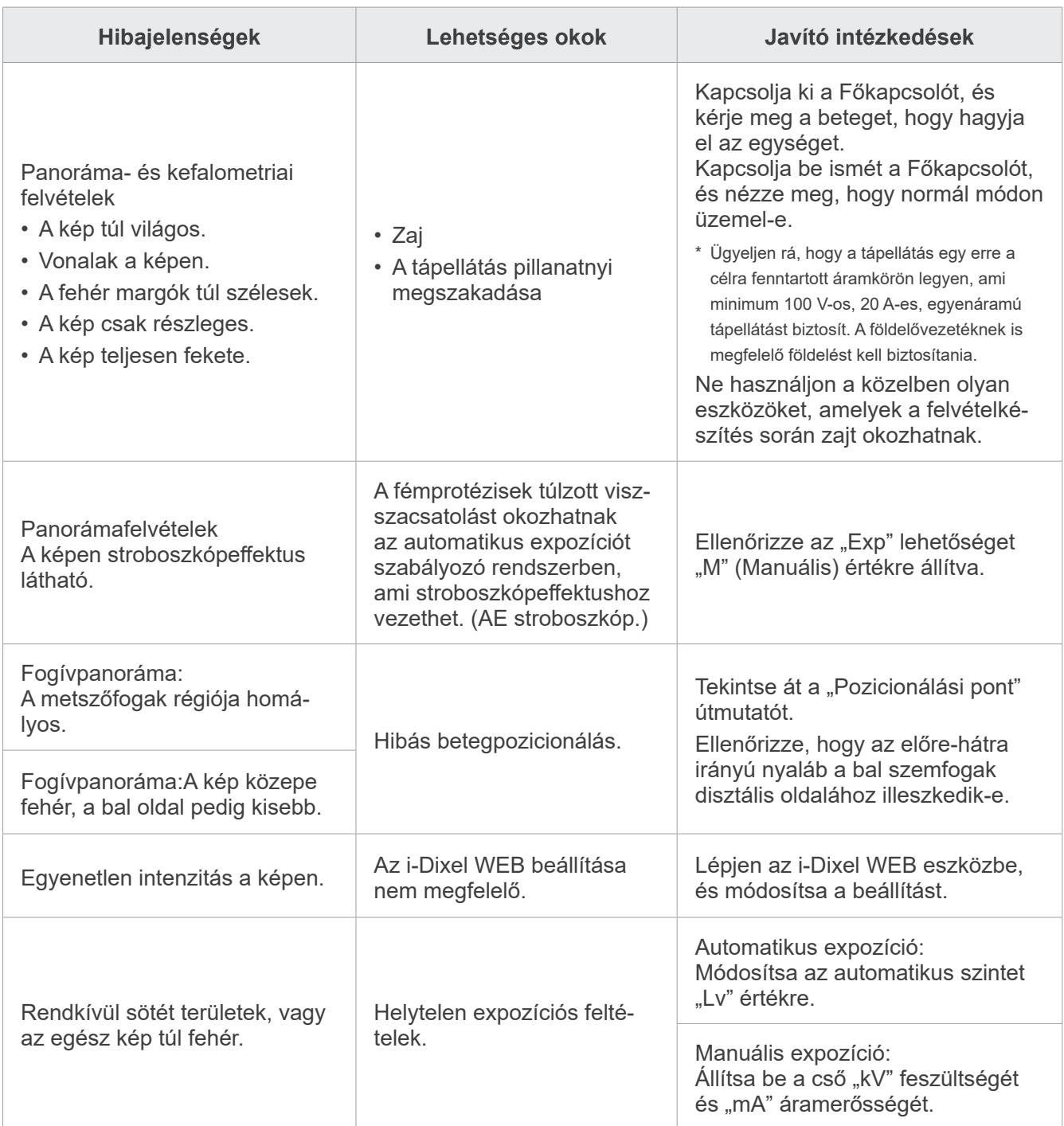

### **9.1.3 i-Dixel WEB**

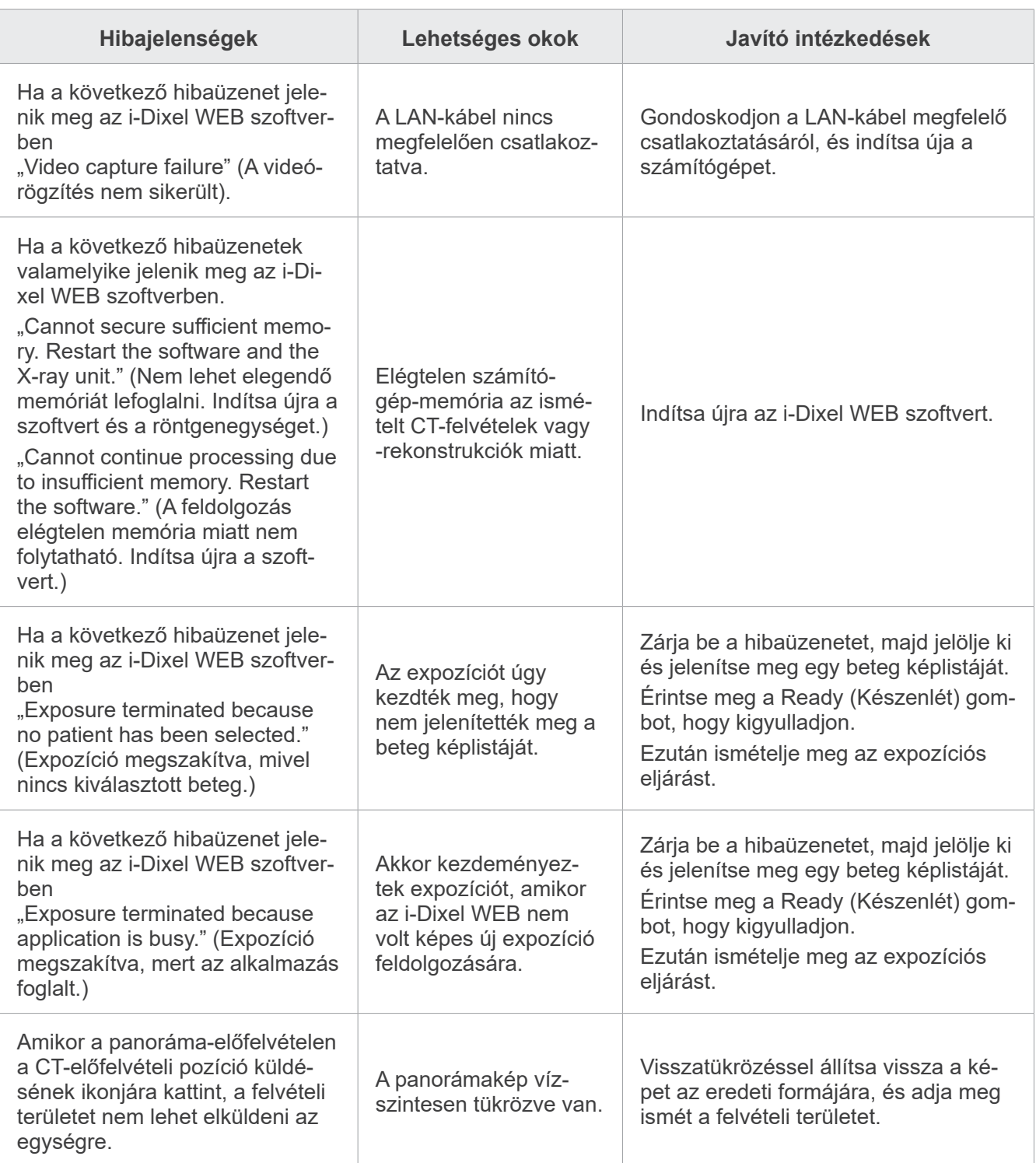

# **9.2 Hibaüzenetek**

Probléma vagy hiba észlelésekor a vezérlőpanelen hibaüzenet jelenik meg.

Ha a javasolt válasz nem hoz megoldást, forduljon a helyi forgalmazójához vagy a J. MORITA OFFICE irodához. Jegyezze fel a hiba számát, és amikor a vállalat számára segítséget kér, adja meg.

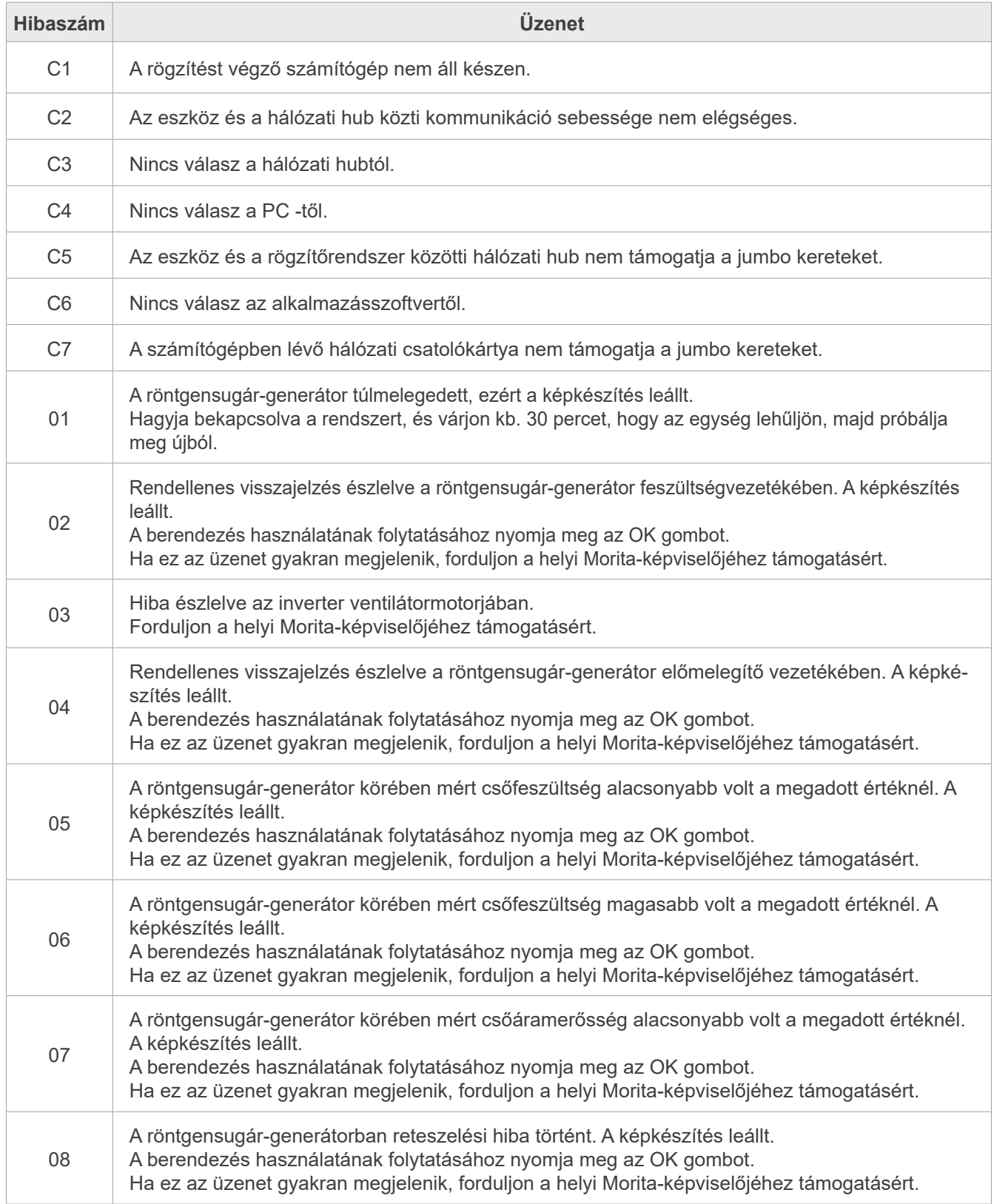

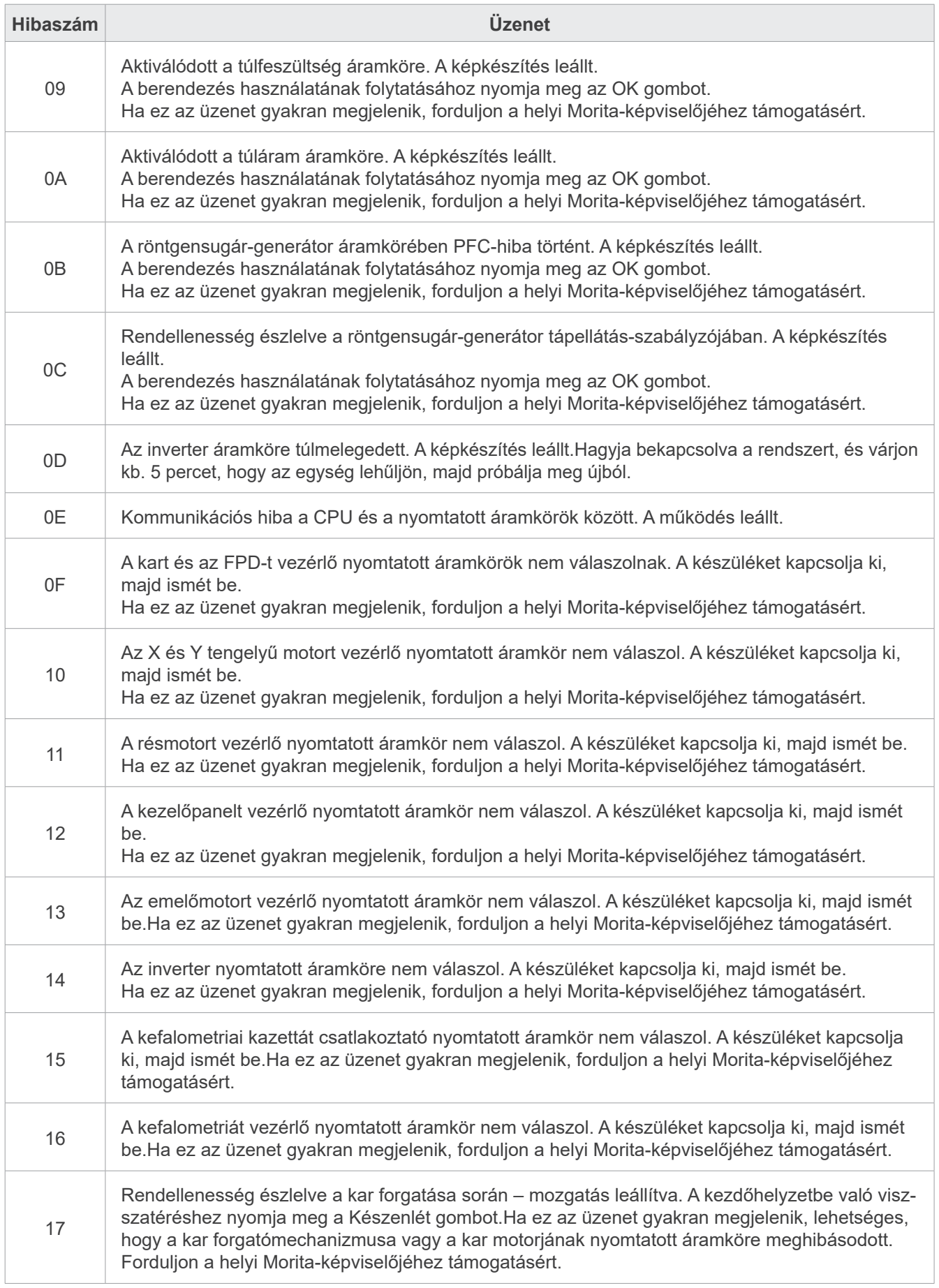

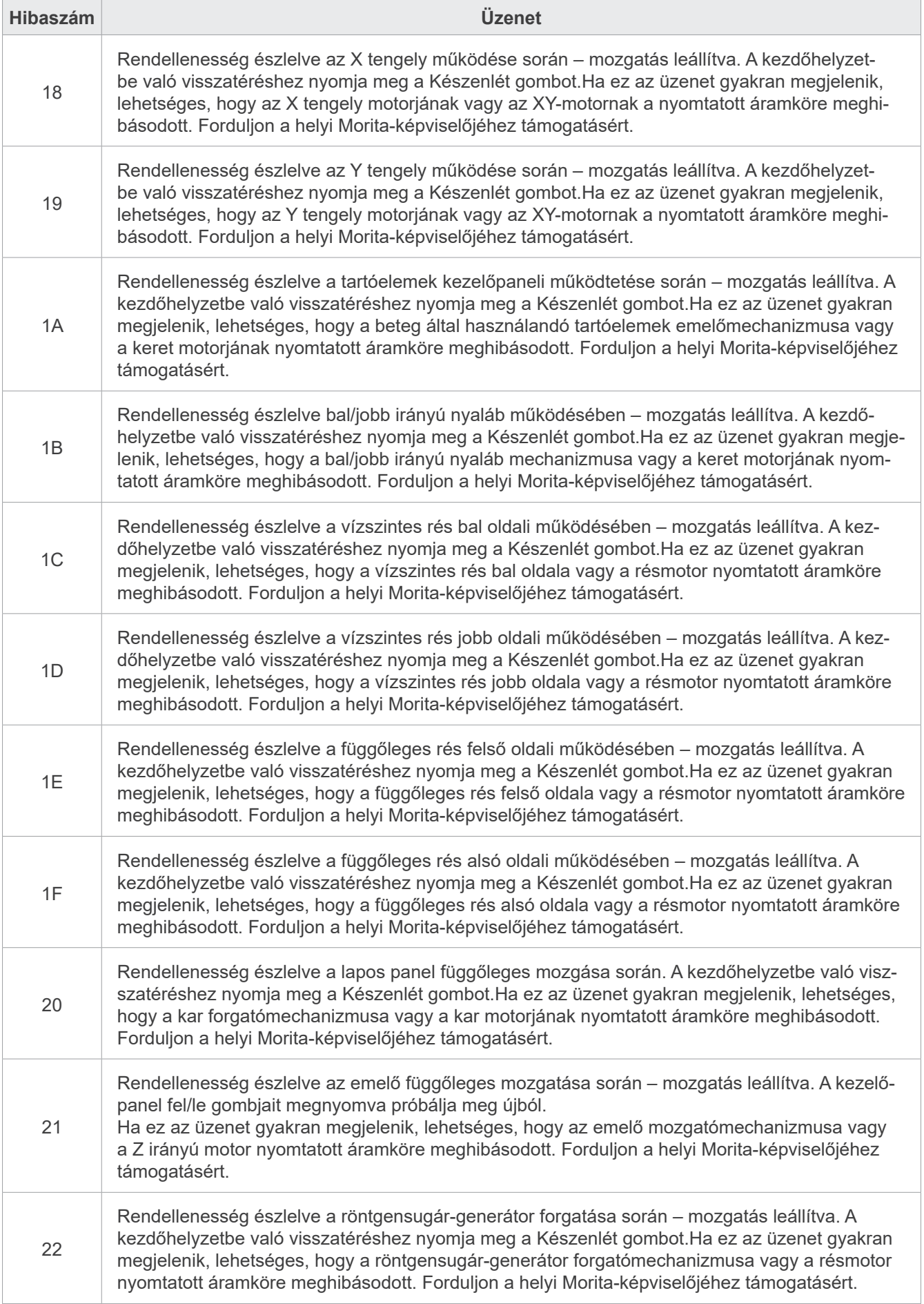

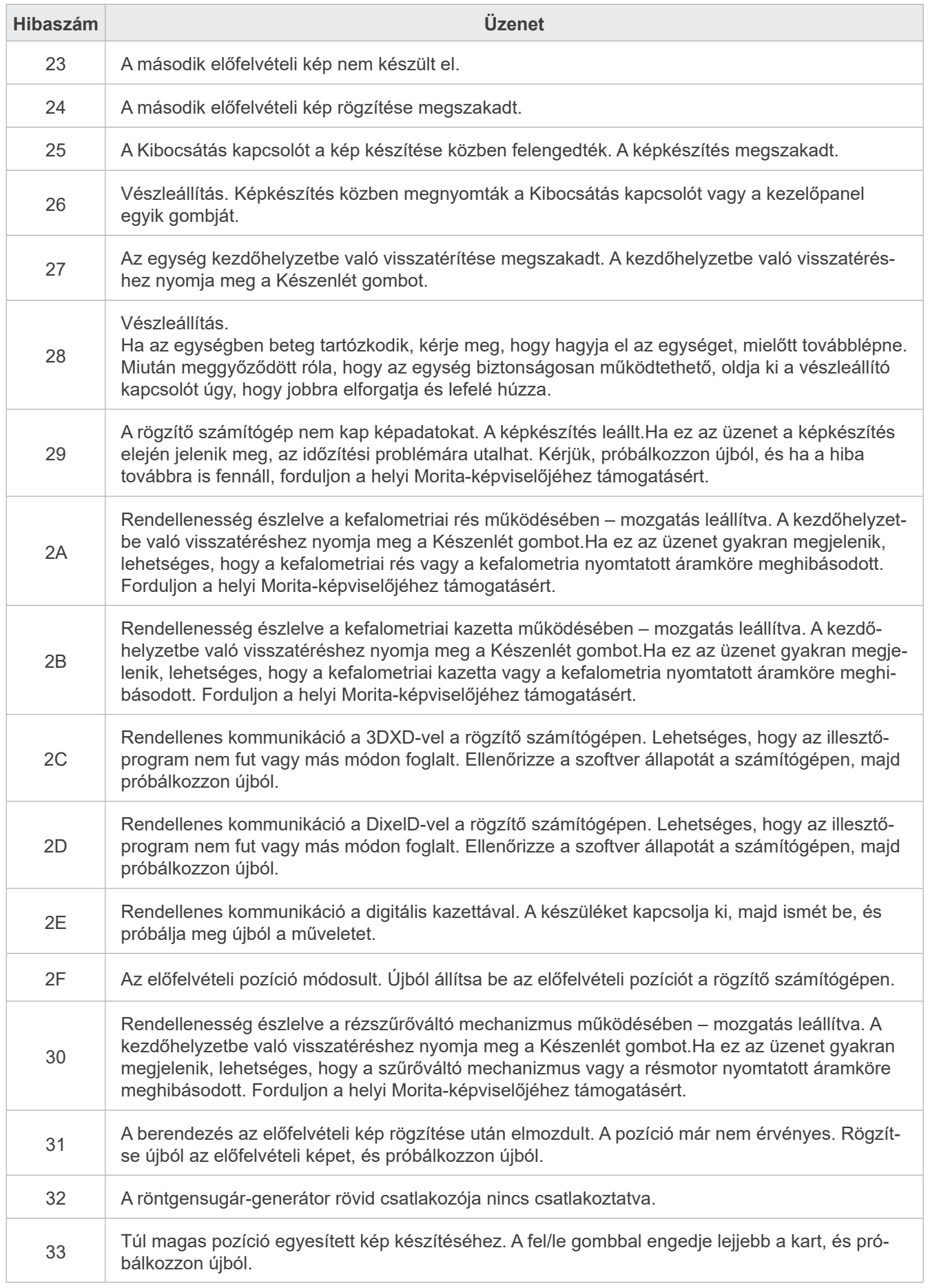
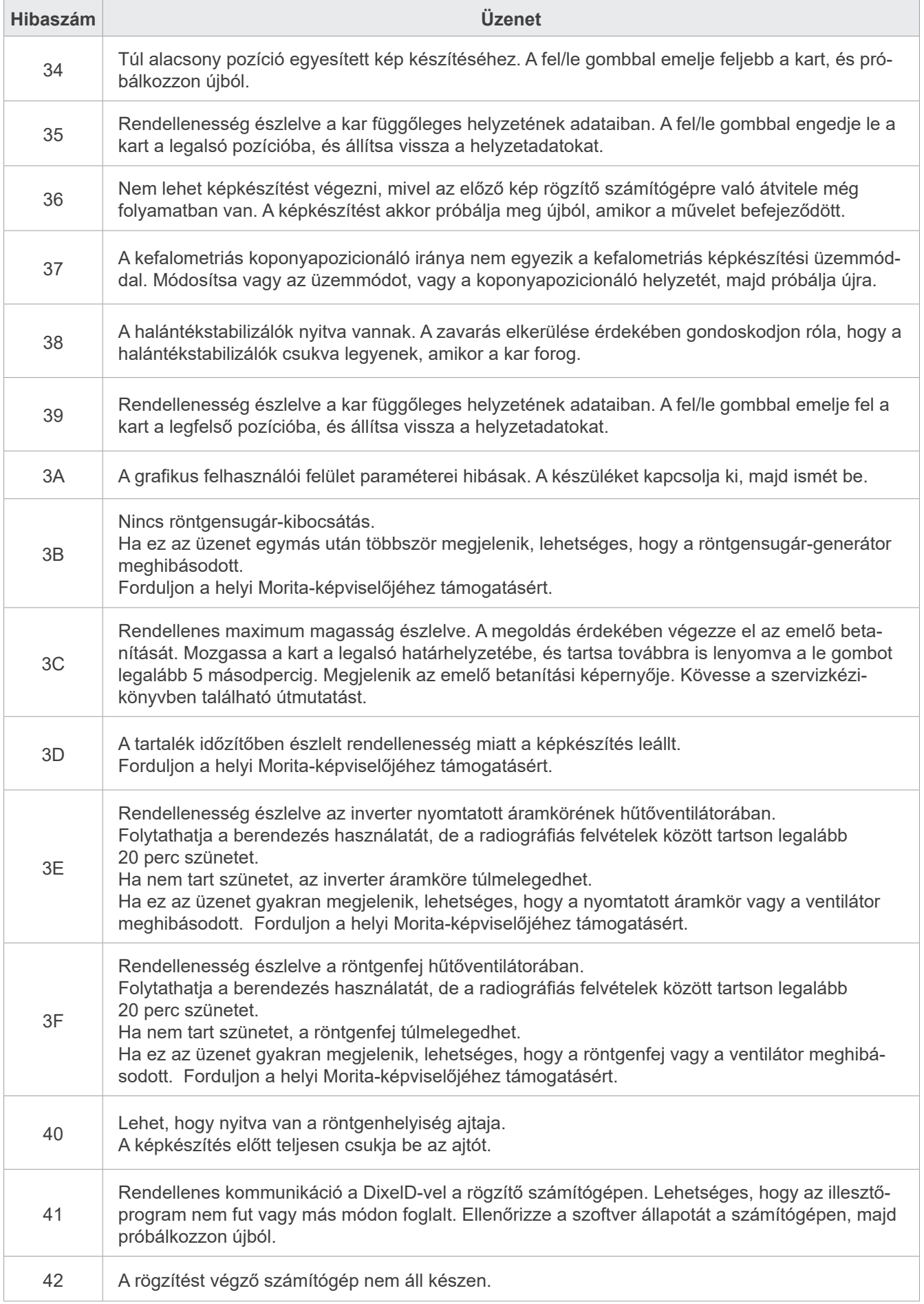

# **10 Egyéb beállítások**

### ⶤ **Belépés a beállítások képernyőjére**

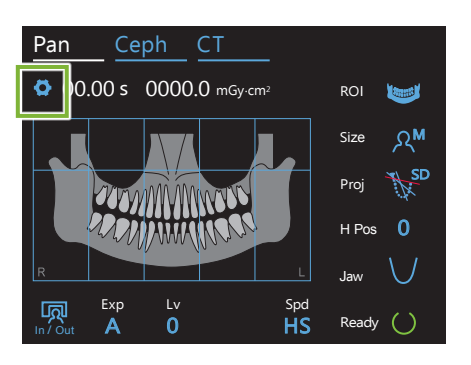

Érintse meg a Beállítások gombot a bal felső sarokban. A kijelző a beállítások menüjére vált.

### ⶤ **Kilépés a beállítások képernyőjéből**

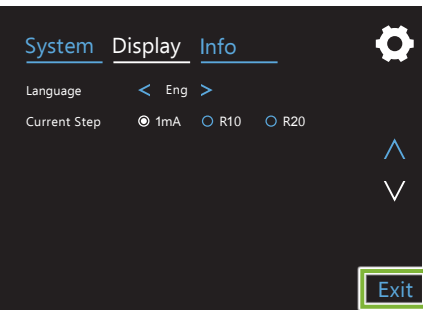

Érintse meg az Exit (Kilépés) gombot a jobb alsó sarokban. Megjelenik a "Setting options" (Beállítási lehetőségek) párbeszédpanel.

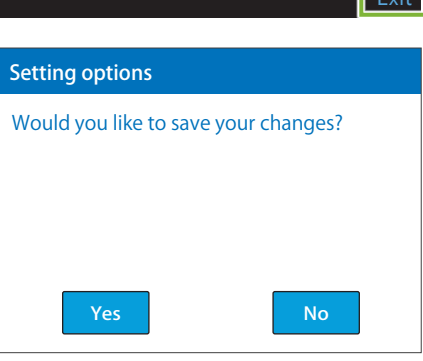

- **Yes** (Igen) : Érintse meg ezt a gombot a beállítások mentéséhez.
- **No** (Nem) : Érintse meg ezt a gombot a beállítások változatlanul hagyásához és az expozíciós képernyőhöz való visszatéréshez. A beállítások így azonban nem lesznek elmentve. Amikor a Főkapcsolót kikapcsolja, a beállítások visszaállnak az előző értékekre.

# **10.1 Rendszerbeállítások**

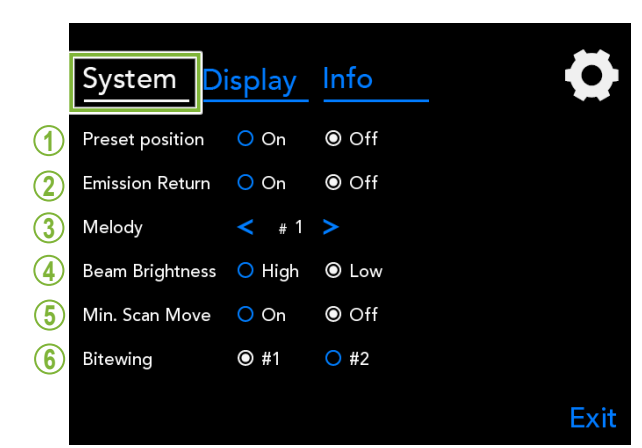

Az egység különféle rendszerbeállításait tartalmazó menü megjelenítéséhez érintse meg a System (Rendmenu megjele<br>szer) gombot.

Az aktuálisan kiválasztott beállításokat fehér kör  $($   $\circ$   $)$  jelöli.

#### 1. Preset position (Előzetesen beállított pozíció)

Ebben az üzemmódban a kar és az emelő biztonságos helyre mozdítható anélkül, hogy bármely más eszközhöz hozzáérnének.

Low **On (Be)** : A kar a meghatározott helyzetébe mozdul, amikor a vezérlőpanelen nyomva tartja az In/Out (Be/Ki) gombot.

# The contract of the contract of the contract of the contract of the contract of the contract of the contract of the contract of the contract of the contract of the contract of the contract of the contract of the contract o

• A művelet végrehajtása előtt mindig győződjön meg róla, hogy a<br>terület szabad. terület szabad.

#### **2. Emission Return (Kibocsátási visszaállás)**

Nyomja meg egyszer a Kibocsátás kapcsolót a kar visszaállításához, miután a beteg elhagyta az egységet.

#### **AVIGYÁZAT**

• A művelet végrehajtása előtt mindig győződjön meg róla, hogy a terület szabad.

#### **3. Melody (Dallam)**

A kibocsátás közben játszott dallam kiválasztására szolgál.

- **#1**: Elektronikus sípolás
- **#2**: Für Elise (Ludwig van Beethoven)
- **#3**: Menüett (Johann Sebastian Bach)
- **#4**: 9. szimfónia (Ludwig van Beethoven)
- **#5**: Három katonainduló (Franz Schubert)
- **#6**: Hana ("Virág") (Taki Rentaro)
- **#7**: Török induló (Wolfgang Amadeus Mozart)
- **#0**: Nincs dallam

genhelyiséget.

(A vezérlőegység figyelmeztető hangot ad ki.)

#### **4. Beam Brightness (Nyaláb fényerőssége)**

A nyalábok fényerősségének beállítására szolgál. A beállítás megadása után kapcsolja ki a Főkapcsolót az aktiváláshoz.

**High (Magas)**: Erős **Low (Alacsony)**: Halvány

**5. Min. Scan Move (Min. letapogatási mozgás)** A beteg pozicionálása után a kart abba a helyzetbe mozgathatja, amelyben a szükséges expozíciós idő a legrövidebb (a legkevesebb ideig kell nyomva tartani a Kibocsátás kapcsolót), mielőtt a kezelő elhagyja a rönt-

#### **6. Bitewing (Szárnyas felvétel)**

A kar forgási pályája módosítható.

- **#1**: Ez az alapértelmezett beállítás. Ebben a beállításban minimális a fogak átfedése az őrlők területén.
- **#2**: Az #1 beállításnál nagyobb mértékben csökkenti a fogak átfedését.

Ugyanakkor az ellenkező oldali harmadik nagyőrlő vagy a fogászati protézis zavaró árnyékként jelentkezhet.

# **10.2 Megjelenítési beállítások**

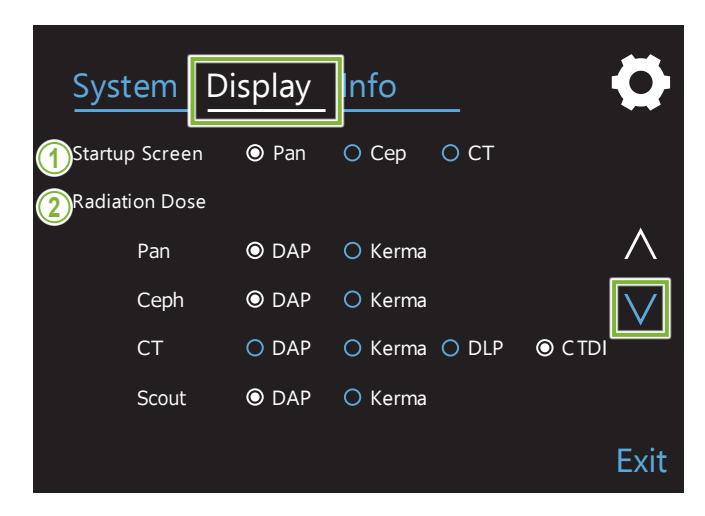

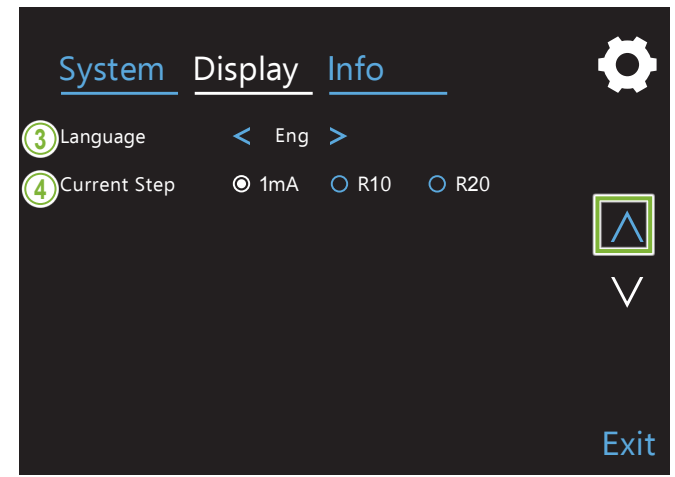

A kijelző lehetséges beállításait mutató képernyő megjelenítéséhez érintse meg a Display (Kijelző) gombot.

Az oldalak közti váltáshoz használja a jobb oldalon található " $\vee$ " és " $\wedge$ " gombokat.

#### **1. Startup Screen (Indítóképernyő)**

Az egység bekapcsolásakor megjelenítendő képernyő kiválasztására szolgál.

### **2. Radiation Dose (Sugárdózis)**

A sugárdózis megjelenítési módjának kiválasztására szolgál.

#### **3. Language (Nyelv)**

A vezérlőpanelen használt nyelv kiválasztására szolgál.

### **4. Current Step (Áramerősség léptetése)**

Azt lehet vele beállítani, hogy a "mA" értéke milyen lépésközökben nőjön vagy csökkenjen a "+" vagy "-" gombok megnyomásakor.

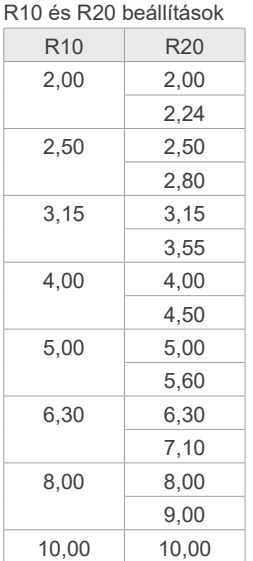

# **10.3 Információk**

Az egységgel kapcsolatos információk megjelenítéséhez érintse meg az Info (Információ) gombot.

# **11 Karbantartás és átvizsgálás**

# ㇞ **Rendszeres átvizsgálás**

- \* Az orvostechnikai eszköz kezeléséért, karbantartásáért és használatáért a felhasználó (pl. klinika, kórház stb.) felelős.
- \* A karbantartás és átvizsgálás általában a felhasználó feladata és kötelessége, de amennyiben a felhasználó bizonyos okokból nem képes ezen feladatainak ellátására, orvosi eszközök szervizelésével foglalkozó képzett szakember segítségét is igénybe veheti. A részletekkel kapcsolatban forduljon a helyi forgalmazójához vagy a J. MORITA OFFICE irodához.
- \* A berendezést 12 havonta át kell vizsgálni az alábbiakban felsorolt karbantartási és átvizsgálási listának megfelelően. A rendszeres átvizsgálások azonban országonként eltérők lehetnek – az átvizsgálásokat a helyi szabályozásokkal összhangban végezze.
- \* A rendszeres átvizsgálási listában felsorolt alkatrészeket a kopás mértéke és a használat időtartama alapján szükség szerint cserélje.
- \* Minden munkanap elején és végén ellenőrizze, hogy a Főkapcsoló be- és kikapcsolására a berendezés hiba nélkül be-, illetve kikapcsol-e.

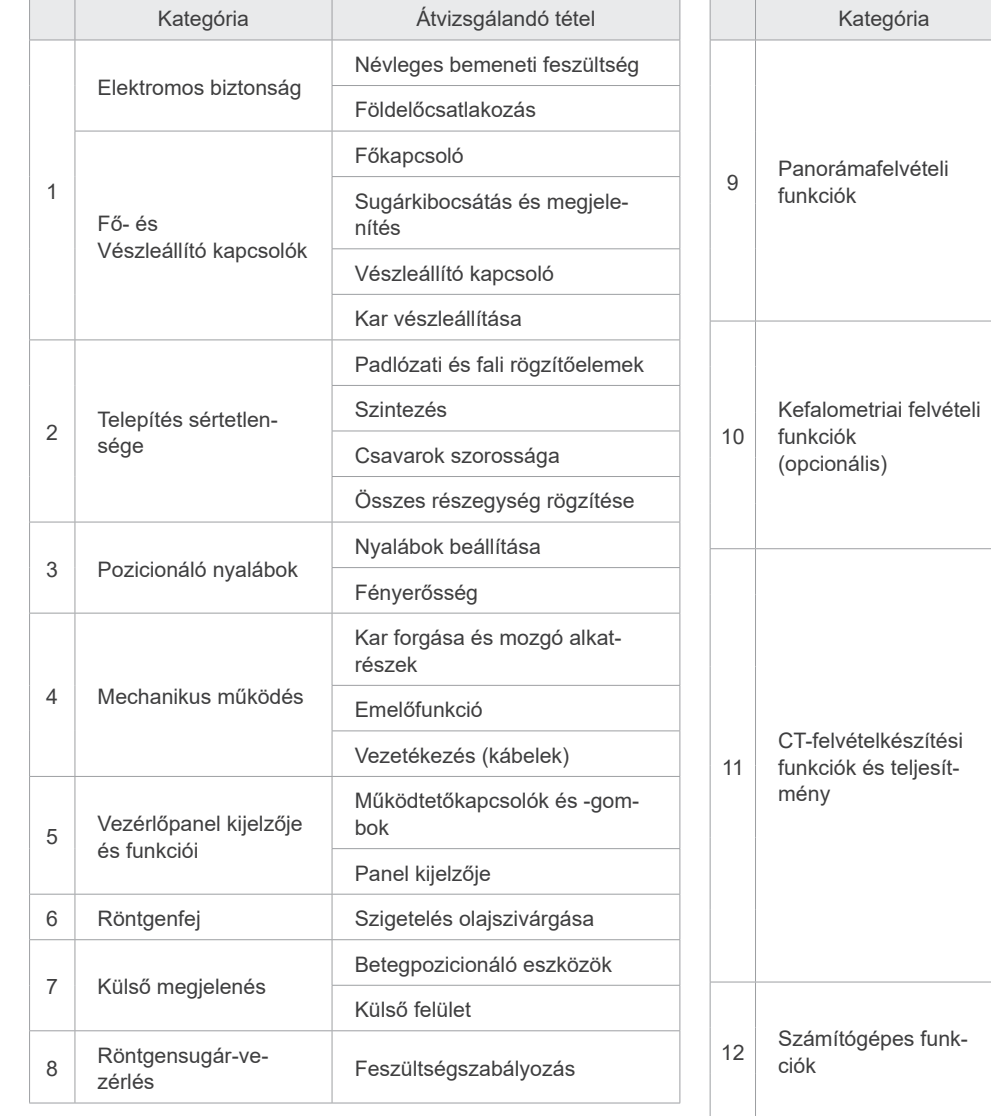

### ⶤ **Rendszeres átvizsgálási lista**

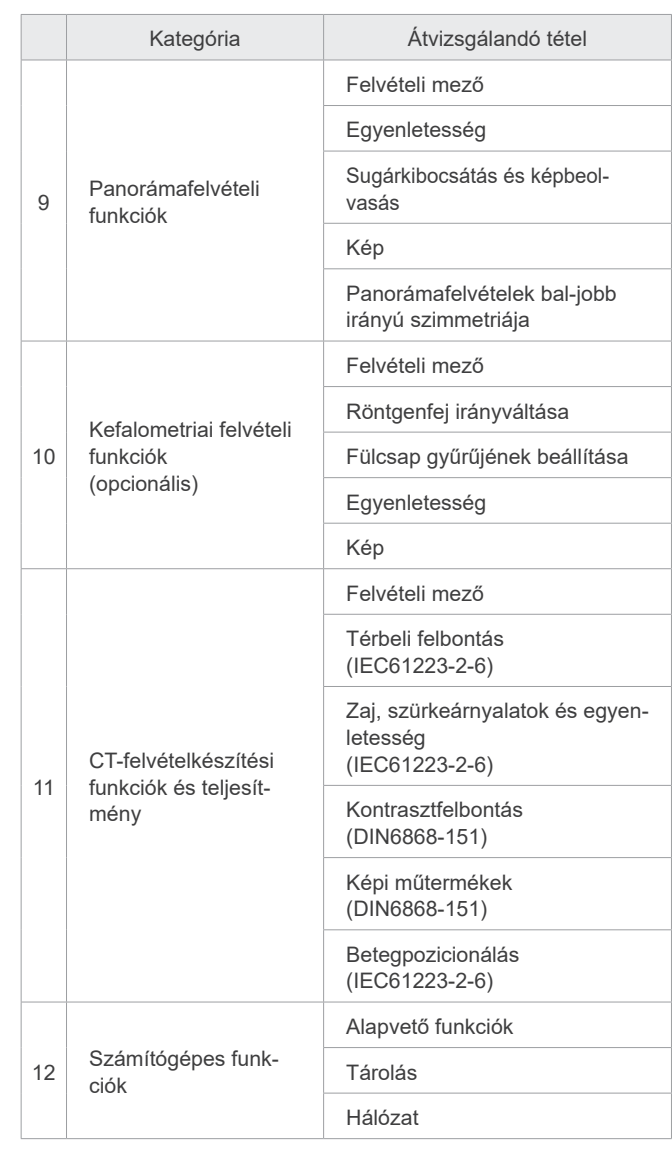

# **12 Hasznos élettartam, fogyó- és cserealkatrészek**

A hasznos élettartam azt a normál időtartamot jelenti, ameddig az egység vagy annak önálló alkatrészei várhatóan használhatók maradnak, feltételezve, hogy a J. MORITA MFG. CORP. által előírt átvizsgálási és karbantartási eljárásokat követik.

Az alkatrészek hasznos élettartamának listája azokat az alkatrészeket sorolja fel, amelyek várhatóan elkopnak, gyengülnek vagy tönkremennek, függően a használat gyakoriságától és körülményeitől, ami nagy mértékben befolyásolja, hogy ezek az alkatrészek mennyi ideig képesek megtartani a normál teljesítményüket.

A fogyóeszközök azokat az alkatrészeket jelenti, amelyek teljesítménye elkerülhetetlenül gyengül, ezért rendszeres időközönként cserélni kell őket, és a garancia nem érvényes rájuk.

A termékre vonatkozó garancia a szállítástól számított 3 évig érvényes.

Az alkatrészek hasznos élettartamának listáján "Igen" jelöléssel szereplő alkatrészek a biztonság szempontjából kritikus fontosságúak. Ezeket az alkatrészeket a normál hasznos élettartamuk lejárata előtt mindenképpen át kell vizsgálni és ki kell cserélni, vagy rajtuk megfelelő karbantartást kell végezni szükség szerint.

A garancia lejárta után az alkatrészeket és az elvégzett javításokat, illetve a normál hasznos élettartamukon túli alkatrészeket a felhasználónak ki kell fizetnie. Ha azonban karbantartási szerződés jött létre, akkor a fentiek ennek a szerződésnek a tartalmától függőek.

A rendszeres átvizsgálás és az alkatrészcserék részleteivel kapcsolatban forduljon a helyi forgalmazójához vagy a J. MORITA OFFICE irodához.

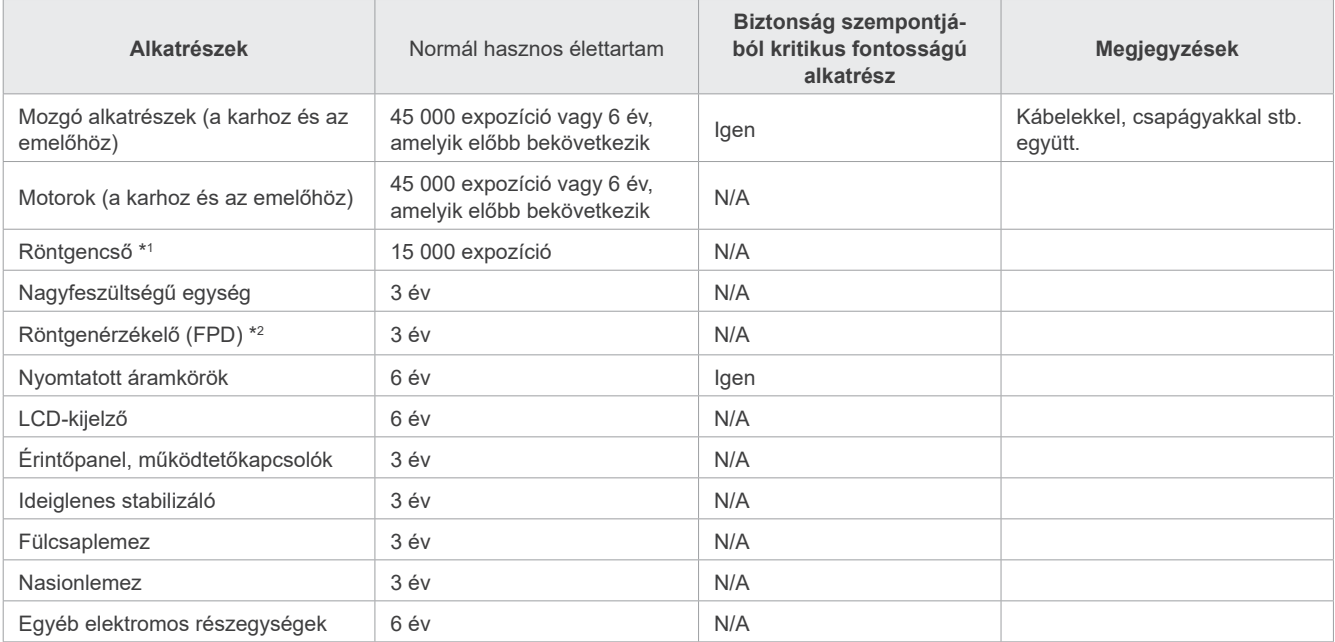

### ⶤ **Alkatrészek hasznos élettartamának listája**

\*1 A röntgencső hasznos élettartama függ a vele készített expozíciók számától és hosszúságától, valamint a kimenettől (cső feszültsége és áramerőssége) és az expozíciók közti időtartamtól. Ezen tényezők közül a legkritikusabb az expozíciók száma, ami az anód gyengüléséhez vezet. Az anód fokozatos minőségi gyengülésével a kimenet stabilitása megszűnik, és az áramkörvédelmi rendszer hibákat fog észlelni, ezért a sugárkibocsátást meg fogja szakítani.

\*2 Az FPD hasznos élettartama elsősorban a használat helyének környezeti körülményeitől (hőmérséklet és páratartalom), valamint az általa vett röntgensugárzás összesített mennyiségétől függ. A vett röntgensugárzás összesített mennyiségének növekedésével az érzékelő érzékenysége fokozatosan gyengül. A magas páratartalom szintén a teljesítmény romlásához vezethet. A félvezetők röntgensugárzás okozta teljesítményromlása és az önálló félvezetőegységek közti eltérések miatt az érzékelő egyes részei veszíthetnek az érzékenységükből. Az érzékenység gyengülése a rendszeres átvizsgálások során elvégzett érzékenységkiegyenlítéssel és kalibrálással bizonyos mértékig orvosolható, de az érzékenység részleges gyengülése nem mindig korrigálható.

### ⶤ **Fogyóeszközök**

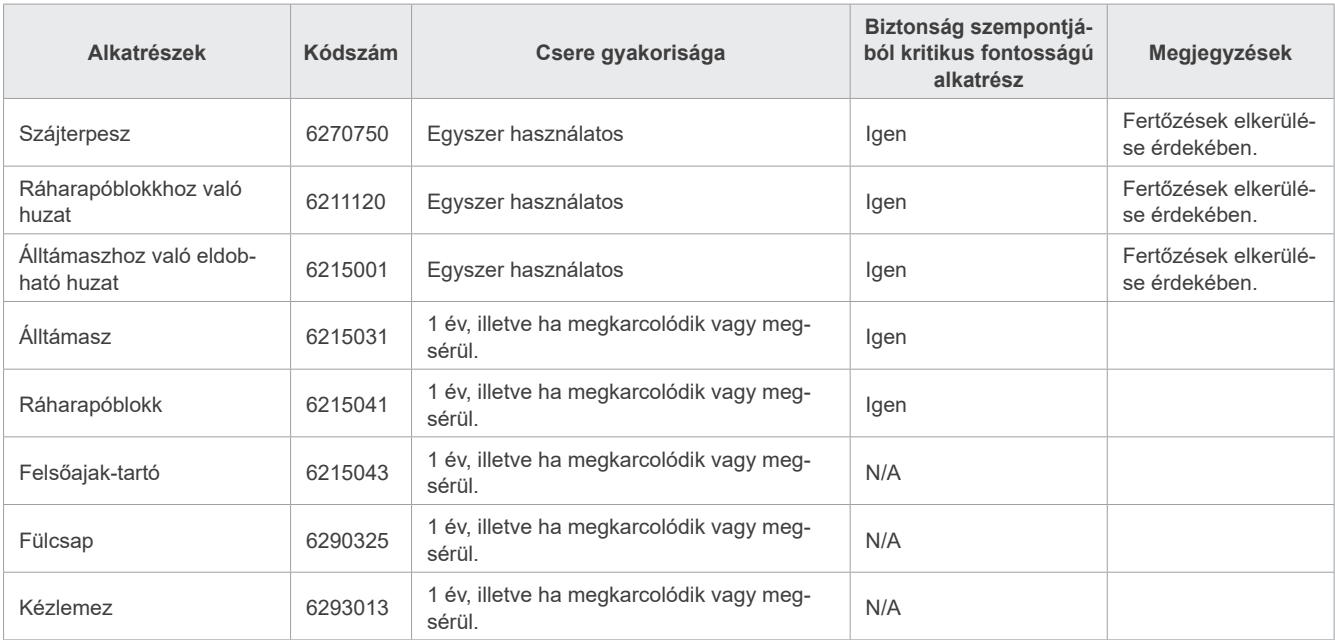

#### ⶤ **Cserealkatrészek**

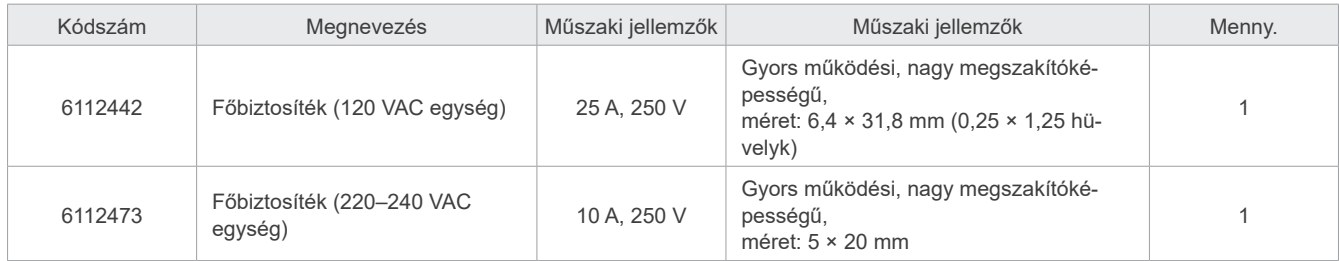

A biztosíték cseréjét képesített személy végezheti. A felhasználó önállóan nem cserélheti ki a biztosítékot.

### **AFIGYELEM**

• A főbiztosíték az oszlop jobb alsó oldalán lévő varisztorpanelen található, és akkor is áram alatt marad, amikor a Főkapcsolót kikapcsolják. Az áramütés elkerülése érdekében szervizelés előtt mindenképpen kapcsolja le a megszakítót.

### ⶤ **Szerviz**

A Veraview X800 javítását és szervizelését az alábbiak végezhetik:

- A J. MORITA világszerte megtalálható leányvállalatainak technikusai.
- Jogosult J. MORITA forgalmazók alkalmazásában álló és a J. MORITA speciális képzésében részesült technikusok.
- A J. MORITA speciális képzésében részesült technikusok és engedélyével rendelkező technikusok.

A kapcsolási rajzokat, alkatrészlistákat, leírásokat, kalibrálási utasításokat és egyéb információkat kérésre, kizárólag a J. MORITA engedélyével rendelkező szervizszemélyzet számára bocsátjuk rendelkezésre ezen alkatrészek javításához.

# **13 Műszaki leírás**

\*A műszaki jellemzők a fejlesztések miatt értesítés nélkül módosulhatnak.

# <span id="page-115-0"></span>**13.1 Műszaki jellemzők**

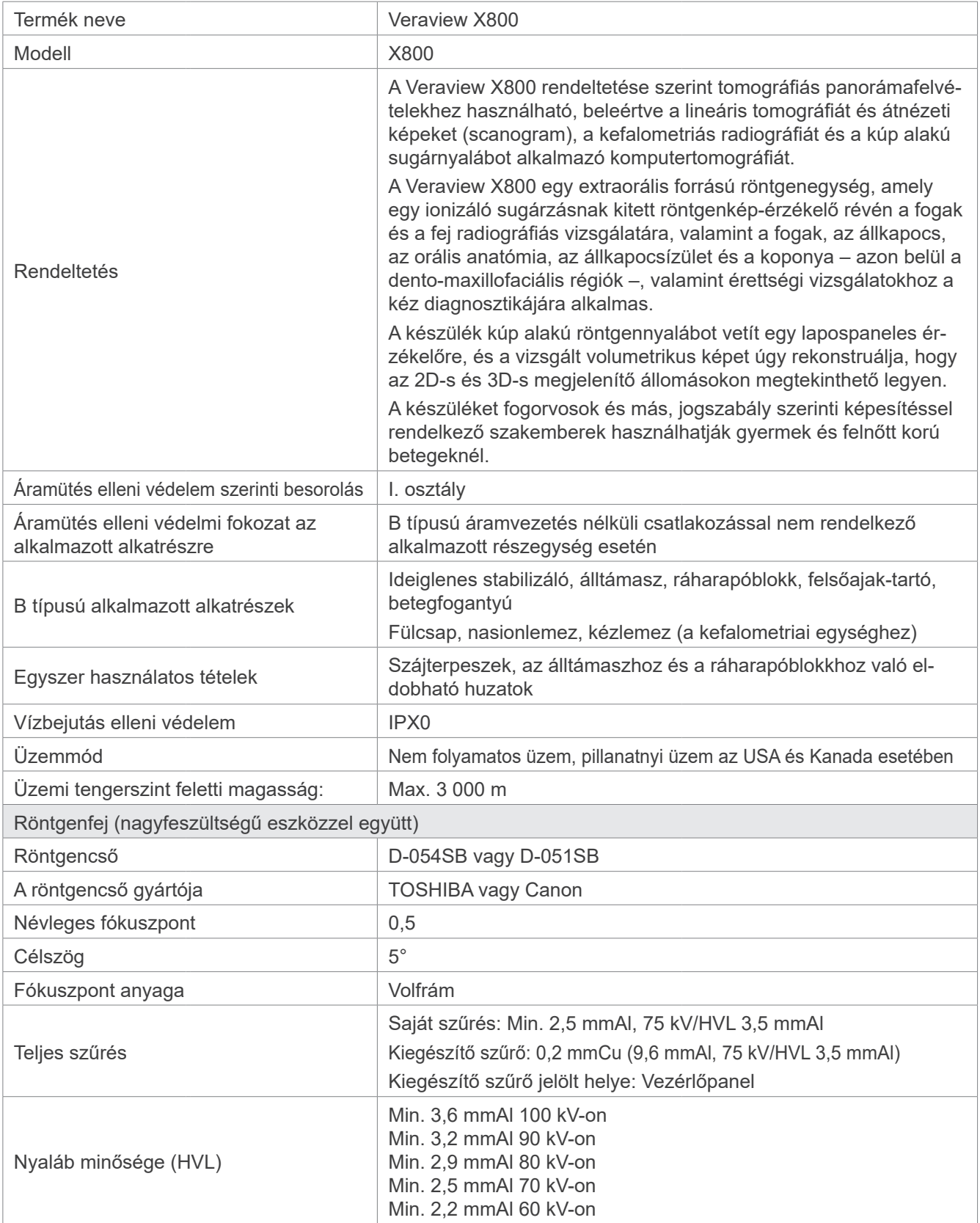

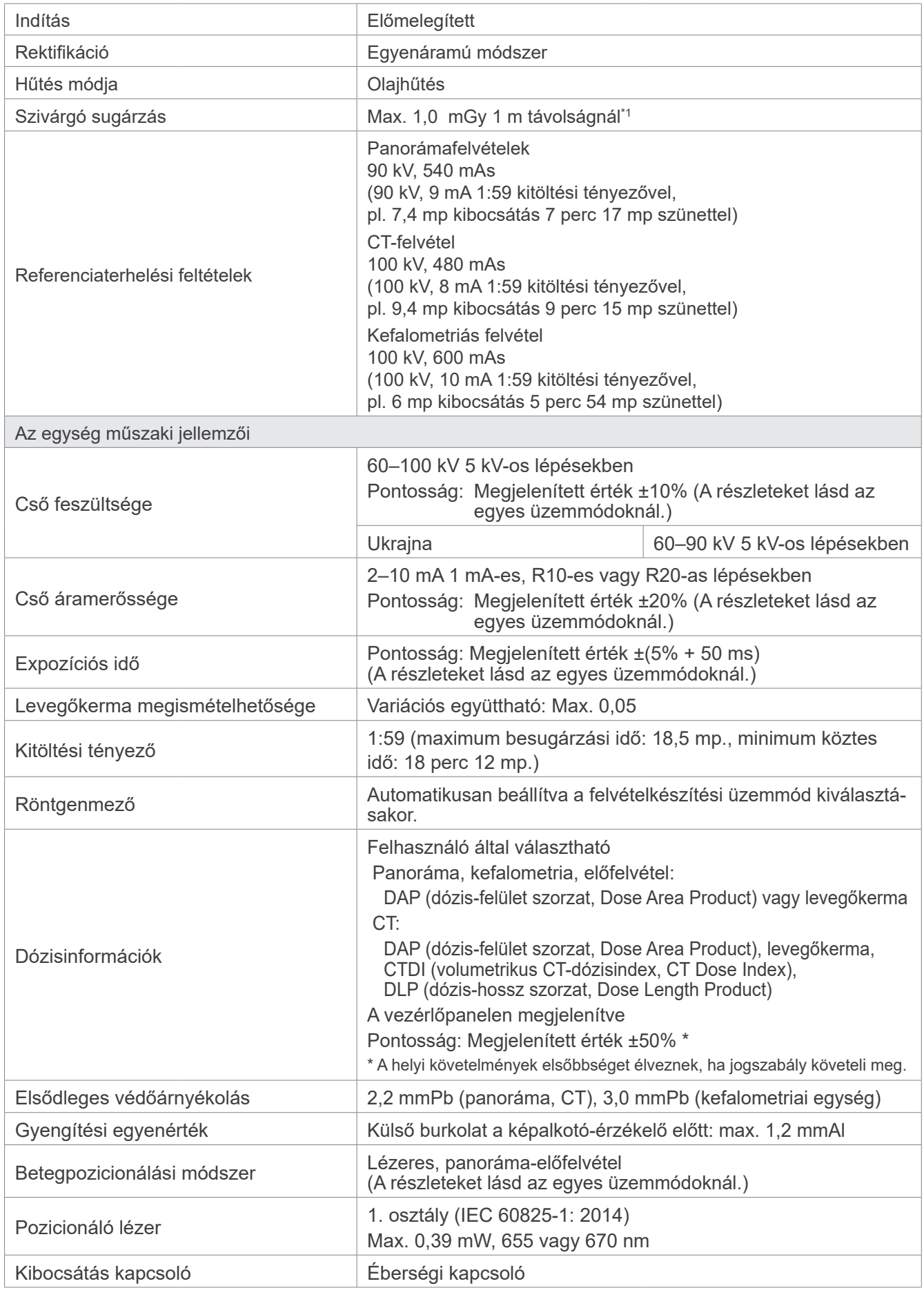

\*1 Az érték nem sugárdózis, hanem egy kumulatív, óránkénti dózis, amely figyelembe veszi a kitöltési tényezőt.

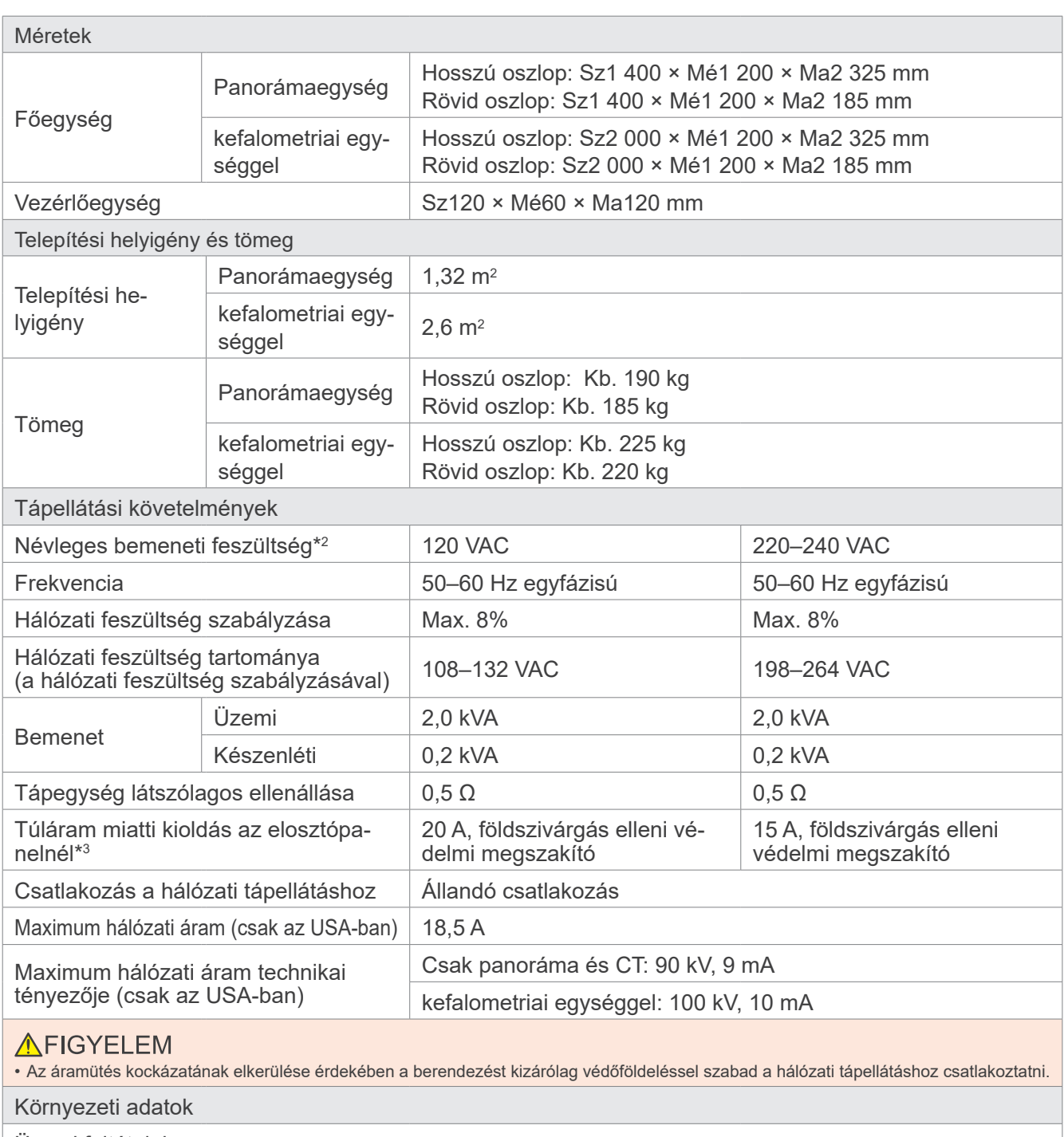

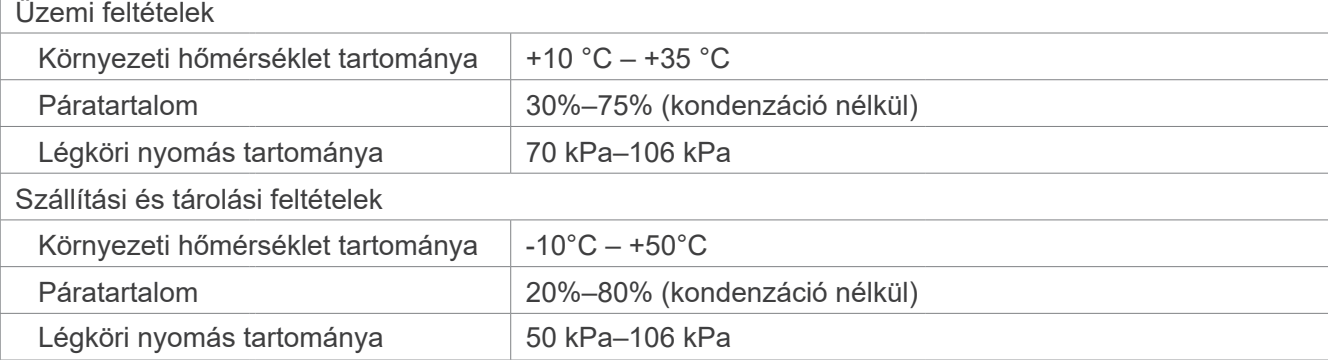

\*2 Kiemelt országok:

• 120 VAC: USA és Kanada

• 220–240 VAC: EU-országok

\*3 Az elosztópanelen megszakítót kell alkalmazni. Javasolt egy csak ehhez az egységhez tartozó megszakítót bekötni.

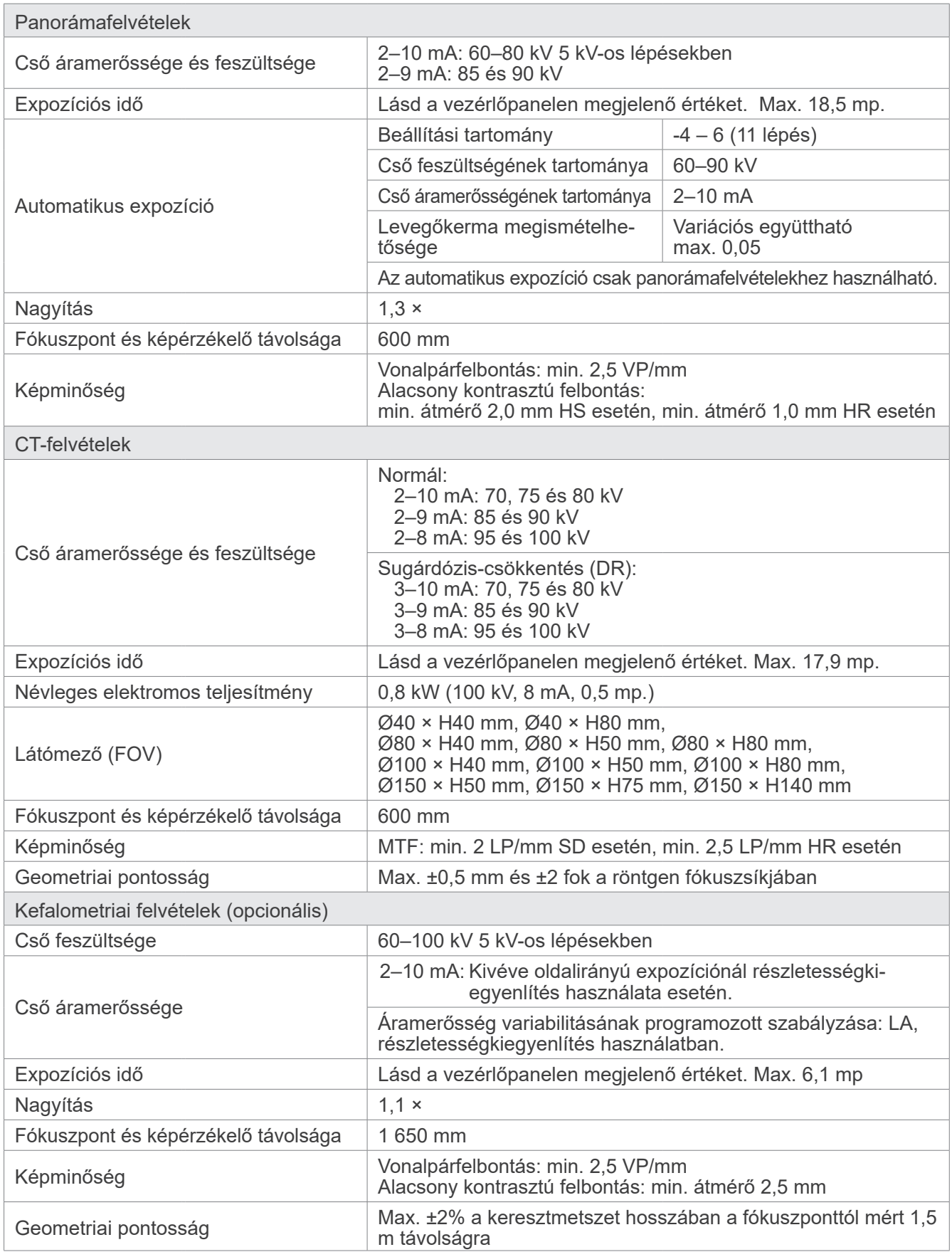

\* Mivel a panorámafelvételek képrétegfelvételek, a panorámaképen mért távolságok nem egyenlőek a tényleges távolságokkal.

\* Az egyes konkrét országok csőfeszültségre vonatkozó előírásaival kapcsolatban lásd a "Cső feszültsége" című részt "Az egység műszaki jellemzői" szakaszban.

# **13.2 Számítógépekre és számítógépekhez csatlakoztatott egyéb esz- közökre vonatkozó követelmények**

1. A Veraview X800 tesztelése során bizonyítást nyert, hogy a készülés az elektromágneses zavarok tekintetében megfelel az IEC 60601-1-2:2014 orvostechnikai eszközökre előírt határértékeinek.

Ezek a határértékek úgy lettek meghatározva, hogy a jellemző gyógyászati célú telepítések esetében észszerű védelmet nyújtsanak a káros interferenciákkal szemben.

Ez a berendezés rádiófrekvenciás energiát generál és használ, illetve ennek kisugárzására képes, ezért ha a telepítése és használata nem az utasítások szerint történik, akkor a környezetében lévő más eszközökben káros interferenciát okozhat. Nincs azonban garancia arra, hogy egy konkrét telepítés esetében biztosan nem keletkezik interferencia.

Ha a berendezés mégis káros interferenciát okoz más eszközökben – amit a berendezés ki- és bekapcsolásával lehet megállapítani –, akkor a felhasználó számára javasolt, hogy az alábbiak közül egy vagy több intézkedést megtéve próbálja meg korrigálni az interferenciát:

- A vevőeszköz tájolásának vagy elhelyezésének módosítása.
- A berendezések közti elválasztás növelése.
- A berendezés csatlakoztatása olyan aljzathoz, amely más áramkörön van, mint amelyhez a másik (vagy többi) eszköz csatlakozik.
- Segítségkérés a legközelebbi J. MORITA OFFICE irodától, illetve a vállalat képviselőjétől vagy forgalmazójától.

2. Az analóg és digitális csatolófelületekhez csatlakoztatott alábbi berendezéseknek a rájuk vonatkozó IEC szabványok (vagyis adatfeldolgozó eszközök esetén az IEC 60950-1 vagy az IEC 62368-1, orvostechnikai berendezések esetén pedig az IEC 60601-1) szerinti tanúsítással kell rendelkezniük. Aki a jelbemeneti vagy a jelkimeneti részre kiegészítő eszközt csatlakoztat, orvostechnikai elektromos rendszert alakít ki, és ebből következően felelős azért, hogy a rendszer megfeleljen az IEC 60601-1 követelményeinek. Bizonytalanság esetén forduljon a legközelebbi J. MORITA OFFICE irodához, illetve a vállalat képviselőjéhez vagy forgalmazójához.

\* Az alábbi eszközök némelyike műszaki problémákat okozhat a Veraview X800 berendezésben. A megfelelő berendezések és csatlakozások kiválasztásához kérjen segítséget a legközelebbi J. MORITA OFFICE irodától.

Az alábbi eszközöket – a hálózati hub kivételével – nem szabad a sugárvédelmi területen belül vagy a betegkörnyezetben elhelyezni. Ha a hub megfelel az IEC60601-1, IEC60950-1 vagy IEC 62368-1 szabványoknak, és a készülékház szivárgóárama megfelel az IEC 60601-1 szabványnak. Telepítés után ellenőrizze, hogy a szivárgóáram nem haladja-e meg az IEC 60601-1 szerinti szinteket.

- \* Ha a fentiek nem teljesülnek, akkor az alábbi eszközöket a Veraview X800 berendezéstől több mint 1,5 méter távolságra kell elhelyezni.
- \* A kezelő nem érintheti meg a LAN-csatlakozót, miközben a beteghez ér.
- \* A Veraview X800 berendezést saját, különálló tápellátáshoz kell csatlakoztatni. A számítógépeket és bármely egyéb külső eszközt TILOS ugyanahhoz a tápellátáshoz csatlakoztatni, mint a Veraview X800 berendezést.

### **AFIGYELEM**

- Kizárólag orvostechnikai elektromos rendszer részeként vagy ilyen rendszerrel kompatibilisként meghatározott elemeket csatlakoztasson.
- A rendszer tápellátásához ne használjon többaljzatos hordozható elosztót vagy hosszabbítókábelt.
- \* A számítógépeket és bármely egyéb külső eszközt az IEC 60601-1 előírásai szerint kell csatlakoztatni.
- \* Az IEC 60950 szabványnak (minimum követelményeknek) nem megfelelő eszközöket tilos a rendszerhez csatlakoztatni, mivel veszélyeztethetik az üzembiztonságot.
- \* A számítógépeket és bármely egyéb külső eszközt a gyártói utasítások szerint kell tisztítani.
- \* A számítógépeket és bármely egyéb külső eszközt a gyártói utasítások szerint kell szállítani, tárolni és üzemeltetni.

# ㇞ **Egyéb rendszerkövetelmények**

### ⶤ **Hardver**

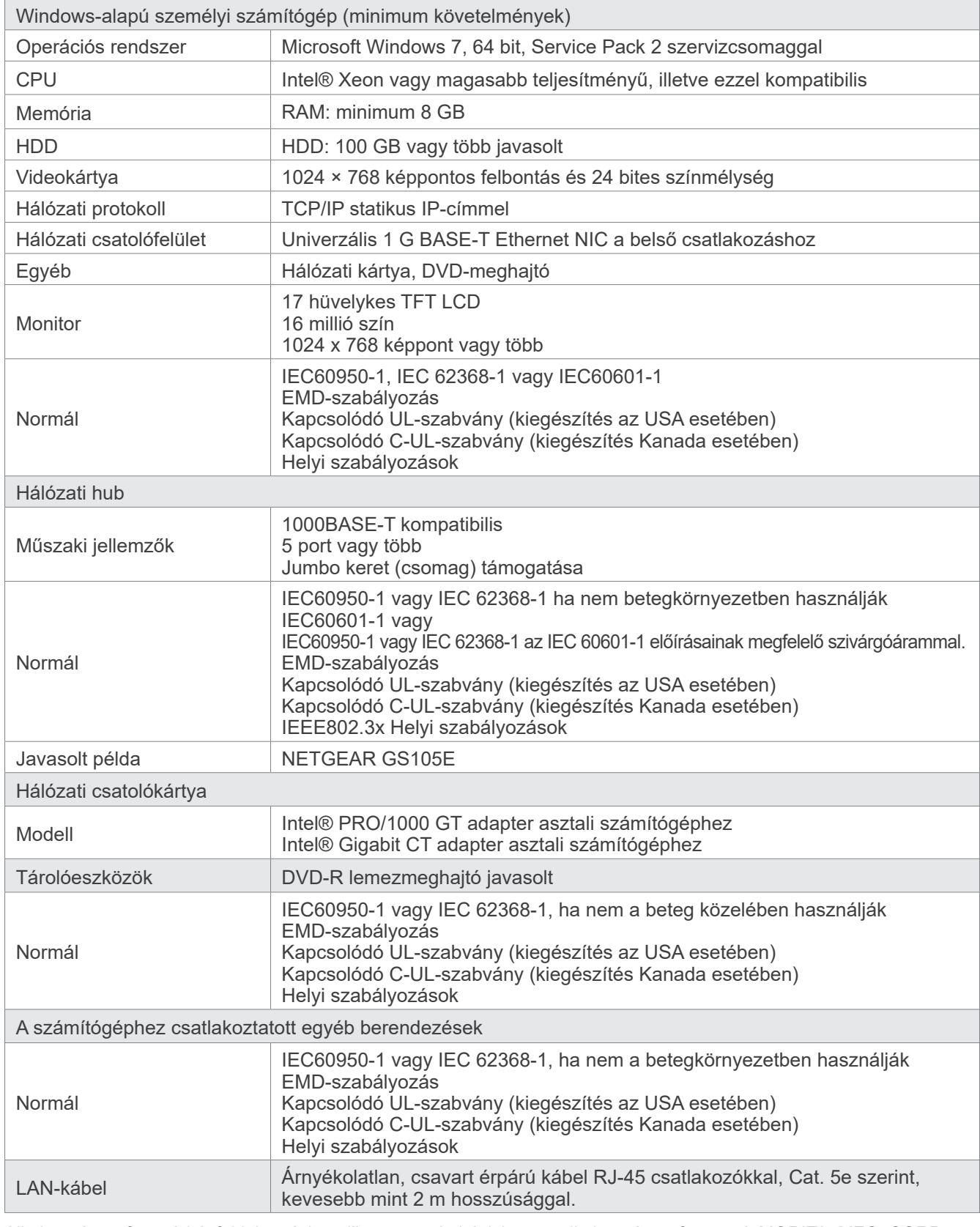

Alkalmazásszoftver: A képfeldolgozáshoz, illetve az adatbázishoz az alkalmazásszoftvert a J. MORITA. MFG. CORP. biztosítja. A szoftvert a fentiekben meghatározott Windows-alapú számítógéppel kell használni. Meg kell felelnie a 93/42/EGK irányelvnek (az EU-ban), az IEC62304 és a 21 CFR előírásainak (az USA-ban), illetve az orvostechnikai eszközökre vonatkozó előírásoknak (Kanadában).

# **13.3 A fókuszpont, a röntgensugár és a képérzékelő viszonya**

# ㇞ **Panorámaegység**

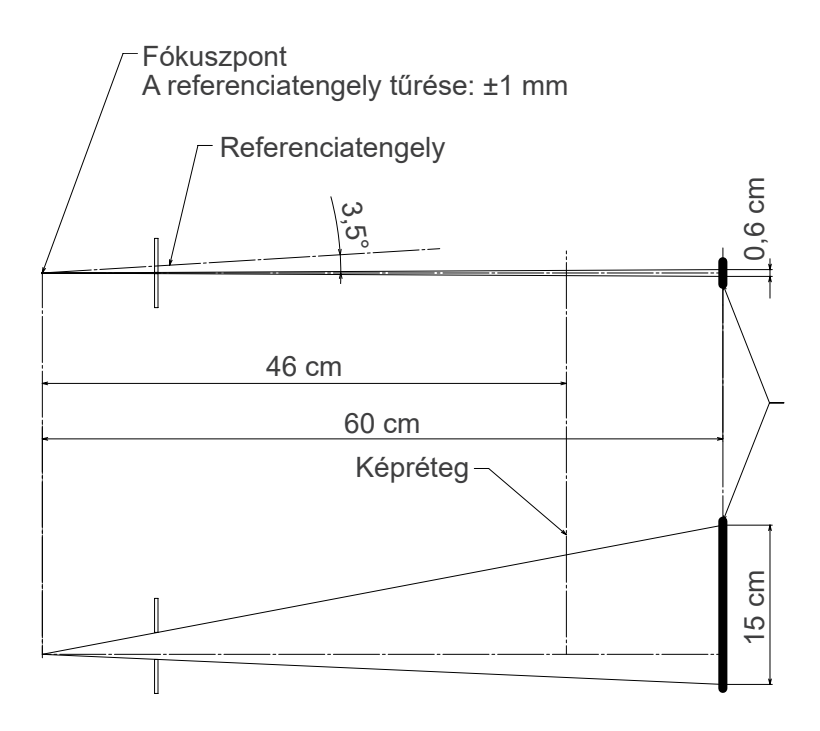

### ■ CT Ø40 × H80

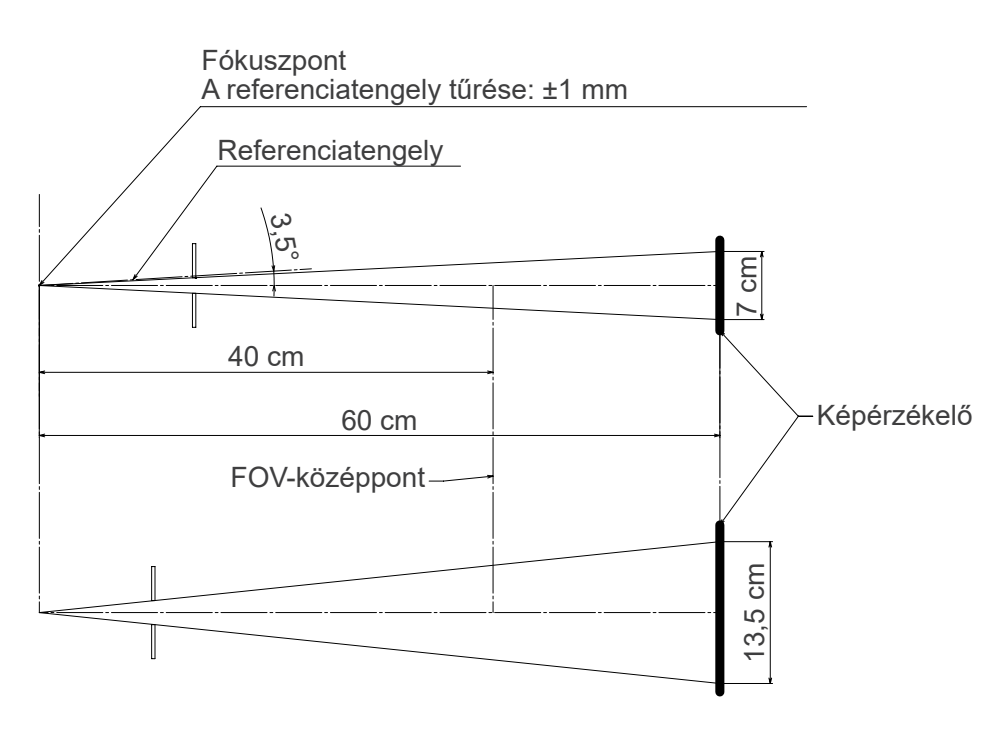

120

## ㇞ **CT Ø80 × H80**

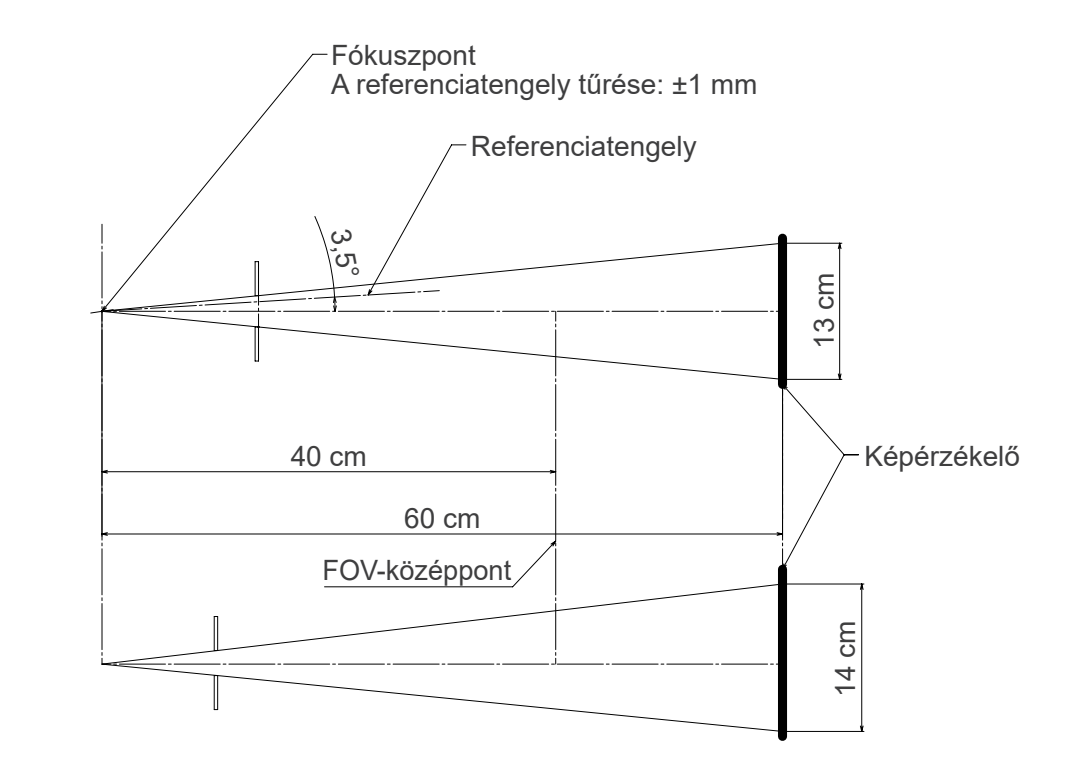

## ㇞ **Kefalometria**

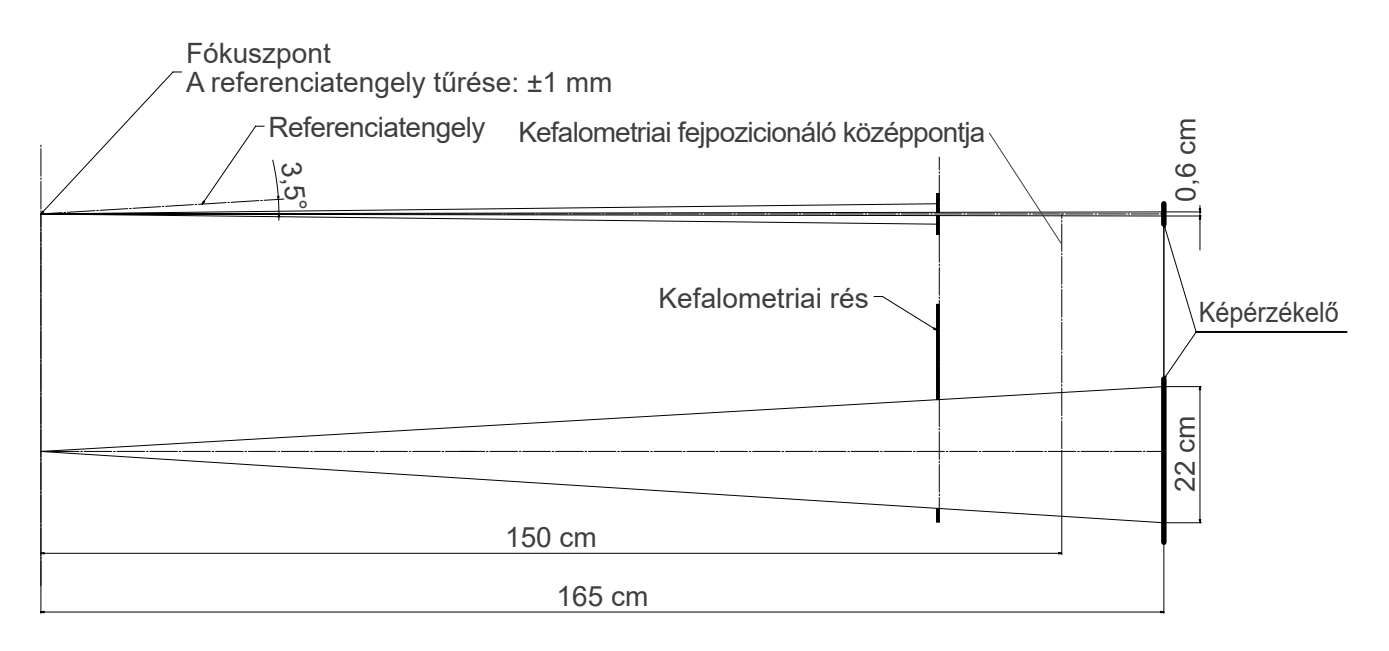

# **13.4 Cső minősítési diagramjai**

# ㇞ **D-054SB**

ⶤ **Maximumok minősítési diagramja (abszolút maximumok minősítési diagramja)**

Állandó potenciálú nagyfeszültségű generátor Névleges fókuszpontérték: 0,5

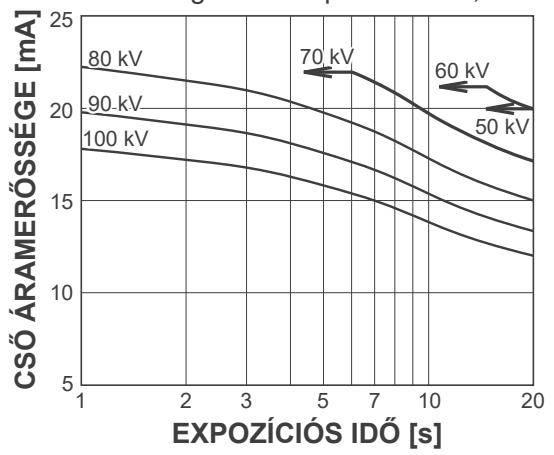

# ㇞ **D-051SB**

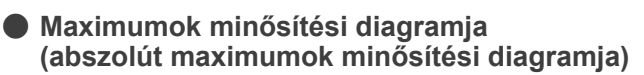

Állandó potenciálú nagyfeszültségű generátor Névleges fókuszpontérték: 0,5

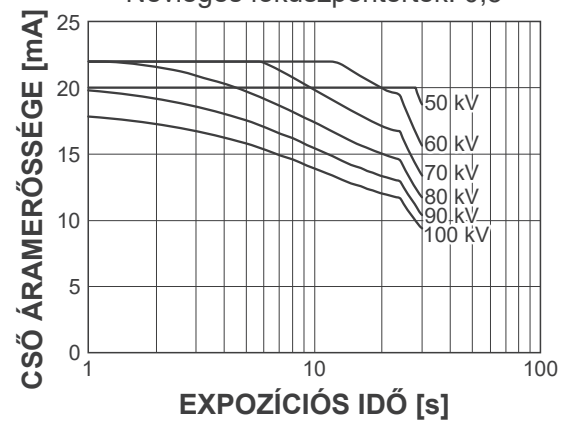

㇞ **Röntgencső házának hűlési görbéje**

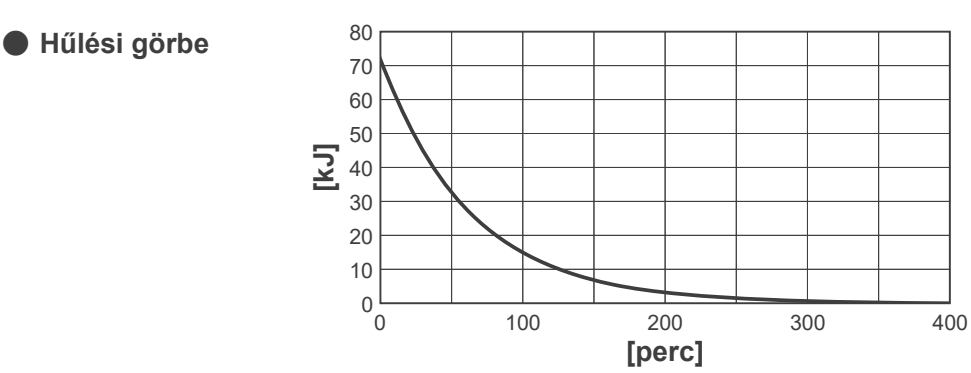

ⶤ **Anód felfűtési / lehűlési görbéje**

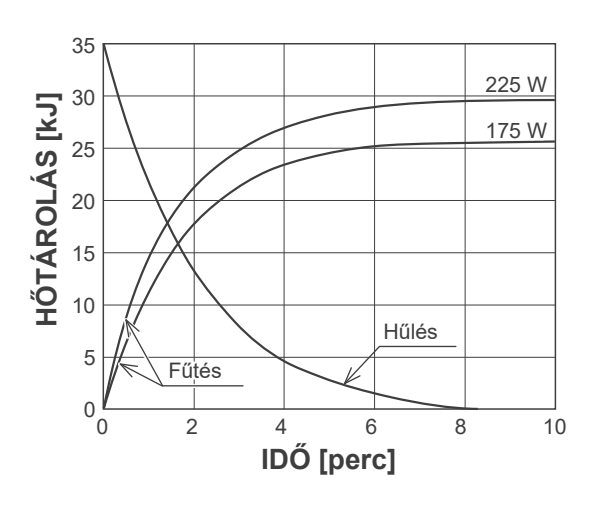

ⶤ **Anód felfűtési / lehűlési görbéje**

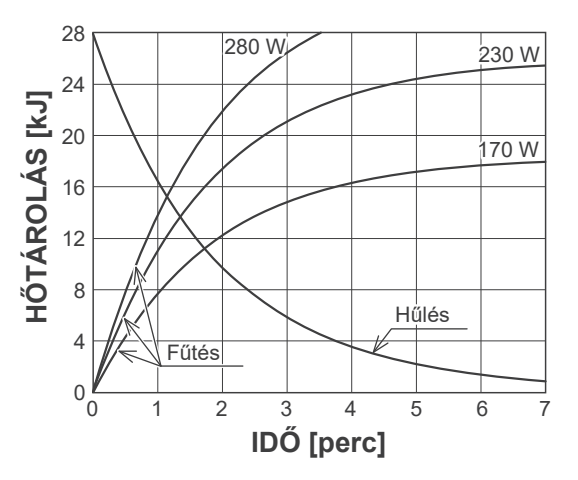

# **13.5 Szimbólumok és jelölések**

\* Lehetséges, hogy a dokumentum nem alkalmazza mindegyik szimbólumot.

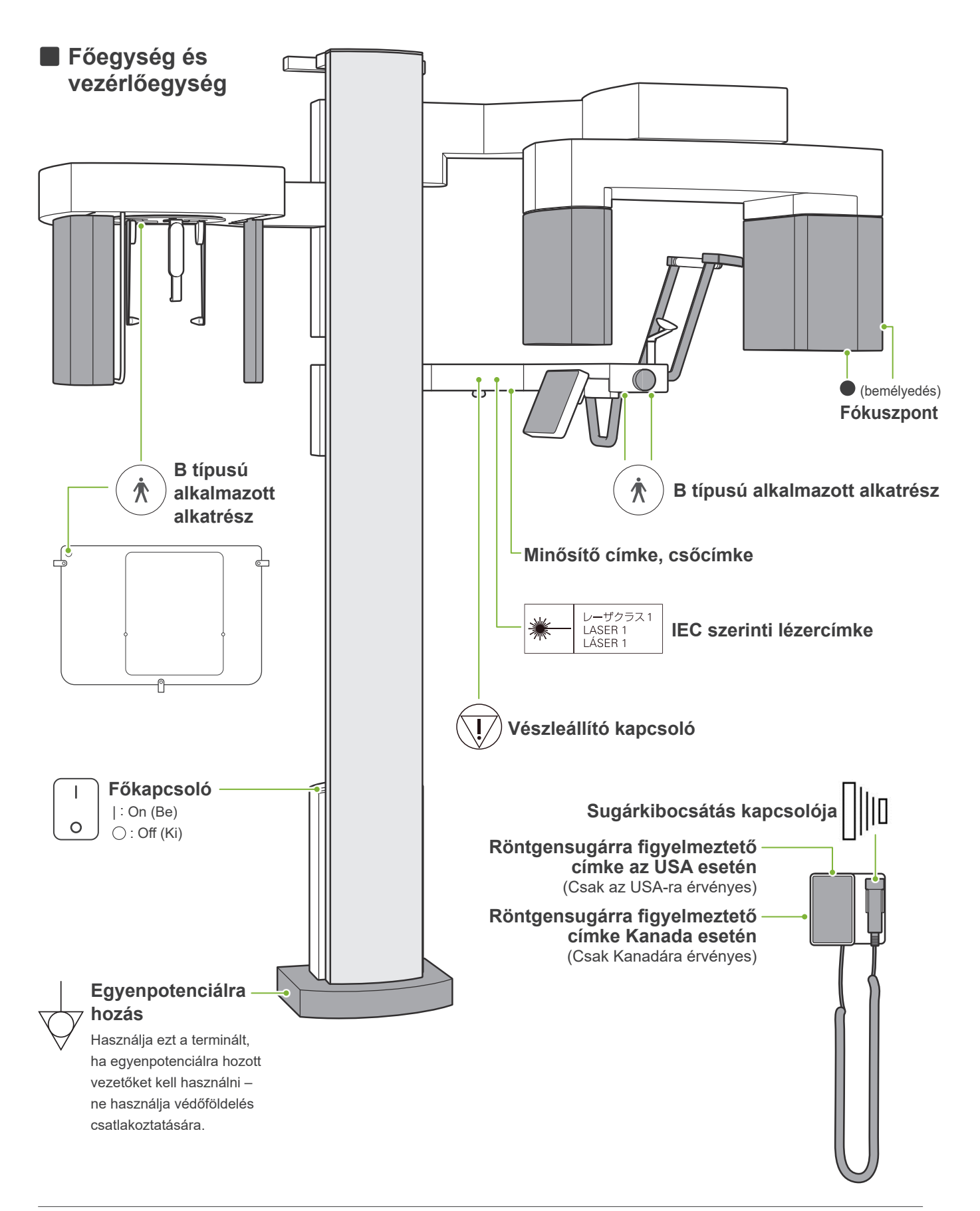

# ㇞ **Minősítő címke, csőcímke és Használati útmutató**

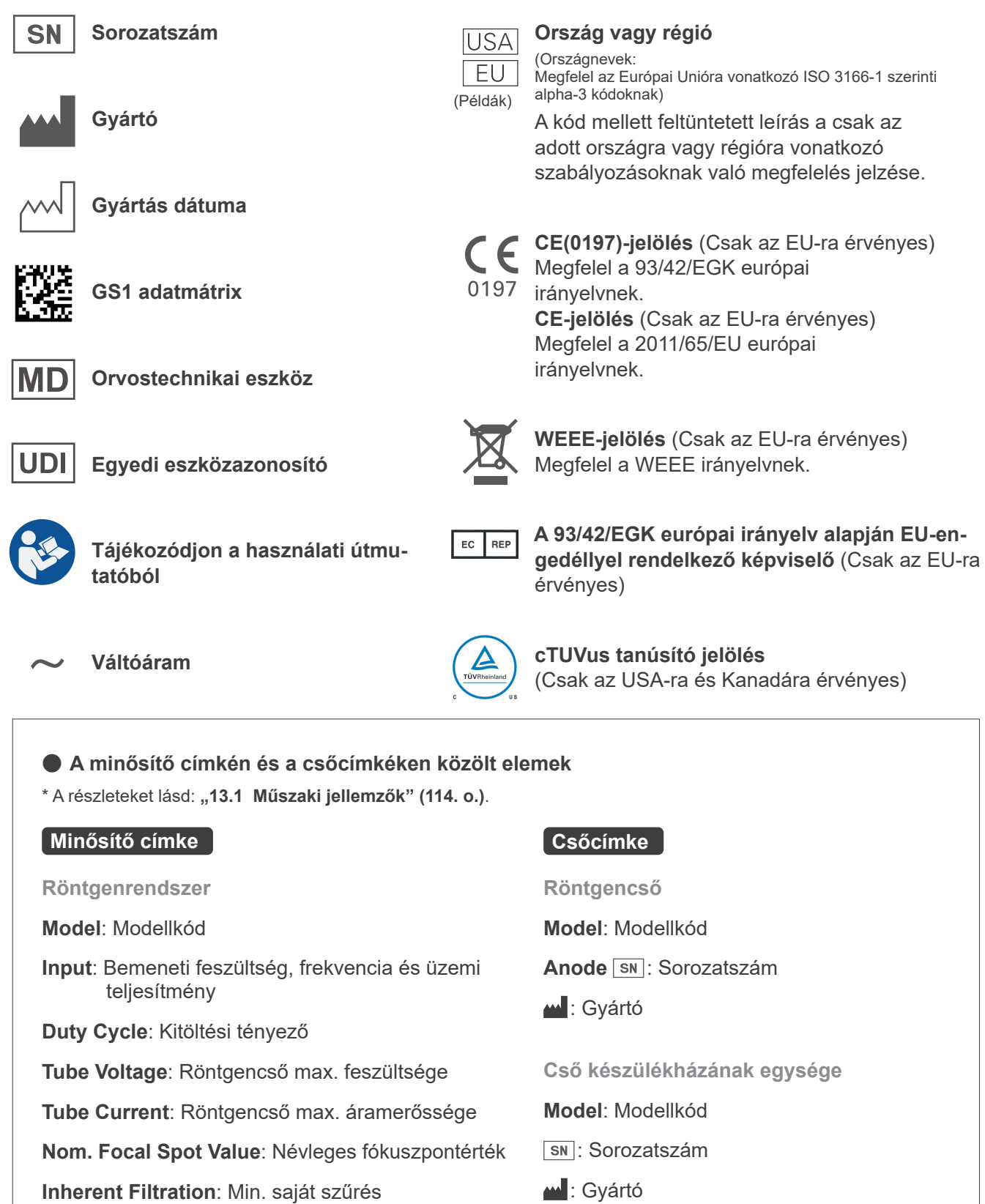

**2D-s vonalkód a jobb alsó sarokban**: Címke kódja

**2D-s vonalkód a jobb alsó sarokban**: Címke kódja

\* Az ezen az oldalon bemutatott szimbólumok némelyike is szerepelhet.

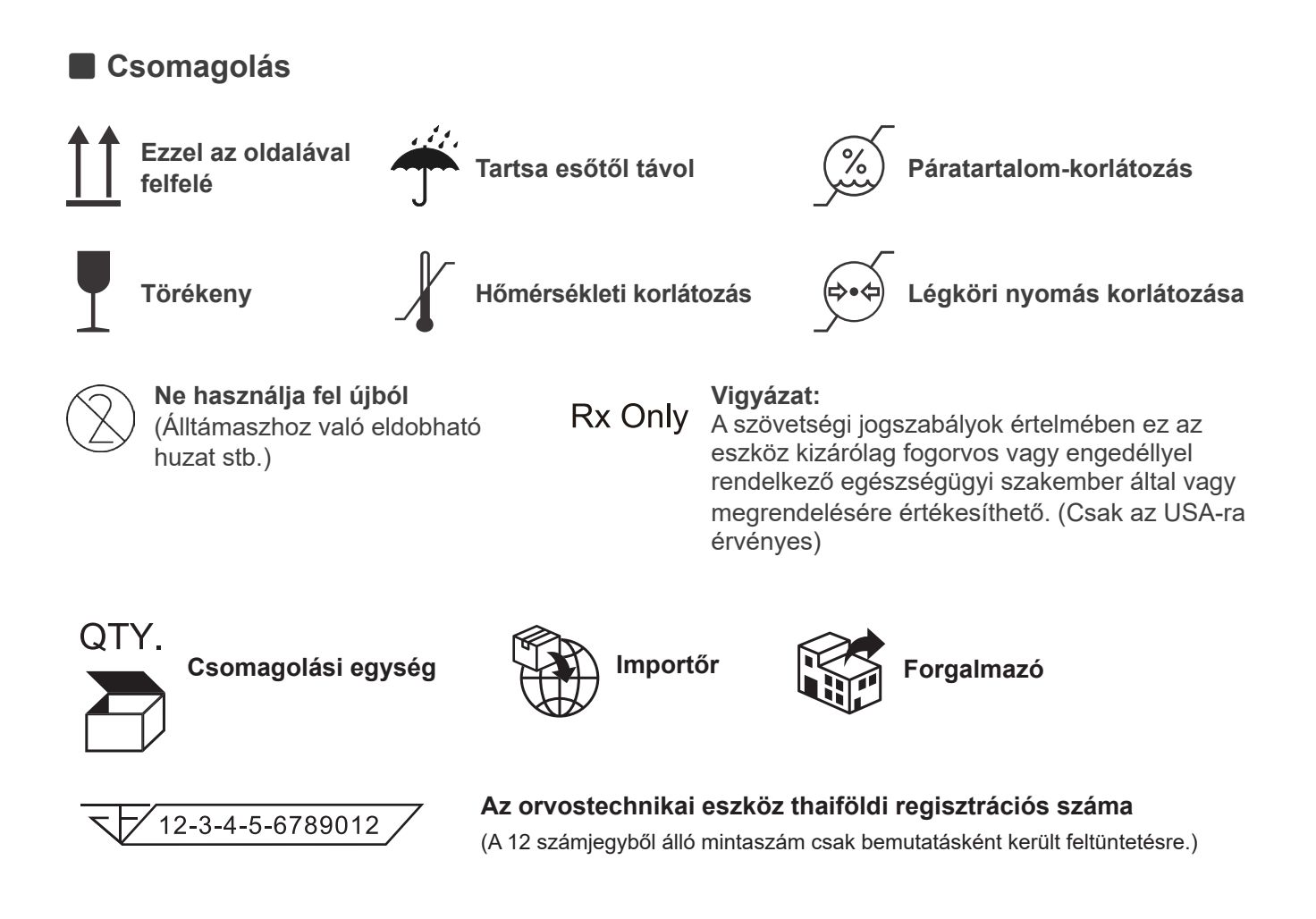

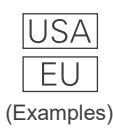

#### **Ország vagy régió**

(Országnevek: Megfelel az Európai Unióra vonatkozó ISO 3166-1 szerinti alpha-3 kódoknak)

A kód mellett feltüntetett leírás a csak az adott országra vagy régióra vonatkozó szabályozásoknak való megfelelés jelzése.

## **13.6 Orvostechnikai eszközök hulladékba helyezésével kapcsolatos szabványok és eljárások**

Az esetlegesen fertőzött orvostechnikai eszközöket a felelős orvosnak vagy egészségügyi intézménynek fertőtlenítenie kell, majd egy, a szabványos, illetve a különleges kezelést igénylő ipari hulladékok kezelésére engedéllyel és minősítéssel rendelkező megbízott személynek kell azt ártalmatlanítania.

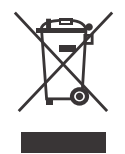

Ez a szimbólum azt jelzi, hogy a leselejtezett elektromos és elektronikus berendezéseket tilos a nem válogatott háztartási hulladékba helyezni, és elkülönítve kell gyűjteni. A részletekkel kapcsolatban forduljon a helyi forgalmazójához vagy a J. MORITA OFFICE irodához.

# **13.7 Szabványok szerinti közlések**

# ■ 21 CFR

**• Vigyázat:** A szövetségi jogszabályok értelmében ez az eszköz kizárólag fogorvos vagy engedéllyel rendelkező egészségügyi szakember által vagy megrendelésére értékesíthető. (Csak az USA-ra érvényes)

## ■ Az IEC 60601-1 kísérő és speciális szabványai

- **• Dózisinformációkhoz használt tesztfantomok:** Levegő állapota (fantomok nélkül) DAP-hoz, levegőkerma CTDI-fantom, átmérő: 160 mm IEC 60601-2-44 szerint
- **• Doziméter:** A fantom nélkül kalibrált dozimétert a doziméter kezelési útmutatói szerint használja. Egyes doziméterek kalibrálása fantomokkal történik.
- **• Meghatározott eljárás:** Az állkapcsot pozicionáló eszközöket (álltámasz stb.) el kell távolítani, és az ideiglenes stabilizálókat be kell csukni.
- **• A levegőkerma becséléshez használt módszer:** A besugárzási mező közepénél a képérzékelő első külső burkolatára egy dozimétert (félvezető érzékelőt) kell helyezni. A távolsági konverzióhoz a doziméter és a képérzékelő felülete közti távolságot kell figyelembe venni (a külső burkolat és a képérzékelő közti távolság 12 mm). Ionizációs kamrával végzett mérés esetén a visszaverődő sugárzást ki kell vonni.
- **• A dózis-felület szorzat becséléshez használt módszer:** DAP- (dózis-felület szorzat, Dosage Area Product) mérővel mérve. A DAP-mérőt panoráma és CBCT üzemmódok esetén a röntgenfej elejéhez, kefalometria esetén pedig a másodlagos rés hátuljához kell helyezni. Ügyeljen rá, hogy ne essen le, és a vezetékei megfelelően legyenek elvezetve.
- **• A betegdózist befolyásoló terhelési tényező:** Röntgencső feszültsége, röntgencső áramerőssége, expozíciós idő, röntgenmező (FOV)
- **• A sugárzási minőséget befolyásoló terhelési tényező:** Cső feszültsége
- **• A levegőkerma referenciaértékét befolyásoló terhelési tényező:** Cső feszültsége, cső áramerőssége
- **• A rendelkezésre álló legmagasabb levegőkerma-feltételek:** 100 kV, 10 mA
- **• Tesztelési utasítás a cső feszültségéhez, áramerősségéhez és az expozíciós időhöz:** Állandó (manuális) expozíciós üzemmód.
- **• Tesztelési utasítás az áramerősség-idő szorzathoz:** Több csőáramerősség és expozíciós idő.
- **• Az eredeti adatokra alkalmazott képfeldolgozás:** A berendezésről érkező nyers adatokat a rendszer a képrekonstrukcióhoz használt eredeti adatokká alakítja át a sötét területek eltolásának kiegyenlítésével, az érzékenység kiegyenlítésével, a telítettség kiegyenlítésével és a hibás képpontok javításával.
- **• A képek fájlátviteli formátuma:** Az átalakított eredeti adatokat a rendszer ".tif" fájlként menti. A rendszer szöveges formátumban kiegészítő információkat – például a dózist stb. – is elment. A rekonstrukció alapját az eredeti adatok és a mellékelt kiegészítő információk képezik.

# **14 Elektromágneses zavarok (EMD)**

A Veraview X800 (a továbbiakban: a "készülék") megfelel az IEC 60601-1-2:2014, azaz az elektromágneses zavarok (EMD) tekintetében alkalmazandó nemzetközi szabványnak.

Az alábbi az IEC 60601-1-2:2014, azaz az elektromágneses zavarok tekintetében alkalmazandó nemzetközi szabvány által megkövetelt "Iránymutatás és gyártói nyilatkozat".

Az EN 55011 (CISPR 11) szerint ez a termék egy 1. csoportba, B osztályba sorolt termék.

Ennek megfelelően a készülék nem generál, illetve nem használ nemzetközi rádiófrekvenciás energiát elektromágneses sugárzás, illetve induktív vagy kapacitív csatolás formájában anyagi, illetve ellenőrzési/analitikai célokra, valamint a készülék megfelel a háztartási intézményeken belüli használat feltételeinek és a háztartási célokra használt épületeket ellátó, az alacsony feszültségű áramellátási hálózathoz közvetlenül kapcsolódó intézményekhez.

#### **Iránymutatás és gyártói nyilatkozat – Elektromágneses kibocsátás**

A készüléket az alábbi elektromágneses környezetben történő használatra tervezték.

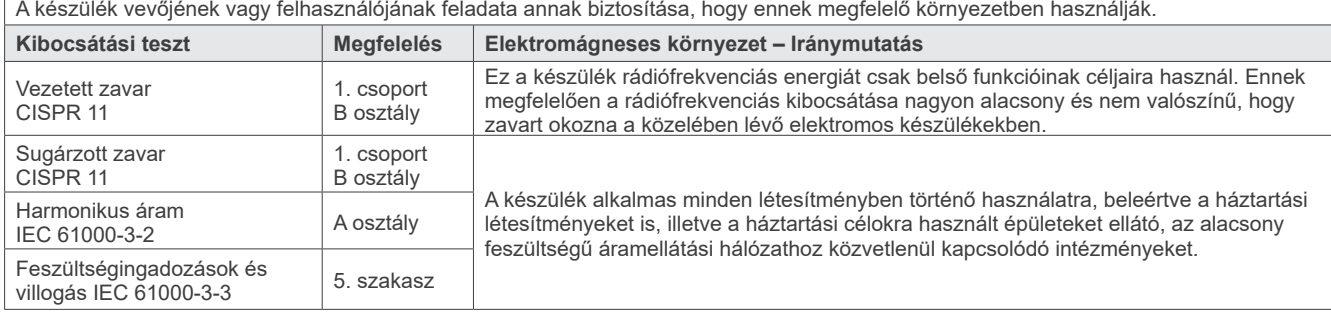

## **AFIGYELEM**

- A készülék használati környezete a hivatásszerűen üzemeltetett egészségügyi létesítmény környezete.
- A készülék esetében különös elővigyázatossággal kell eljárni az elektromágneses zavarokat (EMD) illetően, így a KÍSÉRŐDOKUMEN-TUMOKBAN meghatározott EMD-adatoknak megfelelően kell telepíteni és üzembe helyezni.
- A J. MORITA MFG. CORP. által biztosított vagy meghatározott alkatrészeken kívüli alkatrészek használata növelheti az elektromágneses kibocsátását, illetve csökkentheti a készülék elektromágneses ellenállóságát, így rendellenes működéshez vezethet.
- A készüléket tilos egyéb készülékek mellett használni, illetve azokat egymásra helyezni. Amennyiben a készülékeket szükséges egymás mellé vagy egymásra helyezni, ellenőrizze, hogy megfelelően működik-e ez és a másik készülék.
- A hordozható és mobil rádiófrekvenciás kommunikációs készülékek (beleértve az olyan perifériákat, mint az antennakábelek és külső antennák) legalább 30 cm-re kell használni a X800 készülék minden részétől, így beleértve a gyártó által meghatározott kábeleket.

#### **Iránymutatás és gyártói nyilatkozat – Elektromágneses zavartűrés**

A készüléket az alábbi elektromágneses környezetben történő használatra tervezték.

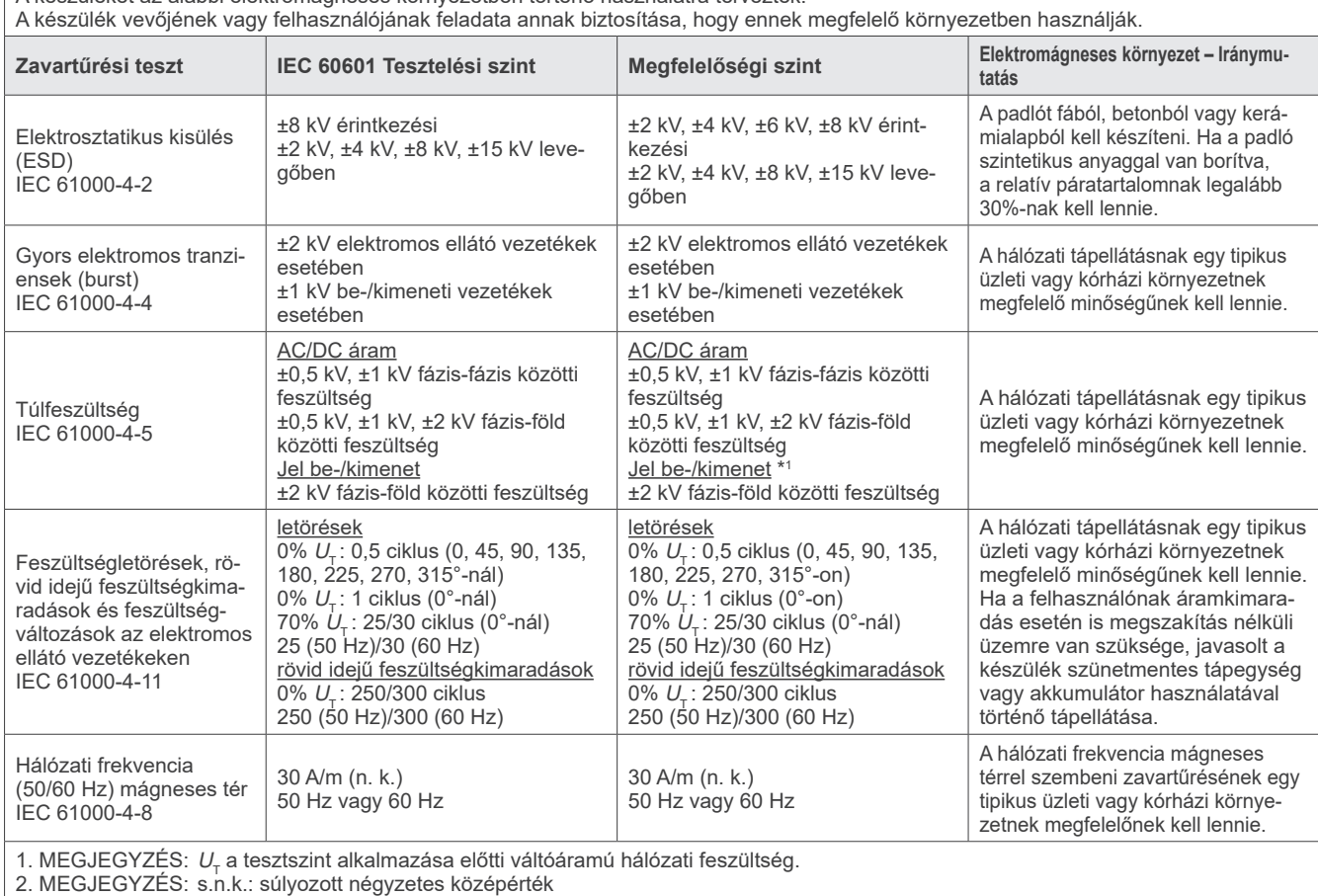

\*1 : Nem alkalmazandó, mivel nem kapcsolódik közvetlenül külső kábelhez.

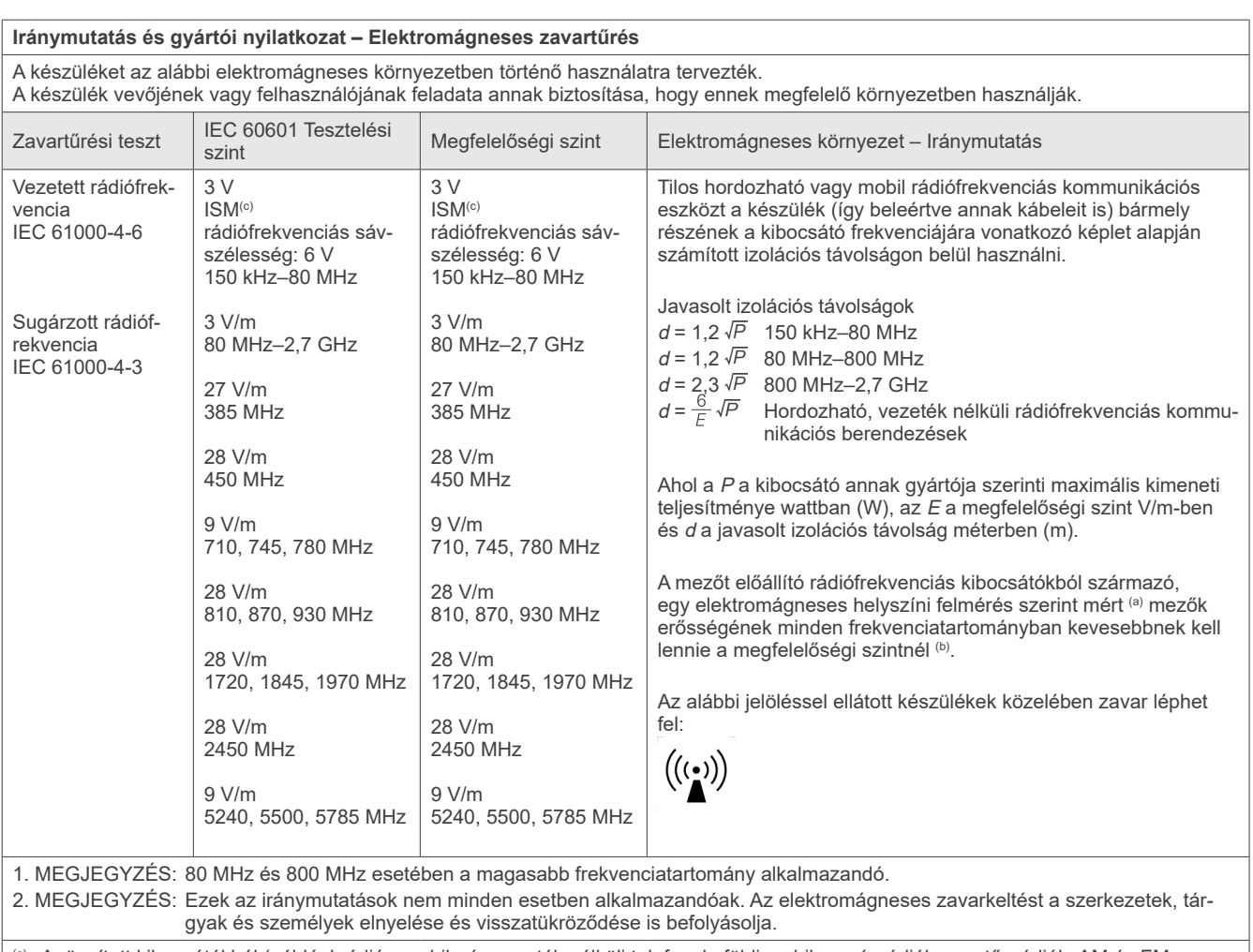

(a) A rögzített kibocsátókból (például rádió-, mobil-, és vezeték nélküli telefonok, földi mobil magánrádiók, amatőr rádiók, AM és FM rádiósugárzás és TV-sugárzások) származó mezőerősségek elvi kiszámolása nem lehetséges kellő pontossággal. A rögzített rádiófrekvenciás kibocsátókból származó elektromágneses környezet felmérése céljából helyi elektromágneses felmérést érdemes végezni. Ha a készülék használati helyén a mért mezőerősség meghaladja a fenti rádiófrekvenciás megfelelőségi szinteket, ellenőrizni kell, hogy a készülék megfelelően működik-e. Ha rendellenes működés tapasztalható, további intézkedésekre lehet szükség, például a készülék áthelyezésére.

(b) A 150 kHz és 80 MHz frekvenciatartomány fölött a mezőerősségnek nem szabad meghaladnia a 3 V/m értéket.

(c) A 0,15 és 80 MHz közötti ISM (ipari, kutatási és egészségügyi) sávok: 6,765 MHz – 6,795 MHz; 13,553 MHz – 13,567 MHz; 26,957 MHz – 27,283 MHz; valamint 40,66 MHz – 40,70 MHz.

#### **A zavartűrési teszt megfelelő/nem megfelelő kritériumai**

A Kibocsátás kapcsoló szándékos működtetése nélkül nincs röntgenbesugárzás. A Kibocsátás kapcsoló felengedése esetén a sugárkibocsátás megszakad. Szándékos működtetés nélkül a rendszer nem kezd váratlan mozgásba.

MEGJEGYZÉS: Ha elektromágneses zavarás miatt nem felel meg, akkor előfordulhat, hogy szándékos működtetés nélkül váratlan mozgás indul meg, vagy a Kibocsátás kapcsoló felengedésére a sugárkibocsátás nem szakad meg, vagy a sugárkibocsátás a Kibocsátás kapcsoló szándékos működtetése nélkül is megkezdődik.

## **Diagnostic and Imaging Equipment**

**Treatment Units** 

**Handpieces and Instruments** 

**Endodontic Systems** 

**Laser Equipment** 

**Laboratory Devices** 

**Educational and Training Systems** 

**Auxiliaries** 

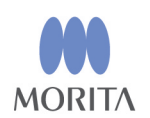

#### Development and Manufacturing J. MORITA MFG. CORP.

680 Higashihama Minami-cho, Fushimi-ku, Kyoto 612-8533, Japan T +81. (0) 75. 611 2141, F +81. (0) 75. 622 4595

**Morita Global Website** www.morita.com

### Distribution

**J. MORITA CORP.** 3-33-18 Tarumi-cho, Suita-shi, Osaka 564-8650, Japan T +81. (0)6. 6380 1521, F +81. (0)6. 6380 0585

J. MORITA USA, INC. 9 Mason, Irvine CA 92618, USA T +1. 949. 581 9600, F +1. 949. 581 8811

**J. MORITA EUROPE GMBH** Justus-von-Liebig-Strasse 27b, 63128 Dietzenbach, Germany  $T + 49.$  (0)6074. 836 0, F +49. (0)6074. 836 299

#### **MORITA DENTAL ASIA PTE. LTD.**

150 Kampong Ampat #06-01A KA Centre, Singapore 368324 T +65, 6779, 4795, F +65, 6777, 2279

#### **J. MORITA CORP. AUSTRALIA & NEW ZEALAND**

Suite 2.05, 247 Coward Street, Mascot NSW 2020, Australia T +61. (0)2. 9667 3555, F +61. (0)2. 9667 3577

#### **J MORITA CORP MIDDLE FAST**

4 Tag Al Roasaa, Apartment 902, Saba Pacha 21311 Alexandria, Egypt T +20. (0)3. 58 222 94, F +20. (0)3. 58 222 96

#### **J. MORITA CORP. INDIA**

Filix Office No.908, L.B.S. Marg, Opp. Asian Paints, Bhandup (West), Mumbai 400078, India T+91-82-8666-7482

#### **J. MORITA MFG. CORP. INDONESIA**

28F, DBS Bank Tower, Jl. Prof. Dr. Satrio Kav. 3-5, Jakarta 12940, Indonesia T+62-21-2988-8332, F+62-21-2988-8201

#### SIAMDENT CO., LTD.

71/10 Moo 5 T. Tharkham A. Bangpakong Chachuengsao 24130 Thailand T +66 (0) 3857 3042, F +66 (0) 3857 3043 www.siamdent.com

EU Authorized Representative under the European Directive 93/42/EEC **Medical Technology Promedt Consulting GmbH** 

EC REP Ernst-Heckel-Straße 7, 66386 St. Ingbert, Germany T +49. 6894 581020, F +49. 6894 581021 The authority granted to the authorized representative, Medical Technology Promedt Consulting GmbH, by J. MORITA MFG. CORP. is solely limited to the work of the authorized representative with the requirements of the European Directive 93/42/EEC for product registration and incident report.